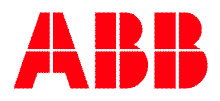

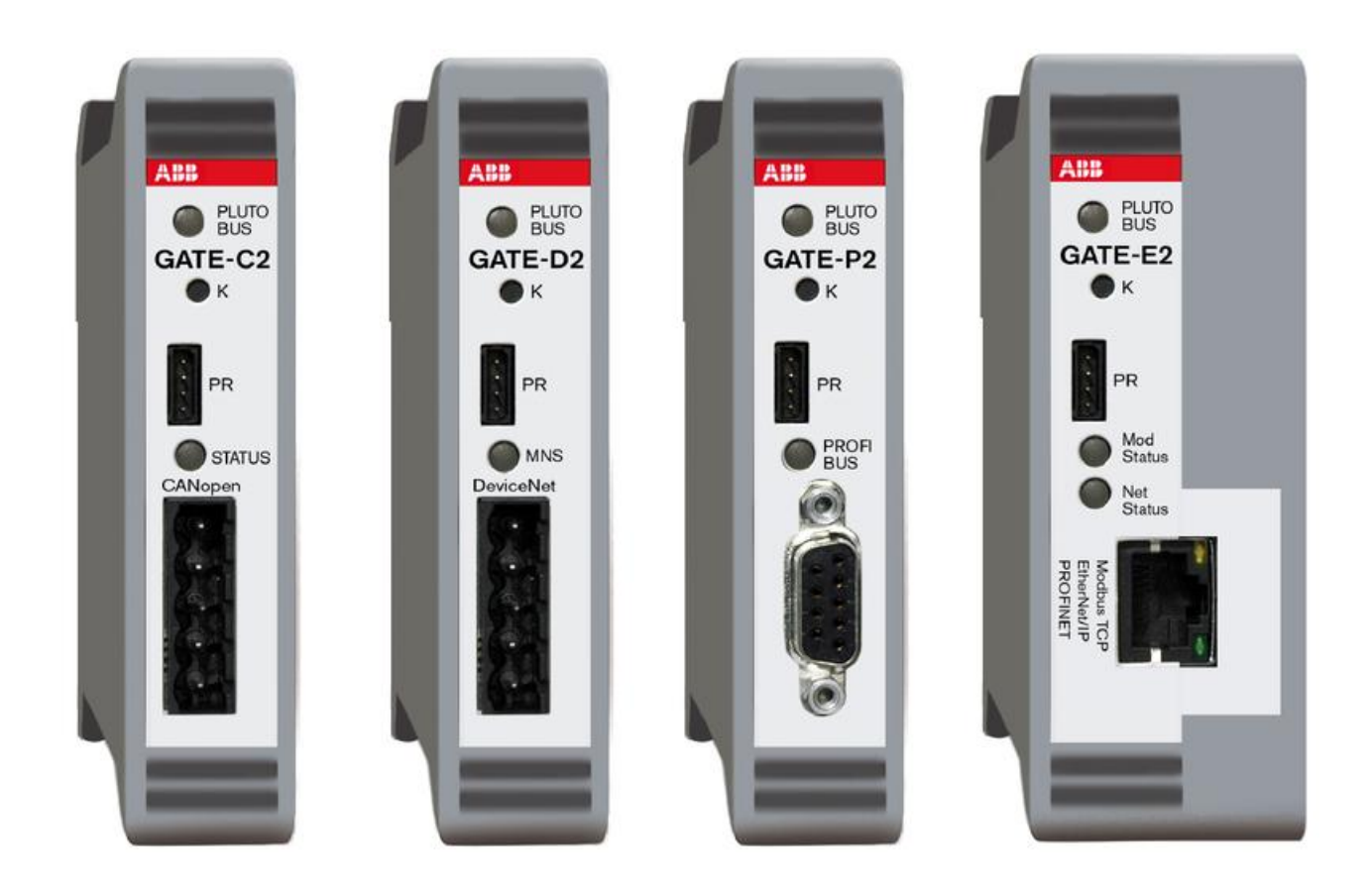

# **PLUTO Gateway**

# **Benutzerhandbuch**

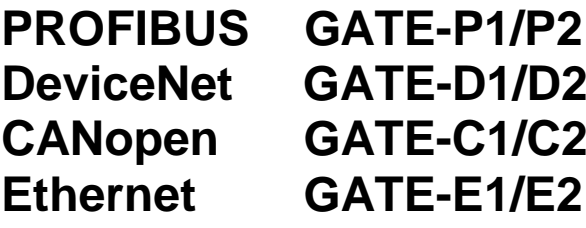

# **Liste der Änderungen:**

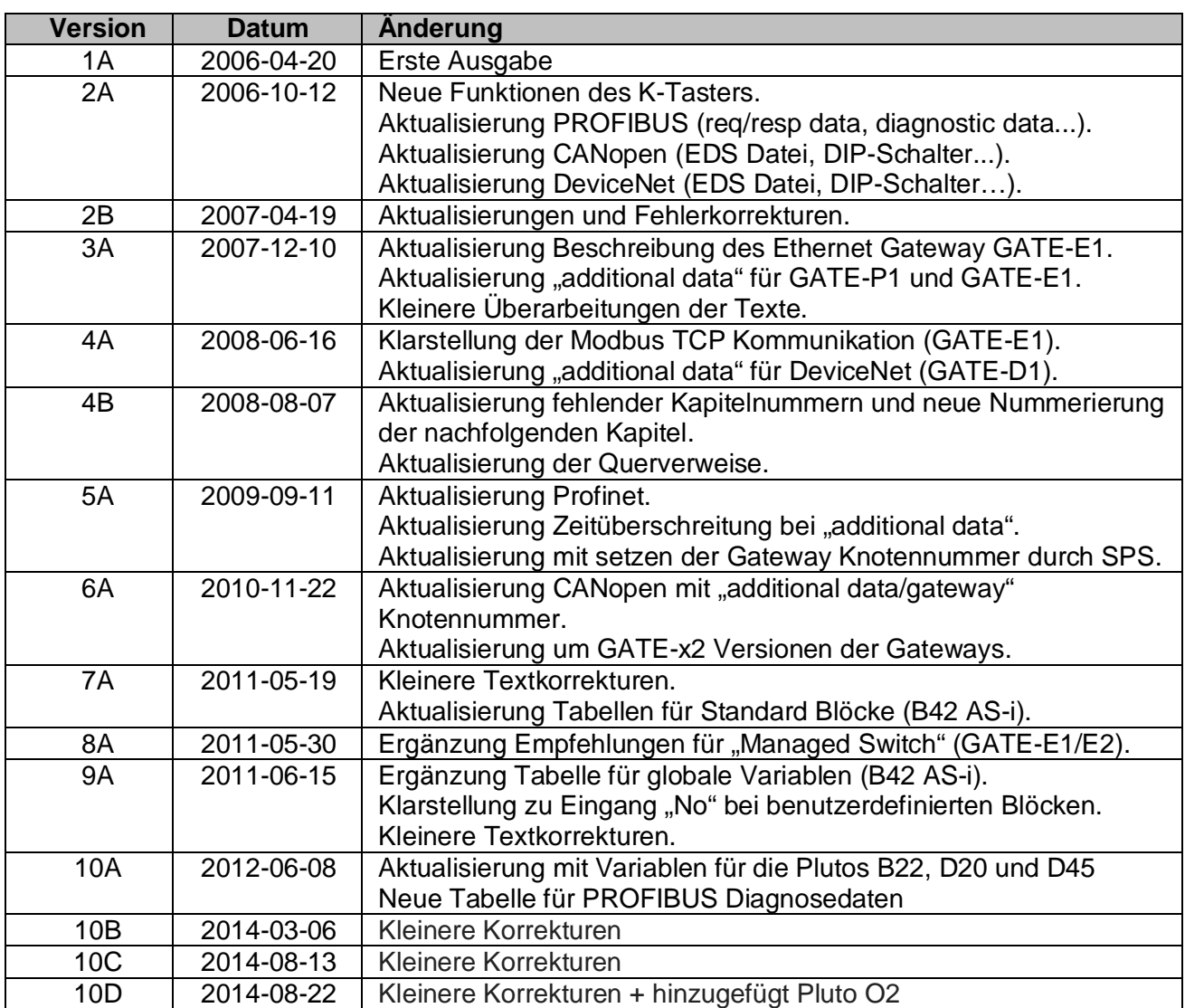

### **Referenzen:**

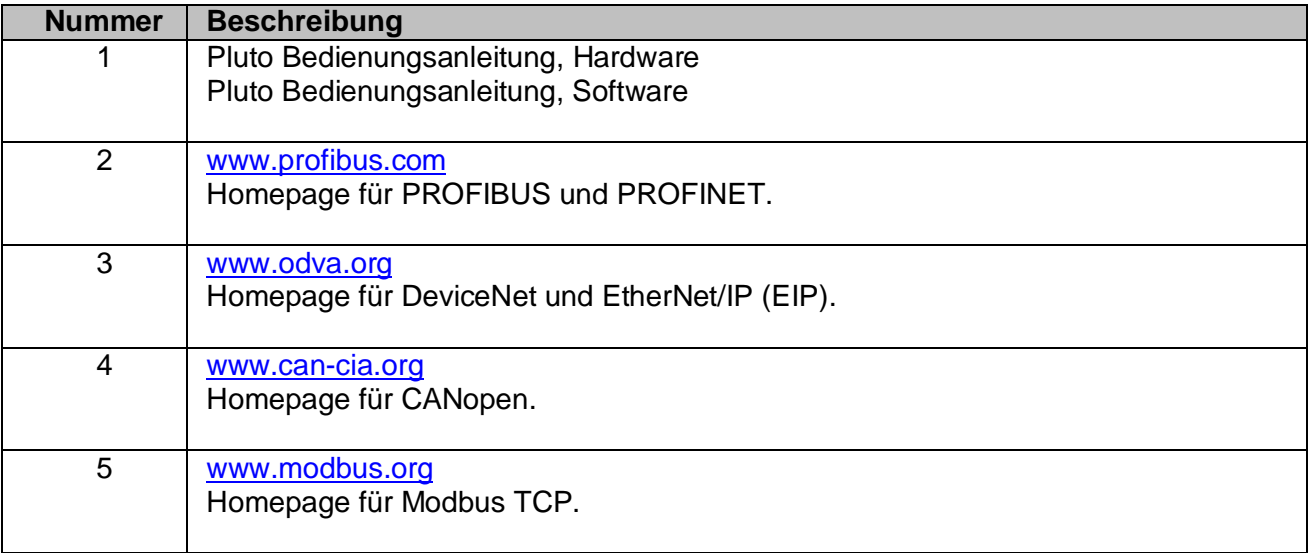

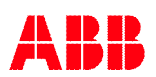

# Inhaltsverzeichnis:

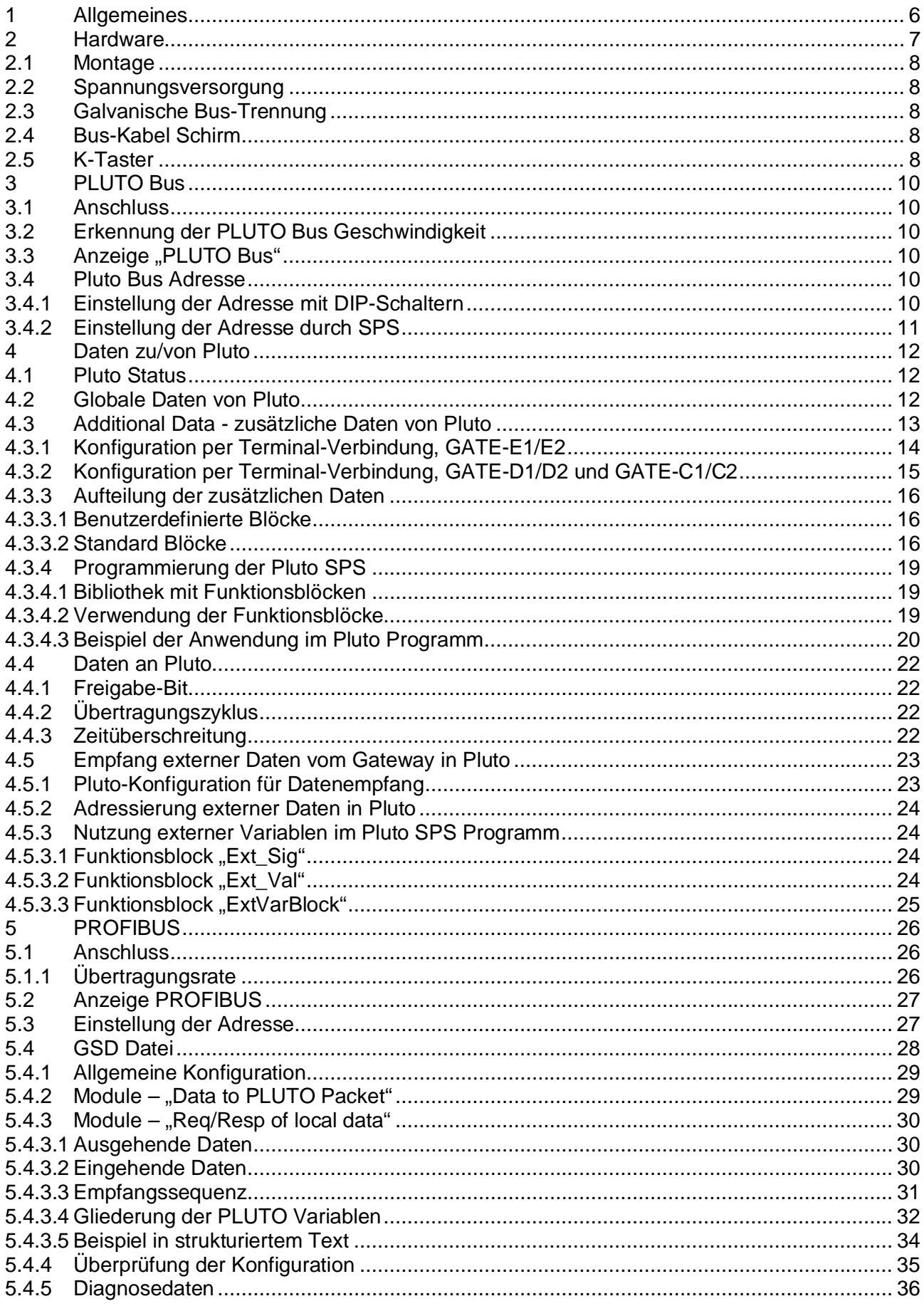

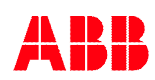

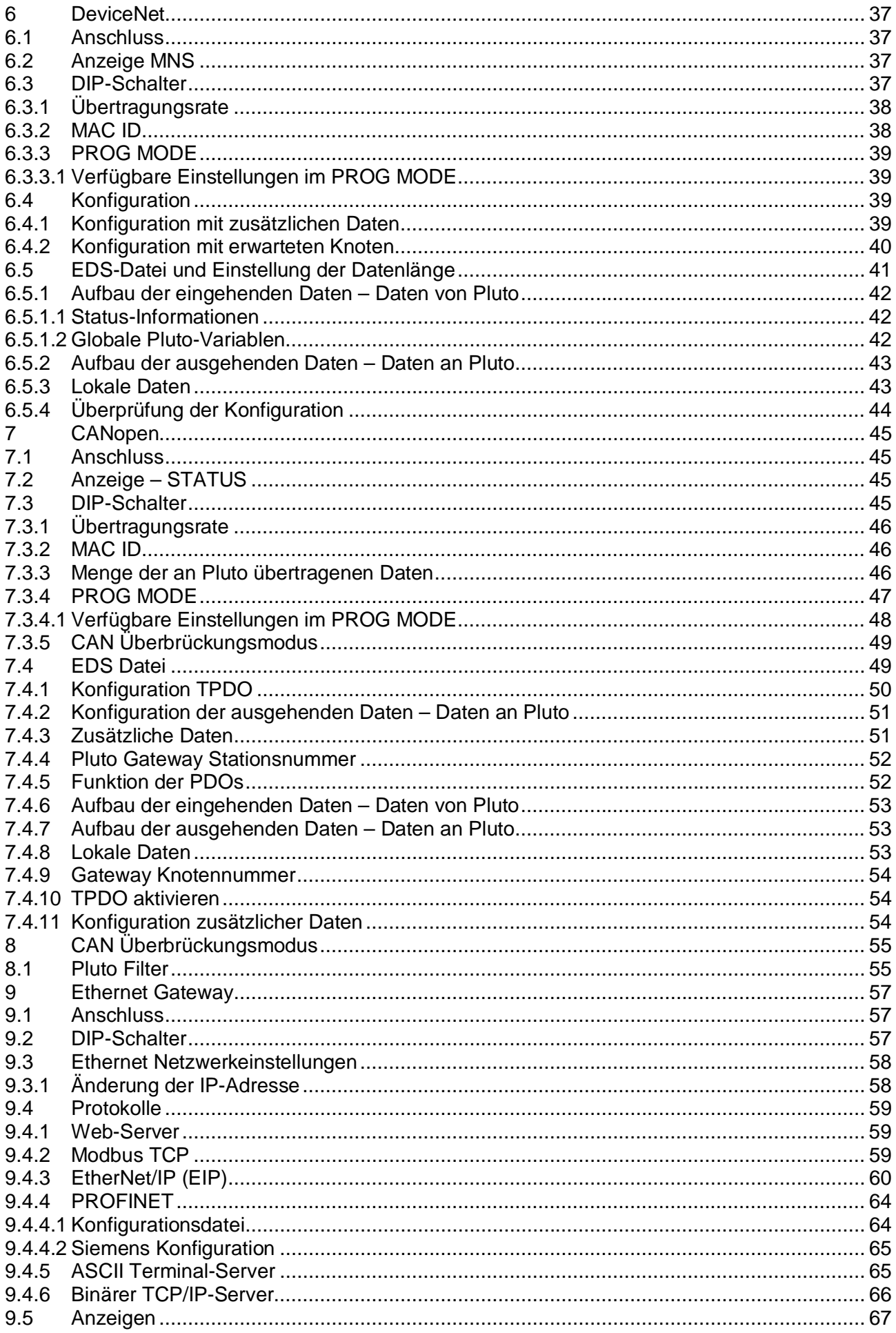

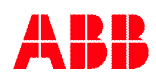

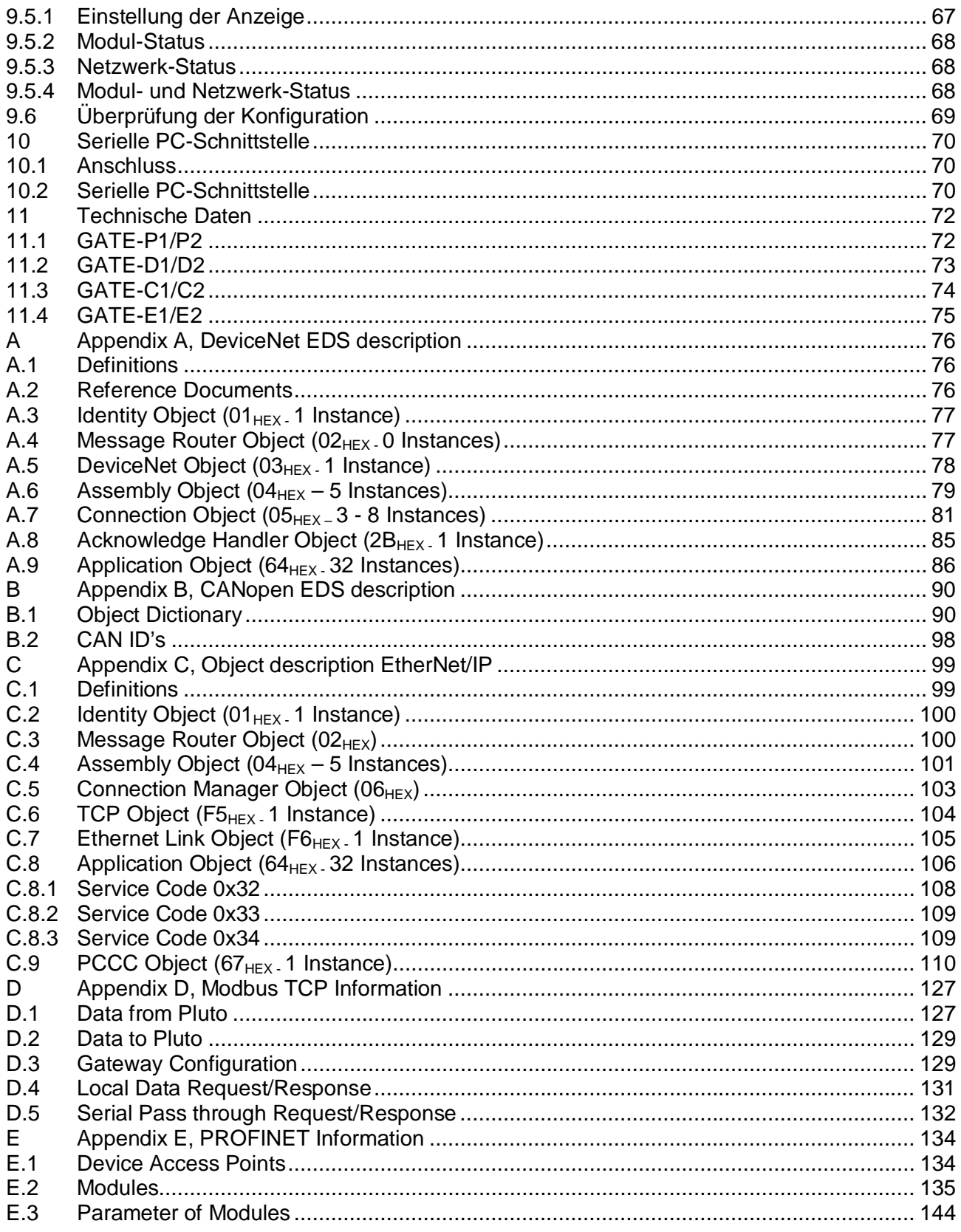

# <span id="page-5-0"></span>**1 Allgemeines**

Die Gateways gibt es in den Versionen GATE-x1 und GATE-x2. Die Versionen GATE-x2 lösen die vorherigen Versionen GATE-x1 ab, wobei GATE-x2 in bestehenden Installationen als Ersatz für GATE-x1 verwendet werden können.

Die Gateways übertragen Daten in beide Richtungen zwischen dem Pluto Bus und anderen Feldbus-Systemen. Folgende Versionen sind verfügbar:

- GATE-P1/P2 für Profibus-DP.
- GATE-D1/D2 für DeviceNet.
- GATE-C1/C2 für CANopen.
- GATE-E1/E2 für Ethernet mit Modbus TCP, EtherNet/IP (EIP) oder PROFINET Protokoll.

Weiterhin können die GATE-D1/D2 und GATE-C1/C2 Gateways als CAN-Bridge (Repeater) zur Übertragung der Telegramme zwischen zwei CAN-Bus Systemen verwendet werden. Dies kann unter anderem bei langen Leitungslängen angewendet werden. Die Verwendung als CAN-Bridge ist nicht speziell auf das Protokoll des Pluto Bus beschränkt, sondern kann für die meisten CAN Bus Systeme verwendet werden.

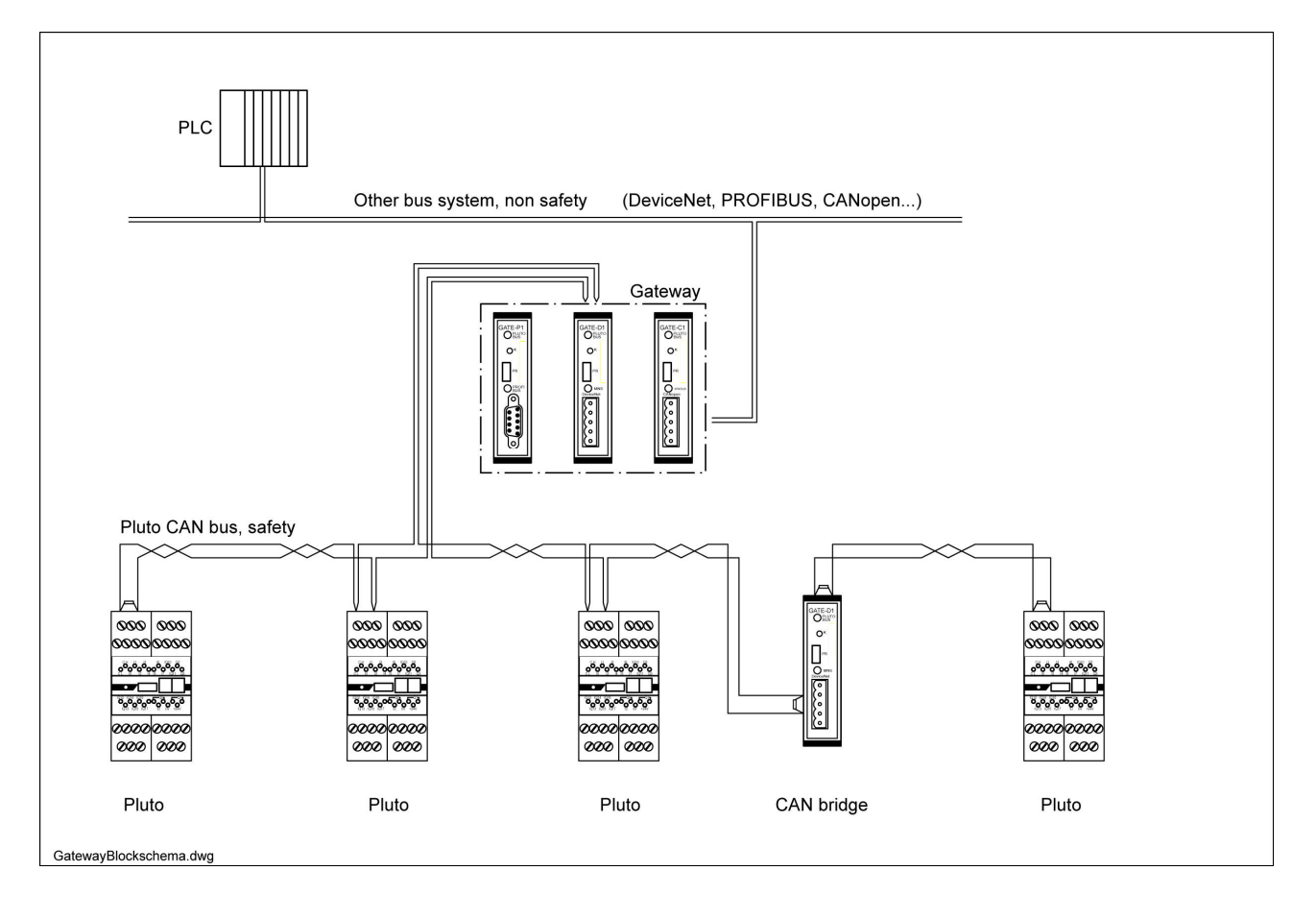

# <span id="page-6-0"></span>**2 Hardware**

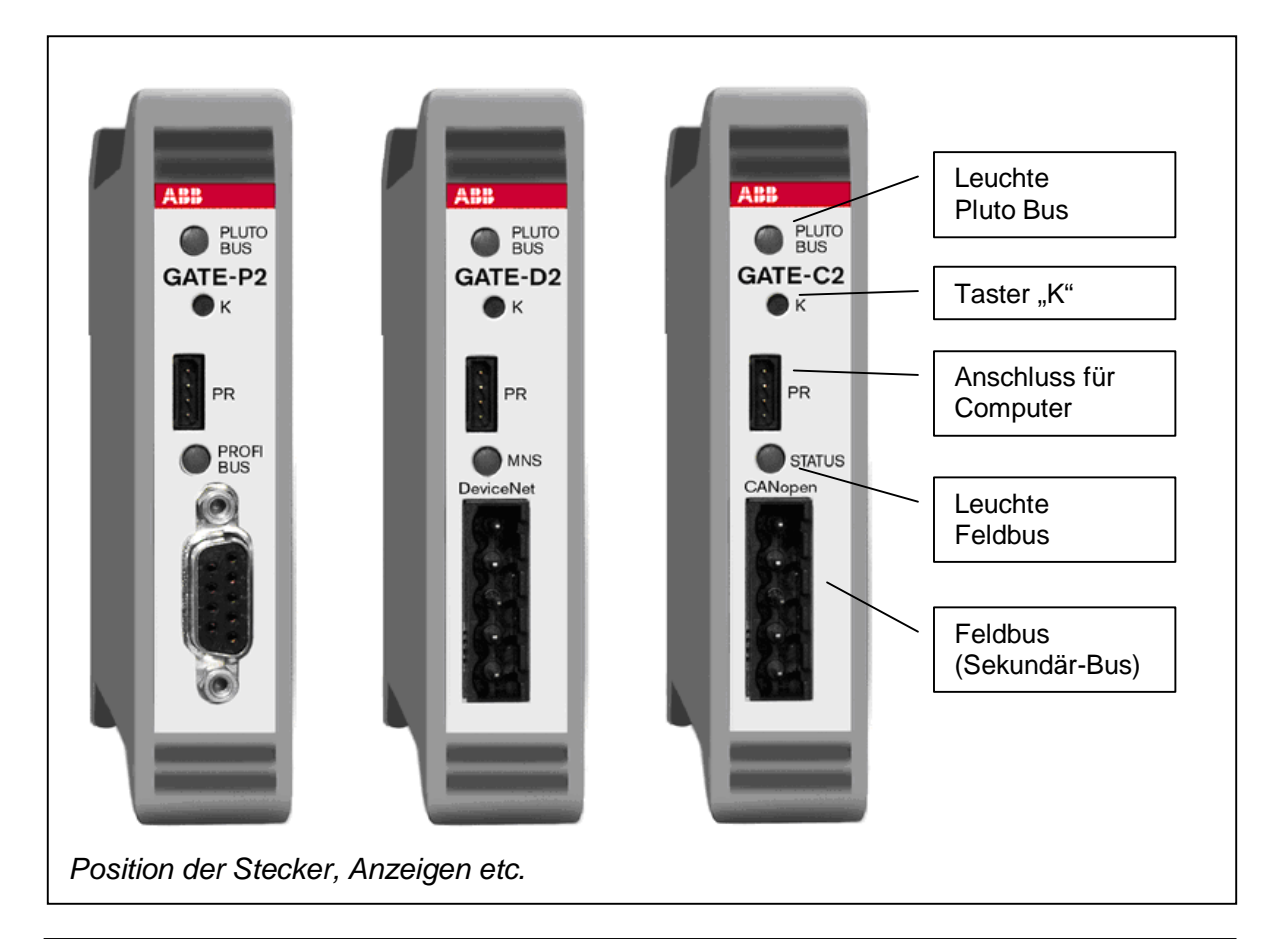

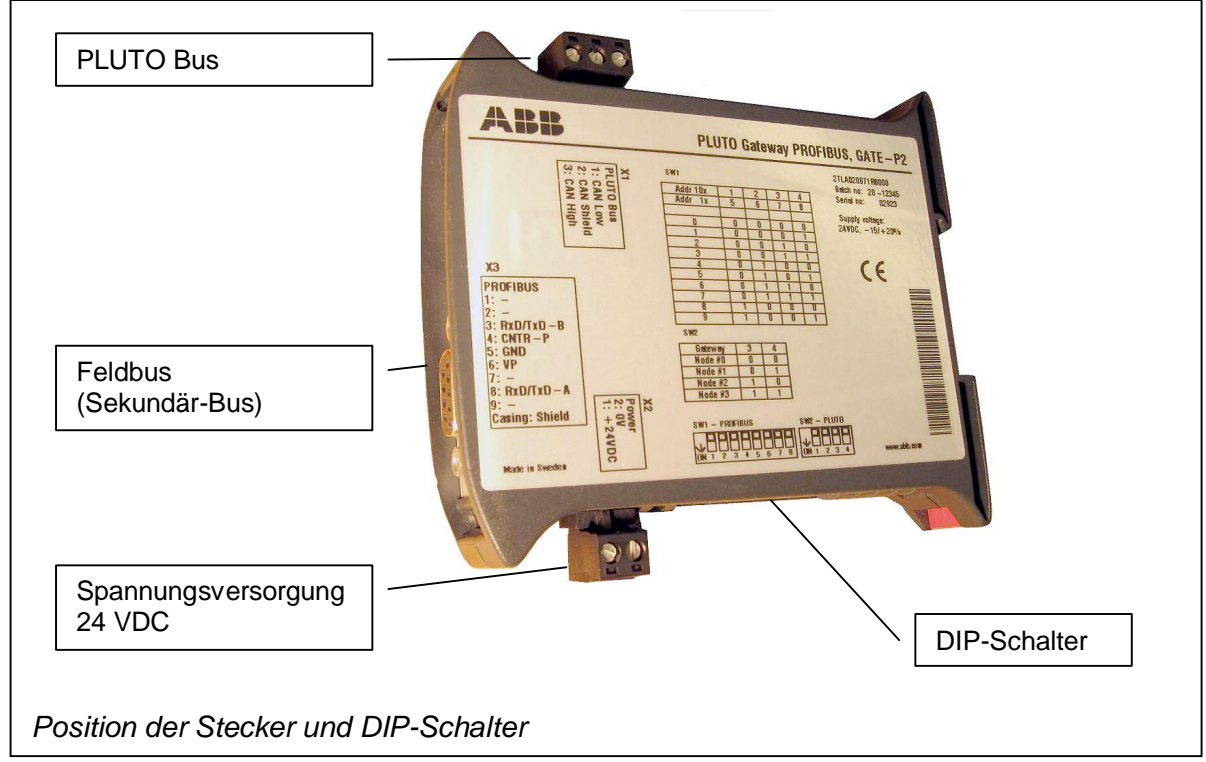

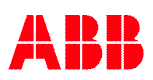

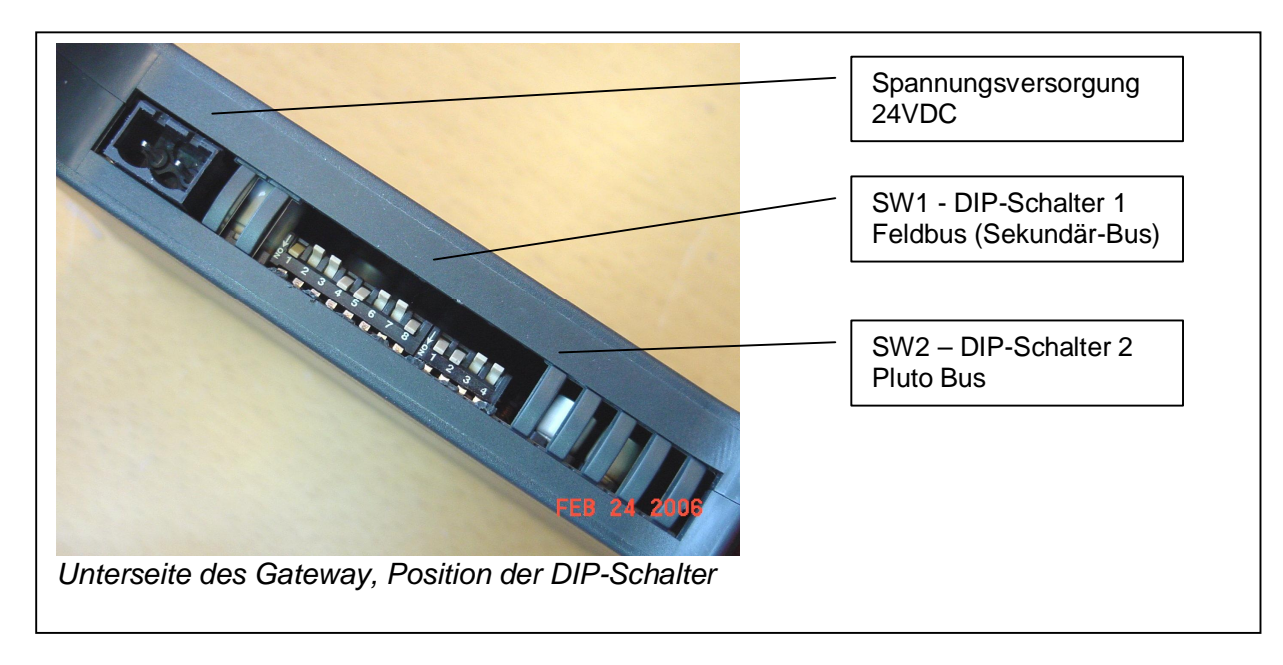

# <span id="page-7-0"></span>**2.1 Montage**

Das Gateway wird auf einer 35mm DIN Hutschiene befestigt.

# <span id="page-7-1"></span>**2.2 Spannungsversorgung**

Das Gerät wird mit 24VDC betrieben. Der Anschluss befindet sich an der Unterseite des Gehäuses.

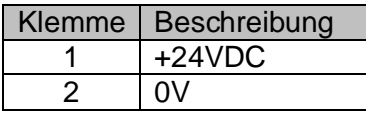

# <span id="page-7-2"></span>**2.3 Galvanische Bus-Trennung**

Die CAN- und Profibus-Anschlüsse sind gegeneinander und zur 24VDC Spannungsversorgung galvanisch getrennt.

# <span id="page-7-3"></span>**2.4 Bus-Kabel Schirm**

Alle Bus-Anschlüsse besitzen Klemmen zum Anschluss einer Schirmung.

# <span id="page-7-4"></span>**2.5 K-Taster**

Mit dem K-Taster können verschiedenen Funktionen gestartet werden. Durch drücken während des Hochlaufs (Einschalten) startet das Gateway im Monitor-Modus, der u.a. die Aktualisierung des Betriebssystems erlaubt. Weiterhin können durch kurzes [.] bzw. langes [-] drücken des Tasters die nachfolgend aufgeführten Funktionen gewählt werden (kurzes drücken <400ms, langes drücken >400ms).

Um beispielsweise einen Neustart aller Pluto Stationen am Bus auszulösen, kann der Knopf in der Reihenfolge kurz/lang/lang/kurz gedrückt werden und das Gateway sendet das Kommando zum Neustart der Pluto-Geräte.

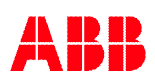

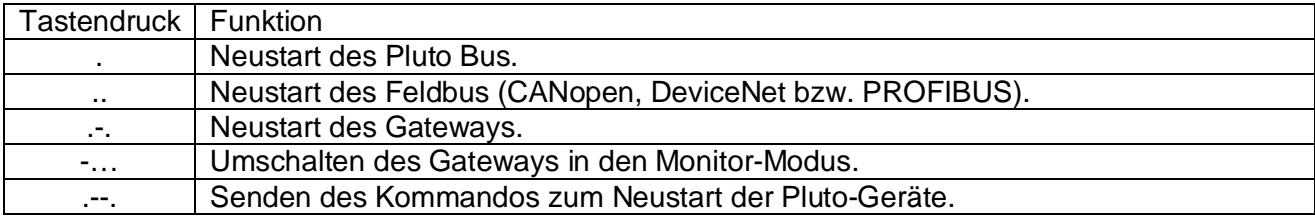

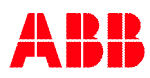

# <span id="page-9-0"></span>**3 PLUTO Bus**

Der Pluto Bus ist ein CAN-Bus, daher muss die Verbindung den allgemeinen Regeln für alle CAN-Bus Systeme entsprechen. Für nähere Informationen zur Pluto Sicherheits-SPS siehe **Referenz 1**.

# <span id="page-9-1"></span>**3.1 Anschluss**

Der Anschluss für den Pluto Bus befindet sich an der Oberseite des Gehäuses (bei normaler Montage). Falls sich das Gateway am Anfang oder Ende der Busleitung befindet, muss ein 120Ω Abschlusswiderstand angebracht werden.

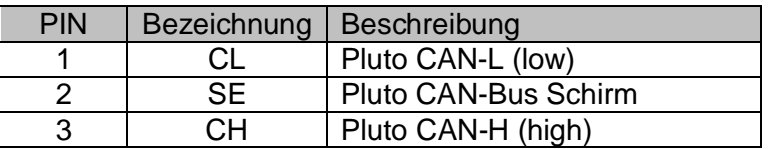

# <span id="page-9-2"></span>**3.2 Erkennung der PLUTO Bus Geschwindigkeit**

Das Gateway erkennt automatisch die Übertragungsgeschwindigkeit des Pluto Bus, sobald Daten übertragen werden.

# <span id="page-9-3"></span>**3.3 Anzeige "PLUTO Bus"**

Die mit "PLUTO BUS" bezeichnete Leuchte zeigt den Status des Pluto Bus wie folgt an:

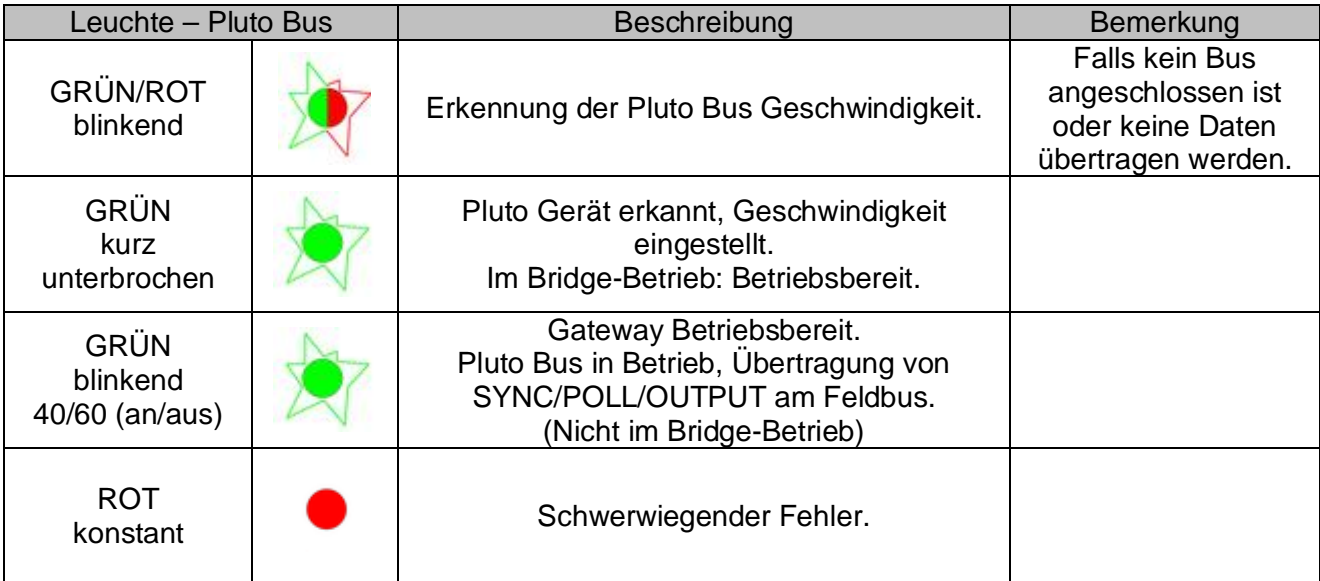

# <span id="page-9-4"></span>**3.4 Pluto Bus Adresse**

# <span id="page-9-5"></span>**3.4.1 Einstellung der Adresse mit DIP-Schaltern**

Am Gateway kann mit den DIP-Schaltern SW2 eine von vier Adressen für den Pluto Bus ausgewählt werden. Insgesamt können Daten von bis zu 16 Gateways an das Pluto System übertragen werden (vgl. Kapitel [3.4.2](#page-10-0)).

> Hinweis: Die Adresse ist bei Verwendung von "Data to Pluto" wichtig zur Unterscheidung mehrerer Gateways.

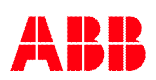

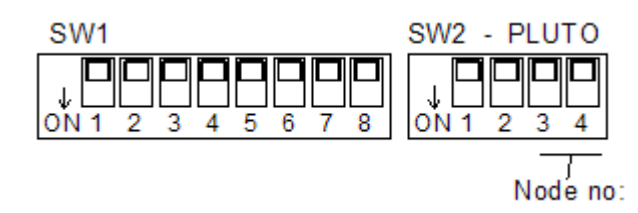

Die Adresse wird entsprechend der folgenden Tabelle eingestellt:

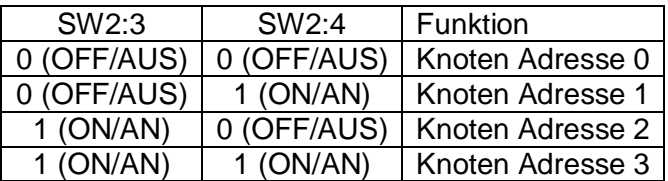

### <span id="page-10-0"></span>**3.4.2 Einstellung der Adresse durch SPS**

Die Adresse des Gateways kann über einen Parameter von der SPS eingestellt werden. Dadurch können bis zu 16 Gateways eingesetzt werden, während mit den DIP-Schaltern lediglich 4 verschiedene Gateways möglich sind.

Die Werte für den Parameter sind der nachfolgenden Tabelle zu entnehmen. Der Standard-Wert 0 bedeutet, dass die Einstellung der DIP-Schalter übernommen wird. Falls die Stellung der DIP-Schalter verändert wird verändert sich auch die Adresse des Gateways, bis diese von der SPS überschrieben wird.

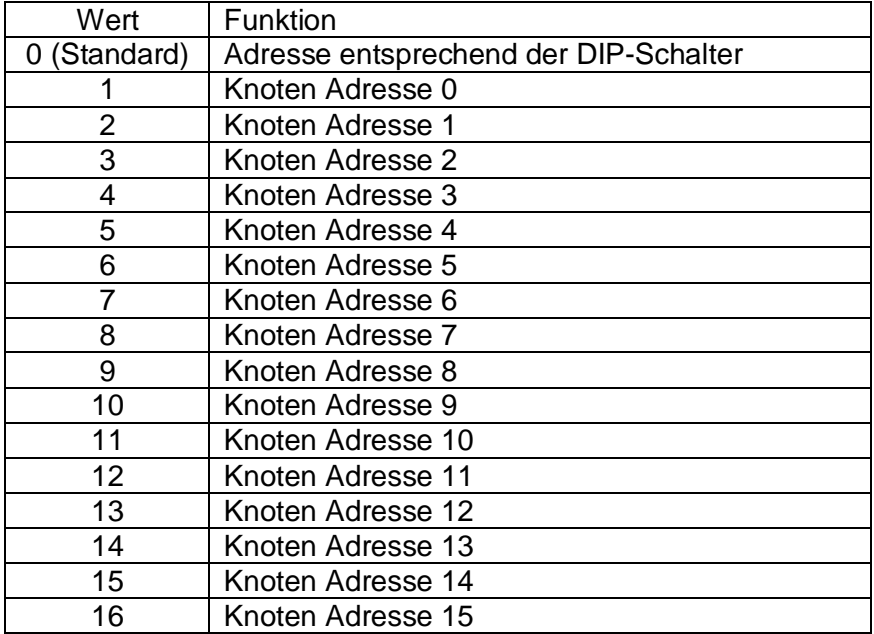

**Hinweis**: Für Gateway Adressen größer 7 muss eventuell das Betriebssystem des Pluto aktualisiert werden.

![](_page_10_Picture_8.jpeg)

# <span id="page-11-0"></span>**4 Daten zu/von Pluto**

In diesem Kapitel werden die verschiedenen Datentypen beschrieben, die zu/von Pluto über das Gateway übermittelt werden. Weiterhin wird die Kodierung der Daten erläutert.

Die Auswahl der Daten und welchen bzw. wie vielen Pluto Stationen diese zugeordnet werden, unterscheidet sich je nach Gateway (PROFIBUS, DeviceNet, CANopen und Ethernet).

# <span id="page-11-1"></span>**4.1 Pluto Status**

Die Größe des Datenblocks beträgt 4 Byte bzw. 2 Worte und enthält informiert darüber, welche Pluto Stationen am Pluto Bus aktiv sind. Für aktive Pluto Stationen wird das zugehörige Bit auf "1" gesetzt.

![](_page_11_Picture_248.jpeg)

Die Zuordnung der Datenbits ist wie folgt:

# <span id="page-11-2"></span>**4.2 Globale Daten von Pluto**

Die globalen Datenvariablen werden immer von Pluto übertragen, wenn sie ausgewählt sind. Jedes Pluto überträgt immer jeweils 32 Variablen auf dem Pluto Bus. Bei einem vollen Netzwerk mit 32 Pluto Stationen sind dies 1024 Variablen. Alle Variablen sind Bitweise kodiert.

Die globalen Pluto Variablen sind:

![](_page_11_Picture_249.jpeg)

(x = Pluto Stationsnummer)

Die Größe des Datenblocks beträgt 4 Byte bzw. 2 Worte. Der Inhalt ist abhängig von der Gerätefamilie entsprechend der nachfolgenden Tabellen.

![](_page_11_Picture_250.jpeg)

![](_page_11_Picture_251.jpeg)

 $x =$  Pluto Stationsnummer.

Die Zuordnung der Variablen zu Datenbits für die Pluto AS-i Familie ist wie folgt:

![](_page_11_Picture_252.jpeg)

 $x =$  Pluto Stationsnummer, ASIx. $y =$  Sicherer AS-i Slave y an Pluto Station x.

![](_page_11_Picture_19.jpeg)

Die Zuordnung der Variablen zu Datenbits für Pluto B42 AS-i ist wie folgt:

![](_page_12_Picture_226.jpeg)

 $x =$  Pluto Stationsnummer.

# <span id="page-12-0"></span>**4.3 Additional Data - zusätzliche Daten von Pluto**

Die zusätzlichen Daten "Additional Data" können derzeit mit folgenden Gateways genutzt werden:

- PROFIBUS (**GATE-P1/P2**) mit Software Version ab 2.0 und GSD Datei Version 2.0.
	- DeviceNet (**GATE-D1/D2**) mit Software Version ab 2.0 und aktualisierter EDS-Datei.
- CANopen (**GATE-C1/C2**) mit Software Version ab 2.0.
- Ethernet (**GATE-E1/E2**) mit Software Version ab 1.2.

Jedes Pluto kann "Additional Data" Blöke mit folgendem Inhalt senden:

- Die Pluto Stationsnummer.
- Eine EA-Typ Nummer (für benutzerdefinierten Block eine Identifikationsnummer):
	- 0 (Null) Daten werden nicht benutzt.
	- 1-99 Benutzerdefinierte Nummern, die bei "Additional Data" Blöcken im SPS Programm angegeben werden.
	- ≥100 Standard-Datenblöcke gemäß nachfolgender Tabellen.
	- 111 Globale Pluto-Daten (Verwendung mit GATE-D1/D2 und GATE-C1/C2).
- 32 Bit Daten entsprechend des angegebenen EA-Typ.

Die Konfiguration der zusätzlichen Daten unterscheidet sich je nach Gateway:

- PROFIBUS (**GATE-P1/P2**)

Bei PROFIBUS erweitern die zusätzlichen Daten die Anzahl der Datenbereiche um 32 Einträge, d.h. das Gateway kann zusätzlich zu globalen Daten von 32 Plutos weitere 32 Datenbereiche mit zusätzlichen Daten übertragen. Es ist zu beachten, dass aufgrund der Datenmenge **nicht alle** Datenbereiche gleichzeitig genutzt werden können. Für jeden zusätzlichen Datenbereich wird die Pluto Stationsnummer und der EA-Typ eingestellt.

### - DeviceNet (**GATE-D1/D2**) und CANopen (**GATE-C1/C2**)

Bei DeviceNet und CANopen ist die Datenübertragung an die SPS auf 32 Datenbereiche beschränkt. Jeder dieser Datenbereiche kann wahlweise zusätzlichen oder globalen Daten zugeordnet werden, d.h. zusätzliche und globale Daten teilen sich die verfügbaren Bereiche. Für jeden Datenbereich kann im Gateway die Pluto Stationsnummer und der EA-Typ eingestellt werden, wobei auch globale Daten als EA-Typ wählbar sind (siehe [6.4.1\)](#page-38-3).

Die Konfiguration kann über eine direkte Terminal-Verbindung oder ein gesondertes SDO Telegramm von der SPS erfolgen.

**Hinweis:** Bei Verwendung zusätzlicher Daten mit DeviceNet sind die Bits für die erwarteten Stationen auf null zu setzten, d.h. keine Stationen.

- Ethernet (**GATE-E1/E2**).

Bei Ethernet stehen die globalen und zusätzlichen Daten für Modbus TCP und Ethernet/IP in zwei Speicherbereichen gleichzeitig zur Verfügung. Die Konfiguration kann über eine direkte Terminal-Verbindung oder Telegramme von der Ethernet-SPS erfolgen. Für jeden zusätzlichen Datenbereich wird die Pluto Stationsnummer und der EA-Typ eingestellt.

![](_page_12_Picture_26.jpeg)

**Hinweis:** Es ist möglich, mehrere zusätzliche Datenbereiche mit gleicher Stationsnummer und gleichem EA-Typ einzustellen. In diesem Fall erhält nur der erste Datenbereich die korrekten Daten des gewählten Pluto.

## <span id="page-13-0"></span>**4.3.1 Konfiguration per Terminal-Verbindung, GATE-E1/E2**

Das Ethernet Gateway kann über eine Terminal-Verbindung über die Kommandos "addc", "adds", "add" und "bw" eingestellt werden. Das nachfolgende Beispiel zeigt die Konfiguration des zusätzlichen Datenbereichs Nr. 2, der Daten von Pluto 10 mit EA-Typ 103 enthält (entspricht Software-Baustein "ToGateway\_ASi\_16\_31\_Safe", siehe unten). Die Einstellungen werden im internen EEPROM abgelegt.

Es ist darauf zu achten, in den Pluto Stationen entsprechende "ToGateway X" Software-Bausteine im SPS-Programm einzufügen. Für das Beispiel unten wird "ToGateway\_ASi\_16\_31\_Safe" in Pluto Station 10 benötigt.

```
// Setup of Additional Data.
e_gw> adds
Additional Data Area [0] : 2
Data from Pluto [0] : 10
IO type :
    0 = Not used
 - 1-99 = User block
 - 100 = Error Code
 - 101 = B46 I20-I47
   102 = ASi 16-31 Safe
  - 103 = ASi 1- 3 NonSafe In
 - 104 = ASi 4- 7 NonSafe In
 - 105 = ASi 8-11 NonSafe In
 - 106 = ASi 12-15 NonSafe In
    - 107 = ASi 16-19 NonSafe In
  - 108 = ASi 20-23 NonSafe In
 - 109 = ASi 24-27 NonSafe In
 - 110 = ASi 28-31 NonSafe In
Select IO type [0] : 102
EEPROM write [3].
Configuration of additional data 2 done.
e_gw>
// Check input of Additional Data area 2
e_gw> add02
ADD 02.02 32767
e_gw>
// Check current configuration.
// A * before '10' indicates active receive of data.
e_gw> bw
...
-----------------------------
PLC OUTPUT DATA :
 Enabled To PLUTO package 0-3 : - - - -, Timeout 0 ms
ADDITIONAL DATA CONFIGURATION :
 Area Pluto IO-type
 02 *10 ASIsafe
 -----------------------------
e_gw>
// Clear all setting of Additional Data.
e_gw> addc
Clear Additional Data setting [Yes/No] ? YES
EEPROM write [2].
Done!
e_gw>
```
![](_page_13_Picture_5.jpeg)

## <span id="page-14-0"></span>**4.3.2 Konfiguration per Terminal-Verbindung, GATE-D1/D2 und GATE-C1/C2**

Wenn die DIP-Schalter auf PROG-Modus eingestellt sind, kann das DeviceNet/CANopen Gateway über eine Terminal-Verbindung mit den Kommandos "cs" und "bw" eingestellt werden. Nähere Informationen hierzu befinden sich in Kapitel [6.4.1.](#page-38-3)

```
// Setup of Additional Data.
dnet_gw> cs
Input Assembly Instance :
0 : Status Only [100]
1 : Data Only [101]
2 : Status/Data [102]
Select [1] : 1
Output Assembly Instance :
0 : No Data [112]
1 : To Pluto Data [113]
Select [0] : 0
IO Configuration way :
0 : Expected Node Configuration [Only global data]
1 : Additional Data Configuration [Clear current configuration]
2 : Additional Data Configuration [Keep current configuration]
Select [0]: 1
Area 00 data from PLUTO 00 24
Area 00 data IO type 000 111
Area 01 data from PLUTO 00 24
Area 01 data IO type 000 100
Area 02 data from PLUTO 00 5
Area 02 data IO type 000 111
Area 03 data from PLUTO 00 5
Area 03 data IO type 000 1
Area 04 data from PLUTO 00
...
Area 31 data from PLUTO 00
Area 31 data IO type 000
Enable To PLUTO package 0 [N] ?
Enable To PLUTO package 1 [N] ?
Enable To PLUTO package 2 [N] ?
Enable To PLUTO package 3 [N] ?
To PLUTO Timeout [0 ms] :
To PLUTO update time [100 ms] :
Save the new configuration [y/n] YES
EEPROM write [28].
e_gw>
// Check current configuration.
// A * before '24' and '05' indicates active receive of data.
dnet_gw> bw
-----------------------------
DeviceNet bus status.
-----------------------------
Node number : 3 [0x3]
Bus speed : 125 kbits
Bus power : VALID
Bus status : OFFLINE
-----------------------------
Input assembly 1 = PLUTO Data Only [102]
 Area Pluto IO-type | Area Pluto IO-type | Area Pluto IO-type | Area Pluto IO-type
 00 *24 GLOBAL | 01 24 ErrCode
Output assembly 1 = T_0 PLUTO Data [113]
Enabled To PLUTO package 0-3: - - - -, Timeout 0 ms, Update 100 ms.
-----------------------------
dnet_gw>
```
![](_page_14_Picture_3.jpeg)

# <span id="page-15-0"></span>**4.3.3 Aufteilung der zusätzlichen Daten**

Nachfolgend sind die zusätzlichen Daten aller Software-Bausteine der Pluto SPS beschrieben.

**Hinweis:** Jedem benutzerdefinierten Block in jeder Pluto Station muss eine eindeutige Nummer von 1 bis 99 zugewiesen werden (Eingang "No"). Diese Nummer dient zur Identifikation des Blocks auf der Empfängerseite.

Die Standard-Blöcke übertragen festgelegte Daten.

### <span id="page-15-1"></span>**4.3.3.1 Benutzerdefinierte Blöcke**

#### Benutzerdefiniert "ToGateway\_User\_A" (ToGateway\_UserNumber\_x)

![](_page_15_Picture_381.jpeg)

x = dem Block zugewiesene, eindeutige Nummer.

#### Benutzerdefiniert "ToGateway User B" (ToGateway UserNumber x)

![](_page_15_Picture_382.jpeg)

x = dem Block zugewiesene, eindeutige Nummer.

### Benutzerdefiniert "ToGateway User C" (ToGateway UserNumber x)

![](_page_15_Picture_383.jpeg)

x = dem Block zugewiesene, eindeutige Nummer.

### <span id="page-15-2"></span>**4.3.3.2 Standard Blöcke**

#### Standard "ToGateway\_ErrorCode" (EA-Typ Nummer 100, 0x64)

![](_page_15_Picture_384.jpeg)

Nicht definierte Werte sind mit - gekennzeichnet.

#### **Standard "ToGateway\_B46\_I20\_I47" (EA-Typ Nummer 101, 0x65)**

![](_page_15_Picture_385.jpeg)

 $Ix.y = Eingang y$  an Pluto Station x.

![](_page_15_Picture_21.jpeg)

#### Standard ..ToGateway ASi 16 31 Safe" (EA-Typ Nummer 102, 0x66)

![](_page_16_Picture_341.jpeg)

\*Für B42 AS-i nicht definiert.

Ix.y = Eingang y an Pluto Station x, ASIx.y = sicherer AS-i Slave y an Pluto AS-i Station x. Nicht definierte Werte sind mit ,-' gekennzeichnet.

#### Standard "ToGateway\_ASi\_1\_3\_NonSafe\_In" (EA-Typ Nummer 103, 0x67)

![](_page_16_Picture_342.jpeg)

Ax.y.z = Bit Nummer z von AS-i Slave y an Pluto AS-i Station x.

Nicht definierte Werte sind mit - gekennzeichnet.

#### Standard "ToGateway\_ASi\_4\_7\_NonSafe\_In" (EA-Typ Nummer 104, 0x68)

![](_page_16_Picture_343.jpeg)

Ax.y.z = Bit Nummer z von AS-i Slave y an Pluto AS-i Station x.

#### Standard "ToGateway ASi 8 11 NonSafe In" (EA-Typ Nummer 105, 0x69)

![](_page_16_Picture_344.jpeg)

Ax.y.z = Bit Nummer z von AS-i Slave y an Pluto AS-i Station x.

#### **Standard "ToGateway\_ASi\_12\_15\_NonSafe\_In" (EA-Typ Nummer 106, 0x6A)**

![](_page_16_Picture_345.jpeg)

Ax.y.z = Bit Nummer z von AS-i Slave y an Pluto AS-i Station x.

#### Standard "ToGateway\_ASi\_16\_19\_NonSafe\_In" (EA-Typ Nummer 107, 0x6B)

![](_page_16_Picture_346.jpeg)

Ax.y.z = Bit Nummer z von AS-i Slave y an Pluto AS-i Station x.

![](_page_16_Picture_20.jpeg)

#### **Standard "ToGateway\_ASi\_20\_23\_NonSafe\_In" (EA-Typ Nummer 108, 0x6C)**

![](_page_17_Picture_293.jpeg)

Ax.y.z = Bit Nummer z von AS-i Slave y an Pluto AS-i Station x.

#### Standard "ToGateway\_ASi\_24\_27\_NonSafe\_In" (EA-Typ Nummer 109, 0x6D)

![](_page_17_Picture_294.jpeg)

Ax.y.z = Bit Nummer z von AS-i Slave y an Pluto AS-i Station x.

#### Standard "ToGateway ASi 28 31 NonSafe In" (EA-Typ Nummer 110, 0x6E)

![](_page_17_Picture_295.jpeg)

Ax.y.z = Bit Nummer z von AS-i Slave y an Pluto AS-i Station x.

### Standard "GLOBAL DATA" (EA-Typ Nummer 111, 0x6F)

![](_page_17_Picture_296.jpeg)

Bei DeviceNet (GATE-D1/D2) und CANopen (GATE-C1/C2) Reservierung des Pluto EA Bereichs.

#### Standard "ToGateway\_B42\_ASi\_I20\_I47" (EA-Typ Nummer 112, 0x70)

![](_page_17_Picture_297.jpeg)

 $Ix.y = Eingang y$  an Pluto Station x.

#### Standard "ToGateway\_ASi\_1\_15\_Safe" (EA-Typ Nummer 113, 0x71)

![](_page_17_Picture_298.jpeg)

 $Ix.y = Eingang y$  an Pluto Station x, ASIx. $y =$  sicherer AS-i Slave y an Pluto AS-i Station x. Nicht definierte Werte sind mit ,-' gekennzeichnet.

![](_page_17_Picture_18.jpeg)

# <span id="page-18-0"></span>**4.3.4 Programmierung der Pluto SPS**

### <span id="page-18-1"></span>**4.3.4.1 Bibliothek mit Funktionsblöcken**

Bei Verwendung der "zusätzlichen Daten von Pluto" muss die Bibliothek "Ext01\_1.fps" im Projekt eingebunden werden. Die Bibliothek enthält alle zuvor aufgeführten Blöcke ([4.3.3.1](#page-15-1) und [4.3.3.2](#page-15-2)).

![](_page_18_Picture_158.jpeg)

### <span id="page-18-2"></span>**4.3.4.2 Verwendung der Funktionsblöcke**

Wie zuvor beschrieben gibt es Standard- und benutzerdefinierte Blöcke. Die Standard-Blöcke übertragen festgelegte Daten. Beispielsweise überträgt "ToGateway B46 I20 I47" die lokalen Eingänge und die Fehlernummer eines Pluto B46-6. Die benutzerdefinierten Blöcke haben Eingänge für Variablen (M, I, Q…) und ermöglichen es, eigene Telegramme zusammenzustellen.

![](_page_18_Picture_6.jpeg)

Jeder Block erzeugt ein CAN-Telegramm auf dem Pluto Bus. Um die Busauslastung und Ausführungszeit zu steuern und zu begrenzen, besitzen alle Blöcke einen Eingang "Send". Der Block sendet ein Telegramm, sobald dieser Eingang auf 1 gesetzt ist. Alle Blöcke besitzen zusätzlich einen Ausgang "Q", der während der Übertragung auf 1 gesetzt wird. Dieser kann dazu dienen, die Datenübertragung von anderen Blöcken zu verhindern.

![](_page_18_Figure_8.jpeg)

*Übertragung von 8 Bit und einem Register. Hinweis: Eindeutige Nummer an Eingang "No" für jeden Block in jedem Pluto nötig.*

Wenn "Send" durchgehend aktiviert ist, wird alle 10ms ein Telegramm übertragen und führt somit zur kürzesten Reaktionszeit. Ob die Übertragungen begrenzt werden müssen hängt von der Anzahl der Pluto Stationen am Bus und der Anzahl der Blöcke zur Datenübertragung ab.

> **Hinweis:** Ein Pluto kann maximal 4 Telegramme in einem SPS-Zyklus übertragen.

**Hinweis:** Die Gateways verwerfen zusätzliche Daten nach **300 ms**. Daher sollten Daten von Pluto mindestens alle 250 ms gesendet werden, wenn z.B. TON benutzt wird (siehe nachfolgendes Beispiel).

![](_page_18_Picture_13.jpeg)

# <span id="page-19-0"></span>**4.3.4.3 Beispiel der Anwendung im Pluto Programm**

Die folgenden beiden Beispiele zeigen, wie die gesteuert werden kann, um die Auslastung des CAN-Bus und die Ausführungszeit in Pluto zu begrenzen.

![](_page_19_Picture_34.jpeg)

![](_page_19_Picture_3.jpeg)

![](_page_20_Figure_0.jpeg)

![](_page_20_Picture_1.jpeg)

# <span id="page-21-0"></span>**4.4 Daten an Pluto**

Ein Gateway kann insgesamt 64 Bit-Variablen und 8 Register vom Feldbus an den Pluto Bus übertragen. Der Datenbereich "Data to Pluto" ist in vier Pakete mit jeweils 16 Bit-Variablen und zwei Registern gemäß der nachfolgenden Tabelle aufgeteilt.

![](_page_21_Picture_165.jpeg)

## <span id="page-21-1"></span>**4.4.1 Freigabe-Bit**

Die SPS am Feldbus kann die Verwendung von 0 bis 4 Paketen für die Datenübertragung an Pluto aktivieren. Es kann zum Beispiel der Datentransfer an den Pluto Bus für Paket 0 und 1 freigegeben werden. Das Gateway überträgt in einem CAN Telegramm jeweils ein Paket.

## <span id="page-21-2"></span>**4.4.2 Übertragungszyklus**

Das Gateway übermittelt jedes Datenpaket zyklisch alle 100 ms an den Pluto Bus. Bei manchen Gateways (siehe Hinweis unten) kann die Zykluszeit bei Bedarf von der SPS verändert werden. Das Zeitintervall beträgt 4 – 255 ms mit einem Standard-Wert von 100 ms.

> **Hinweis:** Kleine Zykluszeiten belasten den Pluto Bus stärker. Daher sollte der Wert unter Berücksichtigung der Buslast nicht kleiner als notwendig gewählt werden.

# <span id="page-21-3"></span>**4.4.3 Zeitüberschreitung**

Von der SPS am Feldbus kann auch die Zeitgrenze im Bereich von 0 – 60000 ms eingestellt werden. Der Standardwert beträgt **0**, was **keiner Begrenzung** entspricht. Falls das Gateway innerhalb der eingestellten Zeit keine Daten vom Feldbus empfängt, werden alle Werte zurückgesetzt und das Gateway überträgt "0".

> **Hinweis:** Bei GATE-E1 ist die Zeitüberschreitung eingeschränkt. Sie sollte 0 oder zwischen 1000 ms und 60000ms liegen.

![](_page_21_Picture_11.jpeg)

# <span id="page-22-0"></span>**4.5 Empfang externer Daten vom Gateway in Pluto**

Für die externe Kommunikation steht in jedem Pluto ein in vier Blöcke aufgeteilter Datenbereich zur Verfügung, um vier Datenpakete von verschiedenen Quellen (z.B. vier Gateways) zu empfangen. Jeder Block wird in Pluto für den Empfang eines bestimmten Pakets (0-3) von einem bestimmten Gateway (0-3) programmiert.

# <span id="page-22-1"></span>**4.5.1 Pluto-Konfiguration für Datenempfang**

Bei jedem Pluto Gerät, welches Daten empfangen soll, muss eingestellt werden, welche Daten von welcher Quelle kommen. Falls ein Gateway an mehr als einen Block Daten übertragen soll, muss dies in verschiedenen Paketen erfolgen (ein Paket entspricht einem CAN Telegramm).

![](_page_22_Picture_58.jpeg)

**Hinweis:** Das Zeitlimit sollte größer als die Zykluszeit des Gateways sein, die Standardmäßig 100 ms beträgt (siehe [4.4.2](#page-21-2)).

![](_page_22_Picture_6.jpeg)

# <span id="page-23-0"></span>**4.5.2 Adressierung externer Daten in Pluto**

Die Daten sind entsprechend in der nachfolgenden Tabelle aufgeteilt in Pluto.

![](_page_23_Picture_137.jpeg)

## <span id="page-23-1"></span>**4.5.3 Nutzung externer Variablen im Pluto SPS Programm**

Nach der Konfiguration der externen Daten in "External Communication", können diese im SPS Programm verwendet werden. Hierfür stehen spezielle Funktionsblöcke zur Verfügung, mit denen die externen Variablen mit Merkern, Ausgängen und Registern (M, GM, Q, R) im SPS Programm verbunden werden. Die Funktionsblöcke befinden sich in der Bibliothek "Ext01.fps".

![](_page_23_Picture_138.jpeg)

# <span id="page-23-2"></span>**4.5.3.1 Funktionsblock "Ext\_Sig"**

Der Funktionsblock Ext\_Sig verbindet ein Datenbit im SPS Programm.

![](_page_23_Figure_8.jpeg)

### <span id="page-23-3"></span>**4.5.3.2 Funktionsblock "Ext\_Val"**

Der Funktionsblock Ext\_Val links verbindet ein Register im SPS Programm.

![](_page_23_Figure_11.jpeg)

![](_page_23_Picture_12.jpeg)

## <span id="page-24-0"></span>**4.5.3.3 Funktionsblock "ExtVarBlock"**

Der Funktionsblock ExtVarBlock erlaubt es, alle Variablen in einem externen Datenblock im SPS Programm zu verwenden. Der Funktionsblock ist zwar groß, jedoch einfacher zu handhaben, da lediglich die Nummer des Blocks als Parameter angegeben werden muss.

Setzen von BlockNo = 0: Bits 0…15 und Register 0..1 werden ausgegeben. Setzen von BlockNo = 1: Bits 16…31 und Register 2..3 werden ausgegeben. Setzen von BlockNo = 2: Bits 32…47 und Register 4..5 werden ausgegeben. Setzen von BlockNo = 3: Bits 48…63 und Register 6..7 werden ausgegeben. (Entsprechend Tabelle [4.5.2](#page-23-0))

![](_page_24_Figure_3.jpeg)

![](_page_24_Picture_4.jpeg)

# <span id="page-25-0"></span>**5 PROFIBUS**

Das PROFIBUS Gateway ist als DP-Salve mit dem DP-V0 Protokoll ausgeführt. Das Protokoll DP-V0 ist vollständig kompatibel zu den Protokollen DP-V1 und DP-V2. Weiterführende Informationen zu PROFIBUS siehe **Referenz 2**.

# <span id="page-25-1"></span>**5.1 Anschluss**

Auf der Frontseite befindet sich eine standardmäßige, 9-pol. D-Sub PROFIBUS Anschlussbuchse.

![](_page_25_Picture_172.jpeg)

Das PROFIBUS Kabel muss **an jedem Ende** des Busses eine Terminierung haben. Andernfalls können Reflexionen Störungen verursachen und die Kommunikation wird unterbrochen. Die Terminierung erfolgt durch Verbindung der beiden Datenleitungen über Widerstände mit der Spannungsversorgung im Stecker, wie in der nachfolgenden Abbildung dargestellt. Üblicherweise werden PROFIBUS Stecker mit integrierter Terminierung (gelbes Gehäuse) an jedem Ende des Busses und normale Stecker (graues Gehäuse) an allen anderen Stellen verwendet.

![](_page_25_Figure_6.jpeg)

### <span id="page-25-2"></span>**5.1.1 Übertragungsrate**

Die Geschwindigkeit der PROFIBUS wird automatisch erkannt. Die nachfolgenden Geschwindigkeiten werden unterstützt:

![](_page_25_Picture_173.jpeg)

![](_page_25_Picture_10.jpeg)

# <span id="page-26-0"></span>**5.2 Anzeige PROFIBUS**

Die Anzeige für den PROFIBUS befindet sich unmittelbar über dem PROFIBUS Stecker.

![](_page_26_Picture_356.jpeg)

# <span id="page-26-1"></span>**5.3 Einstellung der Adresse**

Die PROFIBUS Adresse wird mittels der DIP-Schalter "SW1" BCD kodiert im Bereich von 00 – 99 eingestellt. Die Einer-Stelle wird über SW1:5-8 und die Zehner-Stelle über SW1:1-4 gemäß nachfolgender Tabelle eingestellt. Falls einer der Schalter auf "nicht benutzt" steht, bleibt die PROFIBUS LED konstant rot.

![](_page_26_Figure_5.jpeg)

![](_page_26_Picture_357.jpeg)

Beispiel: Adresse 25 = 0010 0101

![](_page_26_Picture_8.jpeg)

# <span id="page-27-0"></span>**5.4 GSD Datei**

Mit Hilfe der GSD Datei erscheint das Gateway als Feldgerät und macht es möglich, nach Bedarf Module hinzuzufügen. Die folgenden Module können aus der GSD-Datei gewählt werden.

![](_page_27_Picture_411.jpeg)

![](_page_27_Picture_3.jpeg)

![](_page_28_Picture_238.jpeg)

Zusätzlichen sind nur mit Version 2.00 und neuer der GSD Datei möglich. Nähere Informationen zu jedem Modul sind in den Referenzkapiteln zu finden. Es ist darauf zu achten, jedes Modul nur einmal in der PROFIBUS Konfiguration zu verwenden.

### <span id="page-28-0"></span>**5.4.1 Allgemeine Konfiguration**

#### **Zeitüberschreitung**

Das Gateway besitzt einen einfachen Parameter für das Zeitlimit (siehe [4.4\)](#page-21-0).

#### **Zykluszeit**

Das Gateway besitzt einen einfachen Parameter für die Zykluszeit (siehe [4.4](#page-21-0)).

#### **Gateway Knotenadresse**

Das Gateway besitzt einen einfachen Parameter für die Gateway Adresse (siehe [3.4.2](#page-10-0)).

#### <span id="page-28-1"></span>5.4.2 Module - "Data to PLUTO Packet"

Alle Module für die Datenübertragung an Pluto haben das nachfolgende Format (siehe auch [4.4](#page-21-0)):

![](_page_28_Picture_239.jpeg)

#### **Freigabe-Bit**

Wenn ein Modul für die Datenübertragung an Pluto hinzugefügt wird, kann die Verwendung des Moduls im Gateway über einen Modulparameter ein-/ausgeschaltet werden (standardmäßig ist die Verwendung aktiviert).

![](_page_28_Picture_14.jpeg)

### <span id="page-29-0"></span>5.4.3 Module – "Req/Resp of local data"

Mit dem Modul "Req/Resp of local data" kann das Profibus-System lokale Variablen (M, SM, R, SR, …) der Pluto-Geräte lesen. Im Gegensatz zu den globalen Daten werden diese nicht automatisch auf dem Pluto Bus übertragen, sondern das Gateway muss die Übertragung der Daten mit einem Telegramm beim jeweiligen Pluto explizit anfordern.

Daher besitzt das Modul 2 Worte für ausgehende, sowie 3 Worte für eingehende Daten.

### <span id="page-29-1"></span>**5.4.3.1 Ausgehende Daten**

Zum Empfang lokaler Daten von einem Pluto sind nachfolgende Ausgangsdaten zu verwenden:

![](_page_29_Picture_194.jpeg)

#### **Pluto Stationsnummer**

Nummer der Pluto Station (0-31), von der Daten angefordert werden sollen. Um lokale Daten vom Gateway zu empfangen ist die Stationsnummer auf 0x00FF zu setzen.

Weiterhin wird Bit 15 zum Start des Datenempfangs verwendet. Nähere Informationen hierzu befinden sich im Kapitel zum Ablauf des Datenempfangs.

![](_page_29_Picture_195.jpeg)

#### **Adresse der lokalen Daten**

Adresse der lokalen Daten, die abgefragt werden sollen. Bei Empfang von Daten eines Pluto beschreiben die 2 höchstwertigen Bits den Typ der Daten gemäß nachfolgender Tabelle.

Bei Empfang lokaler Daten vom Gateway handelt es sich bei den empfangenen Werten immer um Doppelwort-Register (uint32).

![](_page_29_Picture_196.jpeg)

#### <span id="page-29-2"></span>**5.4.3.2 Eingehende Daten**

Die Antwort auf die ausgehenden Daten hat das nachfolgende Format:

![](_page_29_Picture_197.jpeg)

![](_page_29_Picture_17.jpeg)

### **Antwort Pluto Stationsnummer**

Der Wert entspricht der gesendeten Stationsnummer, ergänzt um einen kodierten Fehlerstatus.

![](_page_30_Picture_226.jpeg)

#### **Werte der lokalen Daten**

Alle empfangenen Werte werden im Doppelwort-Format in die Eingangsdaten übertragen. Boolesche und Wort-Daten können gemäß nachstehender Tabelle ausgewertet werden (uint16).

![](_page_30_Picture_227.jpeg)

#### <span id="page-30-0"></span>**5.4.3.3 Empfangssequenz**

Zum Empfang der Daten ist nachfolgender Ablauf einzuhalten:

![](_page_30_Picture_228.jpeg)

![](_page_30_Picture_9.jpeg)

### <span id="page-31-0"></span>**5.4.3.4 Gliederung der PLUTO Variablen**

Die folgenden Tabellen beschreiben die Organisation der Pluto-Variablen. Beim Empfang lokaler Daten von Pluto ist die "lokale Datenadresse" für die entsprechenden Daten gemäß dieser Tabellen zu verwenden.

![](_page_31_Picture_289.jpeg)

\* *mit Befehlssatz 3*

![](_page_31_Picture_290.jpeg)

\* *mit Befehlssatz 3*

![](_page_31_Picture_291.jpeg)

![](_page_31_Picture_7.jpeg)

![](_page_31_Picture_8.jpeg)

![](_page_32_Picture_174.jpeg)

![](_page_32_Picture_175.jpeg)

![](_page_32_Picture_2.jpeg)

#### <span id="page-33-0"></span>**5.4.3.5 Beispiel in strukturiertem Text**

Das nachfolgende Beispiel in strukturiertem Text zeigt den Empfang der Fehlernummern von allen Pluto Stationen am Bus. Die jeweilige Fehlernummer wird im lokalen Pluto Systemregister SR11 gespeichert.

PROGRAM MAIN

```
VAR
         (*output data value*)<br>outPlutoId AT %Q*: UINT;
         outPlutoId AT Q^*: UINT;<br>
(2\text{with } Q^*: UINT;<br>
(2\text{with } Q^*: UINT;<br>
(2\text{with } Q^*: Local Data Address [word 1]*)
                                                           (*output data, Local Data Address
         (*input data value*)<br>inPlutoId AT %I*: UINT;
          inPlutoId AT i^*: UINT; i^* (*input data, Response Pluto Unit Id [word 0]*)<br>inPlutoData_0 AT i^*: UINT; i^* (*input data, Local Data Value [word 1]*)
         inPlutoData_0 AT *1-...<br>inPlutoData_0 AT *1*: UINT; (*input data, Local Data Value [word 1]*)<br>inPlutoData_1 AT *I*: UINT; (*input data, Local Data Value [word 2]*)
                                                           (*input data, Local Data Value
          (*state of the state machine*)
         State: UINT := 0;
          (*the requested PLUTO id number 0-31*)
         pluto: UINT := 0;
          (*counter for counting the number of different response message*)
         respBad: IDINT := 0;respTimeout: UDINT := 0;
          respOK: UDINT := 0;
          (*data storage for the respons value if a OK response*)
          respLastValue_0: UINT := 0;
         respLastValue_1: UINT := 0;
END_VAR
```

```
(*This state machine will retrive the Pluto error code stored in SR11 (address 11) from the PLUTO.*)
(*Note this program doesn't have any error handling which shall be added for production use.*)
CASE State OF
\bigcap:
         (*This is the start state of the state machine.*)
         (*This will set request data (pluto number, memory address and memory type.*)
         (*Start the retrieval by setting the bit 15.*)
         outPlutoId := pluto;<br>
outPlutoAddress := 16#8000+11; (*set value tvpe and me
                                                       (*set value type and memory address*)outPlutoId := outPlutoId + 16#8000; (*set the bit 15 of PLUTO data*)<br>State := 1; (*set the bit 15 of PLUTO data*)
                                                       (*goto next state*)
1:
         (*This is next step where the program waits for an respone on bit 15, bit set*)
         IF inPlutoId >= 16#8000 THEN (*wait to get bit 15 set in the PLUTO id input response*)
                  outPlutoId := pluto; (*clear the bit 15 of PLUTO data*)
                  State := 2; (*goto next state*)END_IF
2:(*This is next step where the program waits for a response on bit 15, bit cleared*)
         IF inPlutoId < 16#8000 THEN (*wait to get bit 15 cleared in the PLUTO id input response*)
                 State := 3; (*goto next state*)
         END_IF
3:
         (*In this state the program will check the response bit 11, 10 and 9*)
         (*Note need to test highest value first and the lower and lower value*)
         IF inPlutoId >= 16#0800 THEN (*check if response bit 11 is set => response OK*)
                  respOK := respOK + 1; (*count number of OK response message*)
                  respLastValue_0 := inPlutoData_0; (*get response value 0*)<br>respLastValue_1 := inPlutoData_1; (*get response value 1*)
                  respLastValue 1 := \text{inPlutobata } 1;
         State := 0;<br>ELSTF inPlutoId >= 16#0400 THEN (*check if response bit 10 \cdotnPlutoId >= 16\#0400 THEN (*check if response bit 10 is set => response timeout*)<br>respTimeout := respTimeout +1; (*count number of timeout response message*)
                                                              (*count number of timeout response message*)
         State := 0;<br>ELSIF inPlutoId >= 16#0200 THEN (*check if response bit 9 is
                                                     (*check if response bit 9 is set => response bad*)respBad := respBad + 1; (*count number of bad response message*)
                                                                (*goto start state*)
         END_IF
         (*Use this code if you want to loop more pluto units*)
         (*Note that response value 0/1 shall be stored in an array or similar if used in a system*)
         IF State = 0 THEN (*move to next pluto if state set to 0*)
                  pluto := pluto + 1; (*next pluto*)<br>IF pluto > 31 THEN (*if over high
                           \begin{array}{lll} \text{I} & \text{I} & \text(*set low pluto number*)
                  END_IF
         END_IF
END_CASE
```
![](_page_33_Picture_5.jpeg)

## <span id="page-34-0"></span>**5.4.4 Überprüfung der Konfiguration**

Über eine serielle Verbindung (siehe Kapitel [10](#page-69-3)) kann der Zustand des Gateways kontrolliert und die vom PROFIBUS Master empfangene Konfiguration überprüft werden. Die Informationen werden wie nachfolgend gezeigt nach Eingabe des Kommandos "bw" ausgegeben.

```
pb_gw> bw
           -----------------------------
PROFIBUS bus status.
-----------------------------
Node number : 21 [0x15]
Bus speed : 1500 kbits
Bus status : DATA EXCHANGE
  -----------------------------
PLC INPUT DATA (P=PLUTO) :
 RESP P00 A00
PLC OUTPUT DATA (T=To PLUTO) :
 T0 REQ
Enabled To PLUTO package 0-3:0 - - -, Timeout 0 ms, Update 100 ms.
PLC ADDITIONAL DATA :
 Area Pluto IO-type | Area Pluto IO-type | Area Pluto IO-type | Area Pluto IO-type
  00 *10 ASIsafe
 -----------------------------
pb_gw>
```
Der Abschnitt "PLC Additional Data" zeigt bei Verwendung die entsprechenden Einstellungen.

### **Informationen zum Status**

Im Beispiel oben hat das Gateway die PROFIBUS Adresse 21 (dezimal) bzw. 0x15 (hexadezimal) und es wurde eine Busgeschwindigkeit von 1,5 Mbit/s erkannt. Der Datenaustausch mit dem Master ist aktiv.

### **Informationen zur Konfiguration**

Die Ausgaben im Beispiel oben bedeuten, dass der PROFIBUS Master

- Daten als Eingang im Modul RESP und im Modul P00 empfängt, was der Antwort bei Abfrage/Empfang lokaler Daten und den globalen Daten von Pluto 0 entspricht,
- Daten als Ausgang in Modul T0 und in Modul REQ sendet, was den Daten an Pluto in Paket 0 und der Anfrage bei Abfrage/Empfang lokaler Daten entspricht.

Bei der Konfiguration hat der PROFIBUS Master die Verwendung der Daten an Pluto in Paket 0 freigegeben und das Zeitlimit mit dem Wert 0 ms deaktiviert.

![](_page_34_Picture_11.jpeg)

# <span id="page-35-0"></span>**5.4.5 Diagnosedaten**

Über die PROFIBUS Diagnosemeldungen teilt das Gateway einige Status-Informationen und Fehlermeldungen mit. Die Diagnosemeldungen sind entsprechend nachfolgender Tabelle kodiert.

![](_page_35_Picture_181.jpeg)

![](_page_35_Picture_3.jpeg)
# **6 DeviceNet**

Das DeviceNet Gateway ist entsprechend ODVA Version 2.0 ausgeführt. Für weiterführende Informationen zu DeviceNet siehe **Referenz 3**.

# **6.1 Anschluss**

Auf der Frontseite befindet sich für DeviceNet ein Standard-Anschlussblock mit Schraubklemmen.

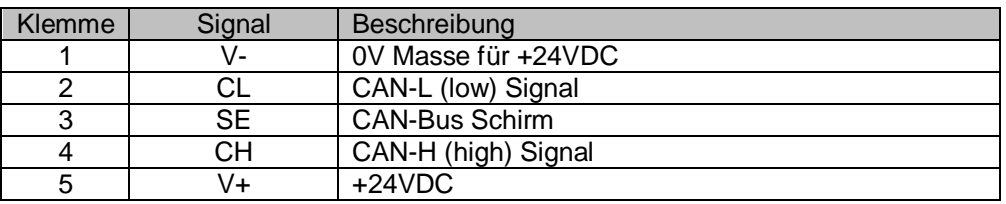

Es ist zu beachten, dass ein 120 Ohm Abschlusswiderstand zwischen CL und CH notwendig ist, falls das Gateway das erste oder letzte Gerät am Bus ist.

# **6.2 Anzeige MNS**

Die Anzeige "MNS" für den DeviceNet Bus befindet sich unmittelbar über den DeviceNet Klemmen und verhält sich entsprechend einer "kombinierten Modul/Netzwerk Status LED" (MNS).

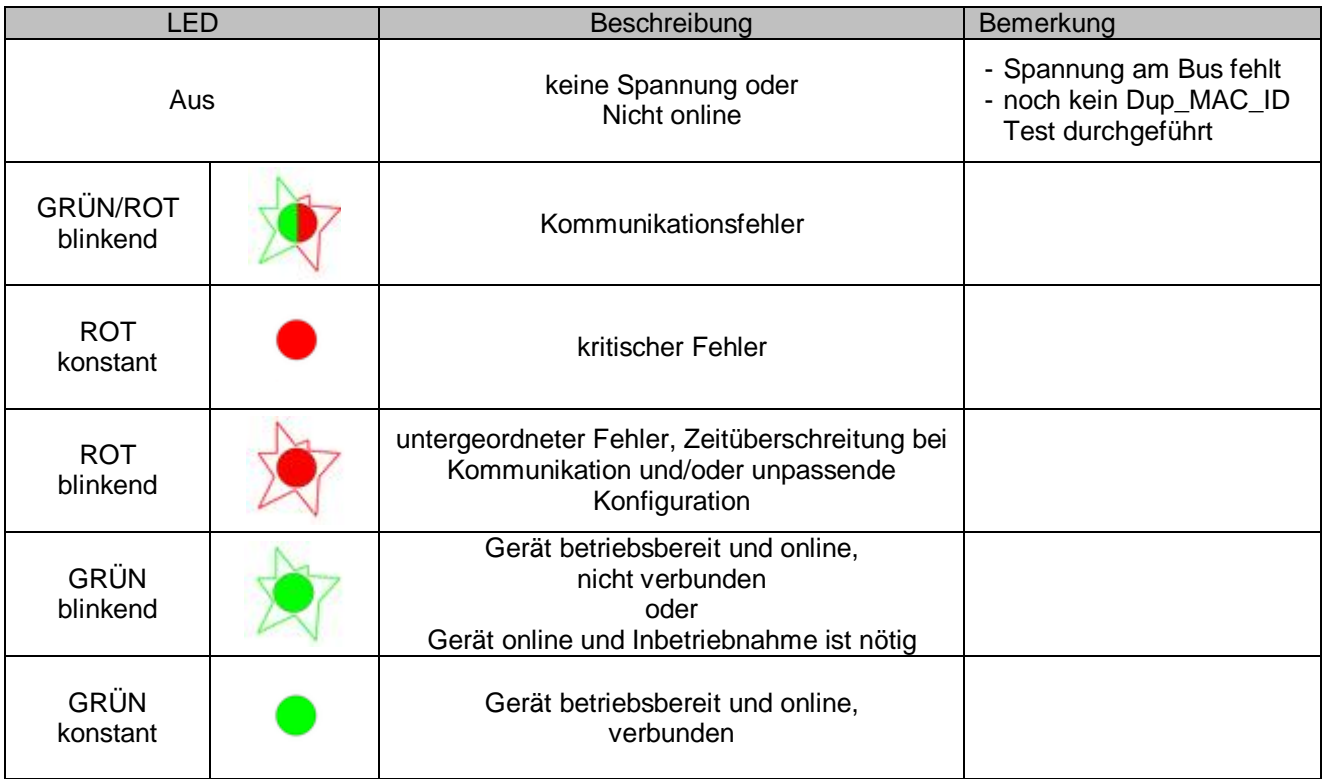

# **6.3 DIP-Schalter**

Die folgenden Funktionen werden über die DIP-Schalter eingestellt:

- Übertragungsrate,
- MAC ID,
- Menge der vom Pluto Bus zu übertragenden Daten (zusammen mit EDS-Datei, s.u.)
- CAN Überbrückungsmodus

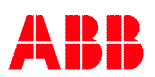

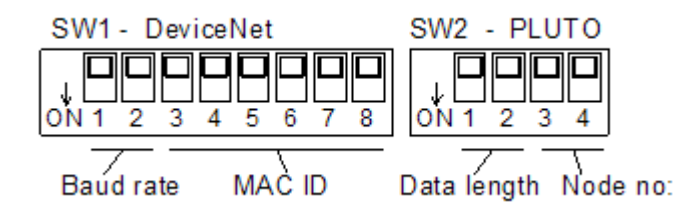

#### **6.3.1 Übertragungsrate**

Die Übertragungsrate wird mit den DIP-Schaltern 1 und 2 am Schalterblock "SW1 – DeviceNet" entsprechend nachfolgender Tabelle eingestellt.

SW1

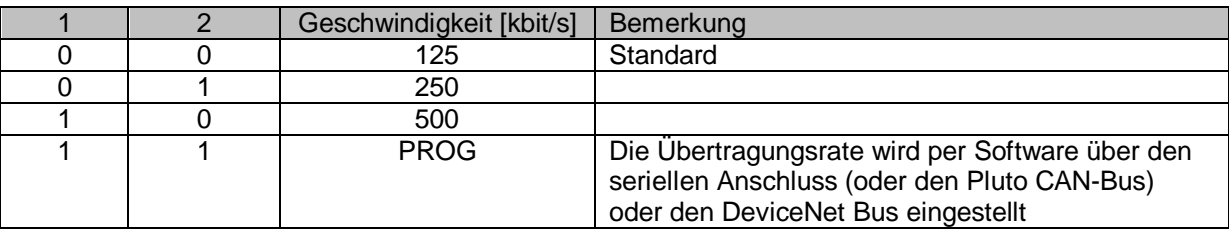

Im programmierbaren Modus PROG MODE werden die Übertragungsrate und MAC ID über den PC-Anschluss mit dem Kommando "gs" eingestellt oder werden über DeviceNet mit einem entsprechenden Telegramm gesendet.

### **6.3.2 MAC ID**

Mit den DIP-Schaltern 3...8 am Schalterblock "SW1 – DeviceNet" wird die MAC ID entsprechend folgender Tabelle eingestellt. Im PROG MODE werden die Schalter nicht verwendet.

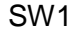

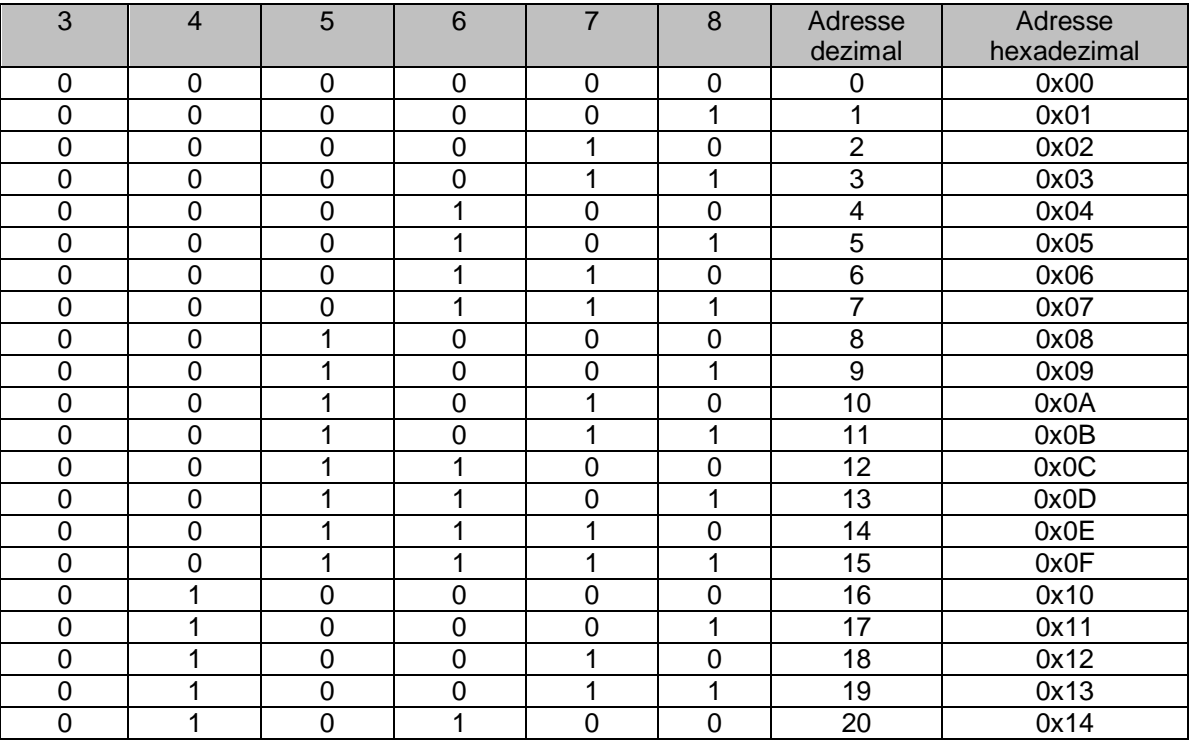

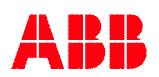

# **6.3.3 PROG MODE**

Wenn Schalter SW1 auf PROG gesetzt ist, kann die Übertragungsrate und MAC ID über Software entweder über den PC-Anschluss oder vom DeviceNet Master eingestellt werden (siehe Seite [78\)](#page-77-0). Die Einstellungen werden im EEPROM gespeichert und bleiben auch beim Ausschalten erhalten.

Weiterhin können im PROG Modus über den PC-Anschluss Ein- und Ausgangsparameter eingestellt und im EEPROM gespeichert werden. Dies erlaubt eine Konfiguration ohne den DeviceNet Master. Der DeviceNet Master kann die Einstellungen überschreiben, dies wird jedoch nicht im EEPROM gespeichert.

> Hinweis: Wenn der "PROG" Modus verwendet wird, sollte der Schalter immer in dieser Stellung bleiben!

# **6.3.3.1 Verfügbare Einstellungen im PROG MODE**

Das Kommando "gs" dient der Einstellung der Übertragungsrate und MAC ID des DeviceNet Bus.

```
dnet_gw> gs
Gateway interface baudrate :
 1 : 125 kbits
 2 : 250 kbits
 3 : 500 kbits
Select [1] : 1
MACID [63] : 63
```
Mit dem Kommando "cs" werden die Eigenschaften der Eingangsbaugruppe eingestellt, siehe Kapitel [6.5.1](#page-41-0), [Aufbau der eingehenden Daten – Daten von Pluto.](#page-41-0) Im Folgenden ist ein Beispiel für den Dialog gezeigt.

```
dnet_gw> cs
Input Assembly Instance :
1 : Status Only [100]
2 : Data Only [101]
3 : Status/Data [102]
Select [0] :
…
```
# **6.4 Konfiguration**

DeviceNet Gateways mit Software ab Version 2.x können je nach Bedarf auf zwei verschiedene Arten konfiguriert werden:

- Konfiguration mit zusätzlichen Daten Diese Konfiguration fügt die Funktionen für die Behandlung zusätzlicher Daten von Pluto ein. Weiterhin sind auch alle Funktionen der Konfiguration mit erwarteten Knoten verfügbar.
- Konfiguration mit erwarteten Knoten Diese Konfiguration entspricht der Software mit Version 1.x und wird als **alter Weg der Konfiguration** bezeichnet. Die Konfiguration ist mit Software Version 2.x voll funktionstüchtig.

## **6.4.1 Konfiguration mit zusätzlichen Daten**

Mit Software ab Version 2.x wurde die Konfiguration zusätzlicher Daten eingeführt.

Damit ist es möglich, von Pluto sowohl globale, wie auch zusätzliche Daten von Pluto zu übermitteln (siehe [4.3\)](#page-12-0).

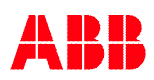

Für jeden EA-Datenbereich muss in der Konfiguration die Pluto Stationsnummer und der EA-Typ eingestellt werden.

Die nachfolgende Tabelle zeigt ein Beispiel für die neuartige Konfiguration. Die Zuordnung beginnt beim Pluto Datenbereich 0 mit Daten von Pluto 24 und EA-Typ 111 (globale Daten). Im Beispiel werden insgesamt 4 Pluto EA-Datenbereiche verwendet. Für unbenutzte Datenbereiche ist der EA-Typ auf null zu setzen.

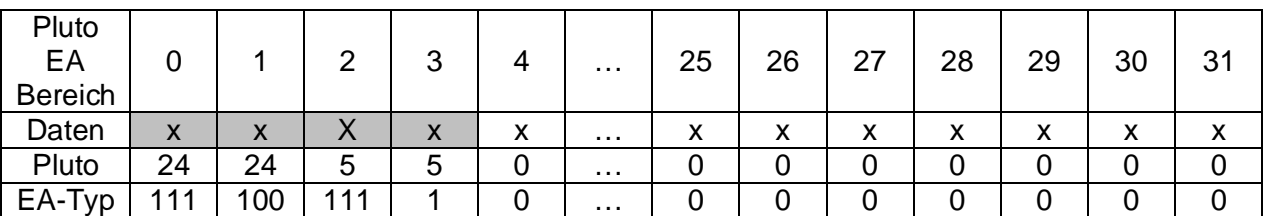

Beispiel der neuen Konfiguration der Pluto EA-Datenbereiche (EA-Typen siehe Kapitel [4.3\)](#page-12-0):

- Pluto EA-Datenbereich 0 zugeordnet zu Pluto 24 mit EA-Typ 111 (globale Daten)
- Pluto EA-Datenbereich 1 zugeordnet zu Pluto 24 mit EA-Typ 100 (Fehlernummer)
- Pluto EA-Datenbereich 2 zugeordnet zu Pluto 5 mit EA-Typ 111 (globale Daten)
- Pluto EA-Datenbereich 3 zugeordnet zu Pluto 5 mit EA-Typ 1 (benutzerdefinierte Daten 1)
- Pluto EA-Datenbereich  $4 31$  nicht zugeordnet (d.h. EA-Typ auf null gesetzt).

Die neuartige Konfiguration kann nur von der SPS oder über die PC-Schnittstelle erfolgen, nicht über die DIP-Schalter.

Die Konfiguration von der SPS wird für das Beispiel oben wie folgt vorgenommen:

- Beschreiben Klasse 100, Instanz 0 und Attribut 30 "Pluto IO Data Area 0, Pluto" mit 24
- Beschreiben Klasse 100, Instanz 0 und Attribut 31 "Pluto IO Data Area 0, IO-type" mit 111
- Beschreiben Klasse 100, Instanz 0 und Attribut 32 "Pluto IO Data Area 0, Pluto" mit 24
- Beschreiben Klasse 100, Instanz 0 und Attribut 33 "Pluto IO Data Area 0, IO-type" mit 100
- Beschreiben Klasse 100, Instanz 0 und Attribut 34 "Pluto IO Data Area 0, Pluto" mit 5
- Beschreiben Klasse 100, Instanz 0 und Attribut 35 "Pluto IO Data Area 0, IO-type" mit 111
- Beschreiben Klasse 100, Instanz 0 und Attribut 36 "Pluto IO Data Area 0, Pluto" mit 5
- Beschreiben Klasse 100, Instanz 0 und Attribut 37 "Pluto IO Data Area 0, IO-type" mit 1

**Hinweis:** Bei Konfiguration mit zusätzlichen Daten niemals das Attribut für erwarteten Knoten **setzte/nutzten/lesen**!

#### **6.4.2 Konfiguration mit erwarteten Knoten**

Die Konfiguration mit erwarteten Koten ist die Standardeinstellung in allen Software Versionen.

Die Konfiguration der von Pluto empfangenen Daten wird über eine Bit-Maske für die erwarteten Pluto Stationen, die in den EA-Bereich der SPS übernommen werden sollen, vorgenommen. Es werden nur die globalen Daten der ausgewählten Pluto Stationen übertragen.

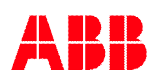

# **6.5 EDS-Datei und Einstellung der Datenlänge**

Für GATE-D1/D2 stehen mehrere EDS-Dateien zur Verfügung.

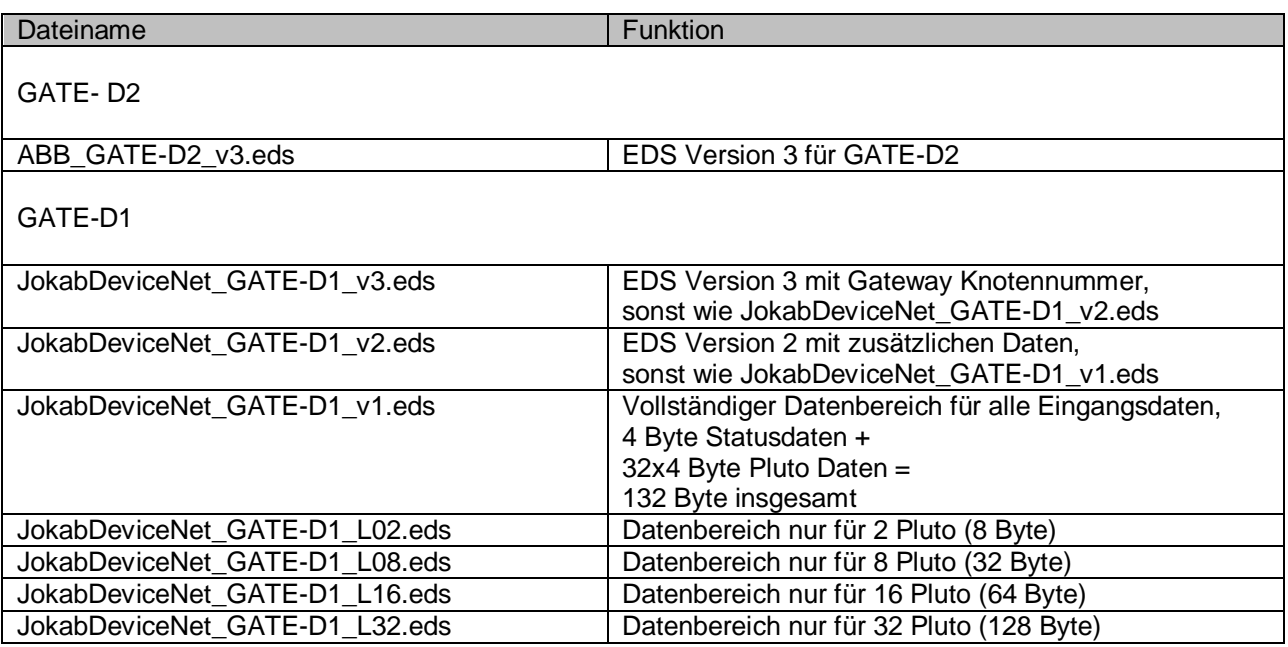

Für GATE-D2 ist die Datei ABB\_GATE-D2\_vX.eds zu verwenden.

Die EDS Datei "JokabDeviceNet\_GATE-D1\_v2.eds" ist eine vollständige Version die dem Master die Auswahl ermöglich, welche Daten von welchen Pluto Stationen übertragen werden sollen. Da allerdings nicht alle DeviceNet Master diese Funktion unterstützen, stehen weitere vier Dateien mit unterschiedlichen Datenlängen zur Verfügung. Alle vier Versionen stellen den vollen Funktionsumfang für vordefinierte Eingangsdaten zur Verfügung. Die Dateien sollten entsprechend DIP-Schalter 1 und 2 von SW2 gewählt werden. Die Zuordnung erfolgt anhand folgender Tabelle.

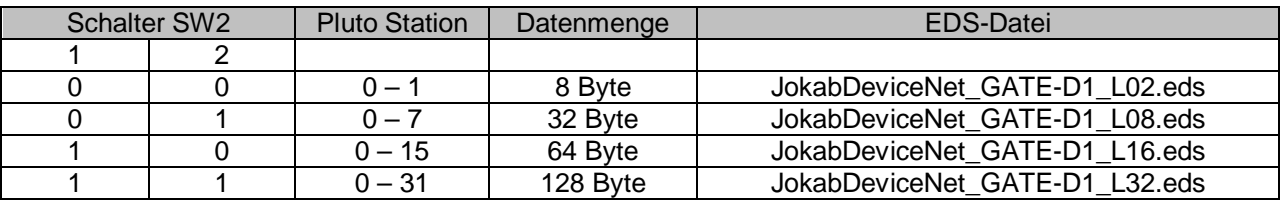

Die normale EDS-Datei "JokabDeviceNet GATE-D1\_v2.eds" stellt einen vordefinierten Datenbereich maximaler Größe mit Statusinformationen und allen Pluto Stationen zur Verfügung.

Mit allen EDS-Dateien kann der DeviceNet Master bei der Initialisierung Parameter zur Konfiguration des Gateway setzen. Mit diesen Parametern können Pluto Stationen in den Datenblöcken aktiviert/deaktiviert werden, um die Größe des Datenblocks zu verändern. Es stehen auch Parameter zum Ein-/Ausschalten der Übertragung von Daten an Pluto zur Verfügung.

<span id="page-40-0"></span>Eine vollständige Beschreibung der EDS-Dateien findet sich ab Seite [76.](#page-75-0)

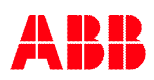

# <span id="page-41-0"></span>**6.5.1 Aufbau der eingehenden Daten – Daten von Pluto**

Über den Parameter "Input Assembly Instance" können die Daten in 3 verschiedenen Formaten von Pluto an den DeviceNet Master gesendet werden. Der Standard ist "Only Pluto Data", siehe untenstehende Tabelle.

Welche Pluto Stationen in den eingehenden Daten enthalten sind, kann über den Parameter "Expected Nodes Bitmap" gesteuert werden. Die Standardeinstellung hängt vom DIP-Schalter SW2 ab (siehe [6.5](#page-40-0)). Die Einstellung verändert die Größe der Eingangsdaten, wobei die aktuelle Größe über den Parameter "Input Assembly Size" vom Gateway abgefragt werden kann.

Weitere Informationen sind ab Seite [76](#page-75-0) zu finden.

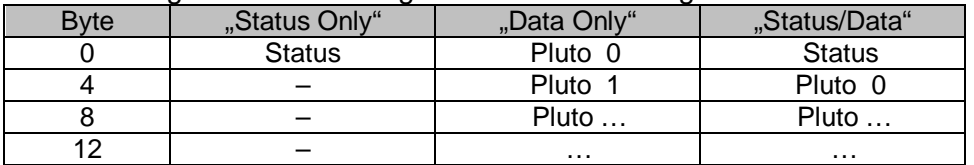

Die nachfolgende Tabelle zeigt den Aufbau der eingehenden Daten.

Bei Auswahl des Modus "Status Only" beträgt die Größe der eingehenden Daten 4 Byte.

Bei Auswahl des Modus "Data Only" oder "Status/Data" richtet sich die Größe nach der Einstellung des DIP-Schalters SW2 bzw. der Software-Einstellung über die PC-Schnittstelle oder das DeviceNet Kommando "expected Pluto".

## **6.5.1.1 Status-Informationen**

Siehe Kapitel [4.1.](#page-11-0)

## **6.5.1.2 Globale Pluto-Variablen**

Siehe Kapitel [4.2.](#page-11-1)

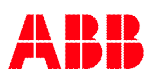

# **6.5.2 Aufbau der ausgehenden Daten – Daten an Pluto**

Für die Datenübertragung an Pluto muss der DeviceNet Master folgende Parameter im Gateway setzen:

- "Output Assembly Instance"
- "Enable Data To Pluto"
- "Data to Pluto Timeout" (falls verwendet, Standardwert 0 bedeutet kein Zeitlimit)

Weitere Informationen sind ab Seite [76](#page-75-0) zu finden.

Wie in Kapitel [4.4](#page-21-0) beschrieben können insgesamt 64 boolesche Variable und 8 Register vom Gateway an den Pluto Bus übertragen werden. Die Daten sind in 4 Bereiche unterteilt. Im Gegensatz zu den anderen Feldbus-Gateways wird bei DeviceNet durch aktivieren des Parameters "Enable Data To Pluto" immer der gesamte Datenbereich übertragen, auch wenn nicht alle 4 Bereiche benutzt werden.

Wie in Kapitel [4.4](#page-21-0) beschrieben gliedern sich die Daten in Pluto wie folgt:

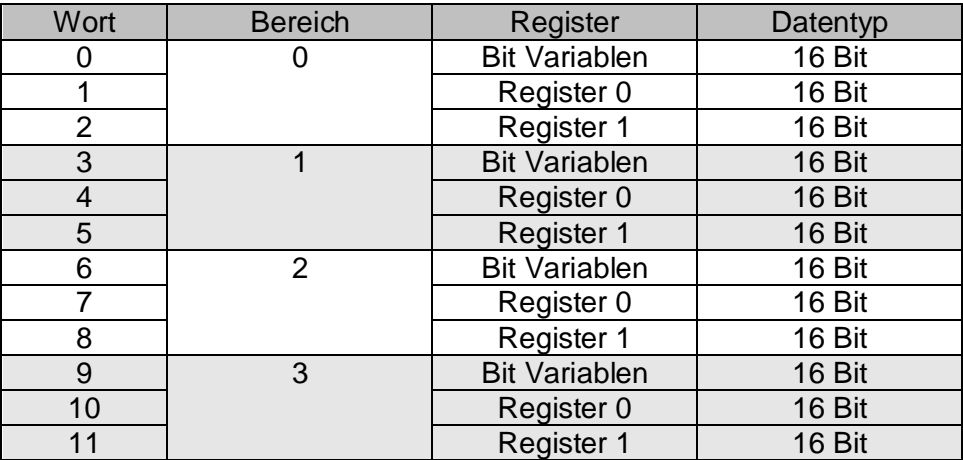

#### **6.5.3 Lokale Daten**

Das DeviceNet System kann ebenfalls lokale Variablen (M, SM, R, SR, …) von Pluto einlesen. Im Gegensatz zu den globalen Daten werden diese nicht automatisch auf dem Pluto Bus übertragen, sondern das Gateway muss die Übertragung der Daten mit einem Telegramm beim jeweiligen Pluto explizit anfordern. Weitergehende Informationen zur Anwendung dieses Moduls finden sich ab Seite [76](#page-75-0).

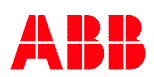

# **6.5.4 Überprüfung der Konfiguration**

Über eine serielle Verbindung (siehe Kapitel [10](#page-69-0)) kann der Zustand des Gateways kontrolliert und die vom DeviceNet Master empfangene Konfiguration überprüft werden. Die Informationen werden wie nachfolgend gezeigt nach Eingabe des Kommandos "bw" ausgegeben.

```
Konfiguration mit erwarteten Knoten
dnet_gw> bw
-----------------------------
DeviceNet bus status.
   -----------------------------
Node number : 3 [0x3]
Bus speed : 500 kbits
Bus power : VALID
Bus status : OFFLINE
 -----------------------------
Input assembly 1 = PLUTO Data Only [102]
 Expected PLUTO 00-15 : 00 01 02 03 04 05 06 07 08 09 10 11 12 13 14 15
  Expected PLUTO 16-31 : 16 17 18 19 20 21 22 23 24 25 26 27 28 29 30 31
Output assembly 0 = No Data [112]
 Enabled To PLUTO package 0-3 : 0 1 2 3, Timeout 1000 ms, Update 100 ms.
-----------------------------
dnet_gw>
Konfiguration mit zusätzlichen Daten
dnet_gw> bw
-----------------------------
DeviceNet bus status.
-----------------------------
Node number : 3 [0x3]
Bus speed : 500 kbits<br>Bus power : VALID
Bus power
Bus status : OFFLINE
-----------------------------
Input assembly 1 = PLUTO Data Only [102]
 Area Pluto IO-type | Area Pluto IO-type | Area Pluto IO-type | Area Pluto IO-type
 00 00 USER:01 | 01 00 USER:02 | 02 00 USER:03 | 03 00 USER:04<br>04 00 USER:05 | 05 00 USER:06 | 06 00 USER:07 | 07 00 USER:08
 04 00 USER:05 | 05 00 USER:06 | 06 00 USER:07 | 07 00 USER:08
 08 00 USER:09 | 09 00 USER:10 | 10 00 USER:11 | 11 00 USER:12
 12 00 USER:13 | 13 00 USER:14 | 14 00 USER:15 | 15 00 USER:16
 16 00 USER:17 | 17 00 USER:18 | 18 00 USER:19 | 19 00 USER:20
 20 00 USER:21 | 21 00 USER:22 | 22 00 USER:23 | 23 00 USER:24
 24 00 USER:25 | 25 00 USER:26 | 26 00 USER:27 | 27 00 USER:28
 28 00 USER:29 | 29 *31 GLOBAL | 30 00 ErrCode | 31 *00 GLOBAL
Output assembly 0 = No Data [112]
Enabled To PLUTO package 0-3 : - - - -, Timeout 0 ms, Update 100 ms.
-----------------------------
dnet_qw>
```
#### **Informationen zum Status**

Im Beispiel oben hat das Gateway die DeviceNet Adresse 3 (dezimal) bzw. 0x3 (hexadezimal), die Busgeschwindigkeit ist auf 500 kbit/s eingestellt und die Busspannung wurde korrekt erkannt. Der Datenaustausch mit dem Master ist aktiv.

#### **Informationen zur Konfiguration**

Die Ausgaben im Beispiel oben bedeuten, dass der DeviceNet Master

- nur Daten ("Data Only") als Eingänge in Instanz 102 empfängt,
- Ausgangsdaten in Instanz 112 an Pluto übermittelt ("Data to Pluto"),
- nur Daten von Pluto Station 0 in den Eingangsdaten erwartet,
- über die Konfiguration Daten in Paket 0 und 2 freigibt und das Zeitlimit auf 0 ms setzt, wodurch dieses deaktiviert ist.

Der Vermerk "BY PLC" kennzeichnet Daten, die vom DeviceNet Master (SPS) gesetzt wurden.

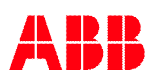

# **7 CANopen**

Das CANopen Gateway ist entsprechend Version 4.02 des CIA Draft Standard 301 ausgeführt. Für weiterführende Informationen zu CANopen siehe **Referenz 4**.

# **7.1 Anschluss**

Auf der Frontseite befindet sich Anschlussblock mit Schraubklemmen.

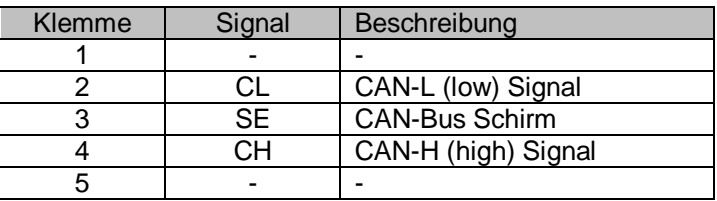

Es ist zu beachten, dass ein 120 Ohm Abschlusswiderstand zwischen CL und CH notwendig ist, falls das Gateway das erste oder letzte Gerät am Bus ist.

# **7.2 Anzeige – STATUS**

Die Anzeige "STATUS" für den CANopen Bus befindet sich unmittelbar über den CANopen Klemmen und verhält sich entsprechend einer "CANopen run LED".

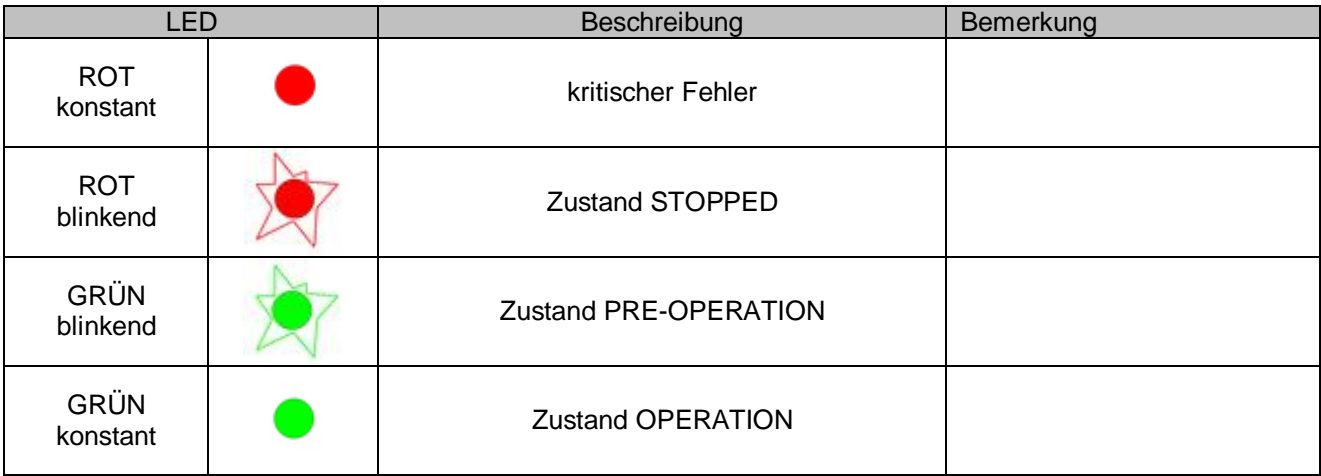

# **7.3 DIP-Schalter**

Die folgenden Funktionen werden über die DIP-Schalter eingestellt:

- Knotennummer,
- Übertragungsrate,
- Menge der vom Pluto Bus zu übertragenden Daten (zusammen mit EDS-Datei, s.u.),
- CAN Überbrückungsmodus

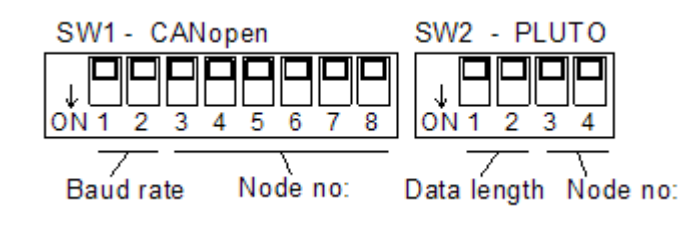

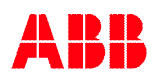

# **7.3.1 Übertragungsrate**

Die Übertragungsrate wird mit den DIP-Schaltern 1 und 2 am Schalterblock SW1 entsprechend nachfolgender Tabelle eingestellt.

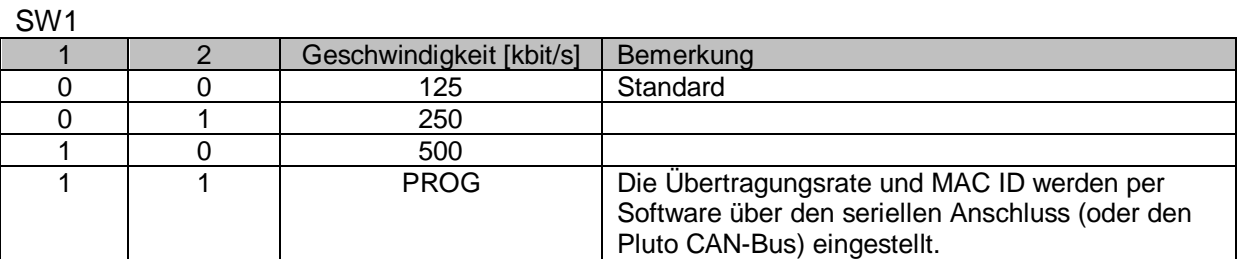

Im programmierbaren Modus PROG MODE werden die Übertragungsrate und MAC ID über den PC-Anschluss mit dem Kommando "gs" eingestellt. Mögliche Übertragungsraten sind: 10, 20, 50,

## **7.3.2 MAC ID**

100, 125, 250, 500, 800, 1000 kbit/s.

Mit den DIP-Schaltern 3…8 am Schalterblock SW1 wird die MAC ID entsprechend folgender Tabelle eingestellt. Im PROG MODE werden die Schalter nicht verwendet.

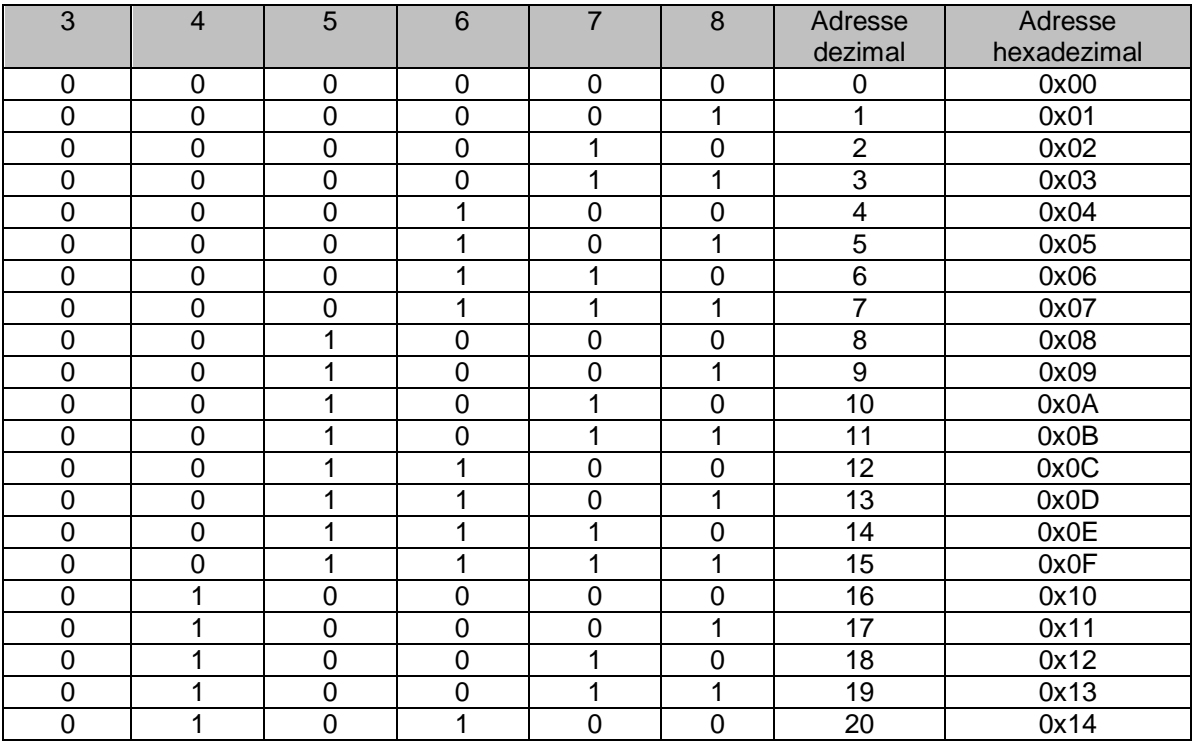

SW1

## <span id="page-45-0"></span>**7.3.3 Menge der an Pluto übertragenen Daten**

Mittels Schalter SW2 (1…2) können sie Pluto Stationen gewählt werden, deren Daten auf den CANopen Bus übertragen werden. Die Pluto Daten werden in PDOs verpackt, wobei jede PDO Daten von je zwei Plutos enthält. Die Schalterstellungen werden beim Start des Gateways eingelesen, daher kann die Einstellung im Betrieb nicht verändert werden.

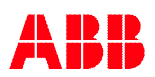

Die Einstellungen erfolgen gemäß nachfolgender Tabelle.

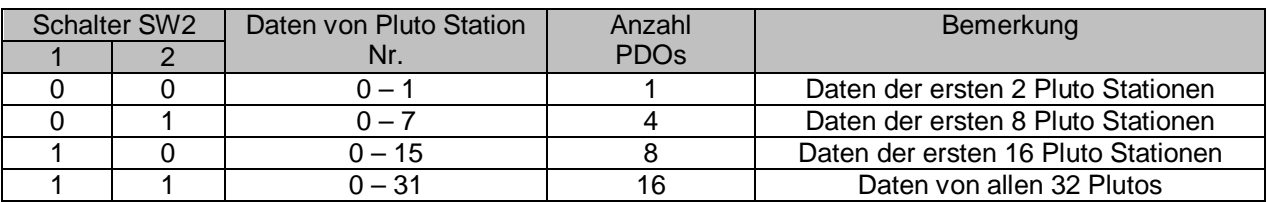

Der CANopen Master kann die Einstellungen über Funktionen in den EDS Dateien überschreiben.

# **7.3.4 PROG MODE**

Wenn Schalter SW1 auf PROG gesetzt ist, kann die Übertragungsrate und MAC ID über Software über den PC-Anschluss eingestellt werden. Die Einstellungen werden im EEPROM gespeichert und bleiben auch beim Ausschalten erhalten.

Weiterhin können im PROG Modus über den PC-Anschluss Ein- und Ausgangsparameter eingestellt und im EEPROM gespeichert werden. Die Einstellmöglichkeiten sind begrenzt und sollten nur falls nötig verwendet werden. Der CANopen Master kann in diesem Modus die Einstellungen auch überschreiben, dies wird jedoch nicht im EEPROM gespeichert.

> Hinweis: Wenn der "PROG" Modus verwendet wird, sollte der Schalter immer in dieser Stellung bleiben!

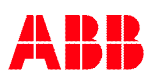

### **7.3.4.1 Verfügbare Einstellungen im PROG MODE**

Das Kommando "gs" dient der Einstellung der Übertragungsrate und MAC ID des CANopen Bus.

```
co_gw> gs
Gateway interface baudrate :
 1 : 10 kbits
 2 : 20 kbits
 3 : 50 kbits
 4 : 100 kbits
 5 : 125 kbits
 6 : 250 kbits
 7 : 500 kbits
 8 : 800 kbits
 9 : 1000 kbits
Select [5] :
MAC ID [63]
```
Mit dem Kommando "cs" können vier Einstellungen vorgenommen werden:

- Erwartete Daten von Pluto.

Von welchen Pluto Stationen sollen Daten an den CANopen Bus übertragen werden.

- Freigeben von Datenbereichen zur Übertragung an Pluto.
- Zeitüberschreitung bei Daten an Pluto.

Im Folgenden ist ein Beispiel gezeigt, bei dem ausschließlich globale Daten verwendet werden.

```
co_gw> cs
NOTE set TPDO parameters for ALL enabled TPDO:s
===============================================
TPDO Transmission Type (0-255) [1] :
TPDO Inhibit Time [50] (ms) :
TPDO Event Time [30000] (ms) :
IO Configuration way :
0 : Expected Node Configuration [Only global data]
1 : Additional Data Configuration [Clear current configuration]
2 : Additional Data Configuration [Keep current configuration]
Select [0]: 0
Expected data from PLUTO 00 [Y] ? YES
Expected data from PLUTO 01 [Y] ? YES
Expected data from PLUTO 02 [Y] ? YES
Expected data from PLUTO 03 [Y] ? NO
Expected data from PLUTO 04 [Y] ? NO
...
Expected data from PLUTO 29 [Y] ? NO
Expected data from PLUTO 30 [Y] ? NO
Expected data from PLUTO 31 [Y] ? NO
Enable To PLUTO package 0 [N] ? YES
Enable To PLUTO package 1 [N] ? YES
Enable To PLUTO package 2 [N] ? NO
Enable To PLUTO package 3 [N] ? NO
To PLUTO Timeout [0 ms] : 1000
To PLUTO update time [100 ms] :
Save the new configuration [y/n] YES
co_gw> bw
   -----------------------------
CANopen bus status.
 -----------------------------
Node number : 3 [0x3]
Bus speed : 125 kbits
Bus status : PRE-OPERATIONAL
-----------------------------
Current setup done by EEPROM setting (PROG MODE).
Expected PLUTO 00-15 : 00 01 02 03 -- -- -- -- -- -- -- -- -- -- -- --
Expected PLUTO 16-31 : -- -- -- -- -- -- -- -- -- -- -- -- -- -- -- --
Enabled To PLUTO package 0-3:01-, Timeout 1000 ms, Update 100 ms.
-----------------------------
co_gw>
```
Das nächste Beispiel zeigt die Einstellungen bei Verwendung zusätzlicher Daten.

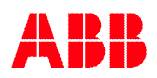

```
co_gw> cs
```

```
NOTE set TPDO parameters for ALL enabled TPDO:s
===============================================
TPDO Transmission Type (0-255) [1] :
TPDO Inhibit Time [50] (ms) :
TPDO Event Time [30000] (ms) :
IO Configuration way :
0 : Expected Node Configuration [Only global data]
1 : Additional Data Configuration [Clear current configuration]
2 : Additional Data Configuration [Keep current configuration]
Select [0]: 1
Area 00 data from PLUTO 00 0<br>Area 00 data IO type 000 111
Area 00 data IO type 000
Area 01 data from PLUTO 00 1<br>Area 01 data IO type 000 111
Area 01 data IO type 000 11<br>Area 02 data from PLUTO 00 0
Area 02 data from PLUTO 00
Area 02 data IO type 000 100
Area 03 data from PLUTO 00 1<br>Area 03 data IO type 000 100
Area 03 data IO type 000
Area 04 data from PLUTO 00 0
Area 04 data IO type 000 1
Area 05 data from PLUTO 00 1
Area 05 data IO type 000 1
Area 06 data from PLUTO 00
Area 06 data IO type 000
Area 07 data from PLUTO 00
Area 07 data IO type 000
...
Area 30 data from PLUTO 00
Area 30 data IO type 000
Area 31 data from PLUTO 00
Area 31 data IO type 000
Enable To PLUTO package 0 [Y] ? YES
Enable To PLUTO package 1 [Y] ? YES
Enable To PLUTO package 2 [N] ? NO
Enable To PLUTO package 3 [N] ? NO
To PLUTO Timeout [1000 ms] : 500
To PLUTO update time [100 ms] : 50
Save the new configuration [y/n] YES
co_gw> bw
-----------------------------
CANopen bus status.
-----------------------------
Node number : 3 [0x3]
Bus speed : 125 kbits
Bus status : PRE-OPERATIONAL
-----------------------------
Current setup done by EEPROM setting (PROG MODE).
 Area Pluto IO-type | Area Pluto IO-type | Area Pluto IO-type | Area Pluto IO-type
 00 *00 GLOBAL | 01 01 GLOBAL | 02 *00 ErrCode | 03 01 ErrCode
 04 *00 USER:01 | 05 01 USER:01 |
Enabled To PLUTO package 0-3:01--, Timeout 500 ms, Update 48 ms.
-----------------------------
co_gw>
```
# **7.3.5 CAN Überbrückungsmodus**

Siehe Kapitel [8](#page-54-0) – [CAN Überbrückungsmodus.](#page-54-0)

# **7.4 EDS Datei**

In der EDS Datei sind mehrere Parameter für die Initialisierung des Gateway durch den CANopen Master zusammengefasst. Mit diesen Parametern ist es möglich, Pluto PDOs entsprechend der benötigten Daten ein- und auszuschalten. Es ist zu beachten, dass dadurch die Einstellungen der zuvor in Kapitel [7.3.3](#page-45-0) beschriebenen Schalter SW2 (1, 2) überschreiben. Auch die an Pluto zu übertragenen Daten können ein- und ausgeschaltet werden.

Detaillierte Informationen zu der EDS Datei befinden sich in [Appendix B, CANopen EDS](#page-89-0) [description](#page-89-0) ab Seite [90.](#page-89-0)

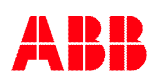

# **7.4.1 Konfiguration TPDO**

Das Gateway sendet Daten an die SPS (Daten von Pluto) entsprechend der Konfiguration über TPDO Index 0x1800 bis 0x180F (TPDO0 bis TPDO16). Jedes TDPO enthält die Daten für zwei Pluto oder zusätzliche Daten. Für jedes TDPO gibt es folgende Parameter:

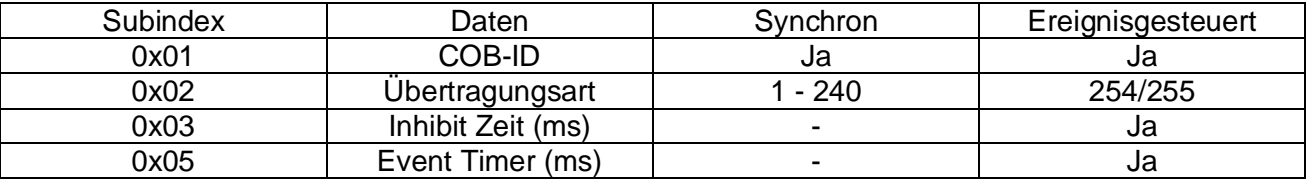

**COB-ID**: Bit 31 löschen um das TPDO zu aktivieren.

**Übertragungsart**: Bei einem Wert von 1 werden die Daten nach jedem SYNC Kommando gesendet, bei 2 nach jedem zweiten usw.

**Inhibit Zeit (ms)**: Die Inhibit Zeit definiert eine Zeitspanne, die zwischen dem Versenden zweier Telegramme mindestens abgewartet wird, wodurch schnelle Änderungen gefiltert werden. **Event Timer (ms)**: der Event Timer definiert eine Zeitspanne, die maximal zwischen dem Versenden zweier Telegramme abgewartet wird, wenn sich die Daten nicht verändern.

> **Hinweis:** Standardmäßig sind alle TPDOs in der EDS-Datei deaktiviert, d.h. Bit 31 in der COB-ID ist gesetzt!

Ab Firmware Version 2.0 können über den speziellen Index **0x2005** diverse TPDO Telegramme einfach eingeschaltet werden.

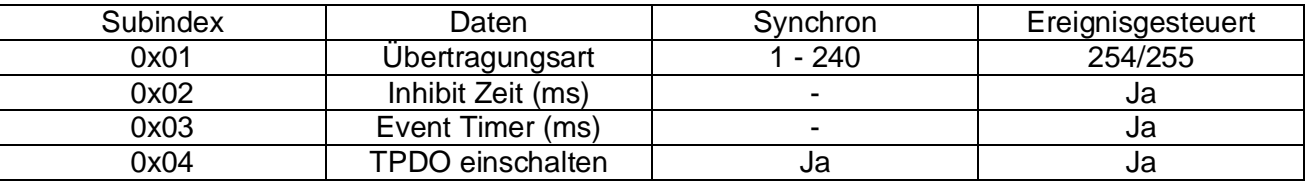

Übertragungsart, Inhibit Zeit und Event Timer entsprechen der normalen TPDO Konfiguration und die Werte sollten vor dem Schreiben von "TPDO einschalten" gesetzt werden.

"TPDO einschalten" ist ein Bit-Feld welches beschreibt, für welche TPDOs die Daten für Übertragungsart, Inhibit Zeit und Event Timer als TPDO Konfiguration übernommen werden sollen. Um z.B. TPDO 0 und 2 zu aktivieren, sollte auf Index 0x205, Subindex 0x04 der Wert 0x0005 (0000000000000101) geschrieben werden.

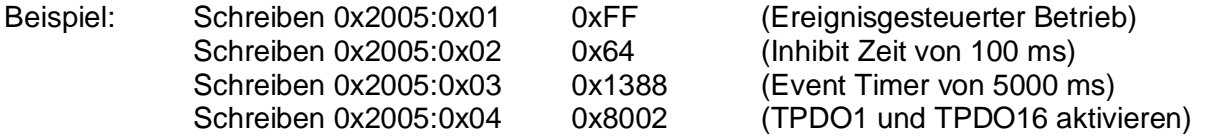

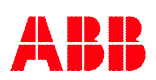

# **7.4.2 Konfiguration der ausgehenden Daten – Daten an Pluto**

Die CANopen SPS kann mir RPDOs Daten an Pluto senden (siehe Kapitel [4.4\)](#page-21-0), jedoch muss im Gateway das Senden an den Pluto Bus freigegeben werden. Dies erfolgt über Index 0x2002.

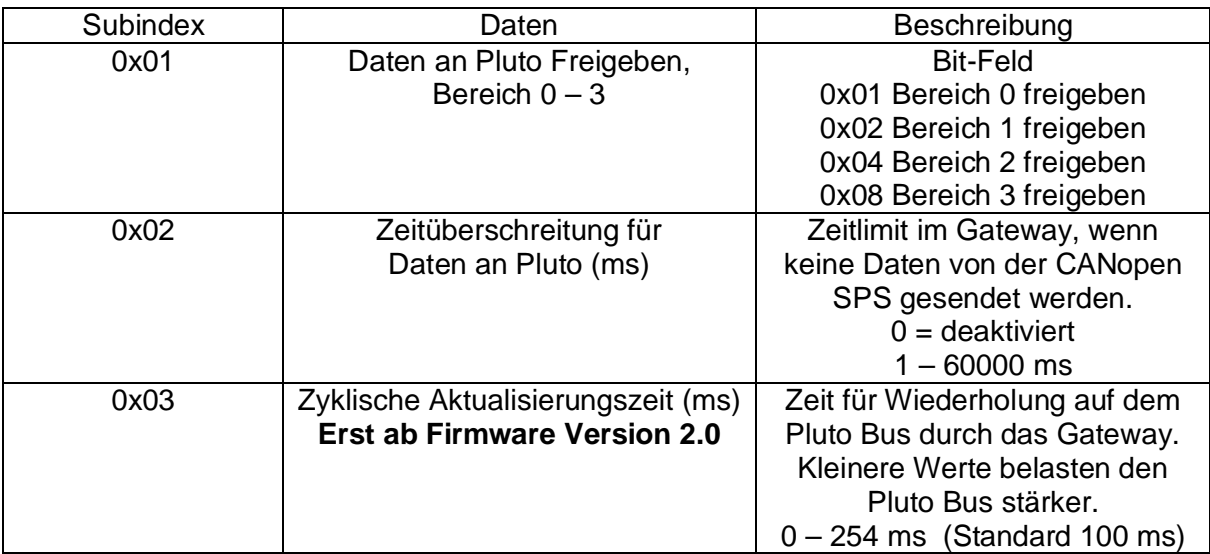

## **7.4.3 Zusätzliche Daten**

Ab CANopen Firmware Version 2.0 ist es möglich, zusätzlichen Daten zu übertragen (siehe Kapitel [4.3](#page-12-0)). Die Konfiguration erfolgt über Index 0x2011 – 0x2020 für TPDO1 bis TPDO15. Für jeden Index sind die Nachfolgenden Daten zu setzten, wobei jede TPDO jeweils zwei Blöcke mit zusätzliche Daten enthält.

> **Hinweis:** Für die richtige Funktion der zusätzlichen Daten sind alle Indizes und Subindizes 0x2011 bis 0x2020 zu schreiben!

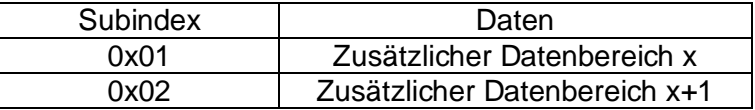

Für jeden Datenbereich wird ein 16 Bit Wert gesetzt, dessen höherwertiges Byte die Pluto Stationsnummer (0x00 – 0x1F bzw. 0 – 31) und das niederwertige Byte den EA-Typ enthält. Um z.B. den zusätzlichen Datenbereich 0 für globale Daten von Pluto 10 zu konfigurieren, sind folgende Einträge zu schreiben:

Schreiben 0x2011:0x01 0x0A6F 0x0A entspricht Pluto Station 10

0x6F entspricht globalen Daten (Dezimalwert 111)

Für nähere Informationen zu den EA-Typen siehe Kapitel [4.3.3](#page-15-0).

Falls keine zusätzlichen Daten erwünscht sind und CANopen Firmware 2.0 oder höher verwendet wird, sollten die zusätzlichen Daten durch schreiben in Index 0x2010 deaktiviert werden. Dies löscht die Konfiguration zusätzlicher Daten und ist einfacher, als alle Indizes für zusätzliche Daten mit dem EA-Typ für globale Daten und den Pluto Stationsnummern zu schreiben.

Schreiben 0x2010:0x01 0x01 Zusätzliche Daten deaktivieren

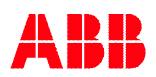

### **7.4.4 Pluto Gateway Stationsnummer**

Mit den DIP-Schaltern (0 – 3) wird die Knotennummer des Gateways am Pluto Bus eingestellt. Ab CANopen Firmware Version 2.0 kann die Nummer im Bereich 0 – 15 liegen und auch über Index 0x2006 gesetzt werden. Für weitere Informationen siehe Seite [90.](#page-89-0)

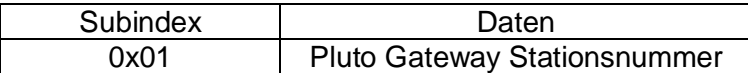

#### **7.4.5 Funktion der PDOs**

Die standardmäßige Zuordnung der TX/RX PDOs für Daten von und an Pluto ist gemäß der Tabelle unten. Die nachfolgenden Kapitel beschreiben die Funktion jedes PDO Typs.

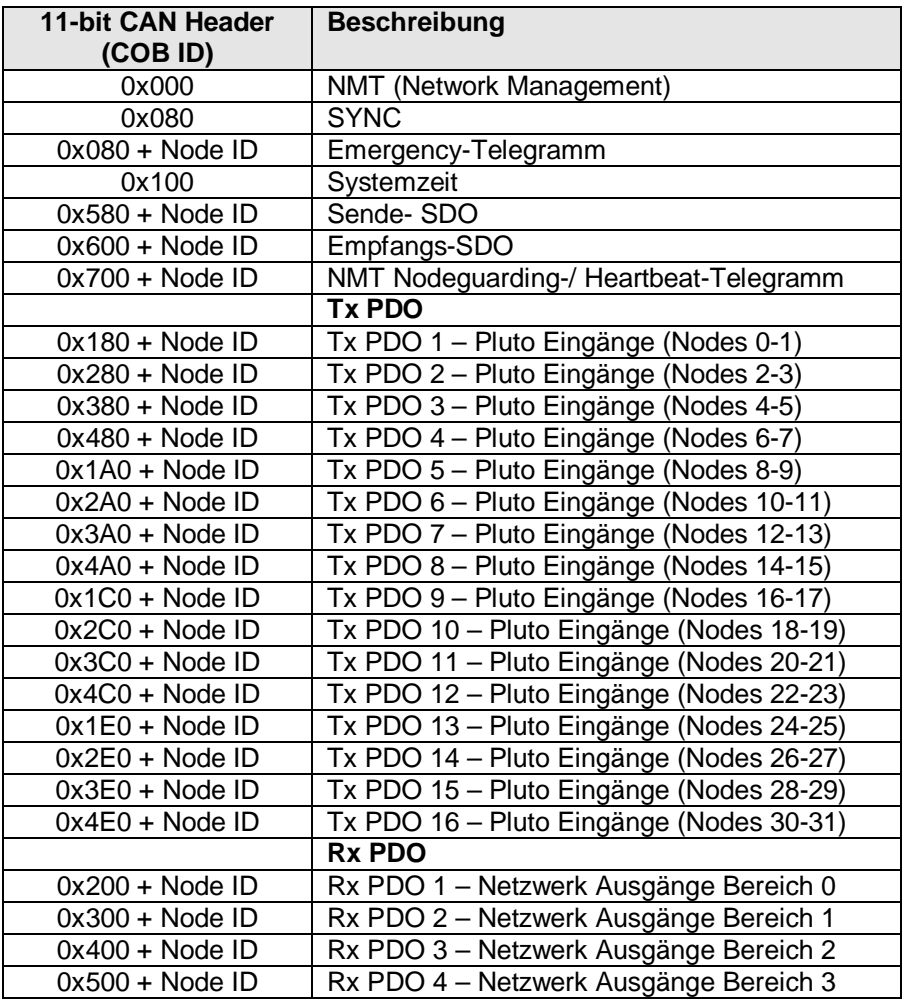

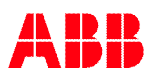

## **7.4.6 Aufbau der eingehenden Daten – Daten von Pluto**

Jedes PDO enthält Daten von zwei Pluto Stationen (zusätzliche Datenbereiche). Standardmäßig werden die PDOs entsprechend DIP-Schalter SW2 (1, 2) aktiviert (siehe [7.3.3](#page-45-0)). Die Daten sind entsprechend nachstehender Tabelle aufgeteilt (mit Offset entsprechend der Pluto Station).

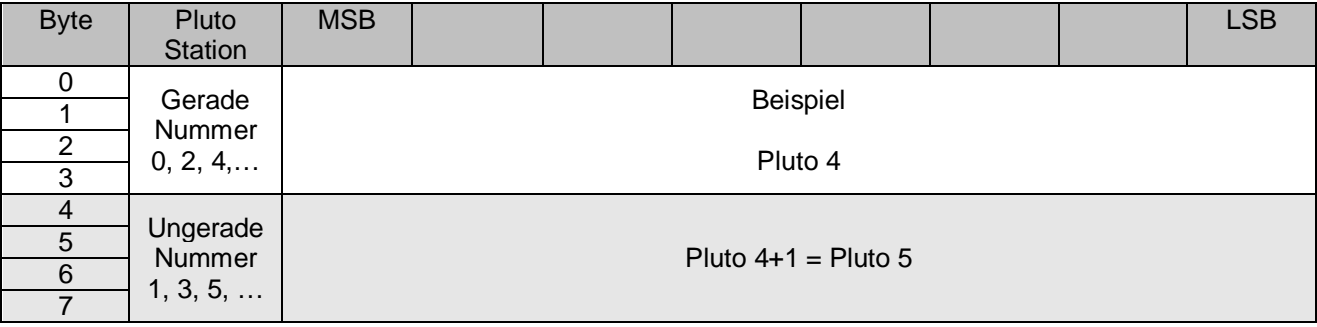

Für nähere Beschreibung der Daten siehe Kapitel [4.2](#page-11-1).

Das einschalten der PDOs für die gewünschten Plutos kann per CANopen SDO Telegramm erfolgen. Weitere Informationen siehe [Appendix B, CANopen EDS description](#page-89-0) auf Seite [90](#page-89-1).

#### **7.4.7 Aufbau der ausgehenden Daten – Daten an Pluto**

Für die Datenübertragung an Pluto muss der CANopen Master folgende Parameter im Gateway setzen:

Einstellung "Data to Pluto", "Enable DataTo Pluto Areas  $0 - 3$ "

Einstellung "Data to Pluto", "Data to Pluto Timeout" (Standardwert  $0 =$  kein Zeitlimit)

Einstellung "Data to Pluto", "Cycle Update Time" (Standardwert 100 ms).

Nähere Informationen siehe [Appendix B, CANopen EDS description](#page-89-0) ab Seite [90](#page-89-1).

Wie in Kapitel [4.4](#page-21-0) beschrieben können insgesamt 64 boolesche Variable und 8 Register vom Gateway an den Pluto Bus übertragen werden.

Jeder Bereich wird mit einem eigenen PDO Telegramm gesendet (unterschiedliche COB IDs).

Das Format jedes PDOs ist wie folgt:

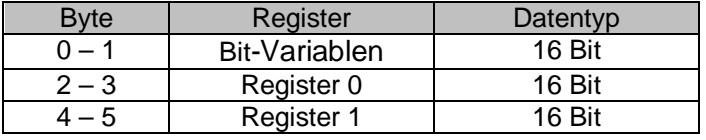

Für eine detaillierte Beschreibung der Daten siehe Kapitel [4.4](#page-21-0).

## **7.4.8 Lokale Daten**

Das CANopen System kann ebenfalls lokale Variablen (M, SM, R, SR, …) von Pluto einlesen. Im Gegensatz zu den globalen Daten werden diese nicht automatisch auf dem Pluto Bus übertragen, sondern das Gateway muss die Übertragung der Daten beim jeweiligen Pluto explizit anfordern. Dies erfolgt mit SDO Telegrammen, die in [Appendix B, CANopen EDS description](#page-89-0) ab Seite [90](#page-89-0) beschrieben sind.

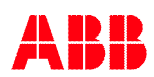

## **7.4.9 Gateway Knotennummer**

Die Knotennummer des Gateway kann mit einem SDO eingestellt werden. Bei einem Wert von Null werden die Einstellungen der DIP-Schalter übernommen. Für die Knotennummer 0 ist der Wert auf 1 zu setzen. Siehe Objekt 0x2005 in [Appendix B, CANopen EDS description](#page-89-0) ab Seite [90.](#page-89-0)

### **7.4.10 TPDO aktivieren**

Jedes TPDO kann über ein einfaches Kommando ein-/ausgeschaltet werden, siehe Objekt 0x2005 in [Appendix B, CANopen EDS description](#page-89-0) ab Seite [90.](#page-89-0)

#### **7.4.11 Konfiguration zusätzlicher Daten**

Die zusätzlichen Daten können für jedes TPDO über Objekt 0x2011 – 0x2020 konfiguriert werden, wie in [Appendix B, CANopen EDS description](#page-89-0) ab Seite [90](#page-89-0) aufgeführt.

Wenn zusätzliche Daten verwendet werden ist zu beachten, dass alle Konfigurationen über zusätzliche Daten erfolgen müssen. Auch die globalen Daten müssen über dieselben Kommandos konfiguriert werden. Es sollte mit Datenbereich 0 begonnen werden, d.h. von TPDO 1 aufwärts.

Jedes TPDO enthält zwei Datenbereiche für zusätzliche Daten und wird mit einem 16 Bit Wert konfiguriert, wobei die höherwertigen 8 Bits die Pluto Stationsnummer und die niederwertigen 8 Bits den EA-Typ enthalten.

Beispiel 0x026F

0x02 entspricht dezimal 2, d.h. Pluto Stationsnummer 2 0x6F entspricht dezimal 111 du steht für den EA-Typ der globalen Daten, siehe Kapitel [4.3.3](#page-15-0)

Nach der Konfiguration zeigt das Kommando "bw" die aktuellen Einstellungen an.

Durch Schreiben des Wertes Null in Objekt 0x2010 kann die Konfiguration der zusätzlichen Daten zurückgesetzt werden. Durch lesen des Objekts kann die Anzahl zusätzlicher Datenbereiche ermittelt werden.

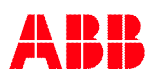

# <span id="page-54-0"></span>**8 CAN Überbrückungsmodus**

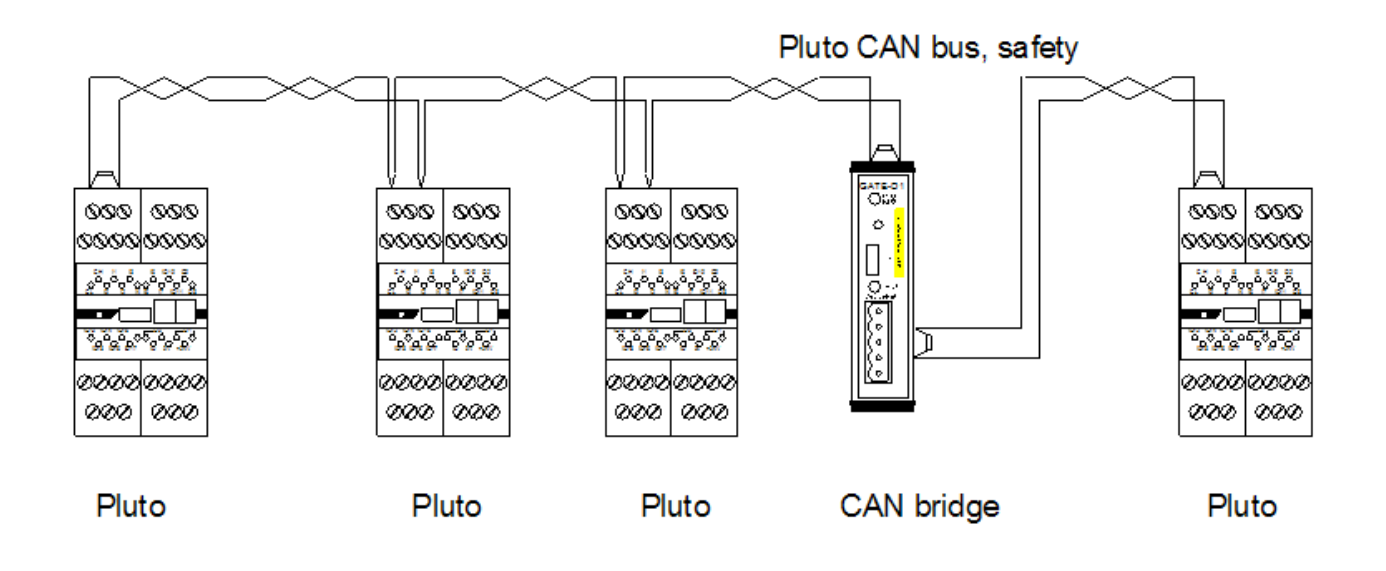

Die Gateway Versionen GATE-D1/D2 und GATE-C1/C2 besitzen einen Betriebsmodus, bei dem die normalen DeviceNet bzw. CANopen Funktionen deaktiviert sind und das Gerät stattessen als Brücke zwischen zwei CAN-Bus Systemen arbeitet. Dies kann beispielsweise verwendet werden, wenn die Kabellänge des Busses länger als bei der Übertragungsgeschwindigkeit erlaubt ist. Die Kommunikation über die Gateway Brücke ist sicher. Durch eine Brücke in der Mitte kann die Kabellänge des Busses verdoppelt werden.

Im Überbrückungsmodus gibt es auch Filterfunktionen, um E/A Informationen von bestimmten Pluto Stationen zu unterdrücken und die Buslast im jeweiligen Segment zu reduzieren.

Die Betriebsart ist eingeschaltet, wenn alle Schalter an DIP-Schalter SW1 auf 0 (aus) stehen. Hinweis: Das Gerät muss aus-/eingeschaltet werden, um die Einstellung zu übernehmen.

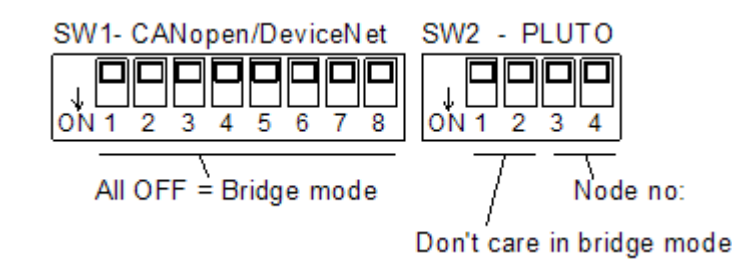

# **8.1 Pluto Filter**

Im Überbrückungsmodus können Filter aktiviert werden, um zyklische E/A Telegramme von bestimmten Stationen zu unterdrücken. Dies kann genutzt werden, wenn die Buslast reduziert werden muss. Die Filter werden über die serielle PC-Schnittstelle eingestellt, siehe Kapitel [10,](#page-69-0) [Serielle PC-Schnittstelle.](#page-69-1)

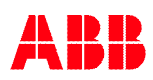

Mit dem Kommando "fs" werden die Filter eingestellt. Es folgen nacheinander Abfragen, die jeweils mit ja [Y] oder nein [N] zu beantworten sind. Das nachfolgende Beispiel verdeutlicht den Ablauf, wobei Pluto 1 und 26 bis 31 vom Gateway geblockt werden. Zuerst wird abgefragt, ob die Filterung aktiviert werden soll, zuletzt müssen die Einstellungen bestätigt werden.

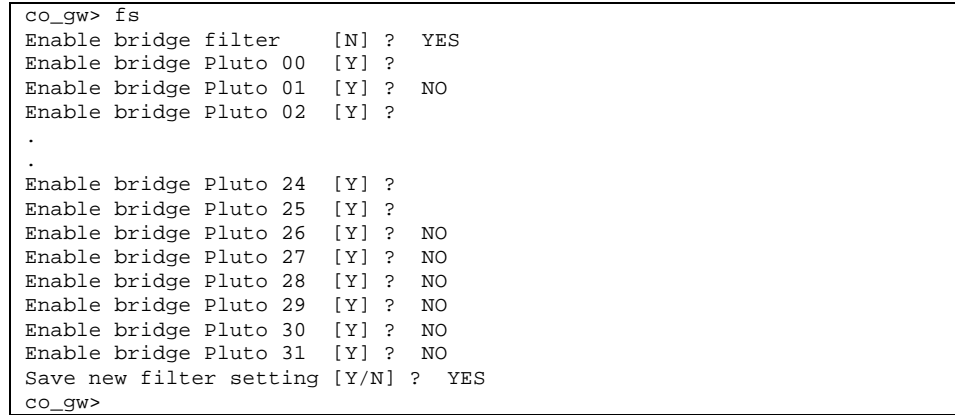

Die Filterung beeinflusst die zyklisch gesendeten E/A-Telegramme der ausgewählten Plutos. Weiterhin werden alle Telegramme von Absolutwert-Encodern mit den CAN-IDs 0x80, 0x281..290, 0x581..590 und 0x601..610 ausgefiltert, sobald "Enable bridge filter" aktiviert wird. Alle anderen Telegramme werden unverändert durchgereicht.

Mit dem Kommando "bs" (bus status) werden folgende Informationen ausgegeben: Pluto 0, 1 sind an Bus 1 angeschlossen, Pluto 0 wird gebrückt, Pluto 1 wird gefiltert (geblockt). Pluto 24…31 sind an Bus 2 angeschlossen, Pluto 24 und 25 werden gebrückt und 26..31 gefiltert. Pluto 2…23 sind an keinem Bus aktiv.

Bus 1 ist mit dem "Pluto Anschluss" verbunden, Bus 2 mit dem "CANopen Anschluss", wobei beide Seiten in dieser Betriebsart die gleiche Funktion haben.

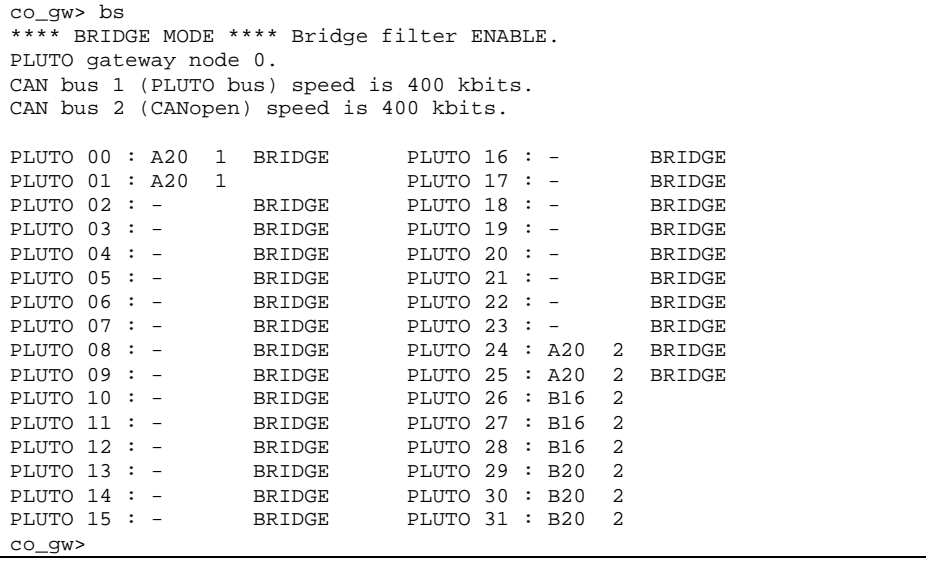

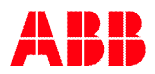

# **9 Ethernet Gateway**

Das Ethernet Gateway GATE-E1/E2 stellt verschiedenen Ethernet Protokolle zur Verfügung, die alle gleichzeitig im Gateway aktiv sind. Dennoch sollten manche Protokolle nicht gleichzeitig verwendet werden. Die Tabelle unten gibt an, welche Protokolle miteinander kombiniert werden können.

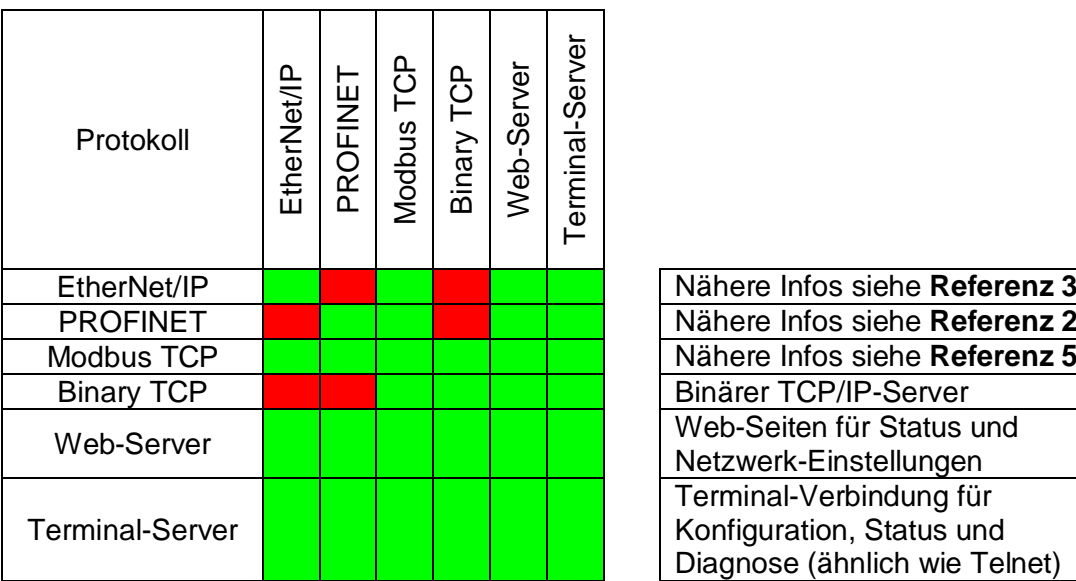

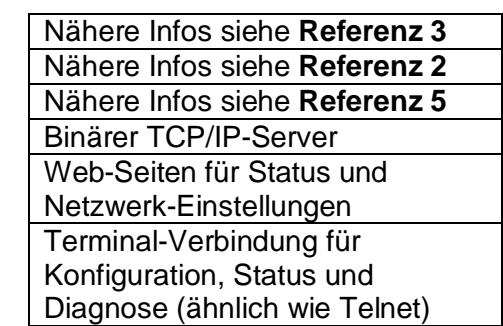

Erläuterung der Farben und Texte:

Gleichzeitige Verwendung ist möglich Gleichzeitige Verwendung ist nicht möglich

**Hinweis**: Es wird empfohlen, **nur ein Protokoll** zu verwenden.

Hinweis: Das "Binary TCP" Protokolls sollte nicht verwendet werden, da es zukünftig in den Gateways **nicht mehr unterstützt** wird.

# **9.1 Anschluss**

Der Ethernet-Anschluss erfolgt über eine Standard RJ45 Buchse. Es sollten ausschließlich abgeschirmte Kabel verwendet werden (CAT5e FTP).

> **Hinweis**: Die Netzwerkverbindung erfolgt bevorzugt über einen **"verwalteten Switch"** (managed), um den Datenverkehr am Gateway zu reduzieren. Bei kleinen Netzwerken ist dies nicht immer Notwendig, dennoch wird auch in diesen Fällen ein verwalteter Switch empfohlen.

# **9.2 DIP-Schalter**

Die folgenden Funktionen werden über die DIP-Schalter eingestellt:

- Gateway Knotennummer, siehe Kapitel [3.4](#page-9-0)
- Geräte und Netzwerk Status, siehe Kapitel [9.5.1](#page-66-0)

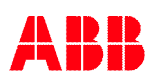

# <span id="page-57-0"></span>**9.3 Ethernet Netzwerkeinstellungen**

Für Ethernet Geräte müssen die IP-Adresse, IP-Netzwerkmaske und falls vorhanden IP-Gateway Adresse eingestellt werden. Die Tabelle unten zeigt die Werkseinstellungen bei Lieferung.

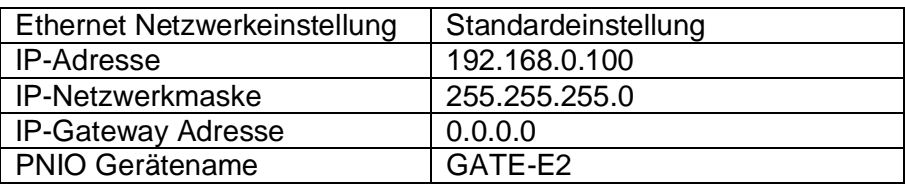

#### <span id="page-57-1"></span>**9.3.1 Änderung der IP-Adresse**

Die IP-Adresse kann auf drei Arten überprüft und geändert werden:

Serieller PC-Anschluss (empfohlen).

Gateway mit einem Programmierkabel an PC Anschließen, siehe Kapitel [10](#page-68-0). Hilfe zu den verfügbaren Kommandos mit Kommando "h". Überprüfen der aktuellen Einstellungen mit Kommando "bw". Ändern der IP-Adresse mit Kommando "ipaddr". Ändern des PNIO Gerätenamens mit Kommando "name" (PROFINET).

- Verbindung mit Terminal-Server.

Mit einem Telnet-Client Verbindung zu aktueller (Standard) IP-Adresse auf Port 50100 aufbauen, siehe Kapitel [9.4.5](#page-64-0). Hilfe zu den verfügbaren Kommandos mit Kommando "h<Eingabe>". Überprüfen der aktuellen Einstellungen mit Kommando "bw<Eingabe>". Ändern der IP-Adresse mit Kommando "ipaddr<Eingabe>". Ändern des PNIO Gerätenamens mit Kommando "name" (PROFINET).

- Verbindung mit Web-Server.

Mit einem Web-Browser Verbindung zu aktueller (Standard) IP-Adresse auf Standard-Port 80 aufbauen, siehe Kapitel [9.4.1](#page-58-0).

IP-Adresse überprüfen und nach Änderung "Save Settings" anklicken.

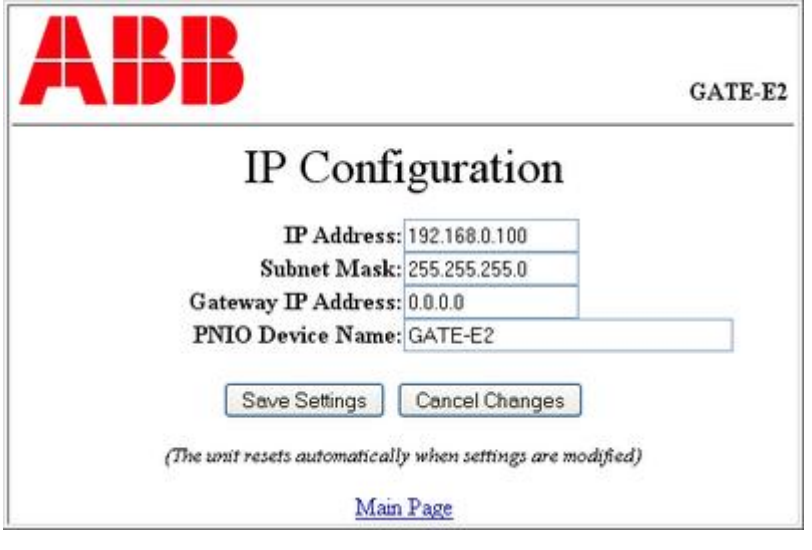

**Hinweis:** Für PROFINET benötigt das Gerät einen eindeutigen PNIO Namen. TCP/IP Adresse **und** PNIO Name müssen gültig sein!

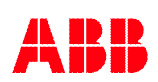

# **9.4 Protokolle**

In diesem Kapitel werden die verschiedenen Protokolle erläutert.

## <span id="page-58-0"></span>**9.4.1 Web-Server**

Mit einem Web-Browser kann auf die unten gezeigte Web-Seite zugegriffen werden. Auf dieser Seite zeigt das Gateway Statusinfos und erlaubt die Änderung der Netzwerkeinstellungen etc.

- GATE-E1/E2 Status Angabe der Gateway Firmware Version incl. Datum, Seriennummer, Pluto Gateway Knotennummer und erkannte Pluto Busgeschwindigkeit.
- **Beschreibung** Benutzerdefinierter Text zur Identifikation (über Web-Seiten veränderbar).
- Netzwerkeinstellungen Aktuelle IP-Adresse, Netzwerkmaske und Gateway (über Web-Seiten veränderbar).
- Netzwerk Zustand MAC Adresse und Version der Software des Ethernet Moduls. Aktueller Status der Verbindung mit Geschwindigkeit und Duplex.

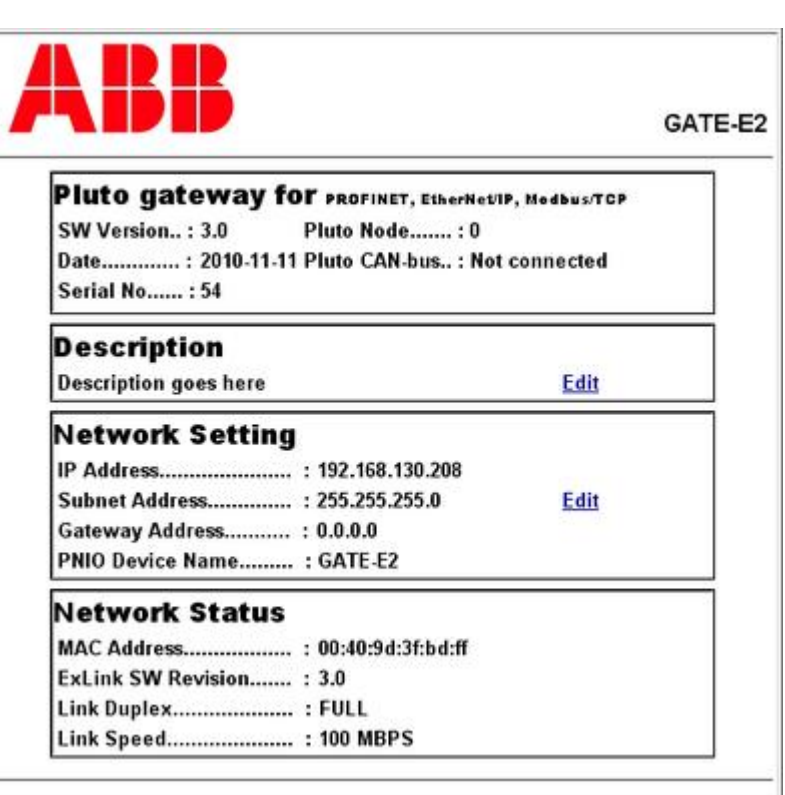

## **9.4.2 Modbus TCP**

Nähere Informationen zu Modbus TCP siehe **Referenz 5**.

Das Gateway verwendet die Modbus TCP Version 1.0b, siehe **Referenz 5**.

Die Implementation des Modbus TCP Protokolls im Gateway ist in **[Appendix D, Modbus TCP](#page-126-0) [Information](#page-126-0)** ab Seite **[127](#page-126-0)** dokumentiert.

Der Anforderungsintervall sollte bei Modbus TCP min. 50 ms betragen.

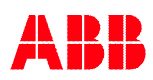

# **9.4.3 EtherNet/IP (EIP)**

Nähere Informationen zu EtherNet/IP (EIP) siehe **Referenz 3**.

EtherNet/IP verwendet ODVA "CIP" Ausgabe 3.2 und "EtherNet/IP Adaption of CIP" Ausgabe 1.3.

Die Implementation des EtherNet/IP Protokolls im Gateway ist in **[Appendix C, Object description](#page-98-0) [EtherNet/IP](#page-98-0)** ab Seite **[99](#page-98-0)** dokumentiert.

Das Beispiel unten zeigt die Konfiguration eines Allen-Bradley Systems über ein neues Ethernet Modul vom Typ "Generic Ethernet Module" zur Kommunikation in der E/A Konfiguration.

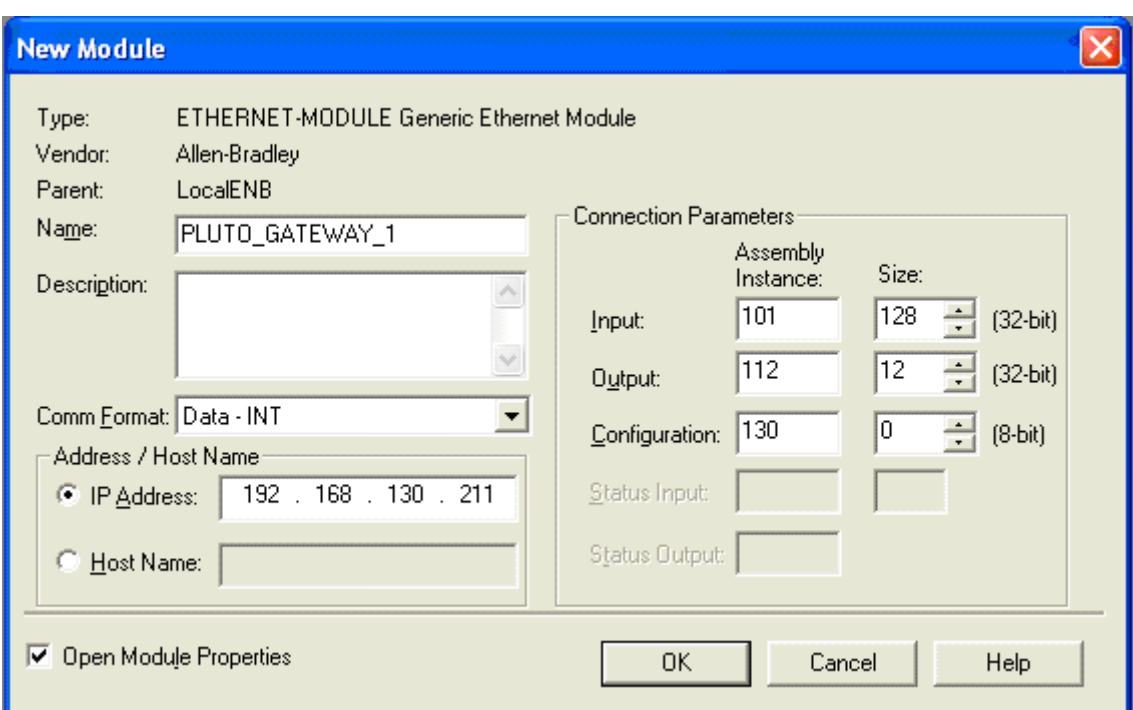

Wichtige Einstellungen sind:

- Ethernet Gerätename, von dem die Namen der Controller-Tags abgeleitet werden:
	- PLUTO\_GATEWAY\_1:C Steuerdaten
	- PLUTO\_GATEWAY\_1:I Eingänge
	- PLUTO\_GATEWAY\_1:O Ausgänge
- IP-Adresse des Gateways (siehe Kapitel [9.3](#page-57-0))
- Format der Kommunikationsdaten ("Comm Format", bevorzugtes Format ist "Data INT")
- Instanznummer und Größe der Eingangsbaugruppe
- Instanznummer und Größe der Ausgangsbaugruppe
- Instanznummer und Größe der Steuerbaugruppe
- Paket-Abfrageintervall (Requested Packet Interval, RPI)
- Einstellungen der Konfigurationsdaten

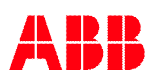

#### **Einstellungen der Eingangsbaugruppe**

Falls ausschließlich Eingangsdaten verwendet werden, können alle unten aufgeführten Größen verwendet werden. Werden auch Ausgangsdaten genutzt, sollte INT als Größe gewählt werden.

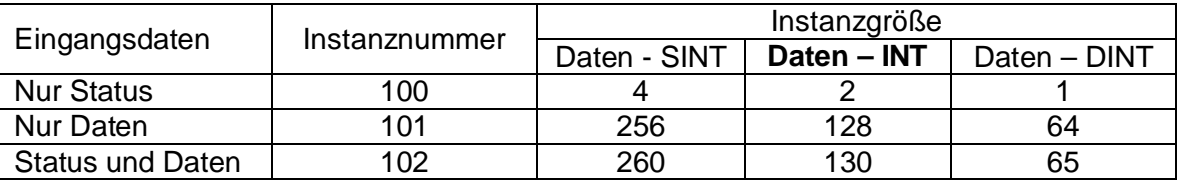

Die Struktur der Daten jeder Instanz ist entsprechend der Tabelle unten. Für detaillierte Informationen zu jedem Teil siehe Kapitel [4.1](#page-11-0) (Status), [4.2](#page-11-1) (Daten von Pluto) und [4.3](#page-12-0) (zusätzliche Daten von Pluto). Die Tabelle zeigt abhängig vom Datentyp und der Baugruppennummer, an welchem Byte/Wort die Daten stehen (Zuordnung für DINT Datentyp in Tabelle nicht aufgeführt).

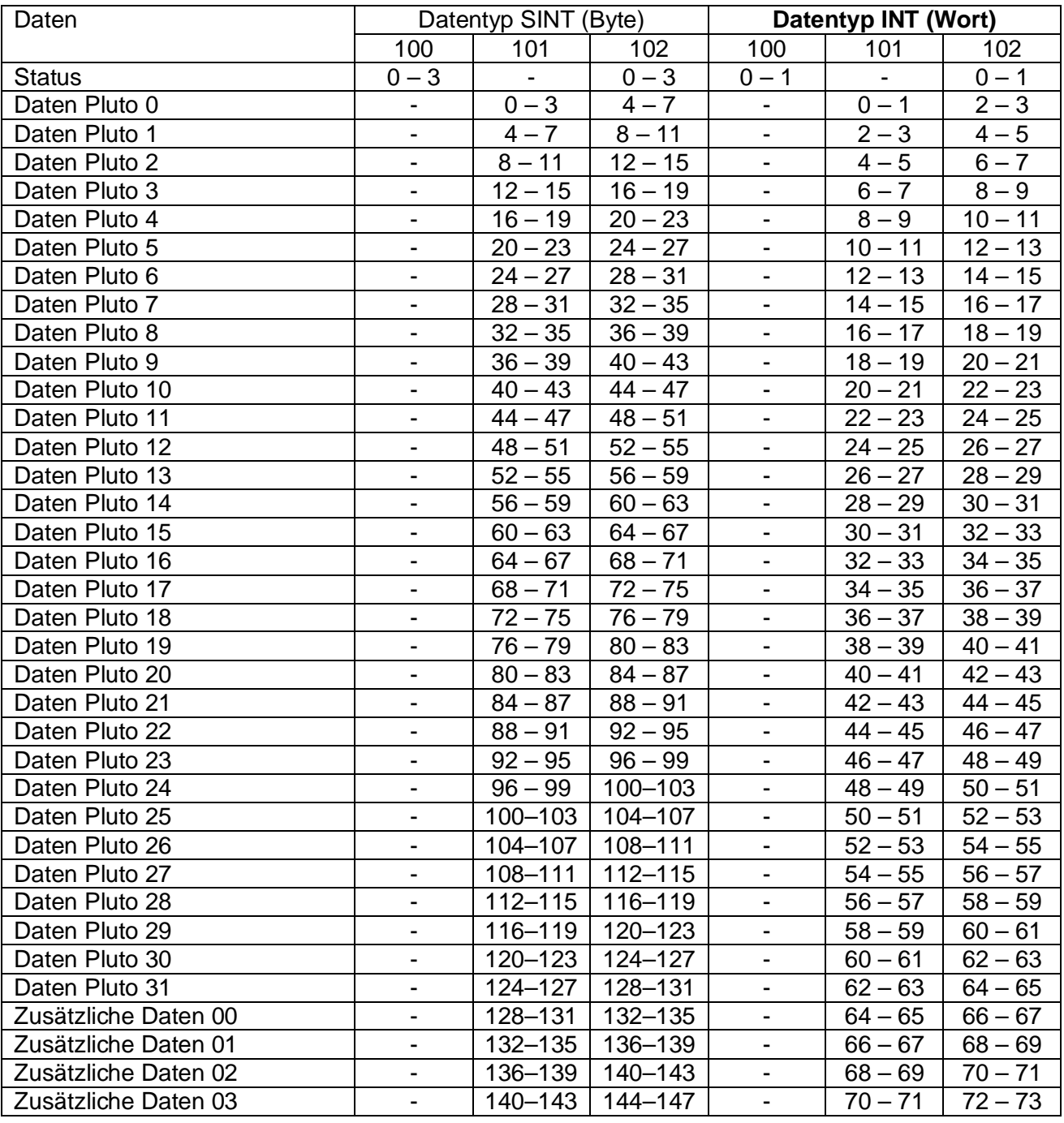

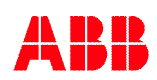

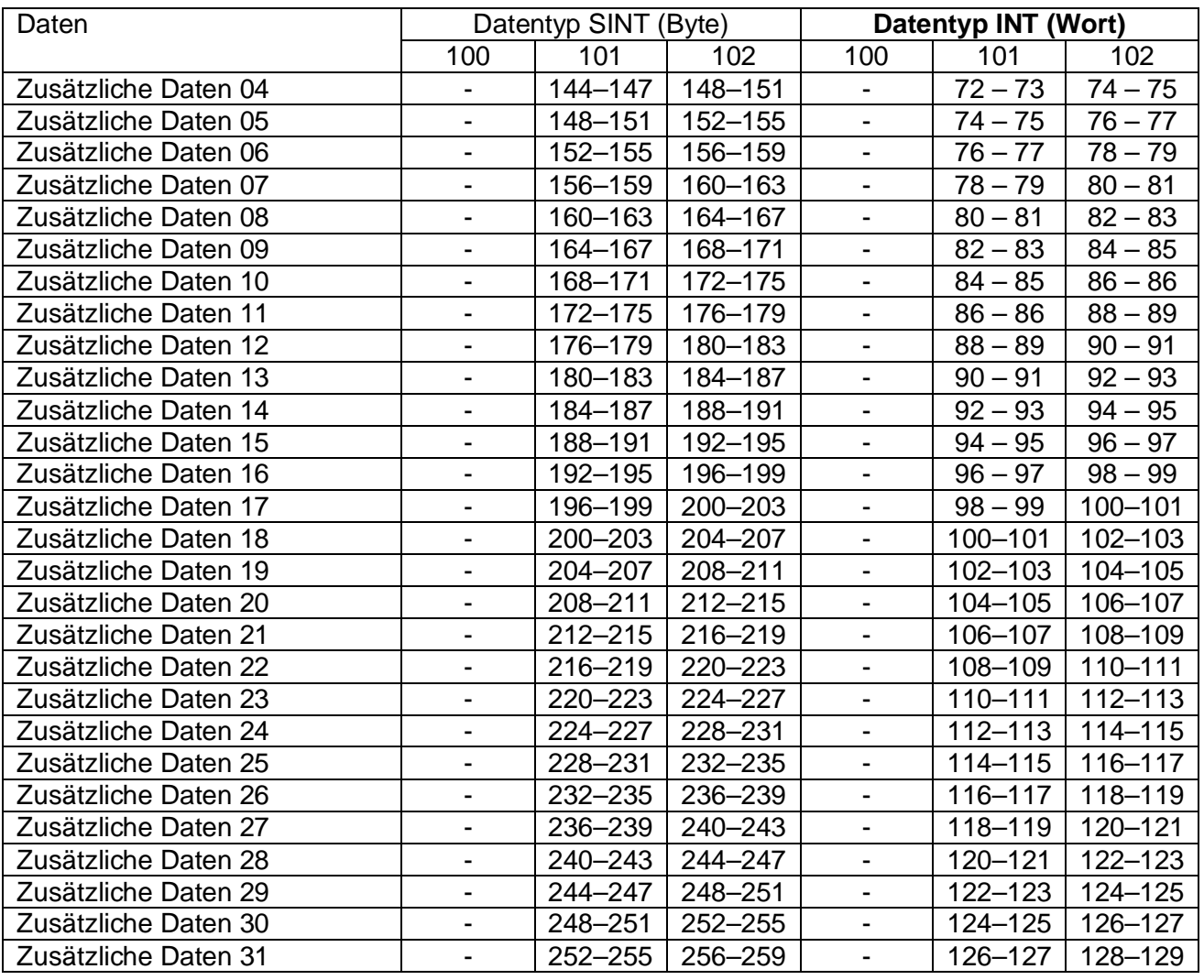

## **Einstellungen der Ausgangsbaugruppe**

Es wird empfohlen, nur INT als Datentyp für die Ausgangsdaten zu verwenden, da es sich dabei um 16-Bit Register handelt. Für eine Beschreibung der Struktur der Daten an Pluto siehe [4.4.](#page-21-0)

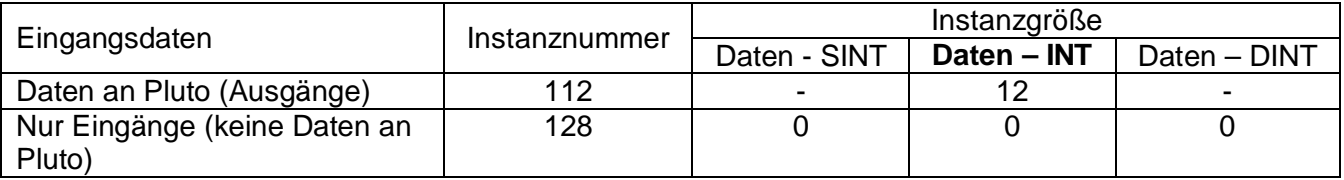

#### **Einstellungen der Steuerbaugruppe**

Es sind keine Konfigurationsdaten notwendig, daher ist die Größe Null.

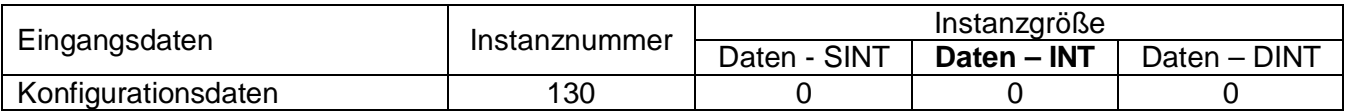

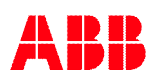

#### **Paket-Abfrageintervall (Requested Packet Interval, RPI)**

Im Reiter der Verbindung wird das Abfrageintervall eingestellt und sollte **mindestens 50 ms** sein.

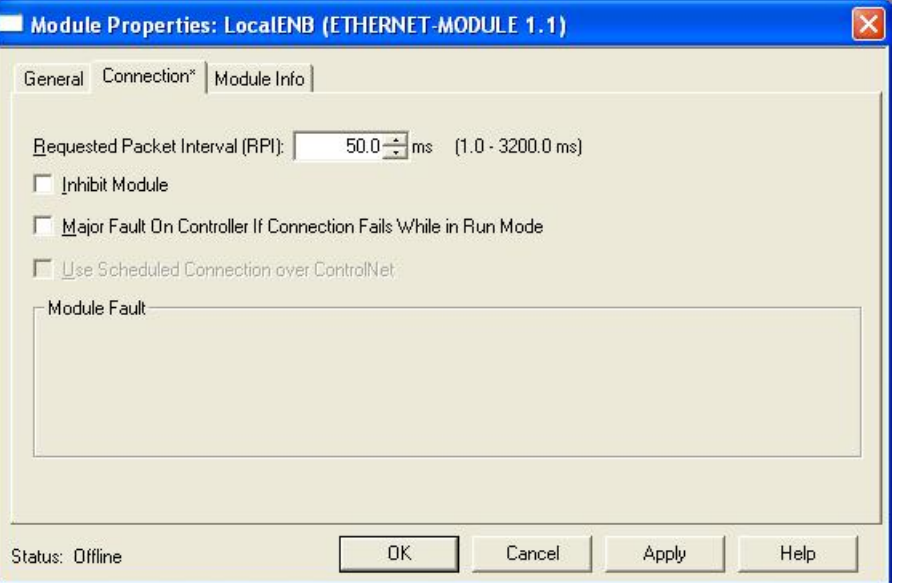

#### **Einstellungen der Konfigurationsdaten**

Sobald die SPS eine Verbindung zum Gateway hat und/oder eine neue Verbindung aufgebaut wurde, kann/sollte die SPS die Konfigurationsdaten an das Gateway senden. Dies kann mit Nachrichten-Blöcken erfolgen. Die Einstellungen beziehen sich auf "Data to Pluto" zur Freigabe der Datenbereiche (Attribut 0x10) und "Timeout" (Attribut 0x11), siehe unten und Kapitel [4.4](#page-21-0).

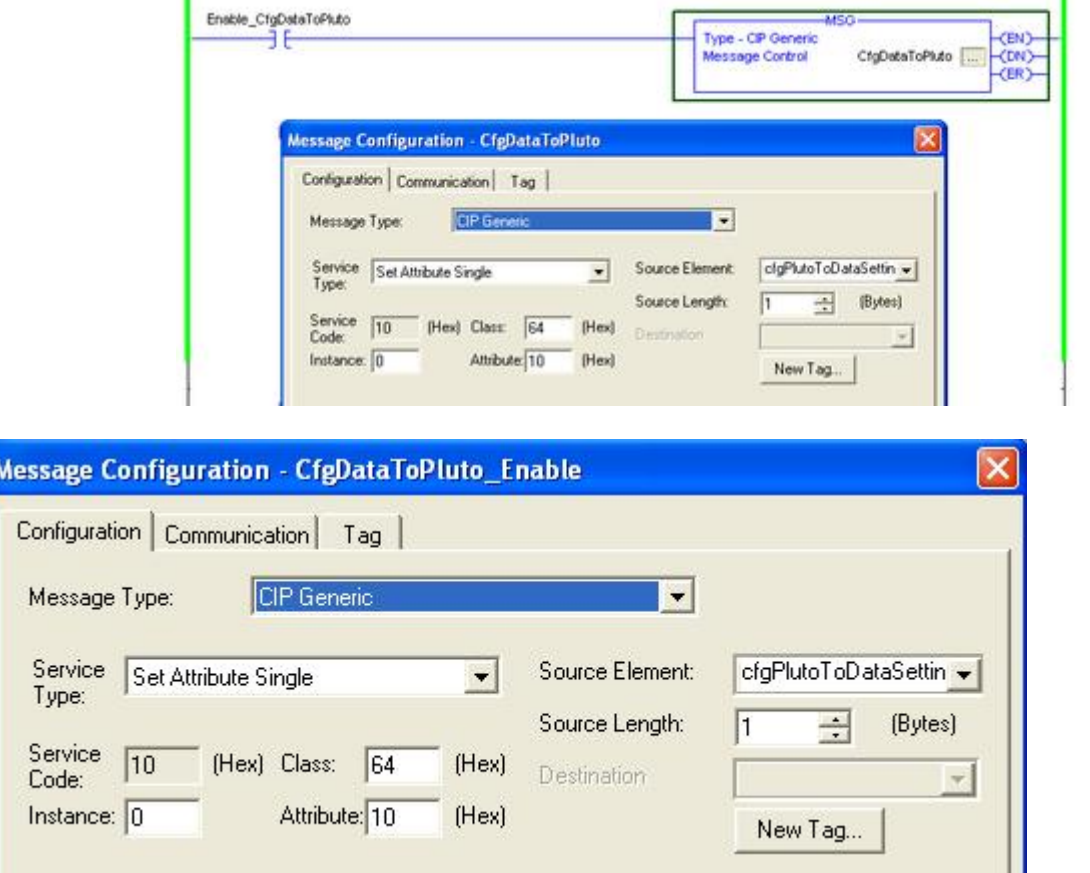

*Beispiel einer Konfigurationsnachricht. Freigabe-Bits durch schreiben von Attribut 0x10 setzen.*

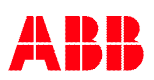

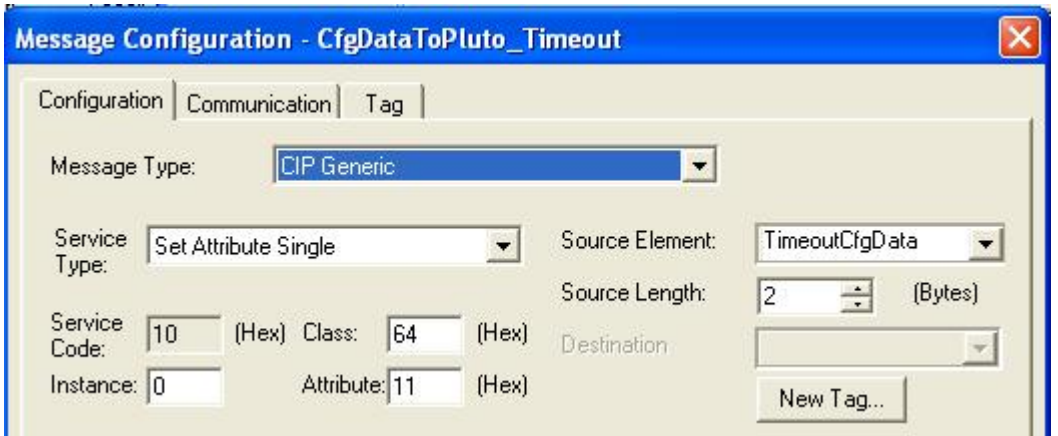

*Beispiel einer Konfigurationsnachricht. Abbruchzeit durch schreiben von Attribut 0x11 einstellen.*

Zusätzliche Daten werden auf ähnliche Art durch schreiben/lesen weiterer Attribute eingestellt. Für weitere Informationen siehe Kapitel [4.3.](#page-12-0)

## **9.4.4 PROFINET**

Nähere Informationen zu PROFINET siehe **Referenz 2**.

Für die Konfiguration des PROFINET Gateways müssen am Gerät die korrekte TCP/IP Adresse **und** der PNIO Gerätename eingestellt sein. Diese Einstellungen werden vom PROFINET SPS-System zum Verbindungsaufbau mit dem Gateway benötigt.

Das Gateway unterstützt nicht das setzen der TCP/IP Adresse über den PNIO Gerätenamen.

### **9.4.4.1 Konfigurationsdatei**

Für die Konfiguration des Gateways dient eine GSDML-Datei (PROFINET GSD-Datei), welche in das SPS-System geladen werden sollte. Die Konfigurationsdatei steuert die Verwendung des Gateway. Es können je nach Bedarf die nachfolgend aufgeführten Module hinzugefügt werden (zur Benutzerkonfiguration). Weitere Informationen zu den Modulen und Daten siehe **[Appendix E,](#page-133-0) [PROFINET Information](#page-133-0)** ab Seite **[134](#page-133-0)**.

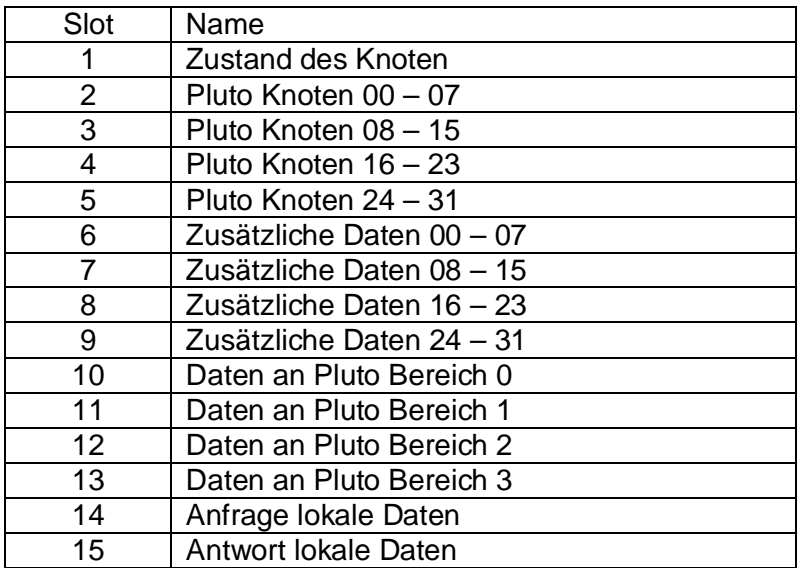

Es ist zu beachten, dass jedes Modul fest einem Slot in der Konfiguration zugeordnet ist.

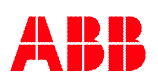

# **9.4.4.2 Siemens Konfiguration**

Nach hinzufügen der GSDML-Datei für PROFINET zum Siemens System erfolgt die Einstellung ähnlich wie bei PROFIBUS in der Hardware-Konfiguration. Das Bild unten zeigt zwei Geräte am PROFIBUS und zwei Geräte an PROFINET (untere beiden Geräte).

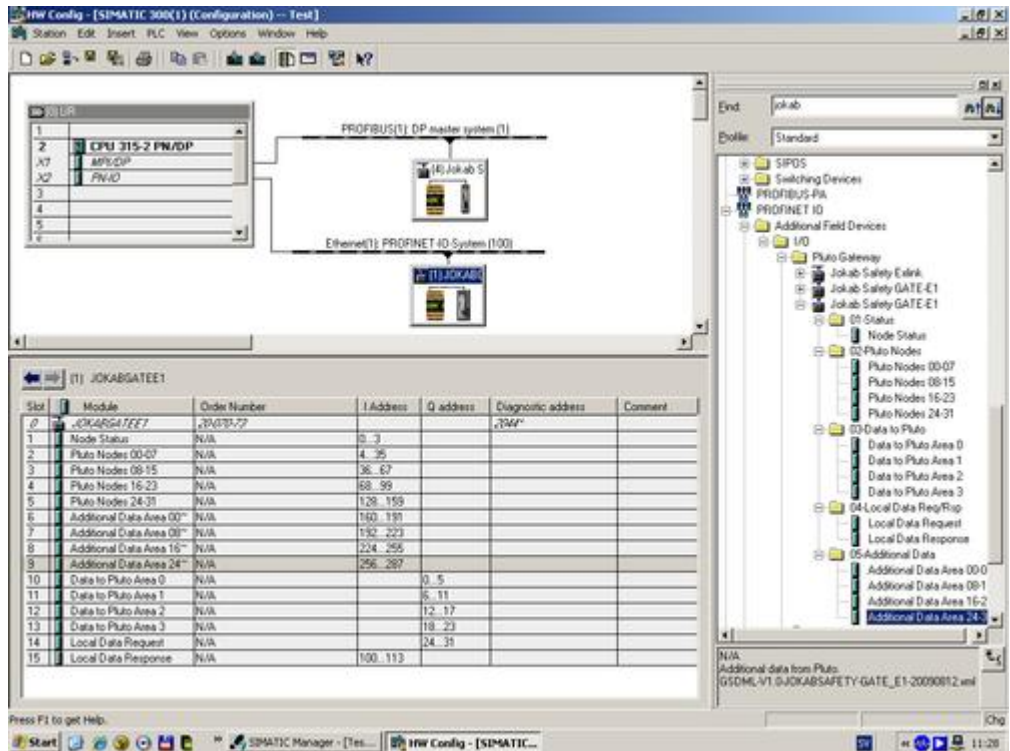

Bei der Konfiguration ist folgendes zu überprüfen:

- In der Hardware-Konfiguration müssen alle Gateways korrekte IP-Adressen und PNIO Gerätenamen im PROFINET-System besitzen.
- Die IP-Adressen und PNIO Gerätenamen müssen mit den Einstellungen in den Gateways übereinstimmen. Zur Einstellung von IP-Adresse und PNIO Gerätename siehe Seite [58.](#page-57-1)
- IN der Hardware-Konfiguration sollte der Wert für die Zykluszeit auf 64 ms oder höher eingestellt werden.
- Die benötigten Module sind in der Hardware-Konfiguration hinzuzufügen. Es ist zu beachten, dass jedes Modul einen festen Slot im Gerät besitzt.

## <span id="page-64-0"></span>**9.4.5 ASCII Terminal-Server**

Das Gateway besitzt einen Terminal-Server ähnlich einem Telnet-Server. Die Verbindung über einen Telnet-Client zu diesem Server ist parallel zur seriellen PC-Schnittstelle. Der einzige Unterschied ist, dass alle Kommandos mit CR (Eingabe) abgeschlossen werden müssen.

Die Portnummer für den Server ist 50100.

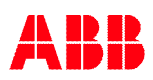

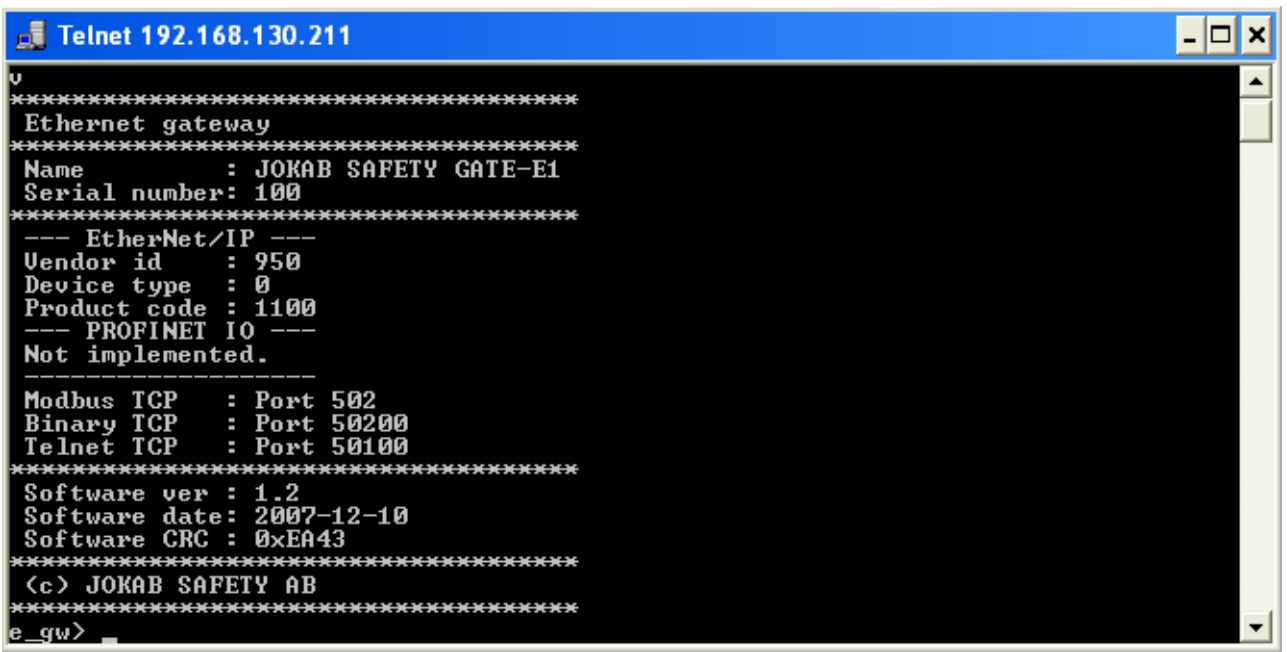

#### **9.4.6 Binärer TCP/IP-Server**

**Hinweis:** Dieses Protokoll ist nicht standardisiert und sollte nicht genutzt werden. Es wird zukünftig nicht mehr unterstützt.

Der binäre TCP-Server nutzt ein spezielles binäres Protokoll. Dieses Kapitel beschreibt für dieses Protokoll die Struktur eines Frames. Die Daten in einem Frame entsprechen dem Modbus TCP Protokoll, siehe **[Appendix D, Modbus TCP Information](#page-126-0)** ab Seite **[127](#page-126-0)**.

Die Portnummer für den Server ist 50200.

Die folgende Tabelle zeigt den Aufbau eines Frames zum Senden/Empfangen von Daten über den binären TCP-Server.

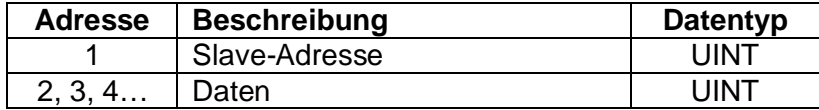

Slave-Adressen werden in der Form 0xFFxx geschrieben (xx = hexadezimale Slave-Adresse).

Das Beispiel zeigt einen Client, der eine Anfrage zur Abfrage lokaler Daten sendet:

0xFF 0x02 0x00 0x03 0x00 0x00 0x00 0x01 0x00 0x11

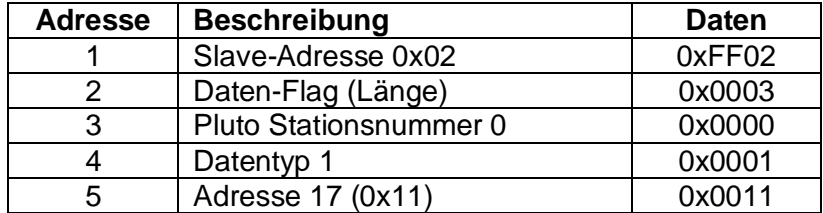

Es können **nur die Slave-Adressen 1, 2, 3 und 4** über den binären TCP-Server gesendet werden. Werden andere Slave-Adressen verwendet, werden die Daten gepuffert und die Empfangsdaten verworfen. Siehe nachfolgenden Absatz für weitere Informationen**.**

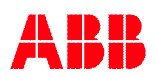

Über den binären TCP-Server müssen Daten mit der korrekten Länge gesendet werden. Werden zu viele Daten mit einem Telegramm gesendet, verbleiben die überschüssigen Daten im Puffer und werden den nachfolgenden Telegrammen hinzugefügt. Falls ungültige Daten gesendet werden erfolgt keine korrekte Antwort oder das Kommando wird nicht ausgeführt und der Server muss eventuell zurückgesetzt werden. Dafür muss der Client die Verbindung trennen und neu aufbauen.

Die Slave-Adresse wird vom Gateway gesendet, wenn sich der Pluto Status ändert. Die Slave-Adressen 34 und 35 werden bei Empfang korrekter und inkorrekter Nachrichten gesendet.

# **9.5 Anzeigen**

Für das Netzwerk besitzt das GATE-E1 zwei LED Anzeigen.

# <span id="page-66-0"></span>**9.5.1 Einstellung der Anzeige**

Über Schalter 1 und 2 an DIP-Schalter SW1 kann gewählt werden, für welches Protokoll die beiden LEDs den Zustand anzeigen sollen.

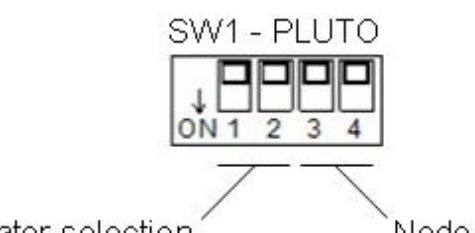

Indicator selection

Node number

SW1

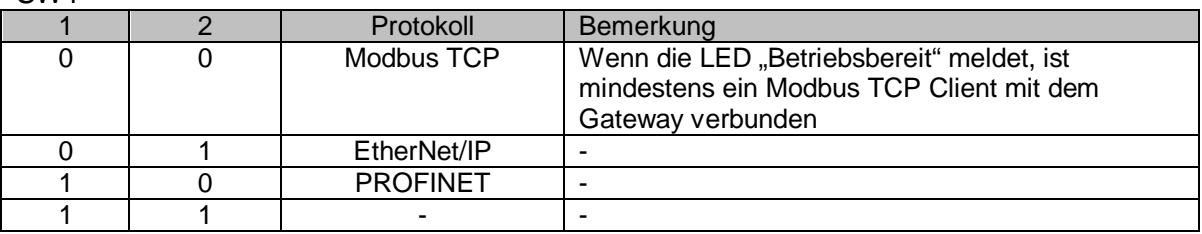

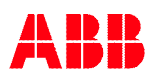

## **9.5.2 Modul-Status**

Die mit "Mod Status" bezeichnete LED meldet den Zustand des Gateways.

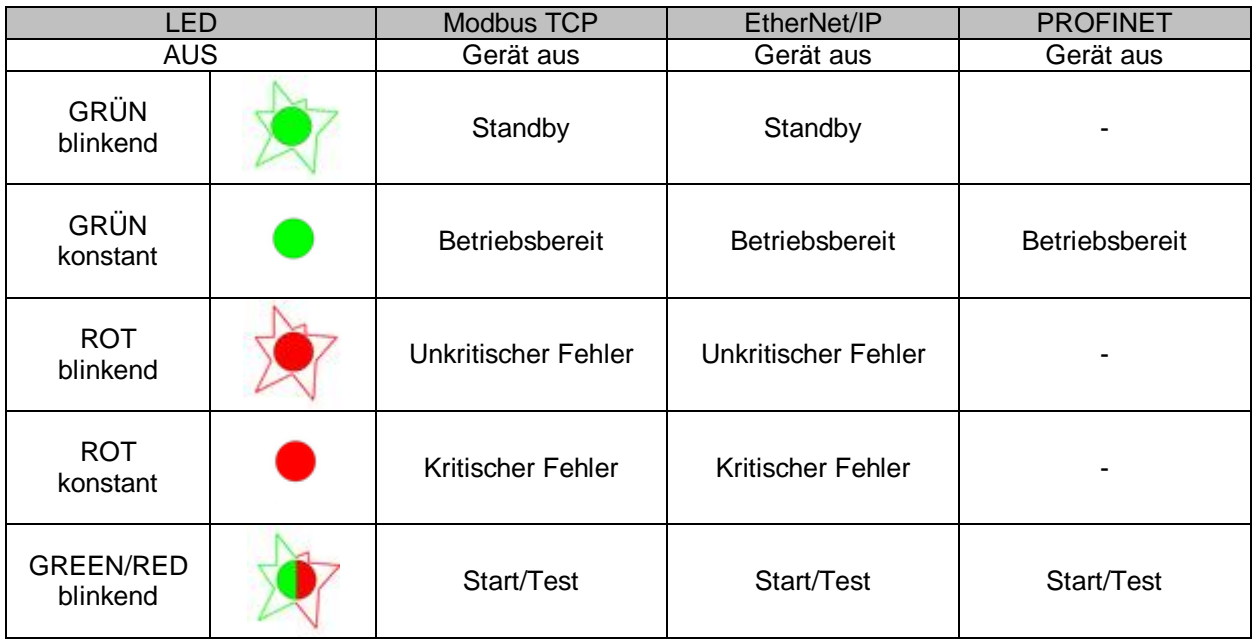

## **9.5.3 Netzwerk-Status**

Die mit "Net Status" bezeichnete LED meldet den Protokoll-Zustand des Ethernet-Netzwerks.

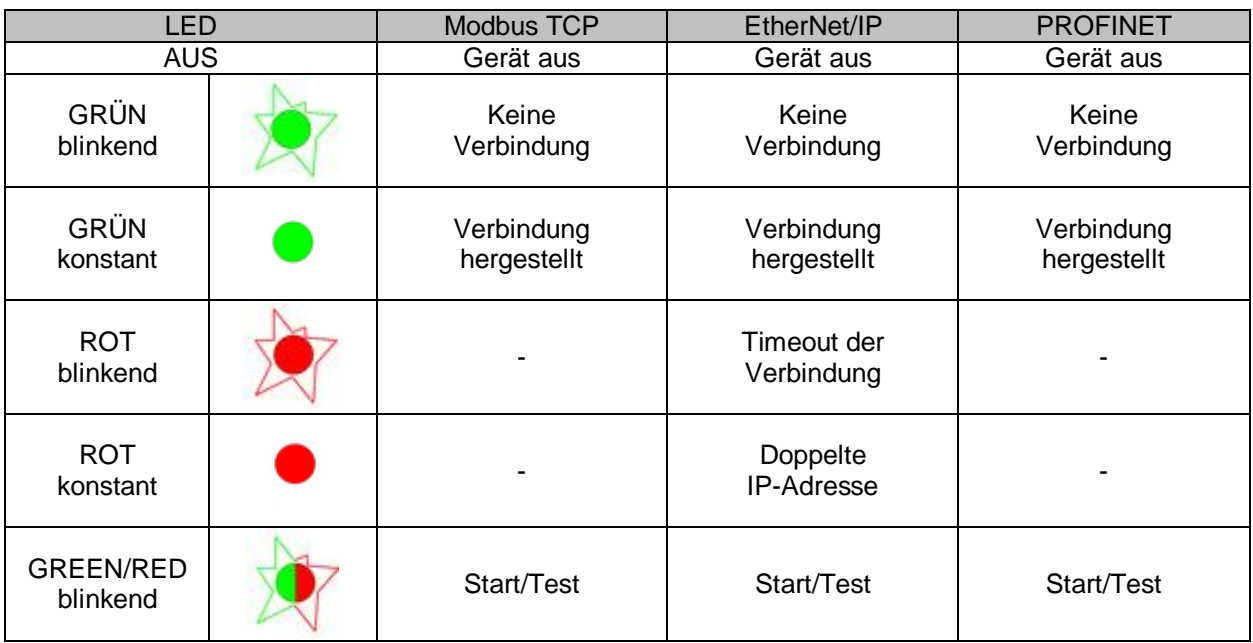

# **9.5.4 Modul- und Netzwerk-Status**

Wenn **beide** LEDs für Modul- und Netzwerk-Status **aus** bleiben, liegt ein kritischer Fehler des Ethernet-Moduls im Gateway vor.

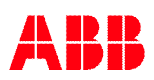

# **9.6 Überprüfung der Konfiguration**

Über eine serielle Verbindung (siehe Kapitel [10](#page-69-0)) kann der Zustand des Gateways kontrolliert und die vom Master empfangene Konfiguration überprüft werden. Die Informationen werden wie nachfolgend gezeigt nach Eingabe des Kommandos "bw" ausgegeben.

```
e_gw> bw
-----------------------------
IP Address : 192.168.130.212
Subnet Mask : 255.255.255.0
Gateway : 0.0.0.0
MAC Address : 00-40-9D-2B-F6-6C
Link Speed : 10 MBit[Half Duplex]
Software ver: 01.08 (see w command)
-----------------------------
Connection Status
LED MS/NS for : EtherNet/IP
EtherNet/IP : OPERATIONAL, CONNECTED
PROFINET : -, -
Modbus/TCP : 0 users
ASCII server : 0 users
Binary server : 0 users
PLC OUTPUT DATA :
 Enabled To PLUTO package 0-3 : - - -, Timeout 0 ms, Update 100 ms.
ADDITIONAL DATA CONFIGURATION :
 Area Pluto IO-type | Area Pluto IO-type | Area Pluto IO-type | Area Pluto IO-type
 00 00 USER:01 | 01 00 USER:02 | 02 00 USER:03 | 03 00 USER:04
 04 00 ErrCode | 08 23 ASIsafe
-----------------------------
e_gw>
```
Im oberen Teil wird die IP-Adresse und Statusinformation ausgegeben.

Im zweiten Teil werden in der Zeile "LED MS/NS for:" die Funktion der LEDs und darunter Status-Informationen zu jedem Protokoll des Gateways angegeben.

<span id="page-68-0"></span>Der letzte Teil zeigt die aktuelle Konfiguration vom Master. Der Abschnitt "PLC OUTPUT DATA" bezieht sich auf die Daten an Pluto ("Data to Pluto"). Hier gibt es einen Parameter "Update 10 ms", welcher eine feste Zeit für die Aktualisierung der Daten an Pluto angibt. Der Abschnitt "ADDITIONAL DATA CONFIGURATION" listet die Konfiguration der zusätzlichen Daten, falls sie verwendet werden.

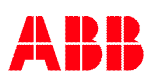

# <span id="page-69-1"></span>**10 Serielle PC-Schnittstelle**

# **10.1 Anschluss**

Das Gateway besitzt einen seriellen Anschluss für Diagnosen und die Aktualisierung der Software. Der Stecker entspricht dem Anschluss an den Pluto Stationen und auch die Parameter für die serielle Kommunikation stimmen überein. Daher kann das Terminal-Fenster im Pluto Manager verwendet werden.

Die Kommunikationsparameter sind:

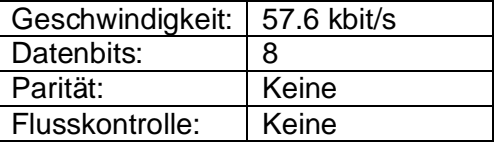

# **10.2 Serielle PC-Schnittstelle**

Über die serielle Schnittstelle ist eine Kommunikation mit dem PC über ein Terminal-Programm wie dem Terminal-Fenster in Pluto Manager oder HyperTerminal (Windows) möglich. Die Kommandos sind ähnlich zu denen von Pluto Stationen. Mit diesen Kommandos können lokale Informationen und Zustände von Variablen der verbundenen Plutos abgefragt werden.

Beim Start oder nach Eingabe von "v" erscheinen die folgenden Ausgaben (hier DeviceNet):

```
dnet qw> v
     *************************************
 DeviceNet gateway
*************************************
Name : GATE-D2
 Vendor id : 950
 Device type : 0
 Product code : 1000
 Serial number: 5009
*************************************
 Software ver : 3.0
  Software date: 2010-12-12
 Software CRC : 0x7ECA
*************************************
dnet_gw>
```
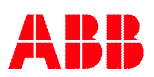

# Das Kommando "h" gibt eine kurze Hilfe zu allen verfügbaren Kommandos aus (hier DeviceNet):

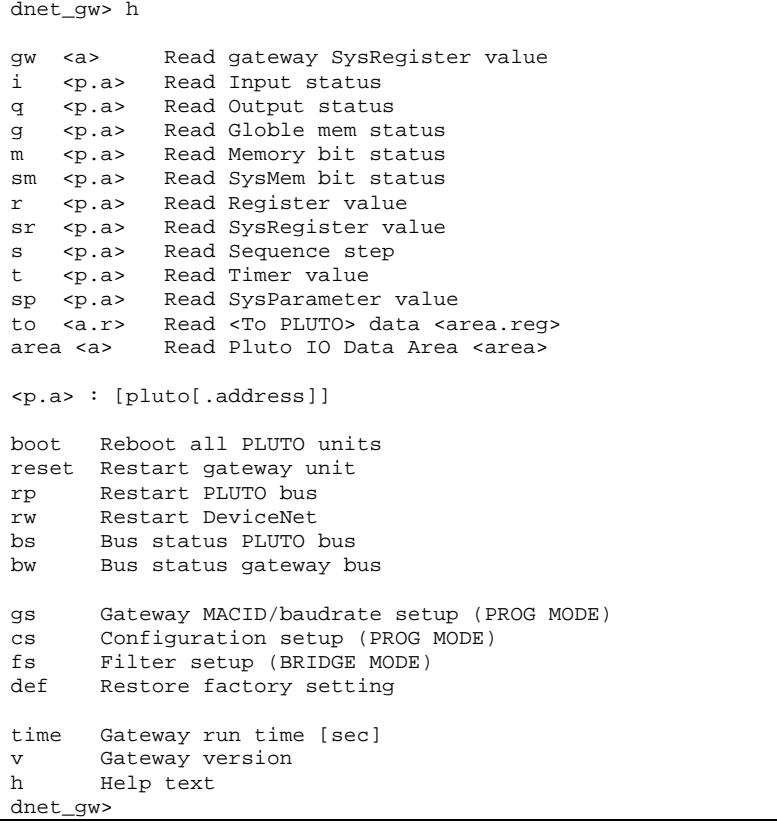

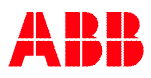

# **11 Technische Daten**

# **11.1 GATE-P1/P2**

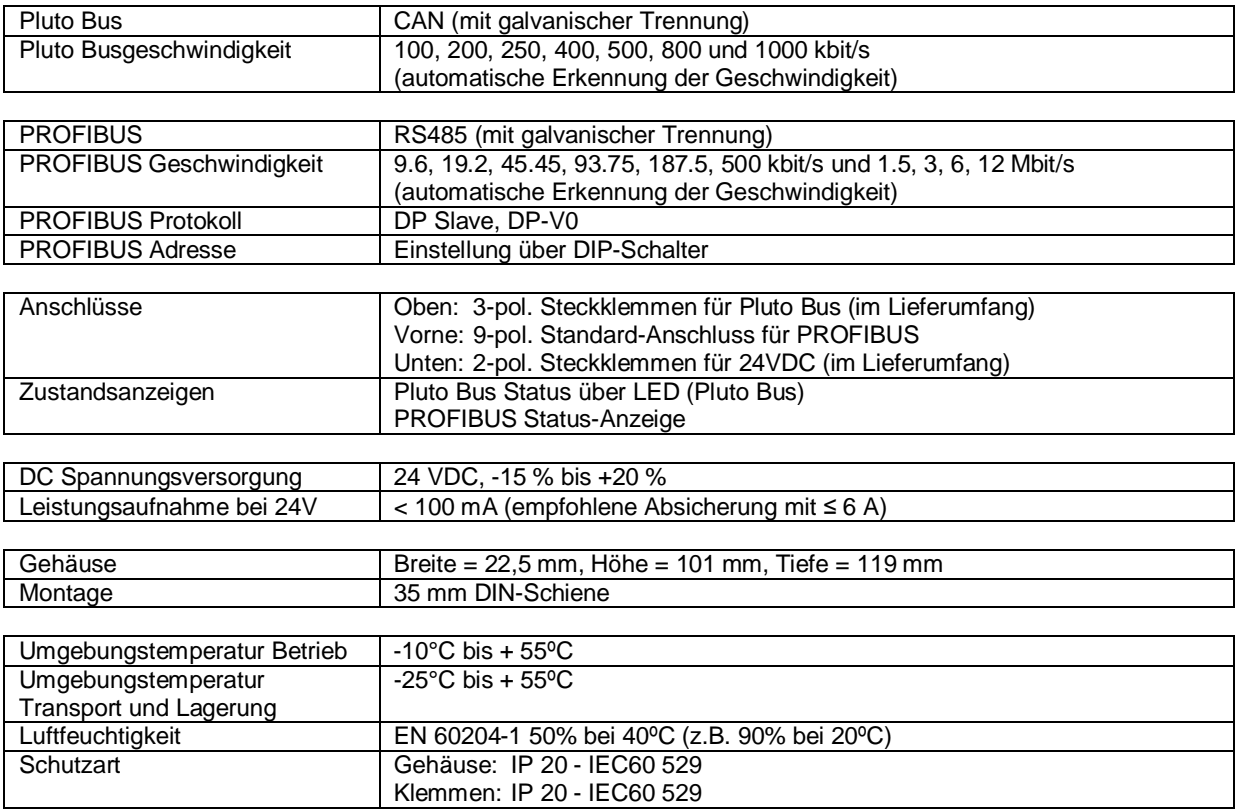

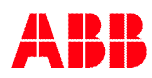
# **11.2 GATE-D1/D2**

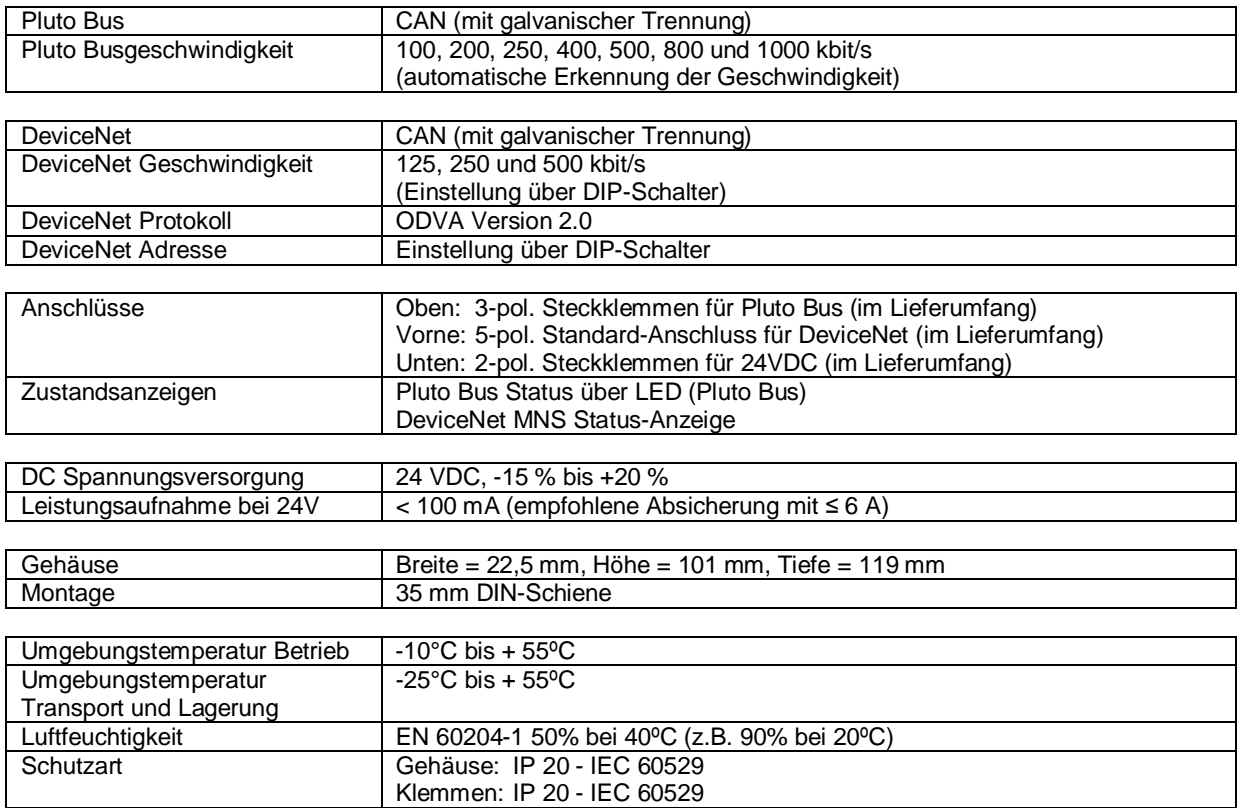

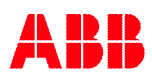

# **11.3 GATE-C1/C2**

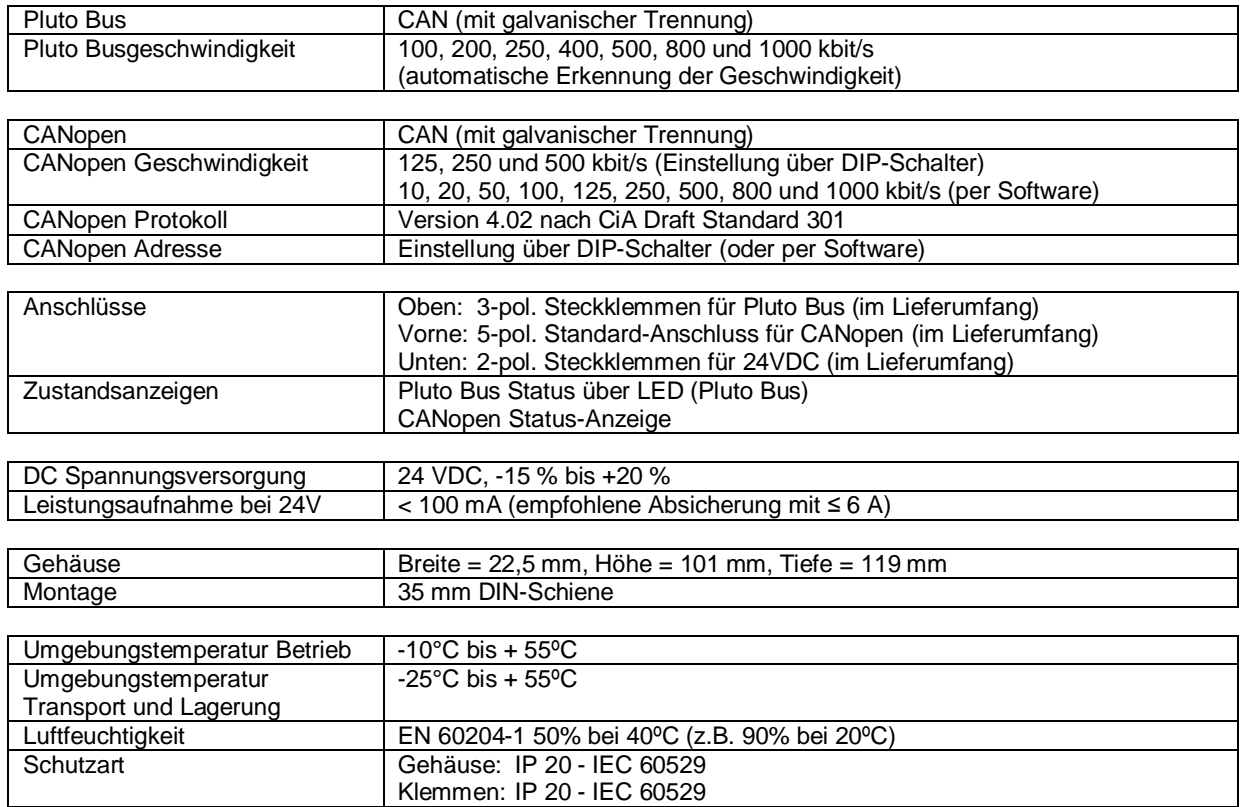

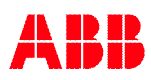

# **11.4 GATE-E1/E2**

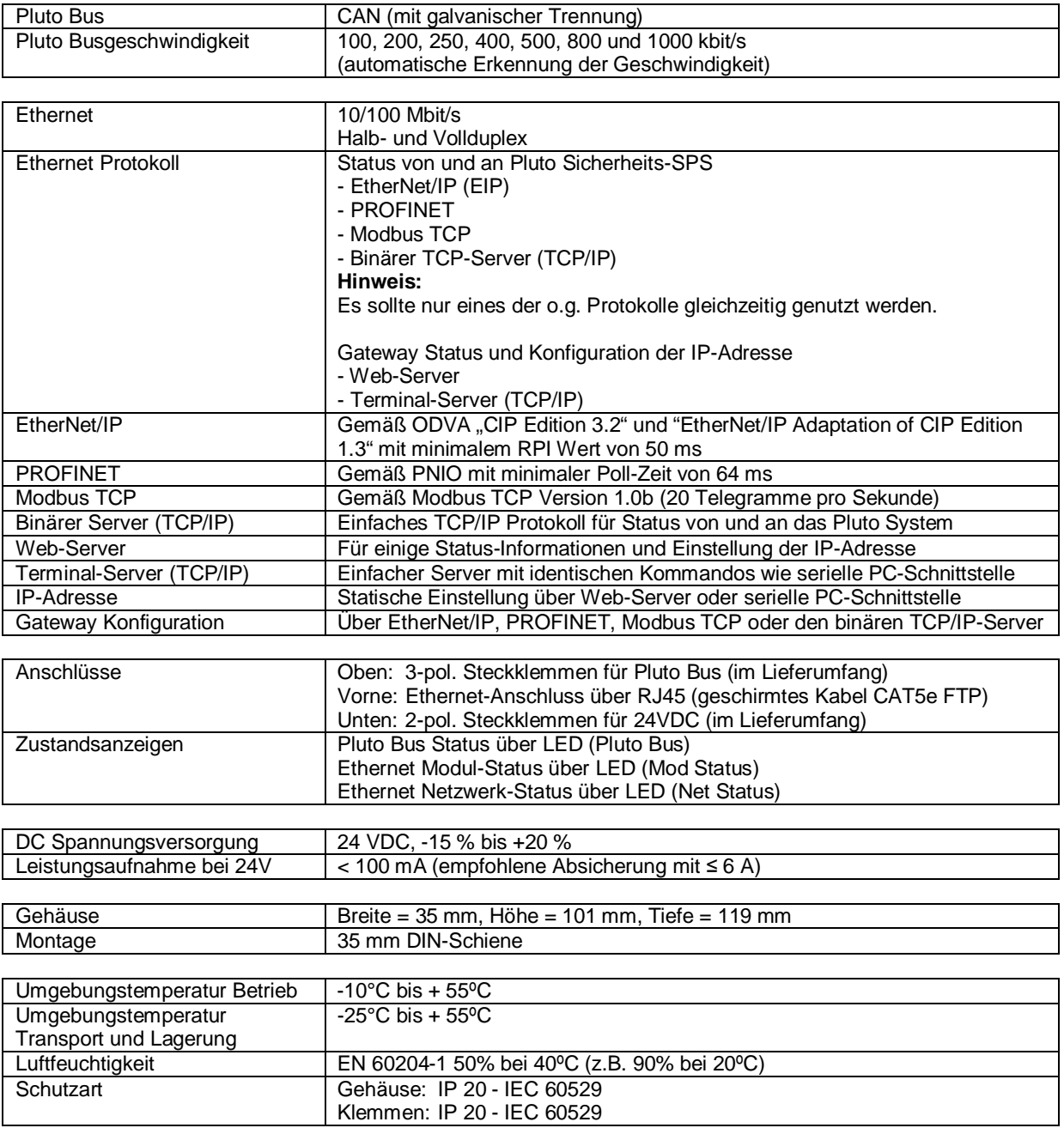

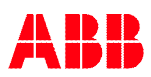

# **A Appendix A, DeviceNet EDS description**

This is a description of the different data types that are used in the documentation of the object model. These are standard definitions of the Open DeviceNet Vendor Association (ODVA). ODVA is an independent supplier organization that manages the DeviceNet specification and supports the worldwide growth of DeviceNet.

# **A.1 Definitions**

The following table describes the used data types.

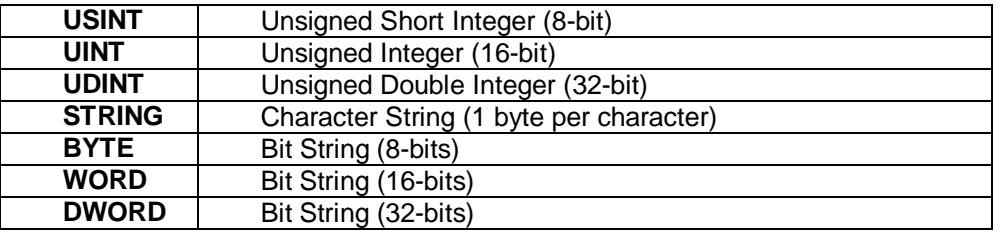

# **A.2 Reference Documents**

- · ODVA Volume 1: CIP Common Specification, Edition 2.0 ©2004 ODVA
- · ODVA Volume 3: DeviceNet Adaptation of CIP, Edition 1.0 ©2004 ODVA

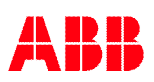

# A.3 Identity Object (01<sub>HEX</sub> - 1 Instance)

# **Class Attributes (Instance 0)**

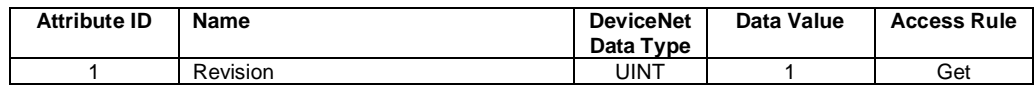

### **Instance Attributes (Instance 1)**

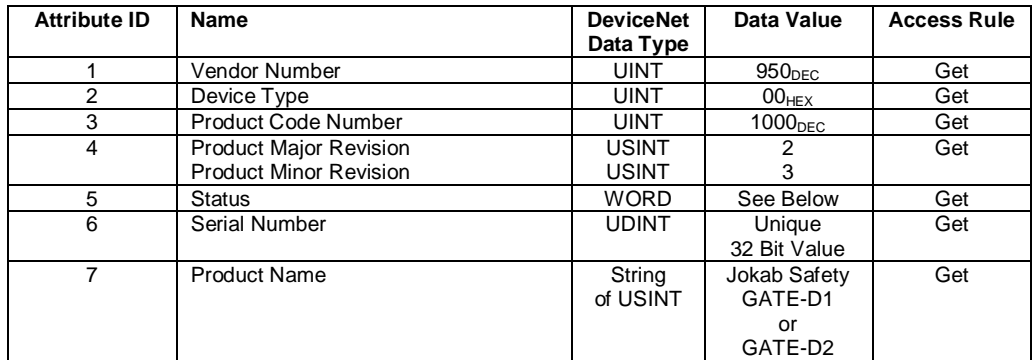

### **Status Word**

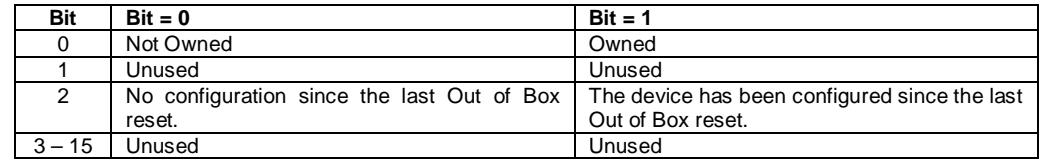

### **Common Services**

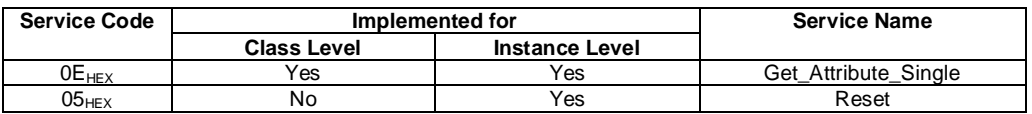

# A.4 Message Router Object (02<sub>HEX</sub> 0 Instances)

No attributes are accessible over the network.

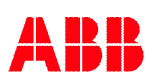

# A.5 DeviceNet Object (03<sub>HEX</sub> - 1 Instance)

### **Class Attributes (Instance 0)**

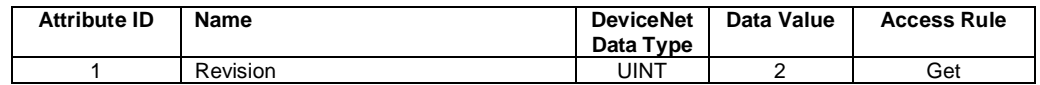

### **Instance Attributes (Instance 1)**

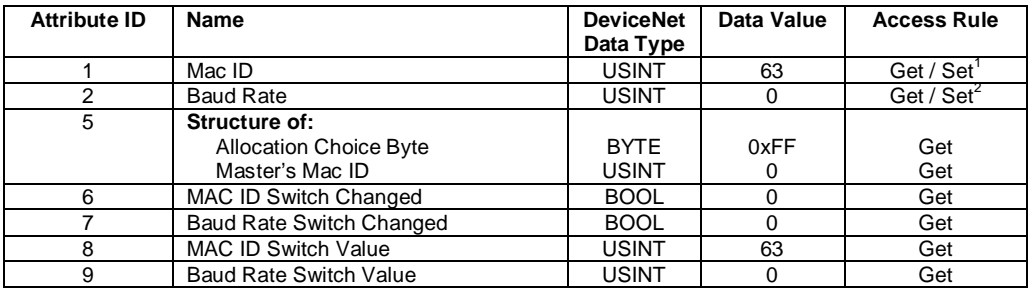

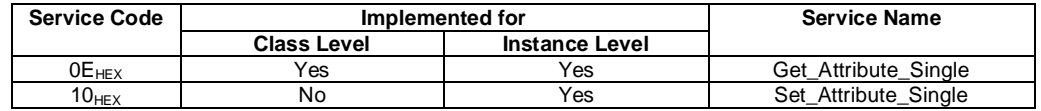

<span id="page-77-1"></span>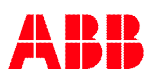

<span id="page-77-0"></span><sup>1</sup> Settable when baud rate switch are set into **PROG MODE**, see page 35. 2 Settable when baud rate switch are set into **PROG MODE**, see page 35.

# A.6 Assembly Object (04<sub>HEX</sub> – 5 Instances)

### **Class Attributes (Instance 0)**

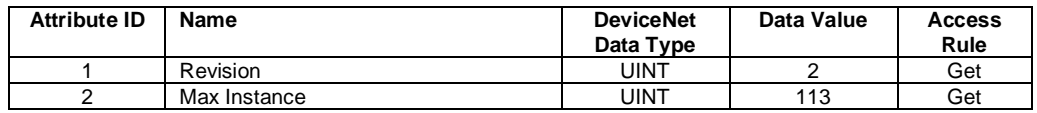

#### **Input Instance Attributes (Instances 100 - 112)**

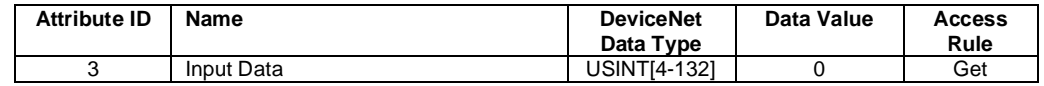

### **Input Instance 100 – 4 Bytes (Node Status Only)**

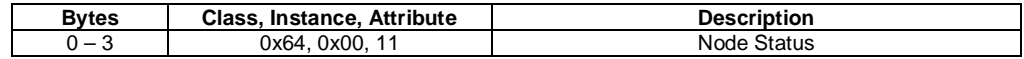

### **Input Instance 101 – 128 Bytes (Node Data Only)**

Old configuration gives "Combined 32 Bit Data – Node x". New configuration gives "Pluto IO 32 Bit Data – Area x".

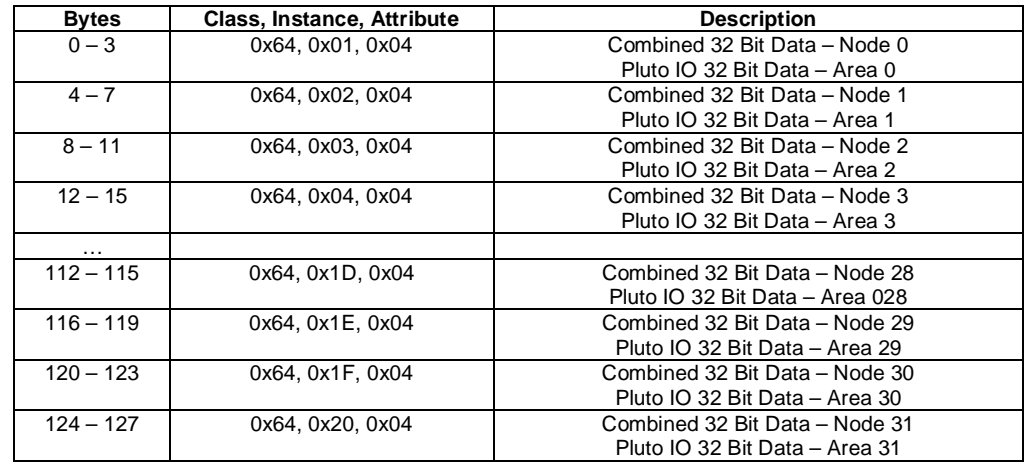

#### **Input Instance 102 – 132 Bytes (Node Status and Data)**

Old configuration gives "Combined 32 Bit Data – Node x". New configuration gives "Pluto IO 32 Bit Data – Area x".

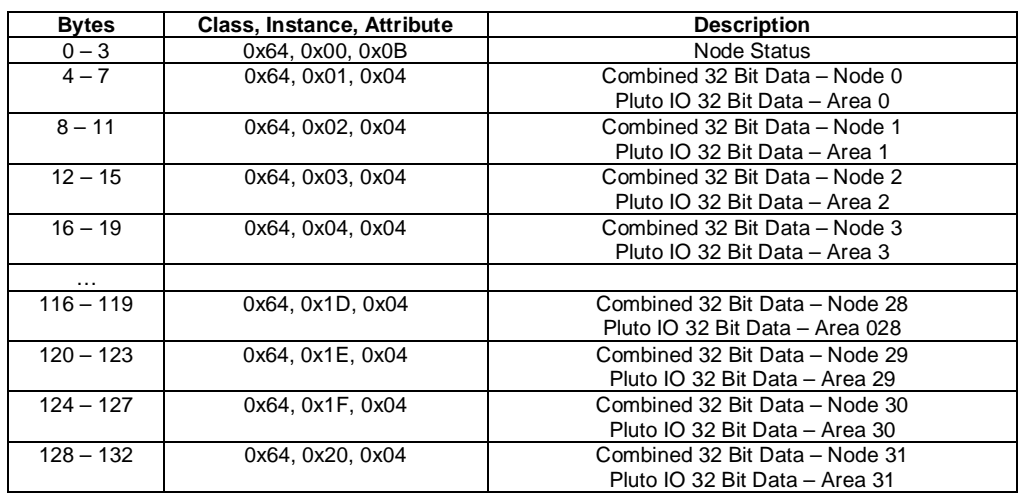

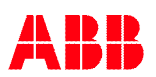

# **Output Instance Attributes (Instances 112 - 113)**

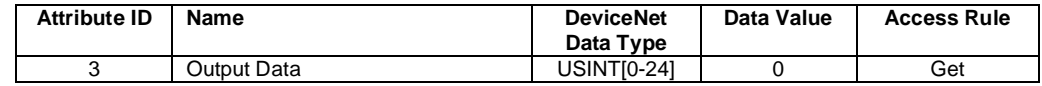

## **Output Instance 112 – 0 Bytes (No Data)**

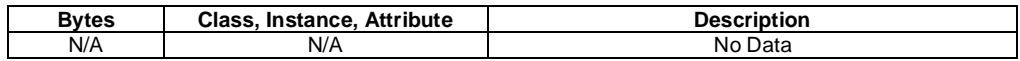

# **Output Instance 113 – 24 Bytes (Data to Pluto)**

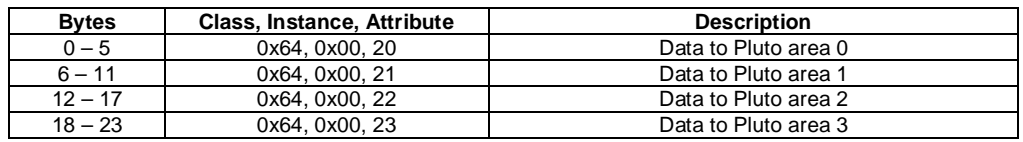

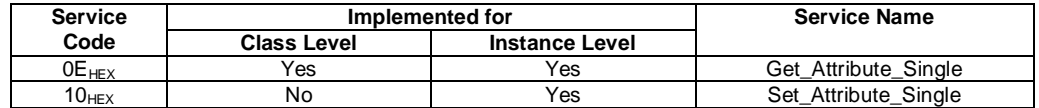

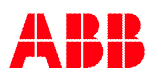

# A.7 Connection Object (05<sub>HEX-</sub>3 - 8 Instances)

## **Class Attributes (Instance 0)**

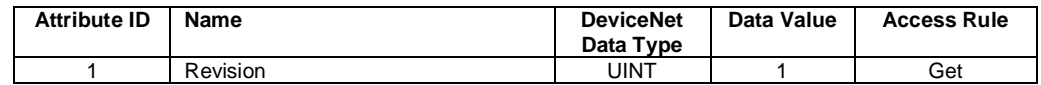

## **Instance Attributes (Instances 1-2) Explicit, Polled I/O**

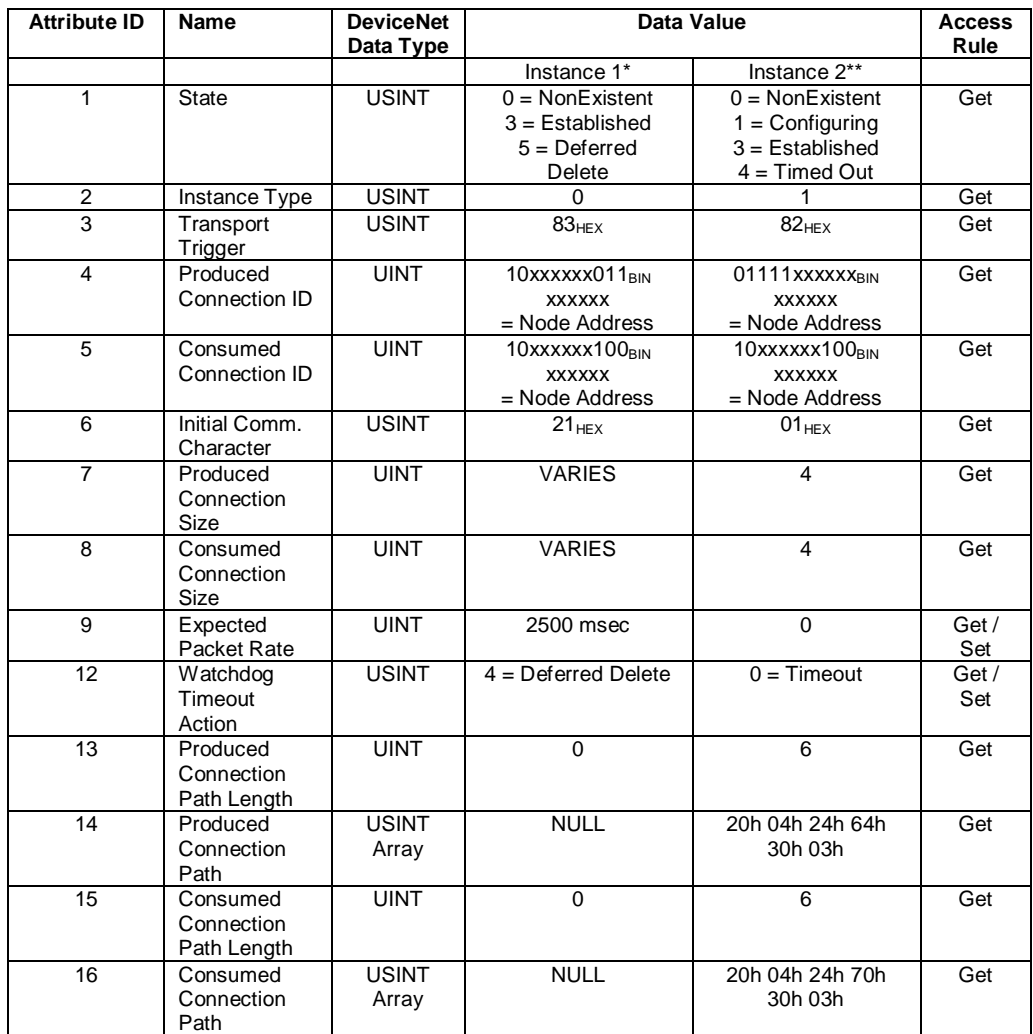

\*Instance 1 is an Explicit Message Connection.<br>"Instance 2 is a Polled I/O Message Connection.

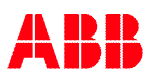

# **Instance Attributes (Instance 4) Change of State/Cyclic Acknowledged**

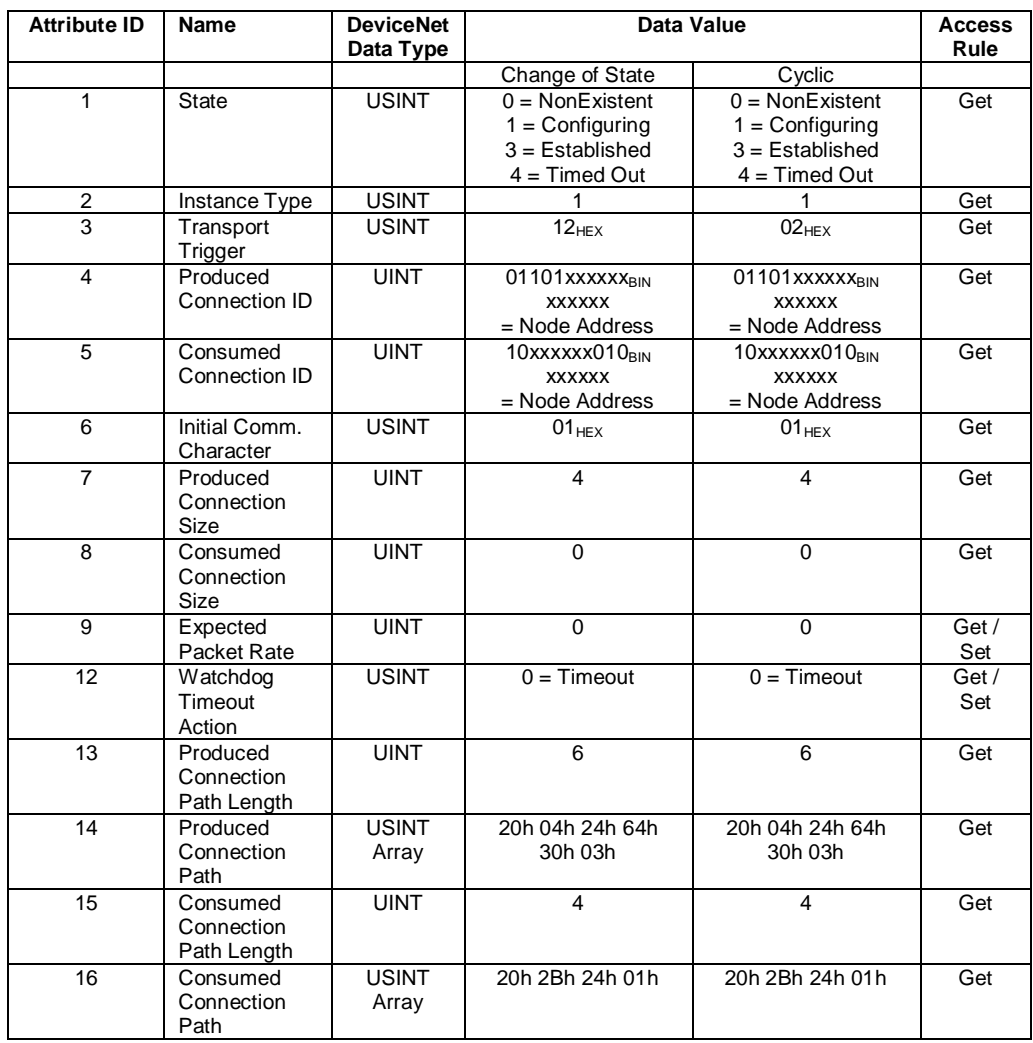

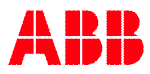

# **Instance Attributes (Instance 4) Change of State/Cyclic Unacknowledged**

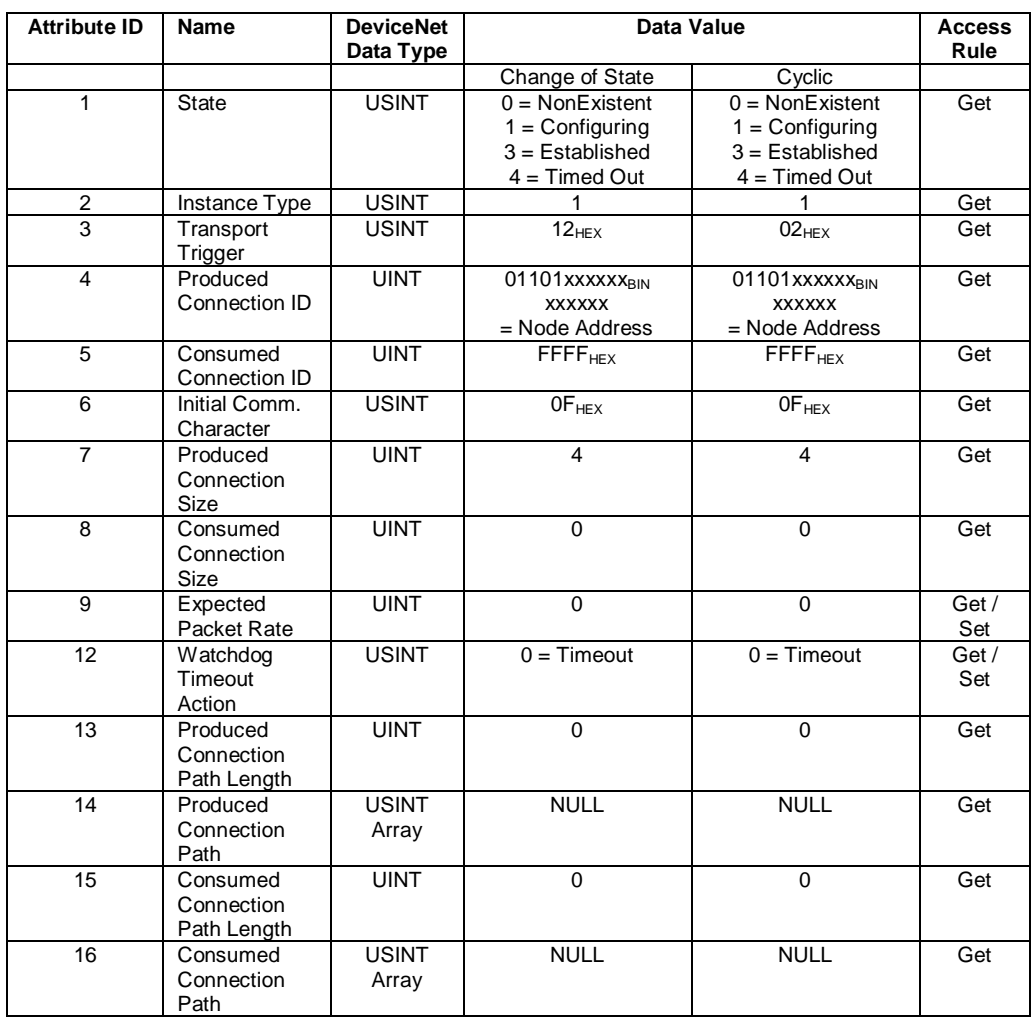

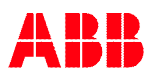

# **UCMM Instances (Instance ID's 10-255, Max 5 at a time – if supported)**

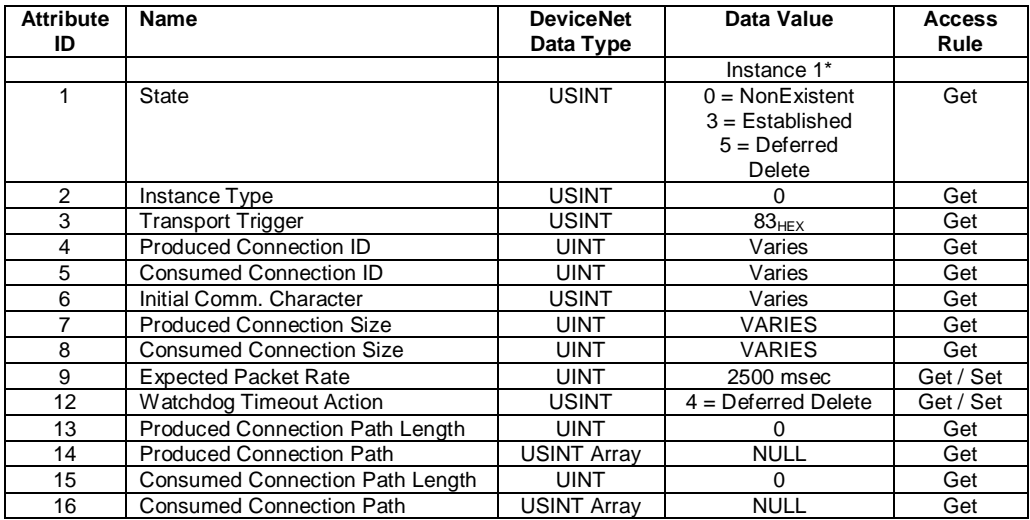

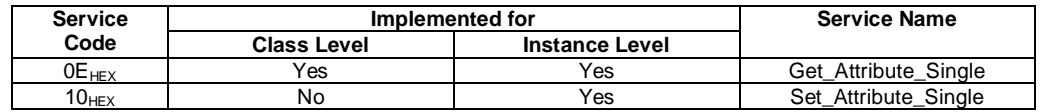

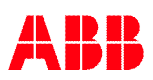

# A.8 Acknowledge Handler Object (2B<sub>HEX</sub> - 1 Instance)

## **Class Attributes (Instance 0)**

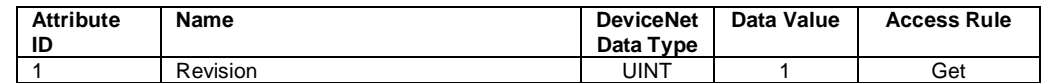

## **Instance Attributes (Instance 1)**

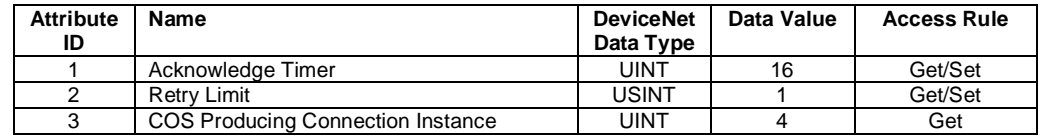

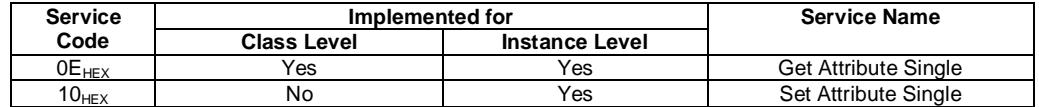

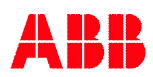

# A.9 Application Object (64<sub>HEX</sub> . 32 Instances)

### **Class Attributes (Instance 0)**

"Expected Node Configuration", only Pluto global data from selected Pluto units. Set expected node bitmap according to wanted Pluto units in IO data.

"Additional Data Configuration", gives a flexible IO area allocation with the possibility to get additional data from Pluto units. Allocate each wanted Pluto IO Data Area with Pluto number and IO-type.

Preferred is **first** write Pluto number and **second** IO-type for **each** used Pluto IO Data Area.

When using "Additional Data" the PLC **shall never write data** the "Expected Nodes Bitmap" parameter.

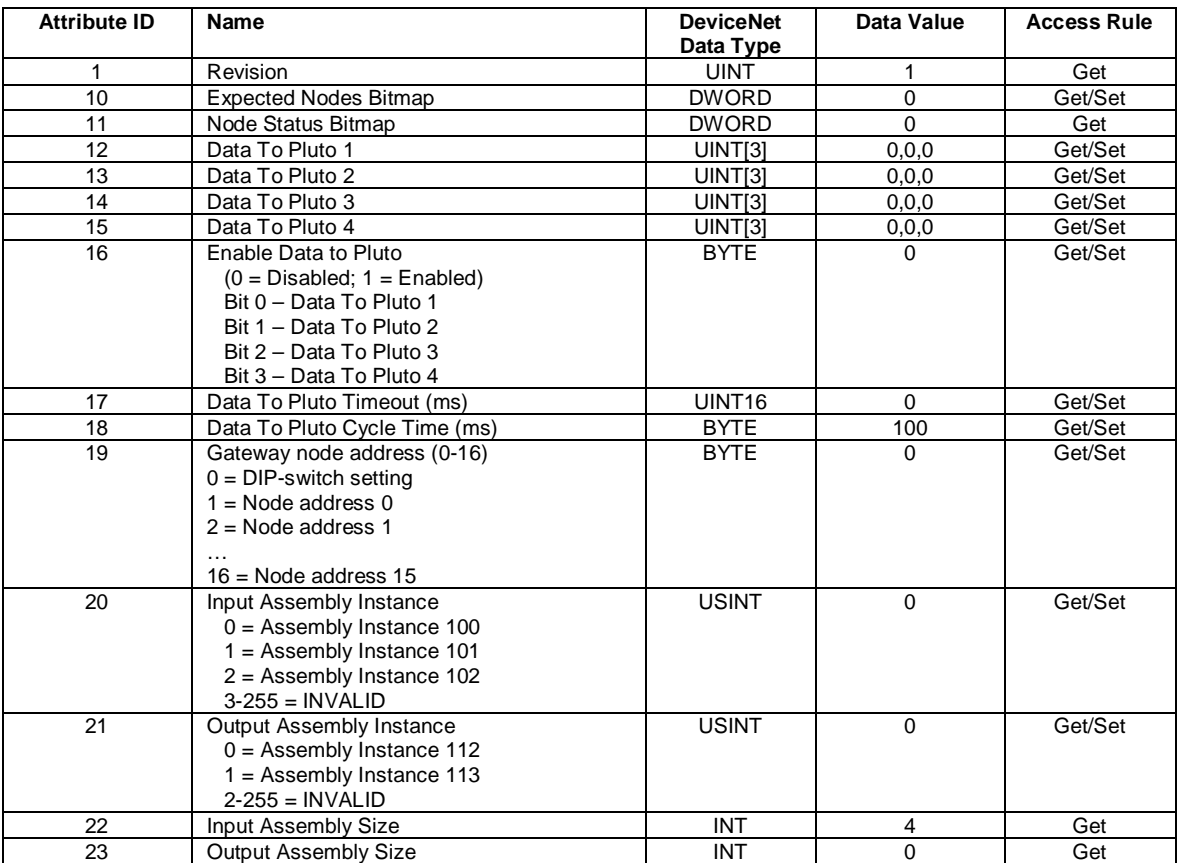

Pluto IO Data Area Allocation (new configuration), for description of IO-type value see chapter [4.3.](#page-12-0)

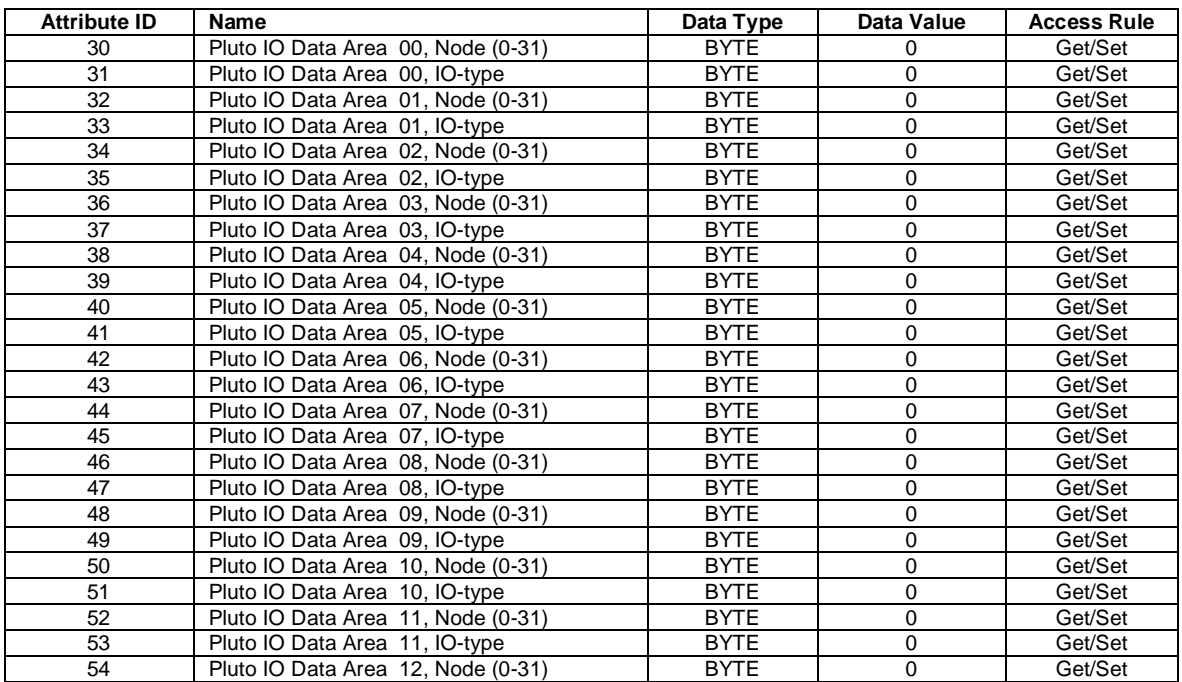

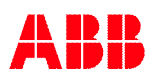

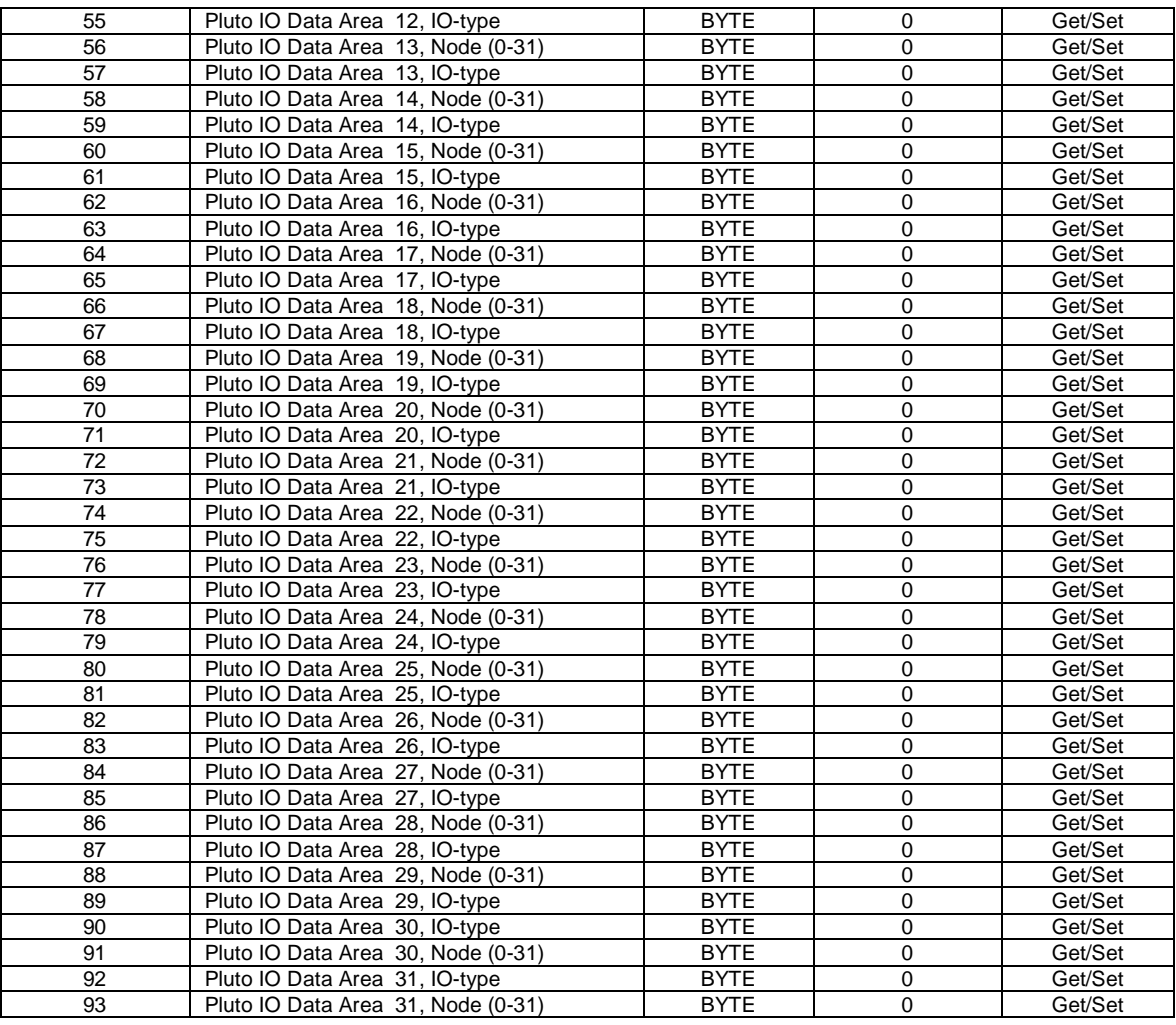

# **Instance Attributes (Instances 1-32)**

Explicit read of the Pluto node global data values (instance equal Pluto node number + 1).

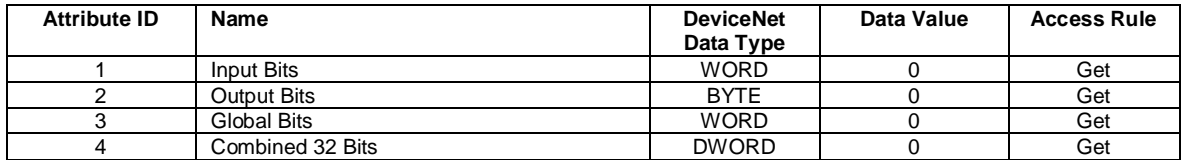

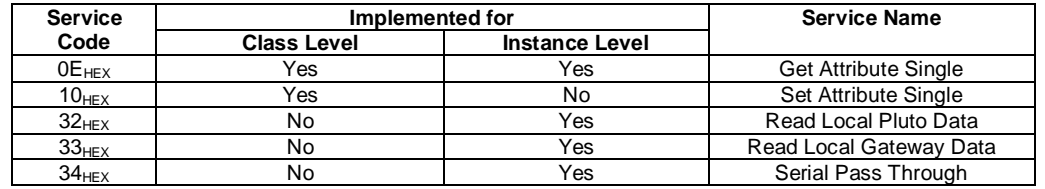

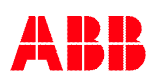

#### **Read Local Pluto Data (0x32)**

Instance value  $1 - 32$  is equal to Pluto address  $0 - 31$ .

#### *Request Service Code Data*

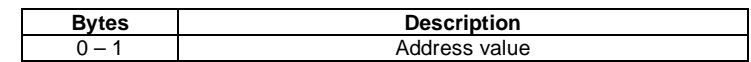

Local data from Pluto can be of 3 different types. The local address data shall be coded with type information in bits 14 and 15 according to the table below.

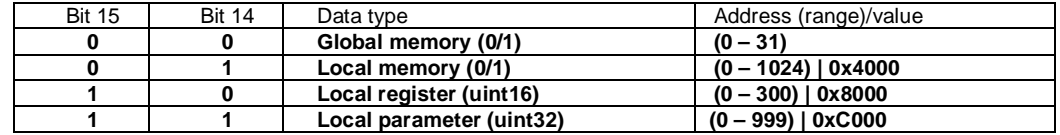

#### *Response Service Code Data*

The respond value is always converted to UINT32 value even if the requested data is retrieving Boolean or UINT16 value.

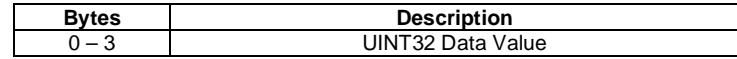

#### **Read Local Gateway Data (0x33)**

Instance value is currently not used.

#### *Request Service Code Data*

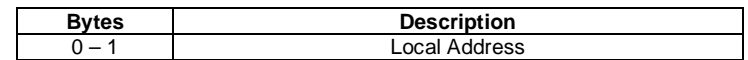

#### *Response Service Code Data*

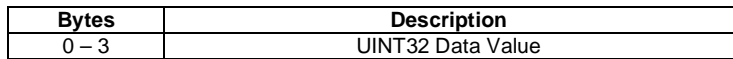

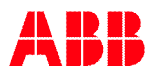

# **Serial Pass Through (0x34)**

## *Request Service Code Data*

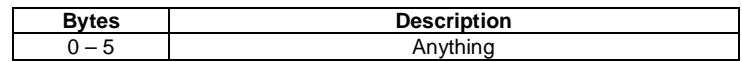

## *Response Service Code Data*

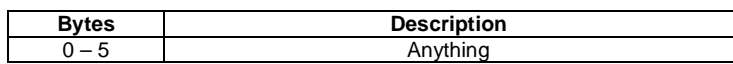

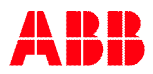

# **B Appendix B, CANopen EDS description B.1 Object Dictionary**

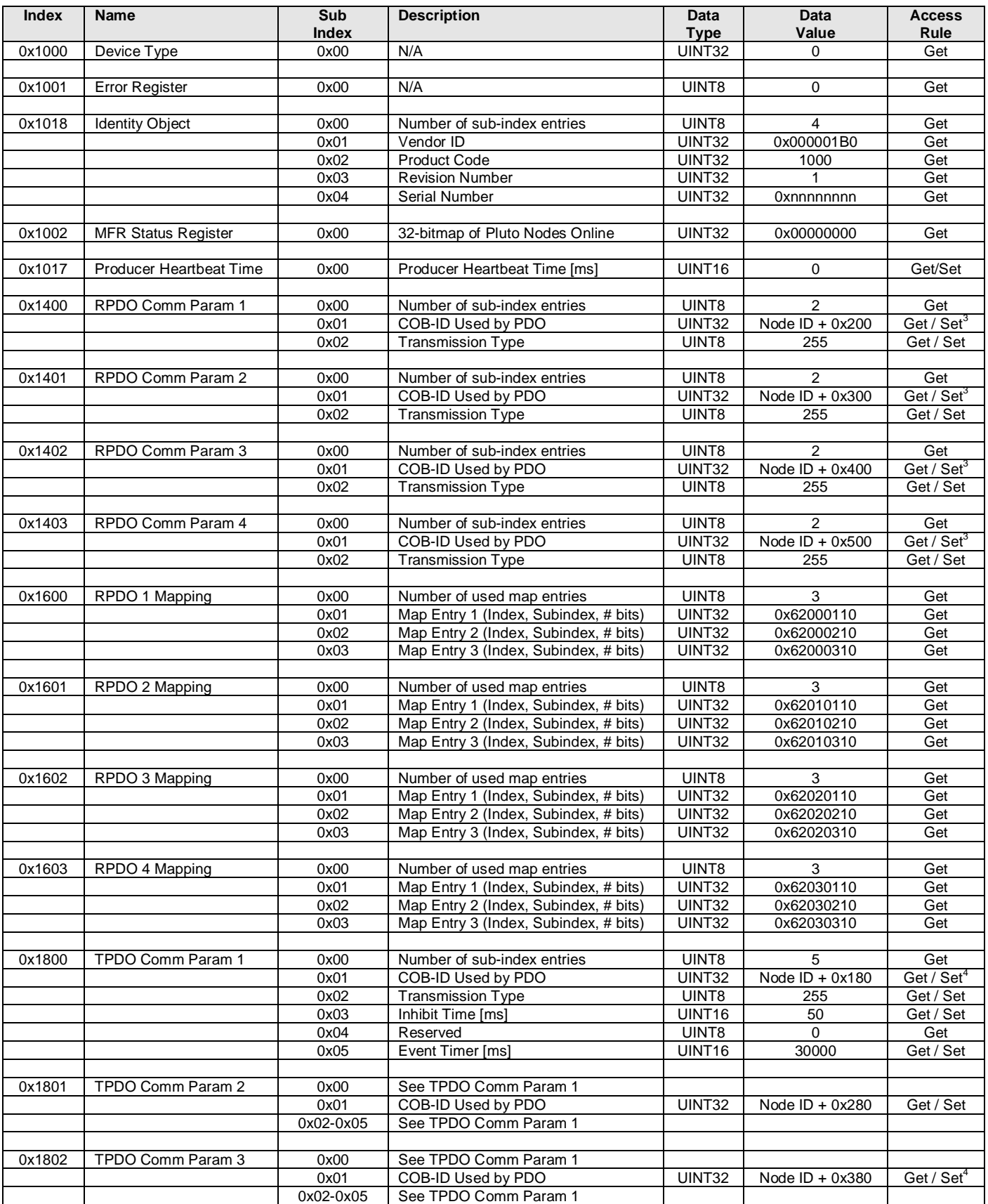

<span id="page-89-0"></span> $3$  Bit 31 is settable (0 = enable, 1 = disable RPDO)<br><sup>4</sup> Bit 31 is settable (0 = enable, 1 = disable TPDO)

<span id="page-89-1"></span>

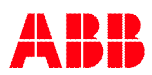

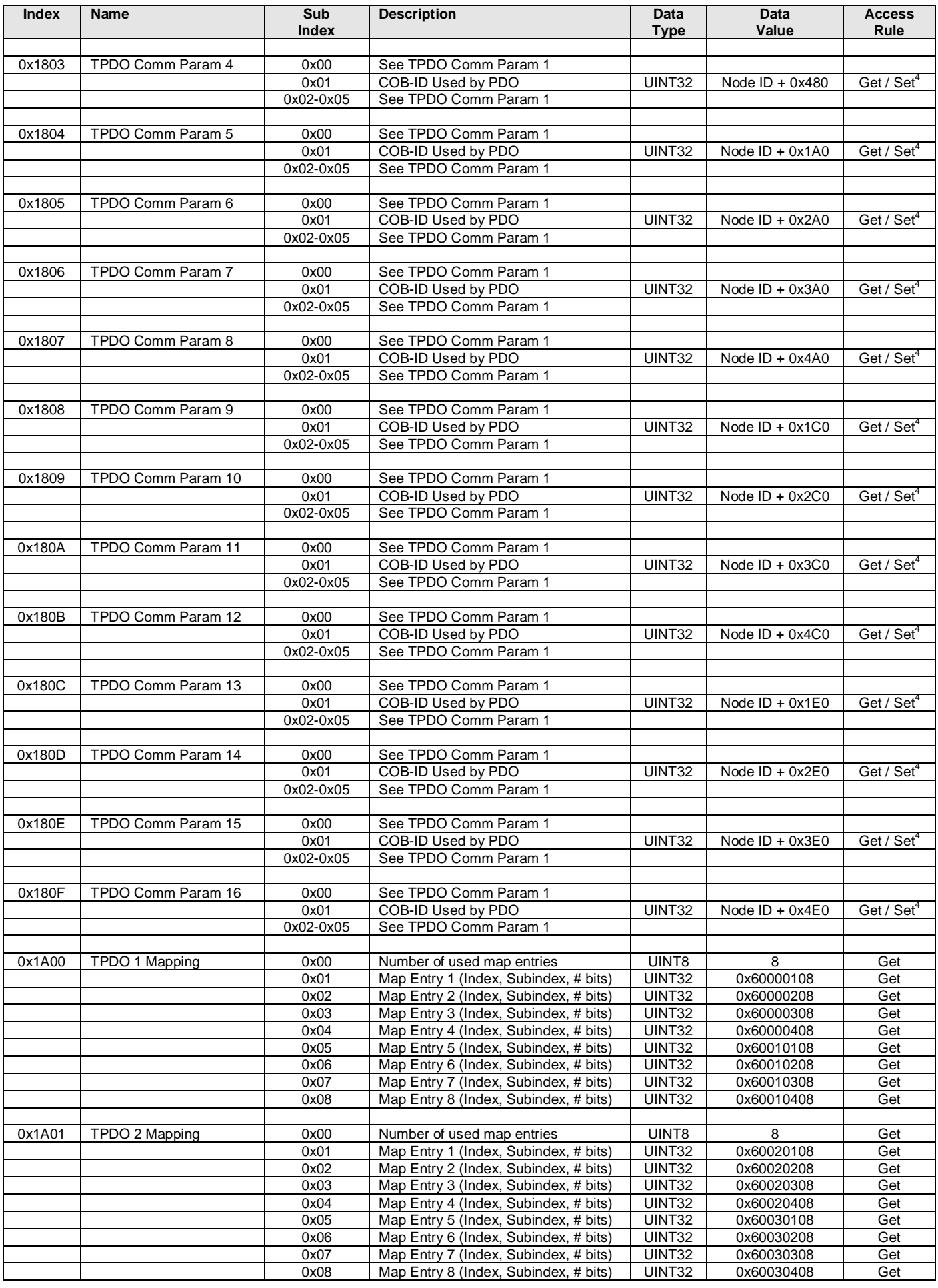

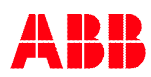

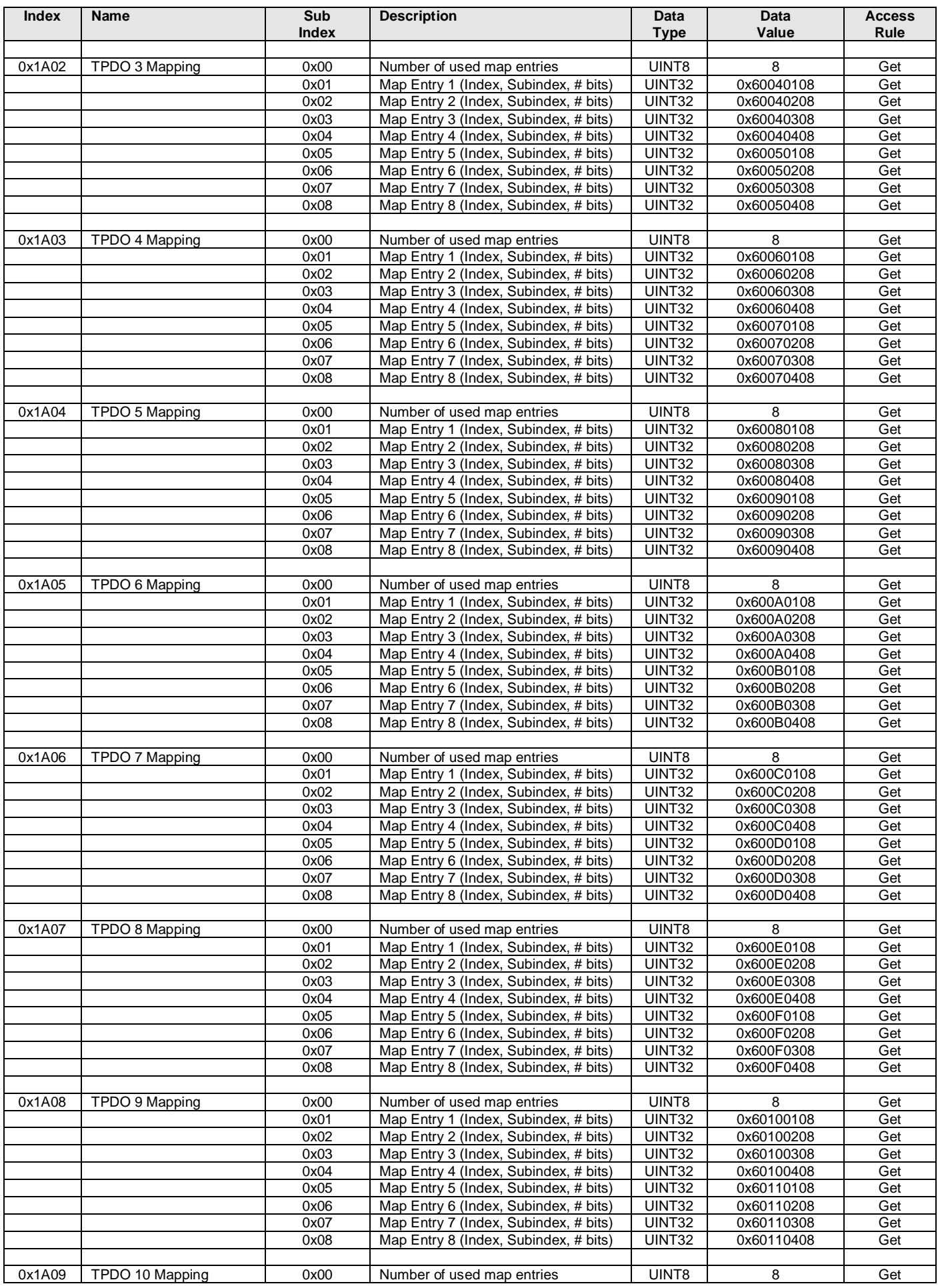

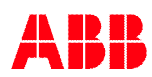

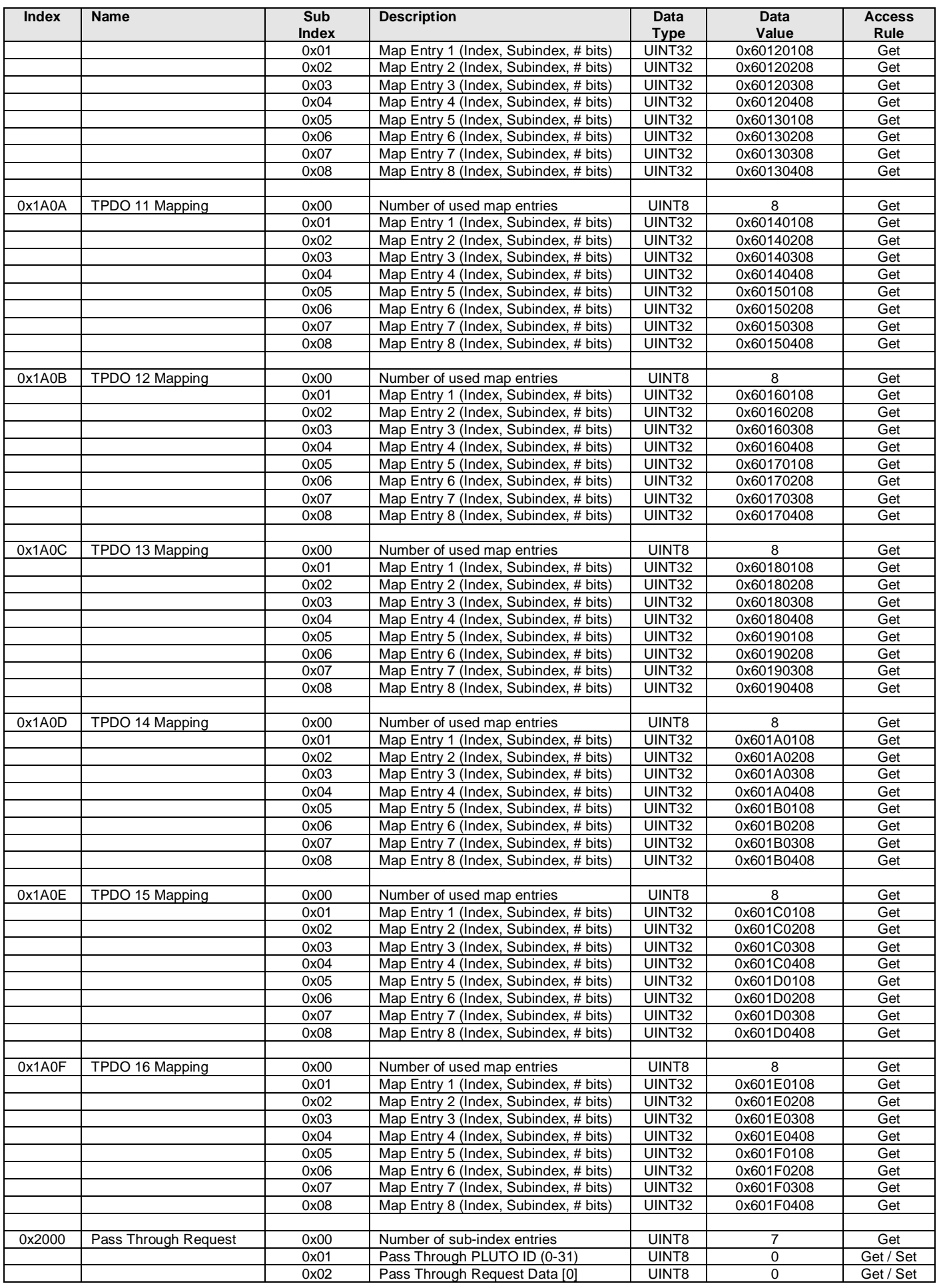

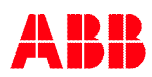

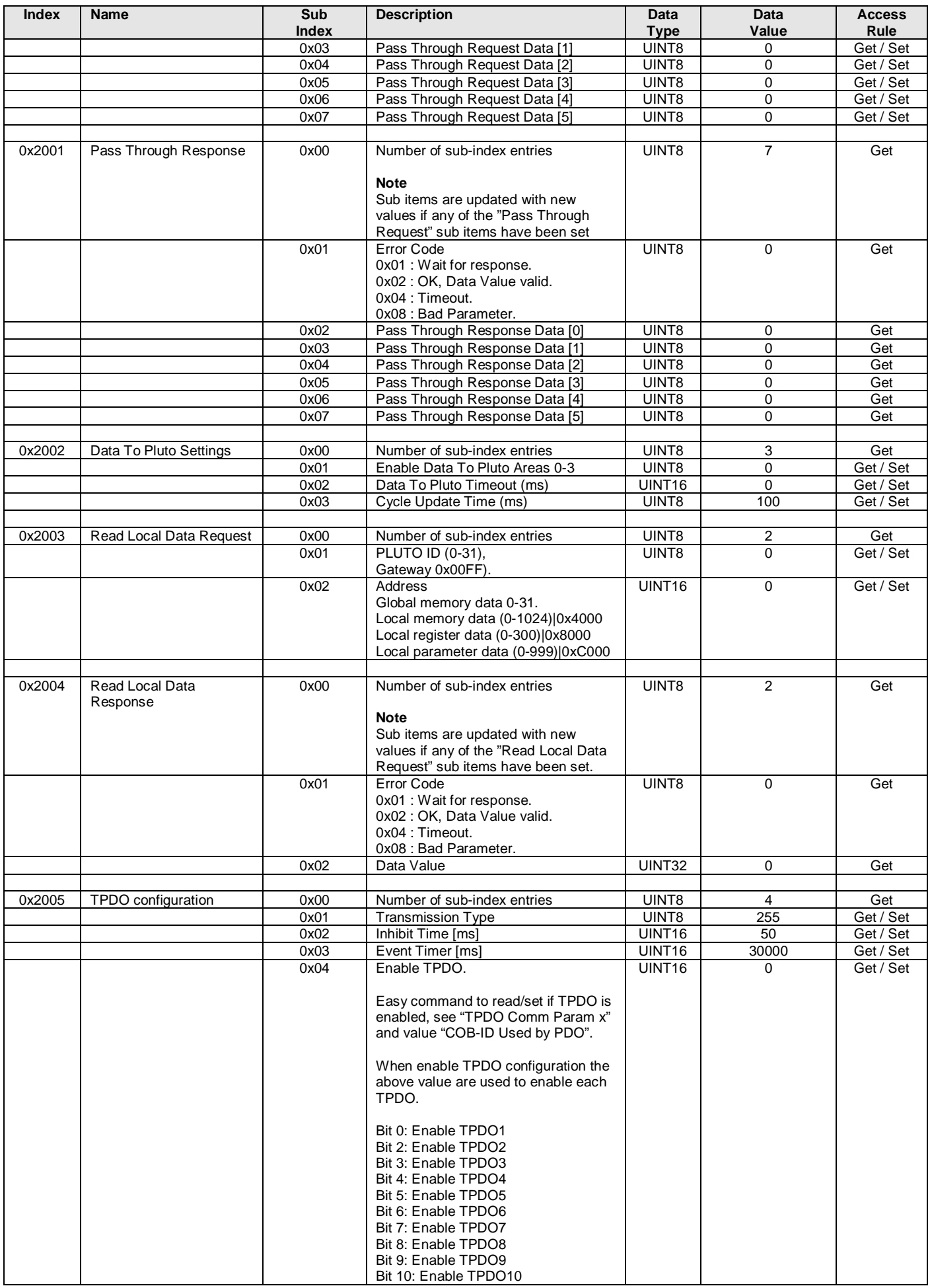

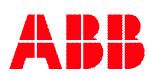

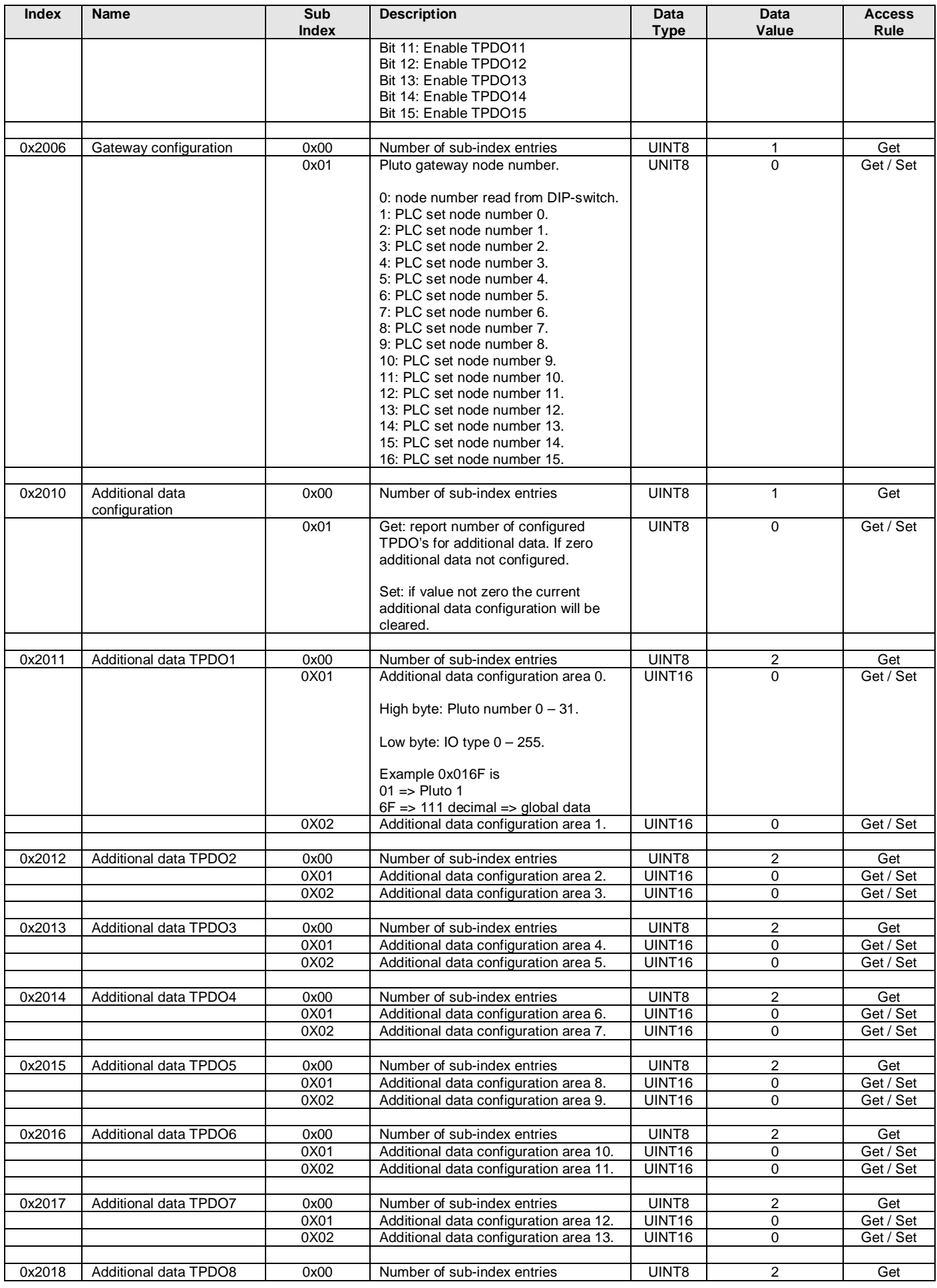

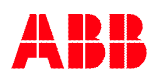

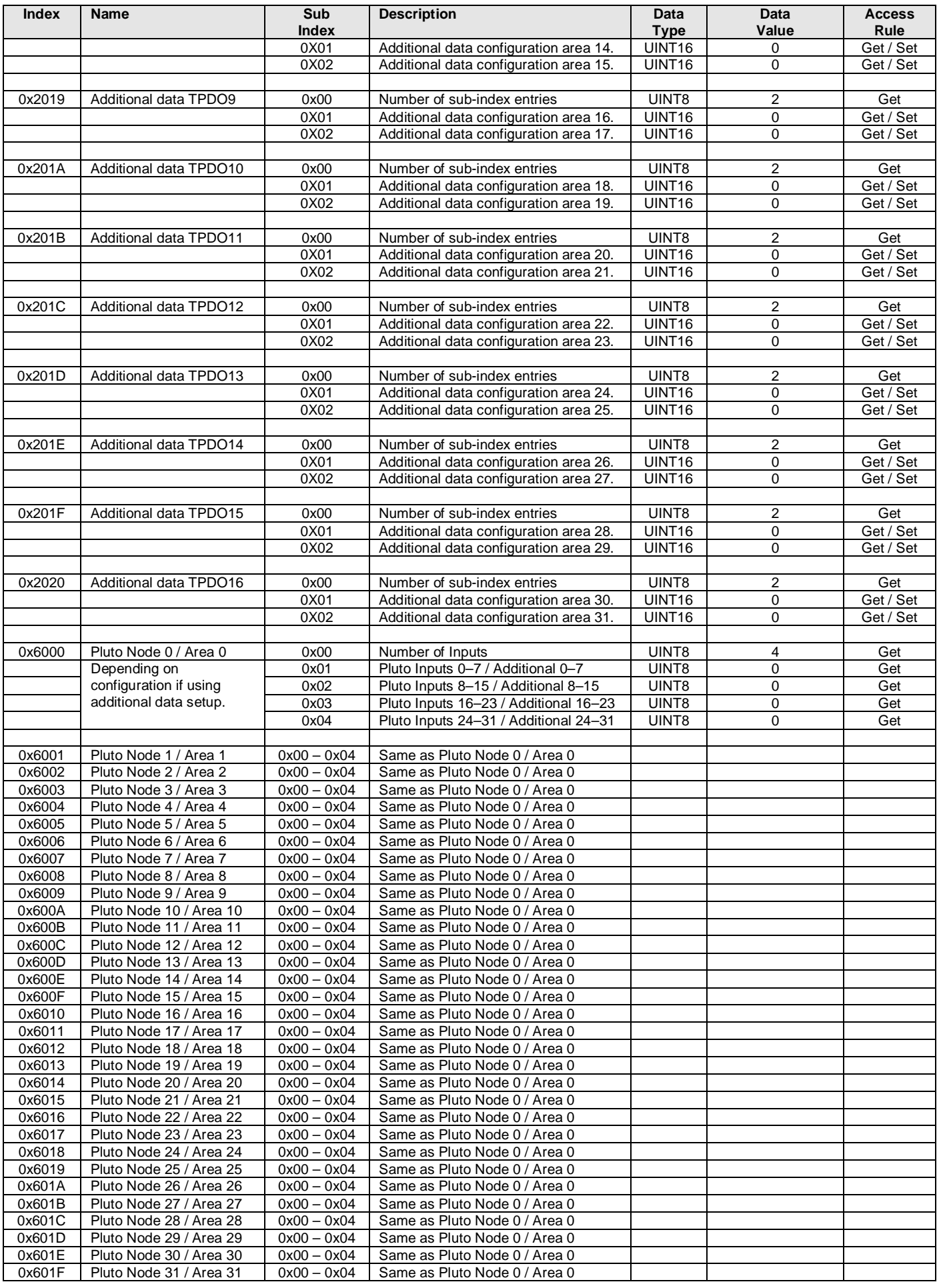

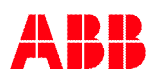

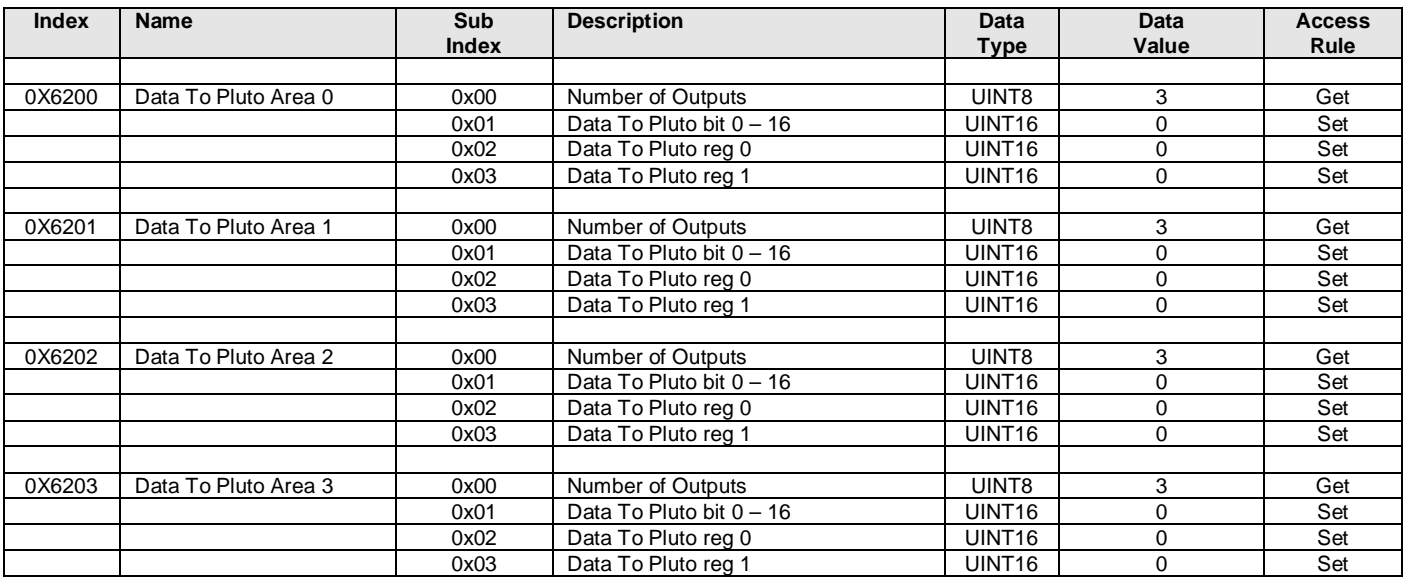

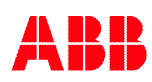

# **B.2 CAN ID's**

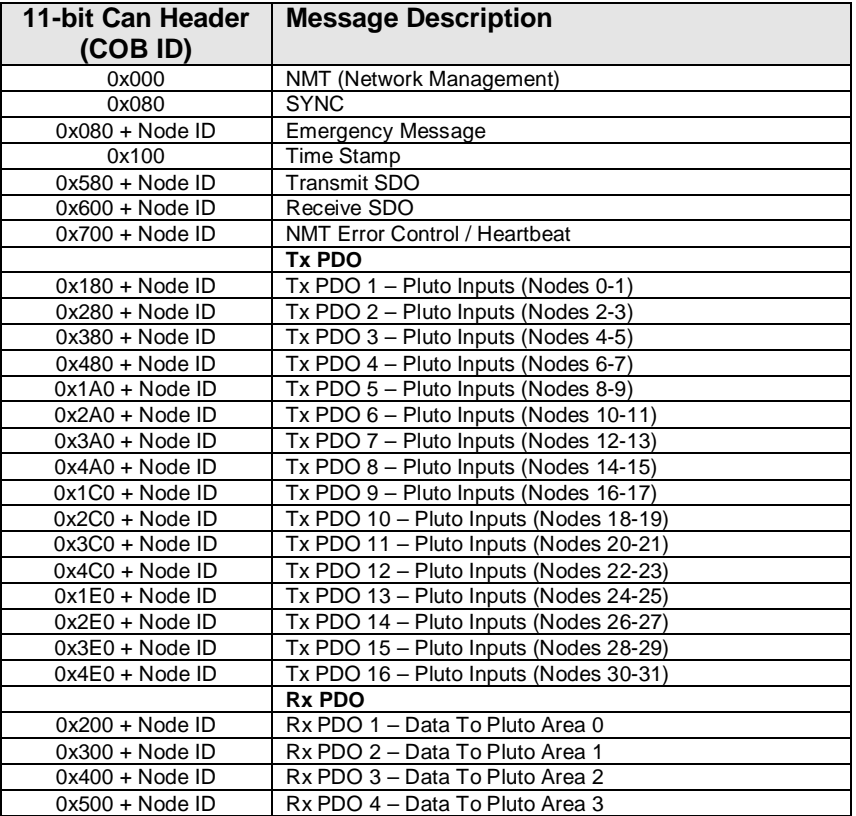

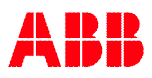

# **C Appendix C, Object description EtherNet/IP**

This is a description of the different data types that are used in the documentation of the object model. These are standard definitions of the Open DeviceNet Vendor Association (ODVA).

# **C.1 Definitions**

The following table has a description of all of the data types used.

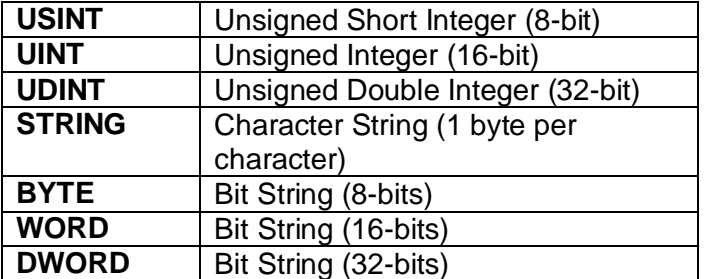

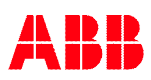

# **C.2 Identity Object (01HEX - 1 Instance)**

### **Class Attributes**

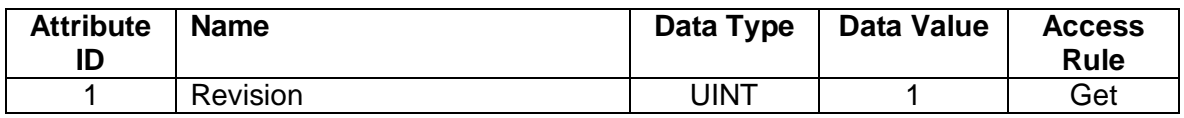

#### **Instance Attributes**

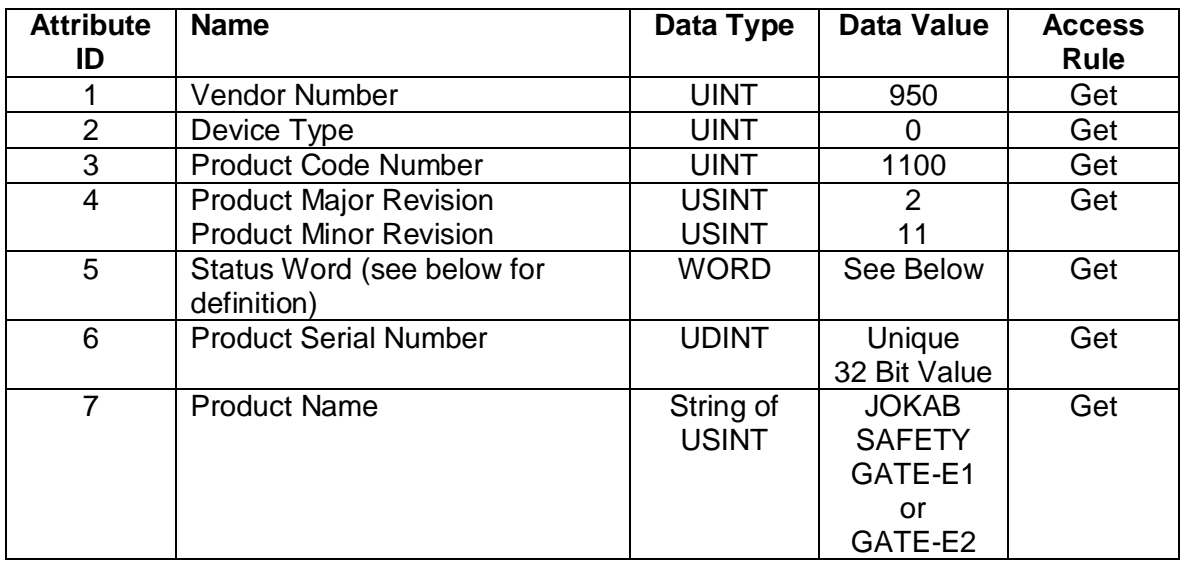

### **Status Word**

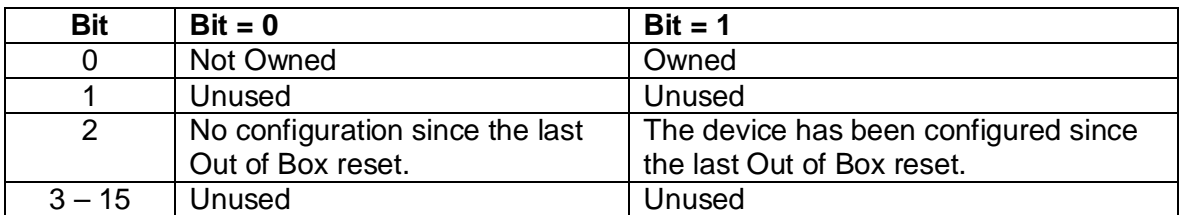

### **Common Services**

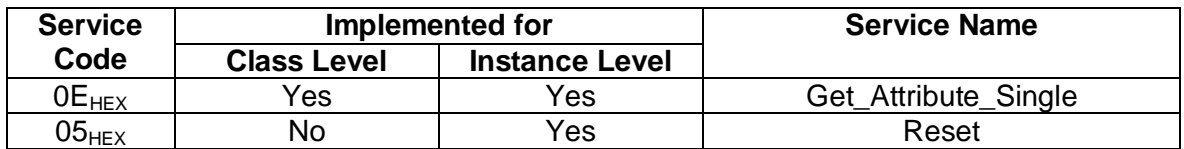

# **C.3 Message Router Object (02<sub>HEX</sub>)**

This object has no supported attributes.

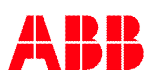

# C.4 Assembly Object (04<sub>HEX</sub> – 5 Instances)

### **Class Attributes (Instance 0)**

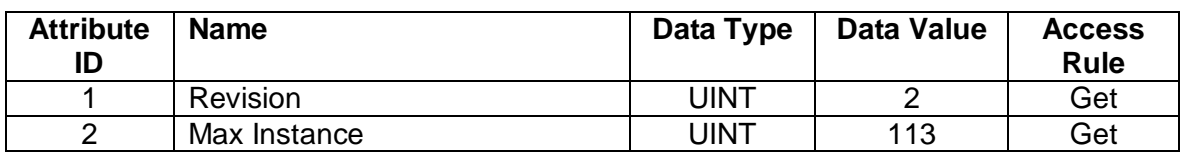

# **Input Instance Attributes (Instance 100 - 102)**

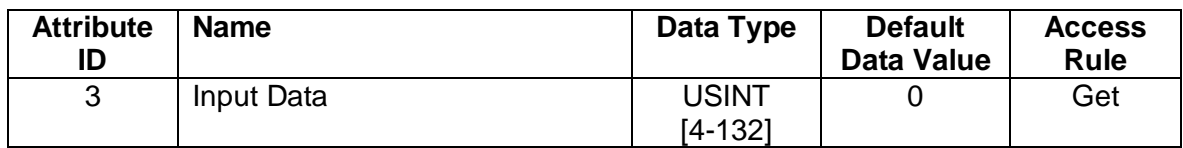

#### **Input Instance 100 – 4 Bytes (Node Status Only)**

For more information about data structure see chapter [6.5.1.](#page-41-0)

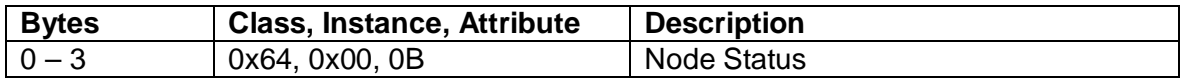

### **Input Instance 101 – 256 Bytes (Node Data Only)**

For more information about data structure see chapter [6.5.1.](#page-41-0)

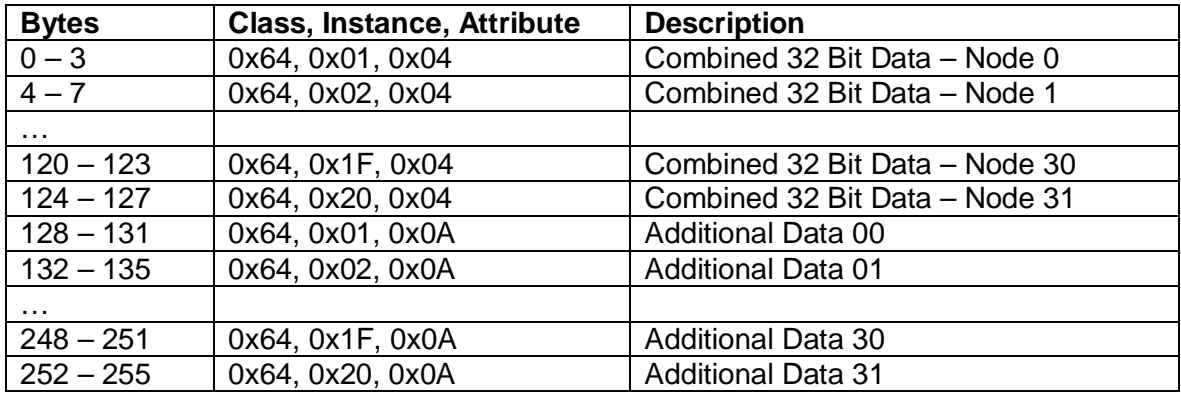

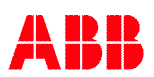

### **Input Instance 102 – 260 Bytes (Node Status and Data)**

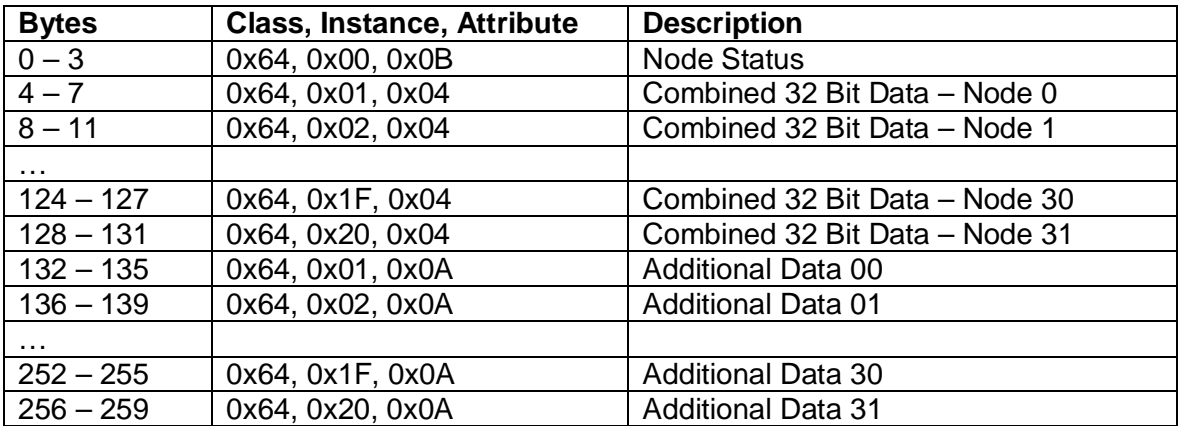

For more information about data structure see chapter [6.5.1.](#page-41-0)

#### **Output Instance Attributes (Instance 112)**

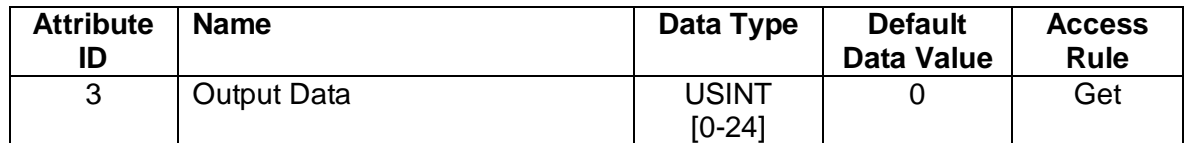

#### **Output Instance 112 – 24 Bytes (Data to Pluto)**

For more information about data structure see chapter [6.5.2.](#page-42-0)

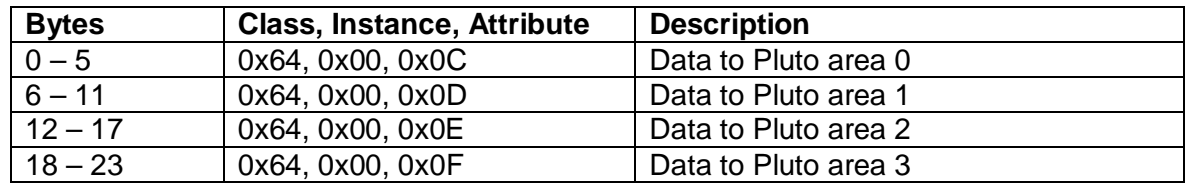

#### **Output Instance 128 (Heartbeat Instance – Input Only)**

This instance allows client to monitor input data without providing output data.

#### **Output Instance 129 (Heartbeat Instance – Listen Only)**

This instance allows client to monitor input data without providing output data. To utilize this connection type, an owning connection must exist from a second client and the configuration of the connection must match exactly.

#### **Output Instance 130 (Configuration Instance)**

This instance allows client to download necessary configuration information to the gateway when the I/O connection is opened. The configuration instance supports 0 – 400 bytes of data. If no configuration data is needed this instance may be omitted.

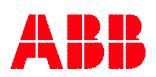

### **Common Services**

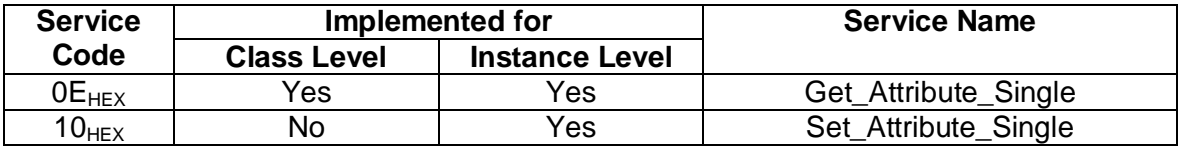

# **C.5 Connection Manager Object (06** $_{\text{Hex}}$ **)**

This object has no attributes.

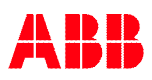

# **C.6 TCP Object (F5HEX - 1 Instance)**

### **Class Attributes**

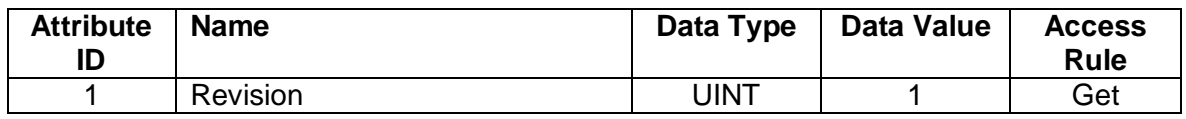

#### **Instance Attributes**

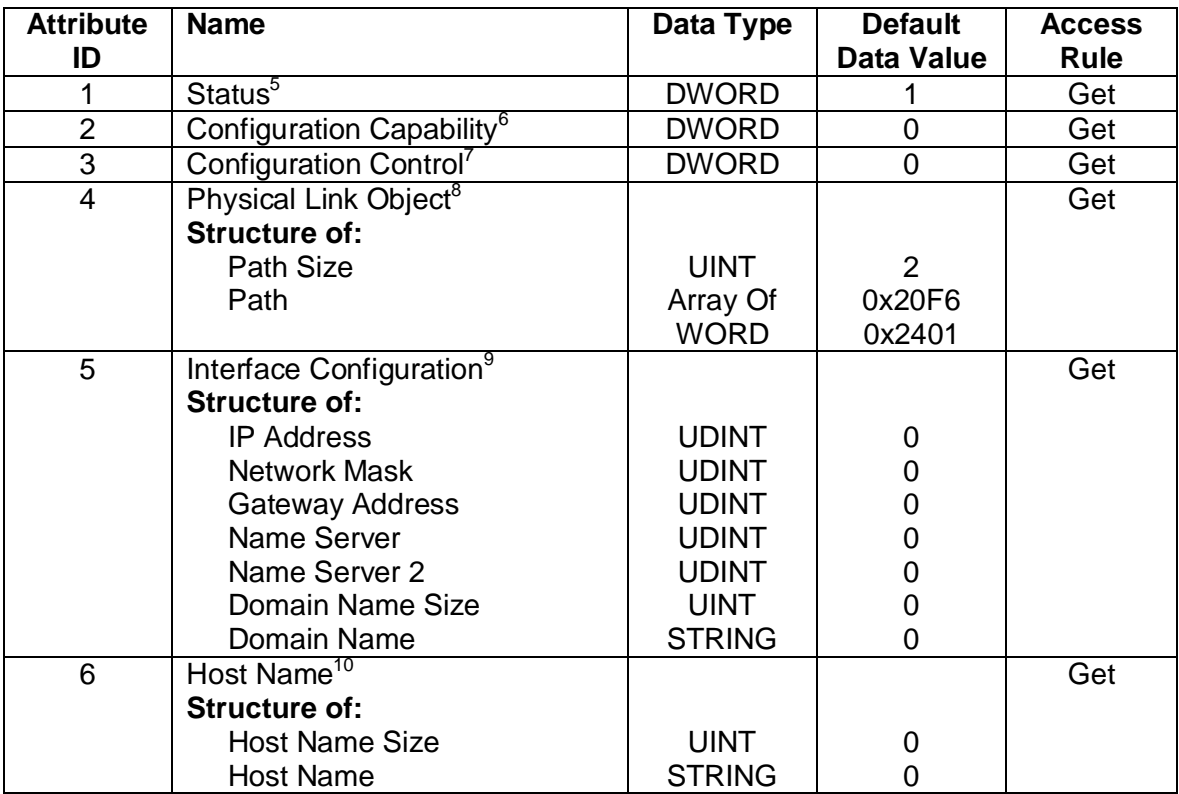

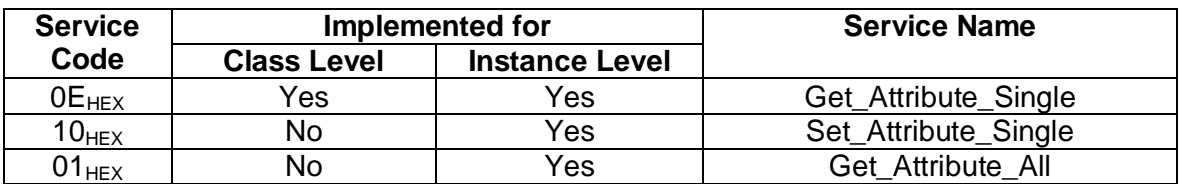

<span id="page-103-5"></span>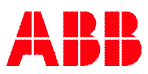

<span id="page-103-0"></span><sup>&</sup>lt;sup>5</sup> See section 5-3.2.2.1 of "Volume 2: EtherNet/IP Adaptation of CIP" from ODVA for more details on this attribute.

<span id="page-103-1"></span><sup>&</sup>lt;sup>6</sup> See section 5-3.2.2.2 of "Volume 2: EtherNet/IP Adaptation of CIP" from ODVA for more details on this attribute.<br><sup>7</sup> See section 5-3.2.2.3 of "Volume 2: EtherNet/IP Adaptation of CIP" from ODVA for more details on thi

<span id="page-103-2"></span>

<span id="page-103-4"></span><span id="page-103-3"></span>

# **C.7 Ethernet Link Object (F6HEX - 1 Instance)**

### **Class Attributes**

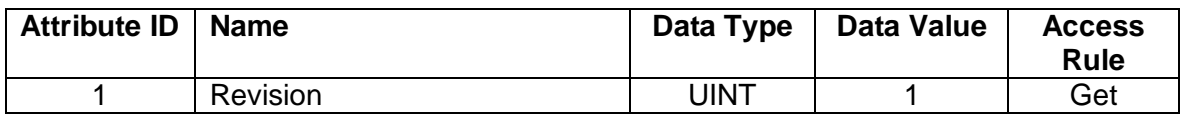

#### **Instance Attributes**

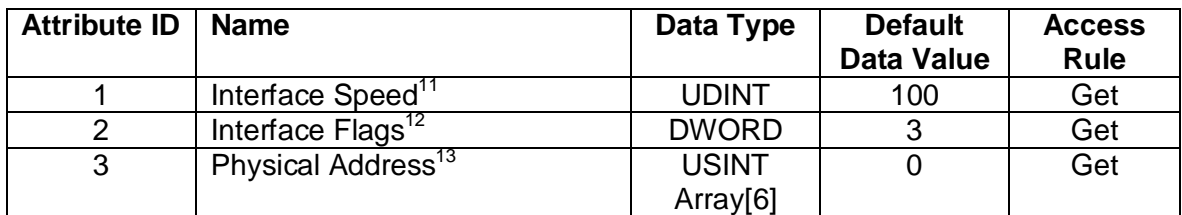

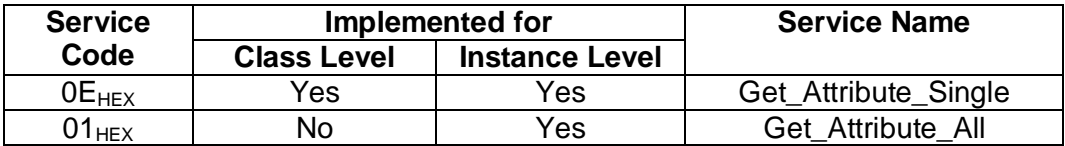

<span id="page-104-2"></span><sup>&</sup>lt;sup>13</sup> See section 5-4.2.2.3 of "Volume 2: EtherNet/IP Adaptation of CIP" from ODVA for more details on this attribute.

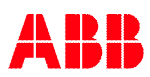

<span id="page-104-0"></span><sup>&</sup>lt;sup>11</sup> See section 5-4.2.2.1 of "Volume 2: EtherNet/IP Adaptation of CIP" from ODVA for more details on this attribute.

<span id="page-104-1"></span><sup>&</sup>lt;sup>12</sup> See section 5-4.2.2.2 of "Volume 2: EtherNet/IP Adaptation of CIP" from ODVA for more details on this attribute.

# **C.8 Application Object (64HEX - 32 Instances)**

# **Class Attributes (Instance 0)**

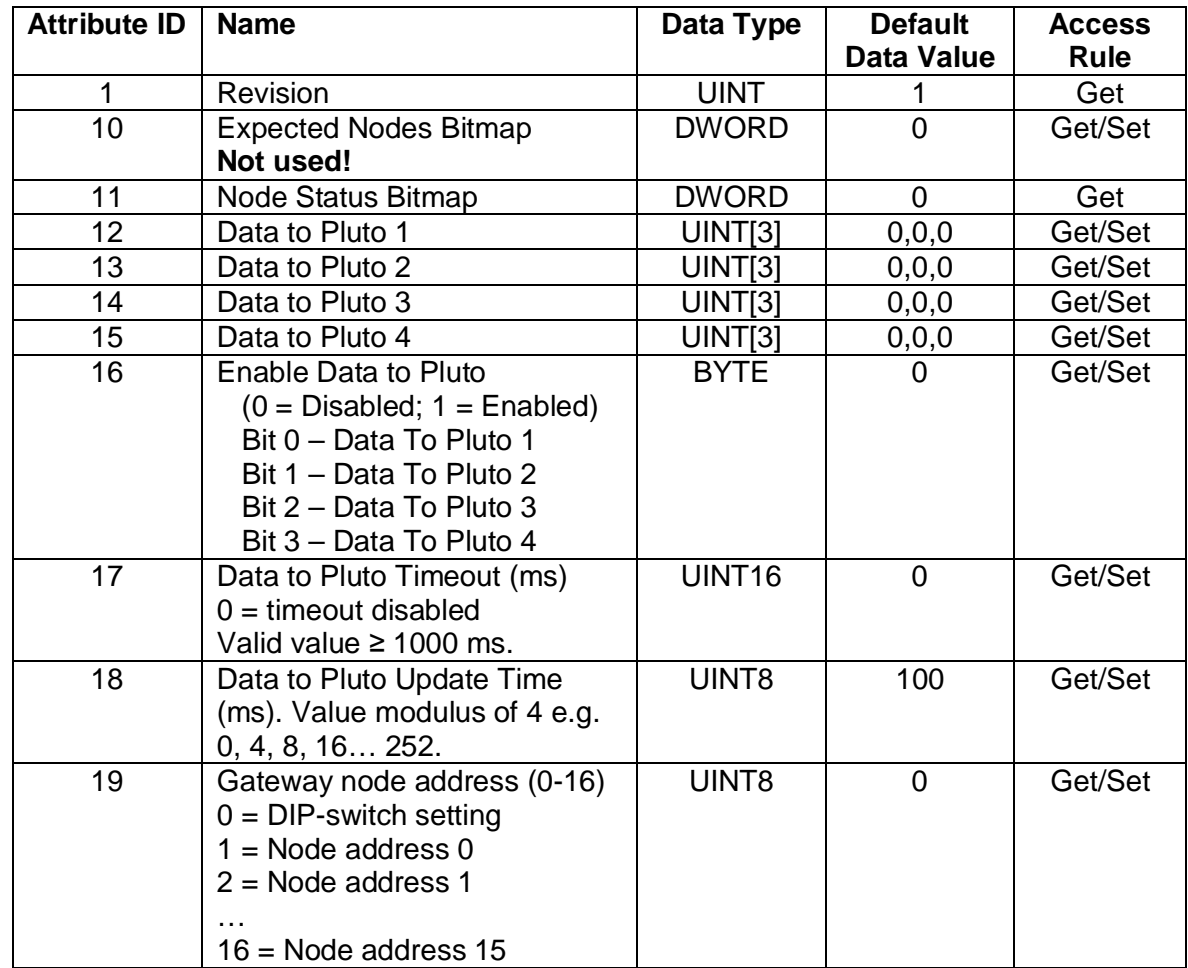

For more information about "Data to Pluto" structure see chapter [4.4](#page-21-0).

Additional data configuration see chapter [4.3](#page-12-0).

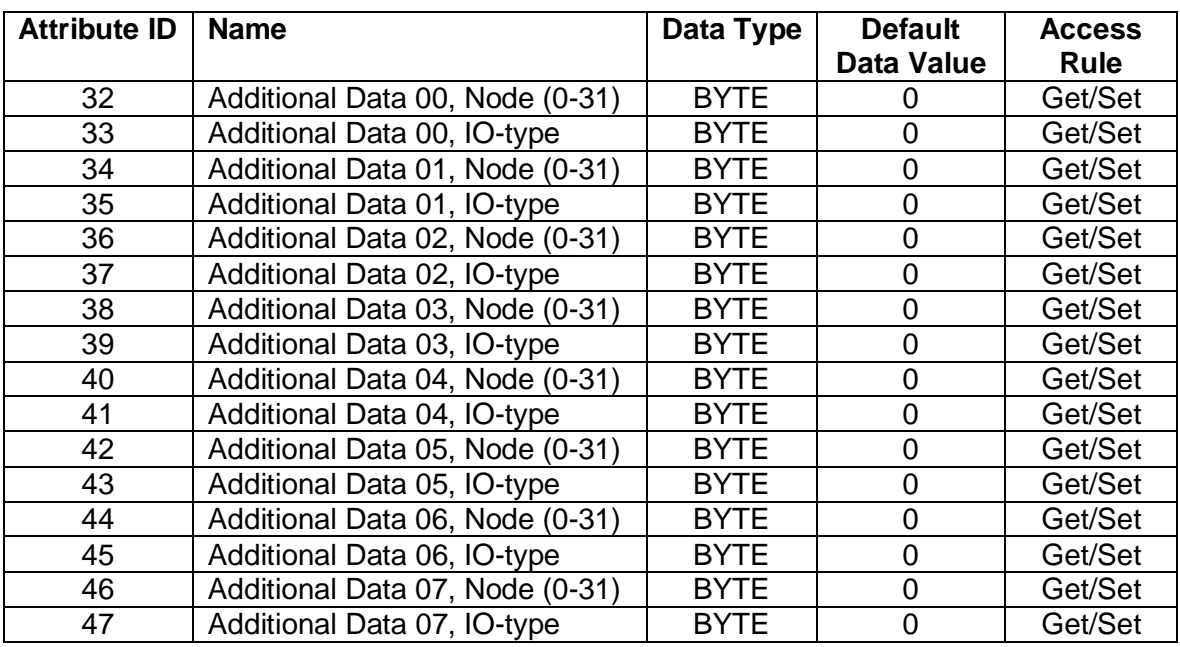

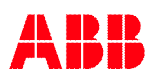

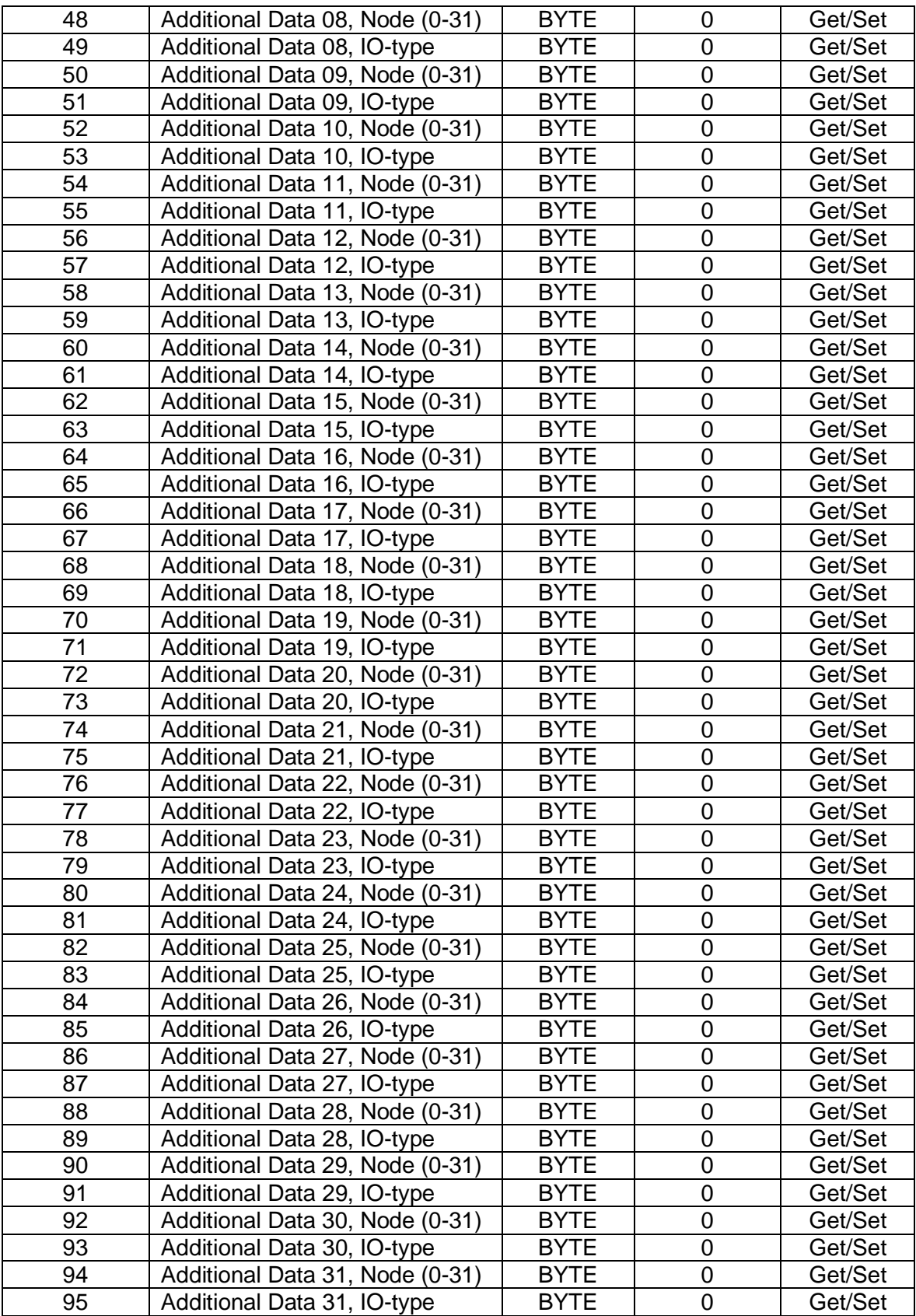

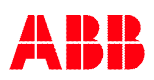

### **Instance Attributes (Instances 1-32)**

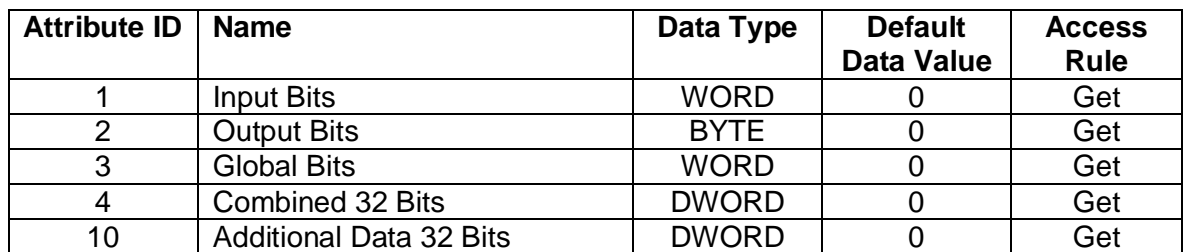

Instance value 1-32 is equal to Pluto station address 0-31.

### **Common Services**

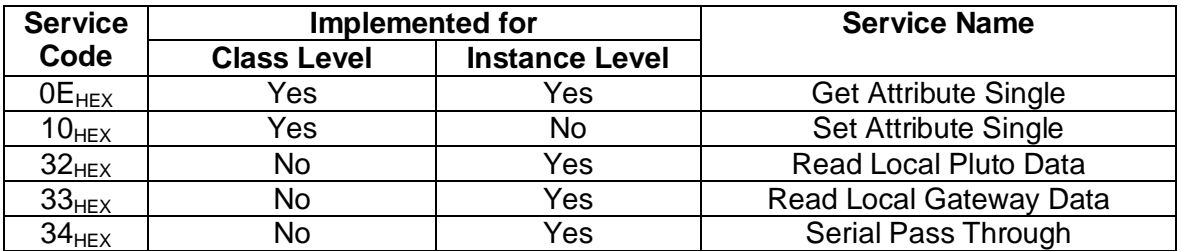

### **C.8.1 Service Code 0x32**

This service code will read local data from the selected Pluto unit. Instance value 1-32 is equal to Pluto station address 0-31.

#### *Request Service Code Data*

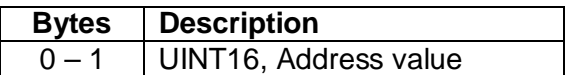

For more information regarding Pluto address range see chapter [5.4.3.4](#page-31-0). Local data from Pluto can be of 3 different types. The local address data shall be coded with type information in bits 14 and 15 of the address value according to table below.

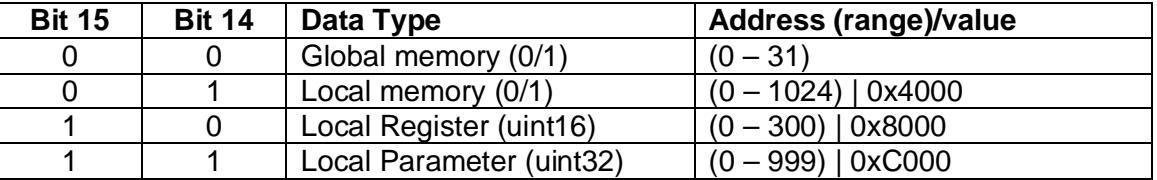

#### *Response Service Code Data*

The respond value is always a UINT32 value even if the requested data is retrieving Boolean or UINT16 value. These values are converted into UINT32 value.

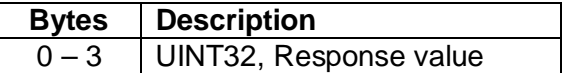

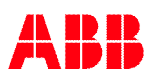
### **C.8.2 Service Code 0x33**

This service code will read local within the gateway ("gw") registers.

#### *Request Service Code Data*

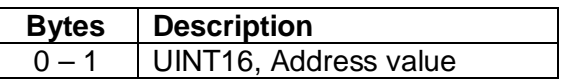

#### *Response Service Code Data*

The response value is always a UINT32 value.

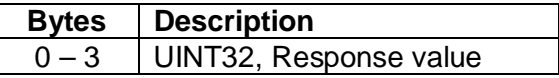

### **C.8.3 Service Code 0x34**

Serial Pass Through is currently **not** implemented.

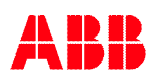

### **C.9 PCCC Object (67HEX - 1 Instance)**

### **Class Attributes**

No class attributes.

### **Instance Attributes**

No instance attributes.

#### **Common Services**

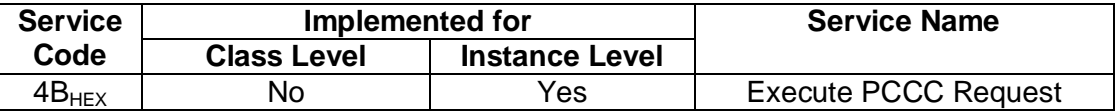

#### **Execute PCCC Request (Service Code 4B** $_{\text{HEX}}$ )

Allen-Bradley (AB) /Rockwell Automation (RA) devices use the "Execute PCCC Request" service code to communicate with their legacy products like the PLC5E and SLC 5/05. This product emulates a PLC5E, thus enabling communication to legacy AB/RA devices.

Communications via the PCCC Object are connectionless in nature and don't allow the outputs to leave the safe state. If the Legacy PLC is the only EtherNet/IP Client, a user-defined mechanism must be established for transition out of the safe state.

### **PCCC Mapping (Read Only Parameters)**

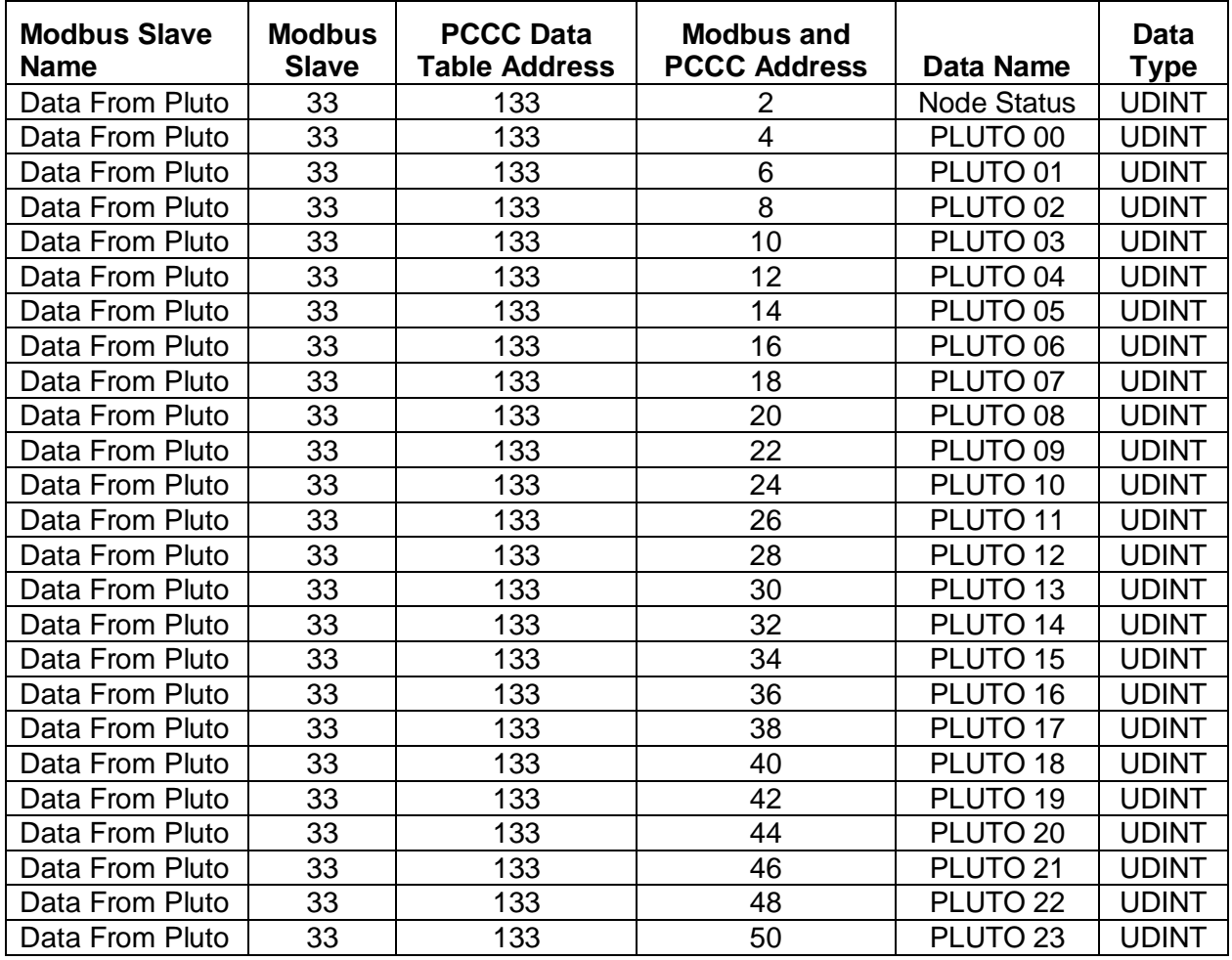

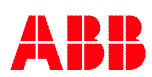

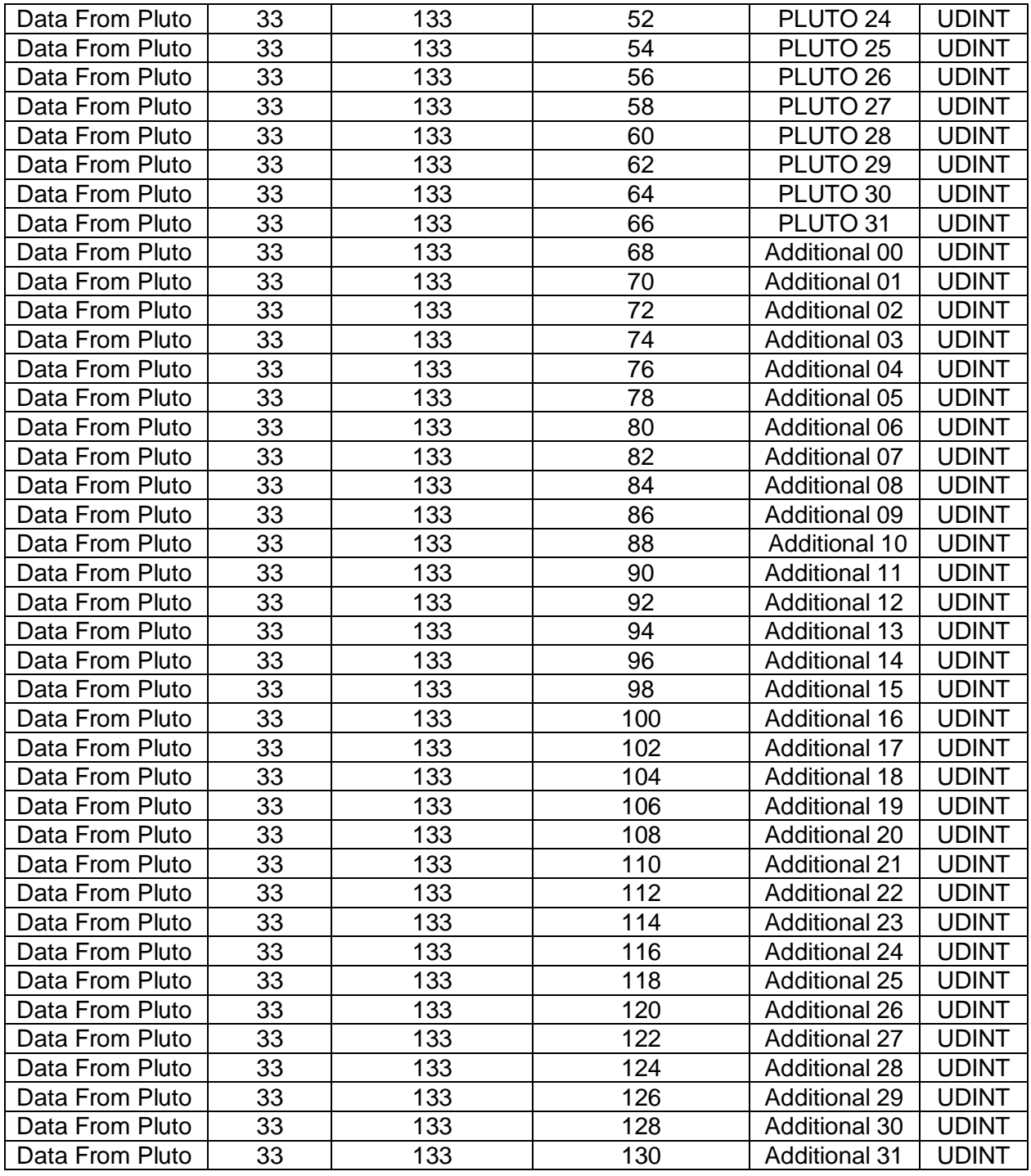

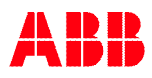

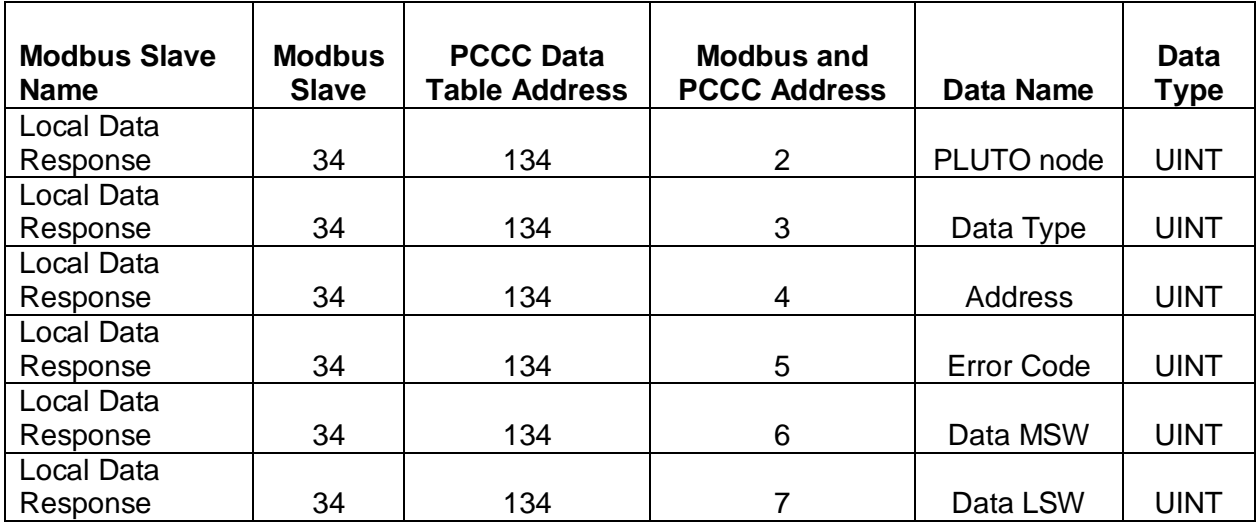

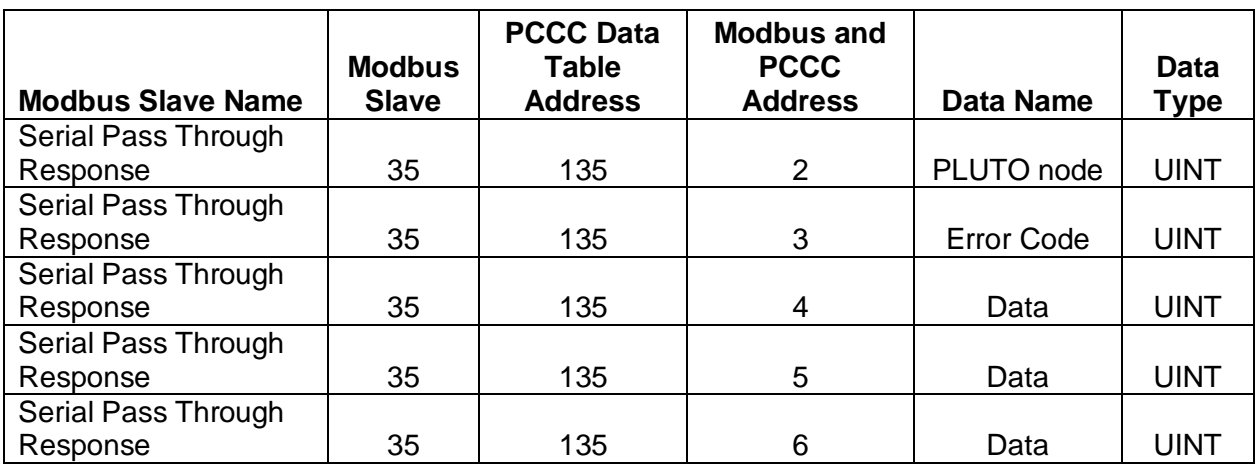

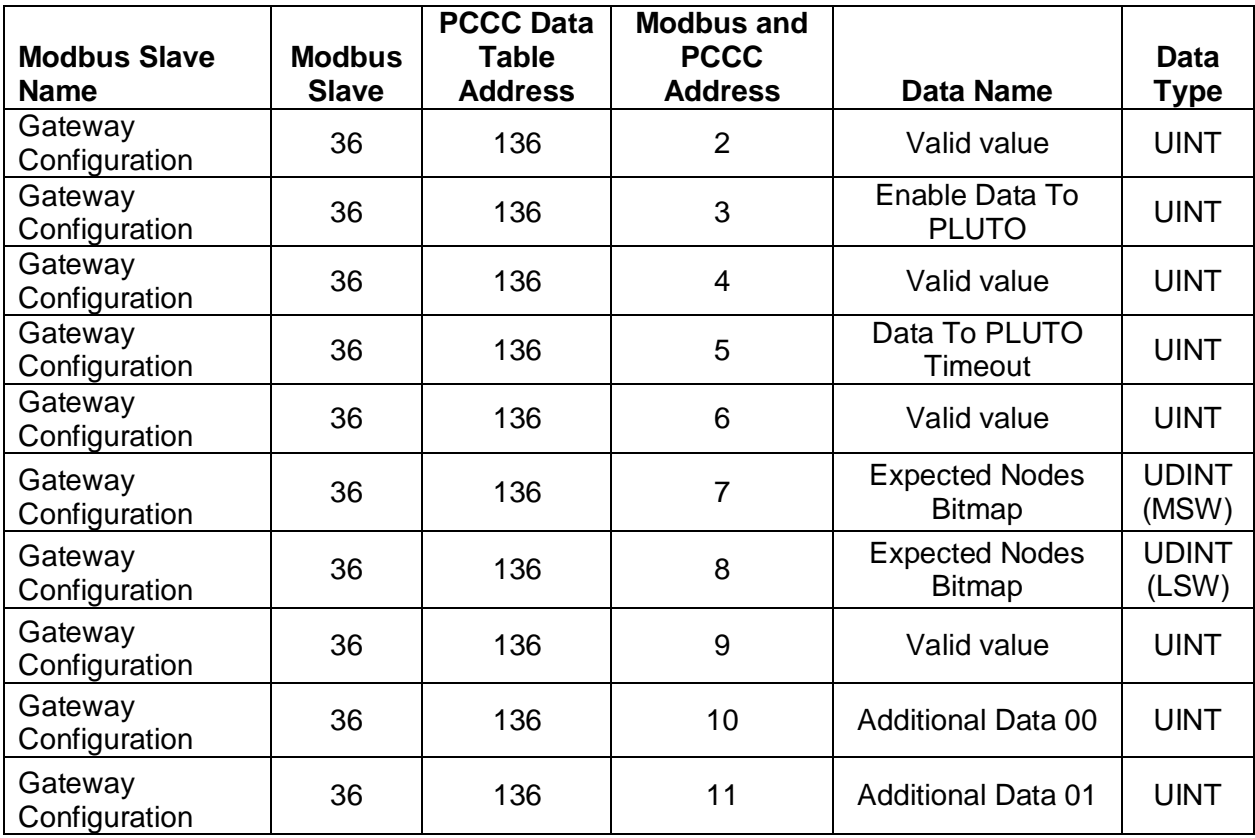

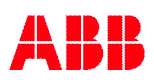

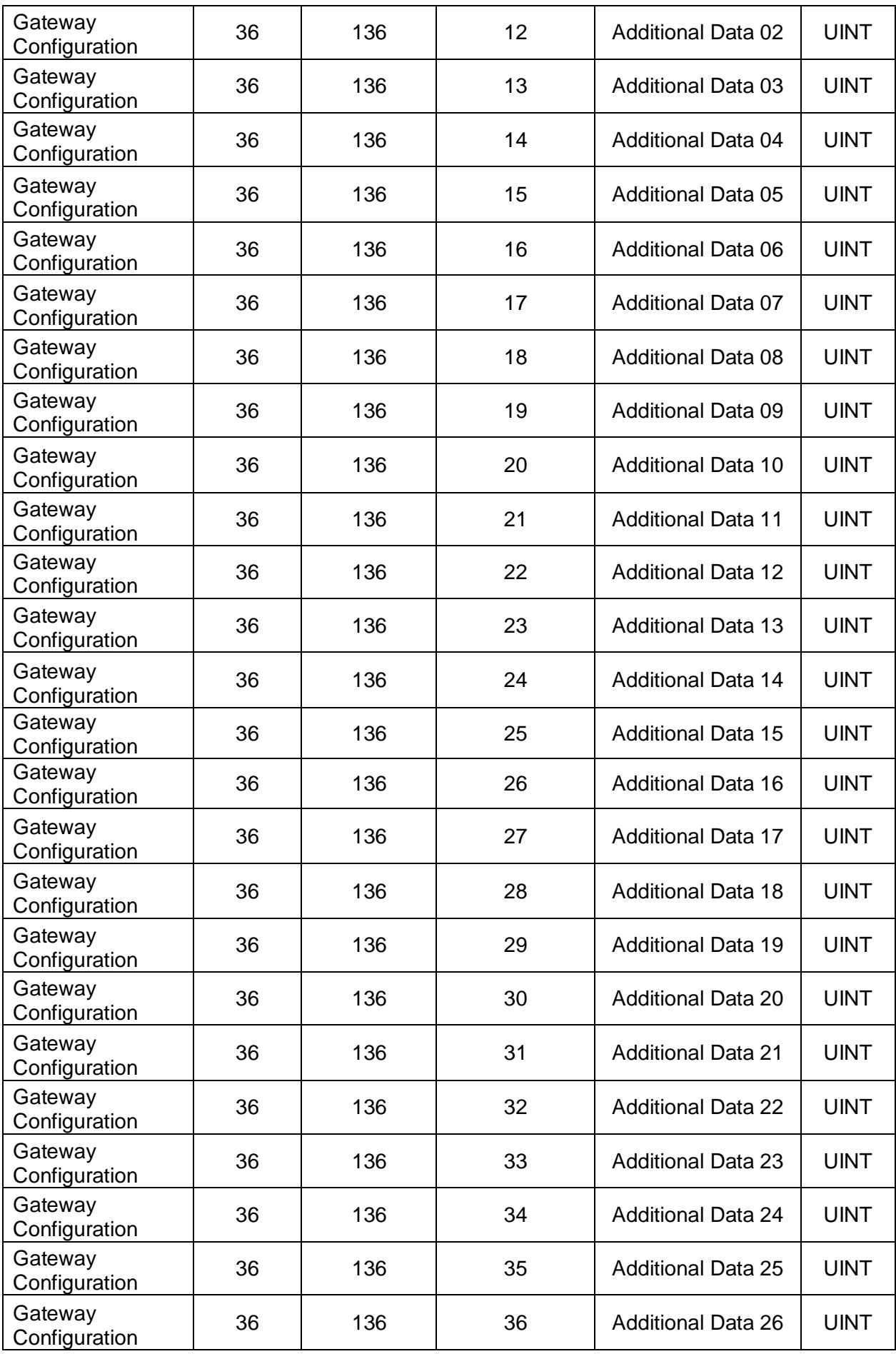

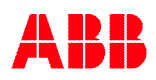

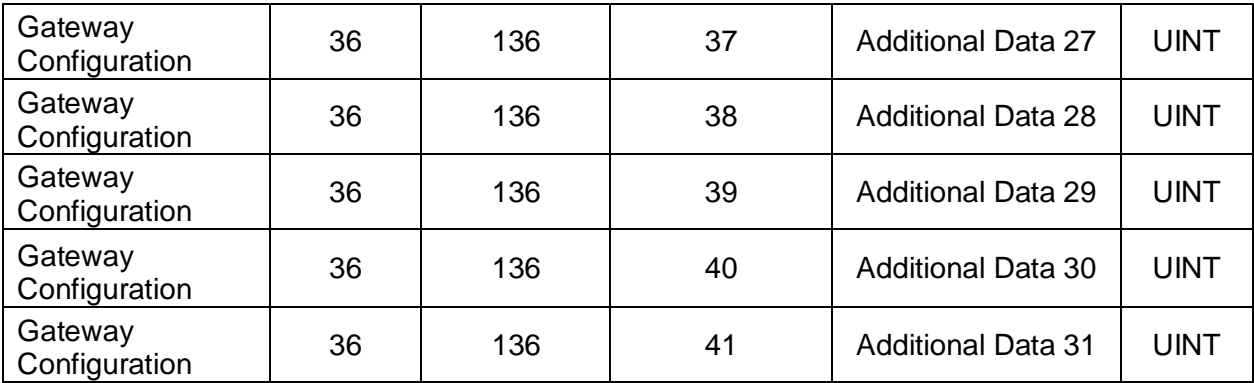

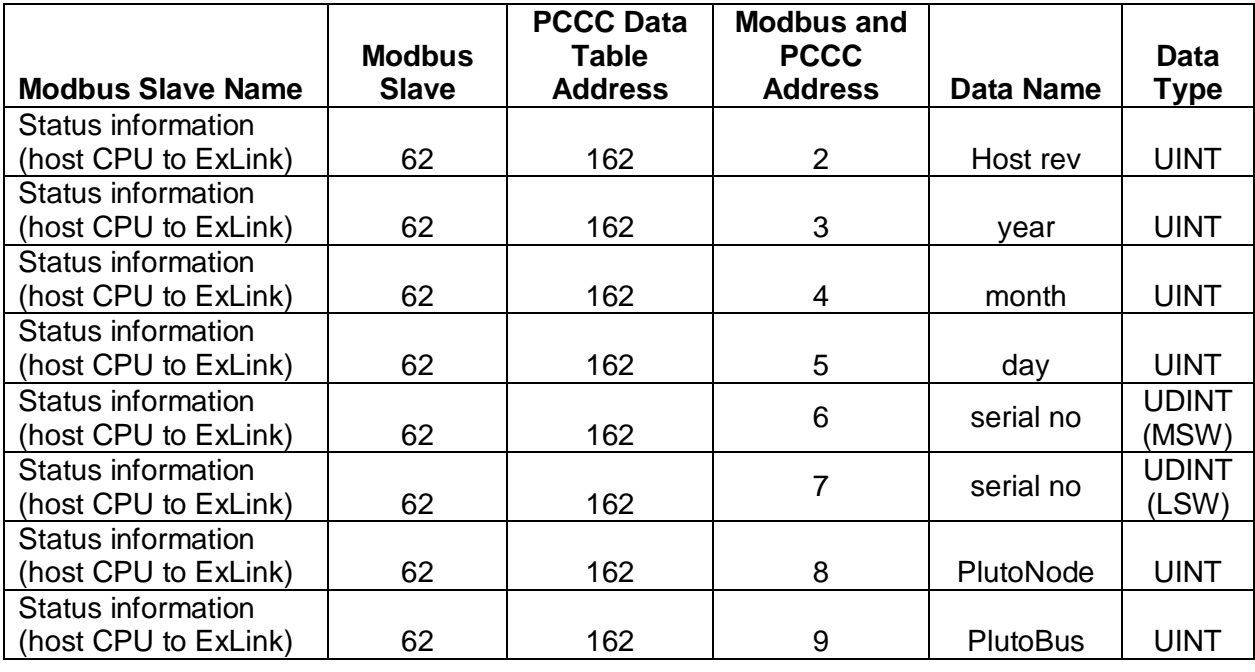

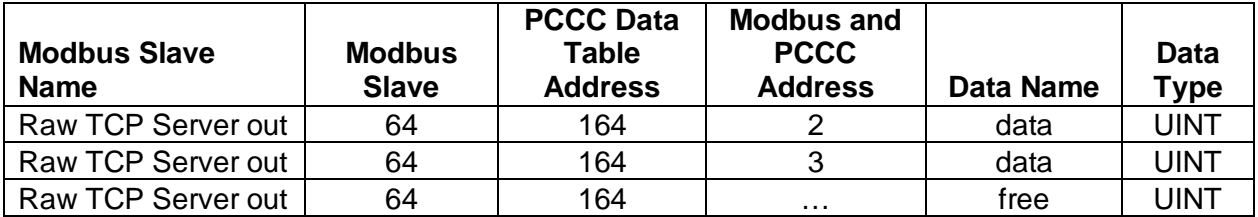

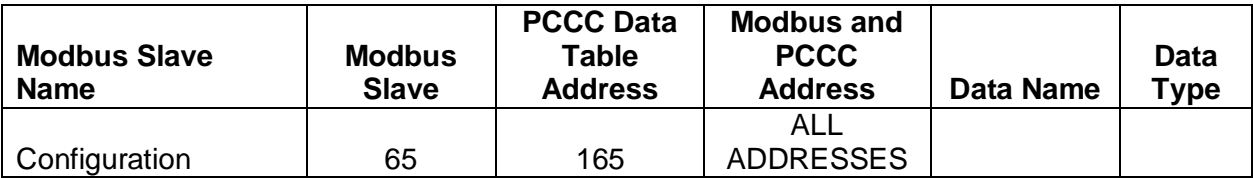

### **PCCC Mapping (Read/Write Parameters)**

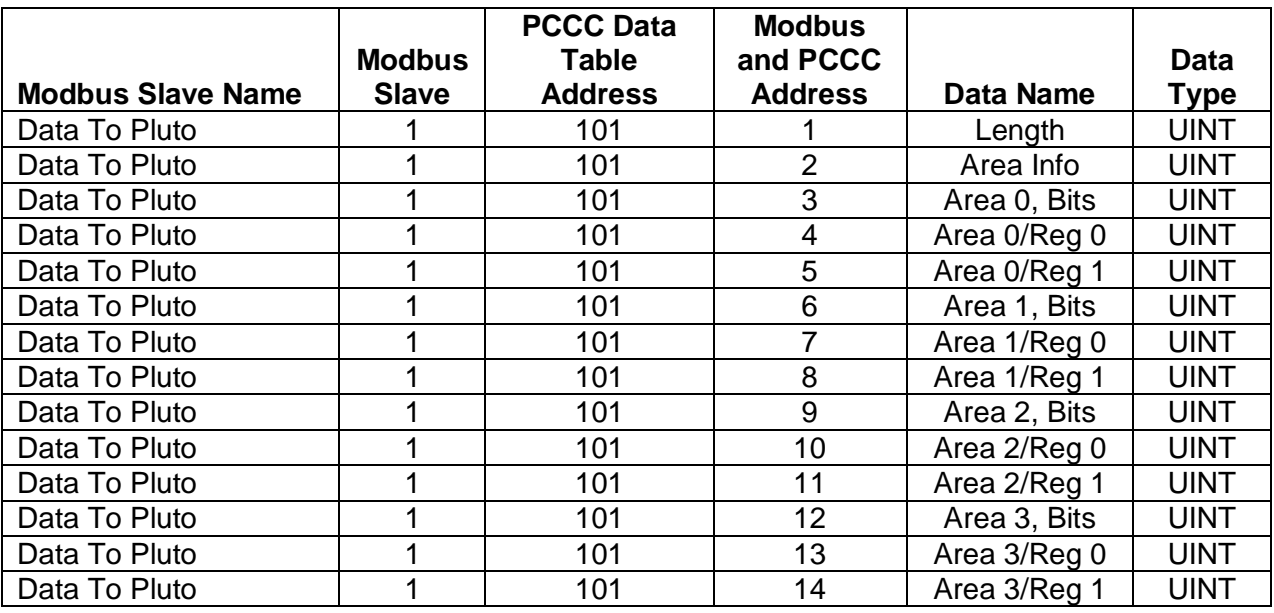

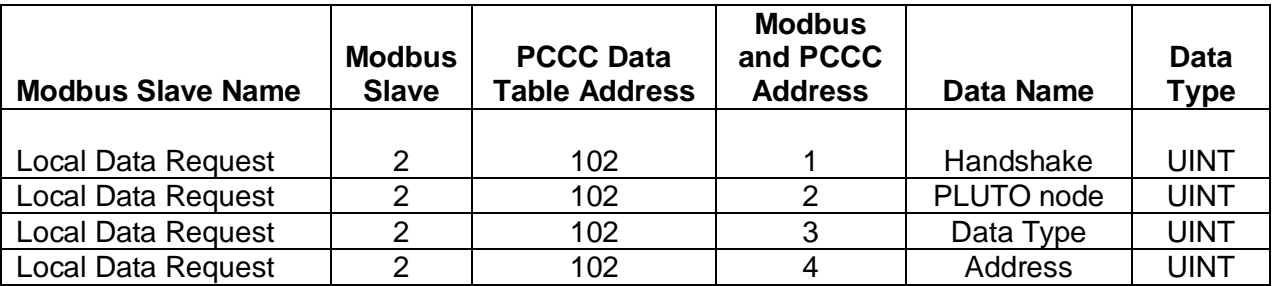

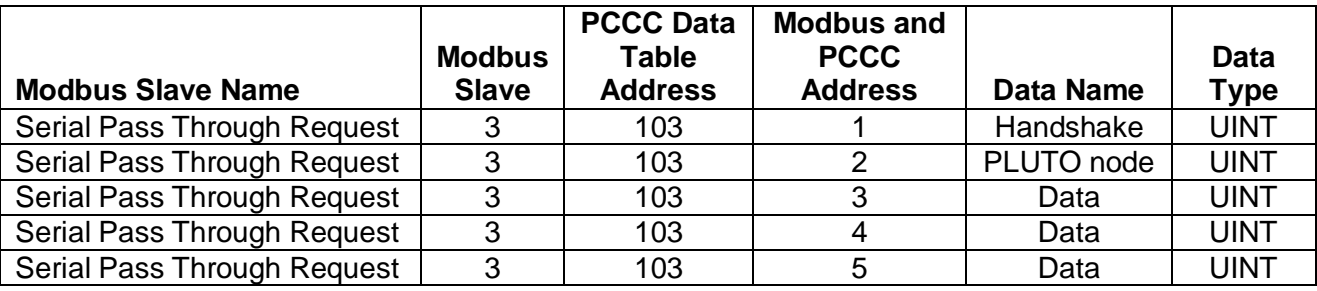

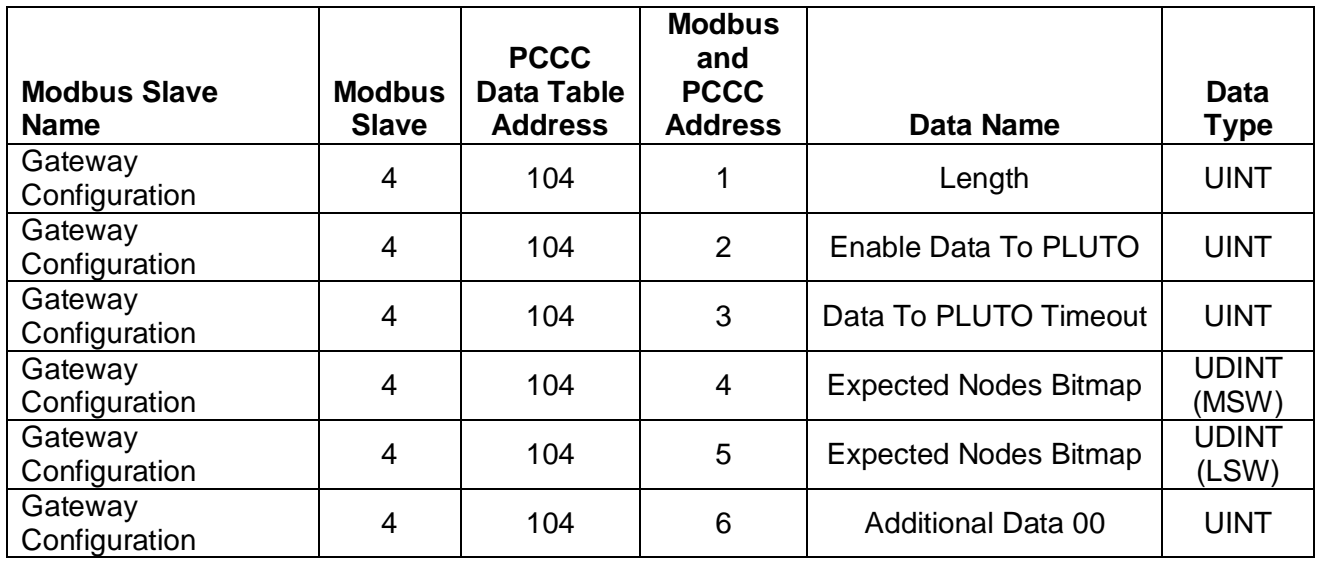

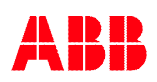

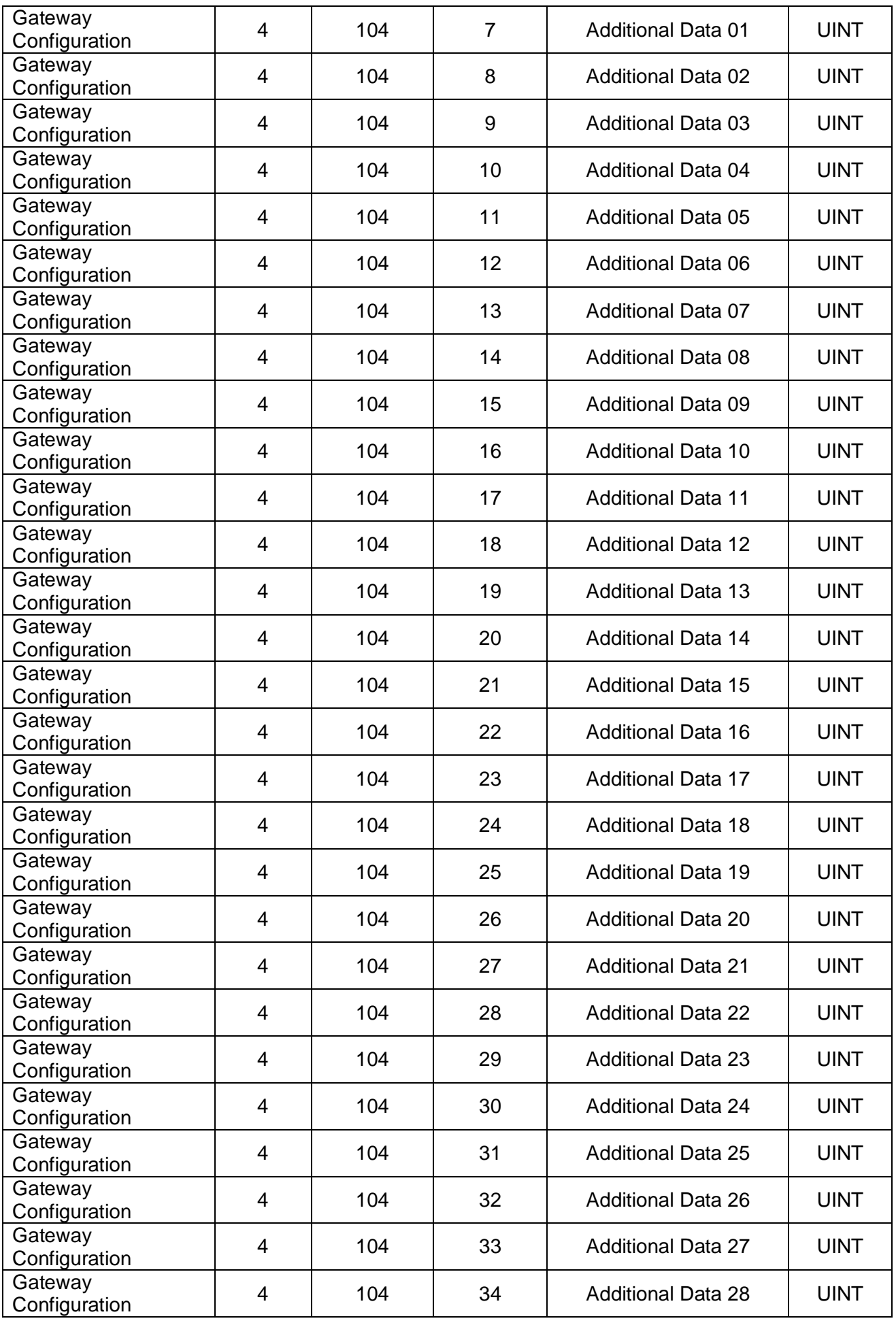

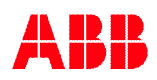

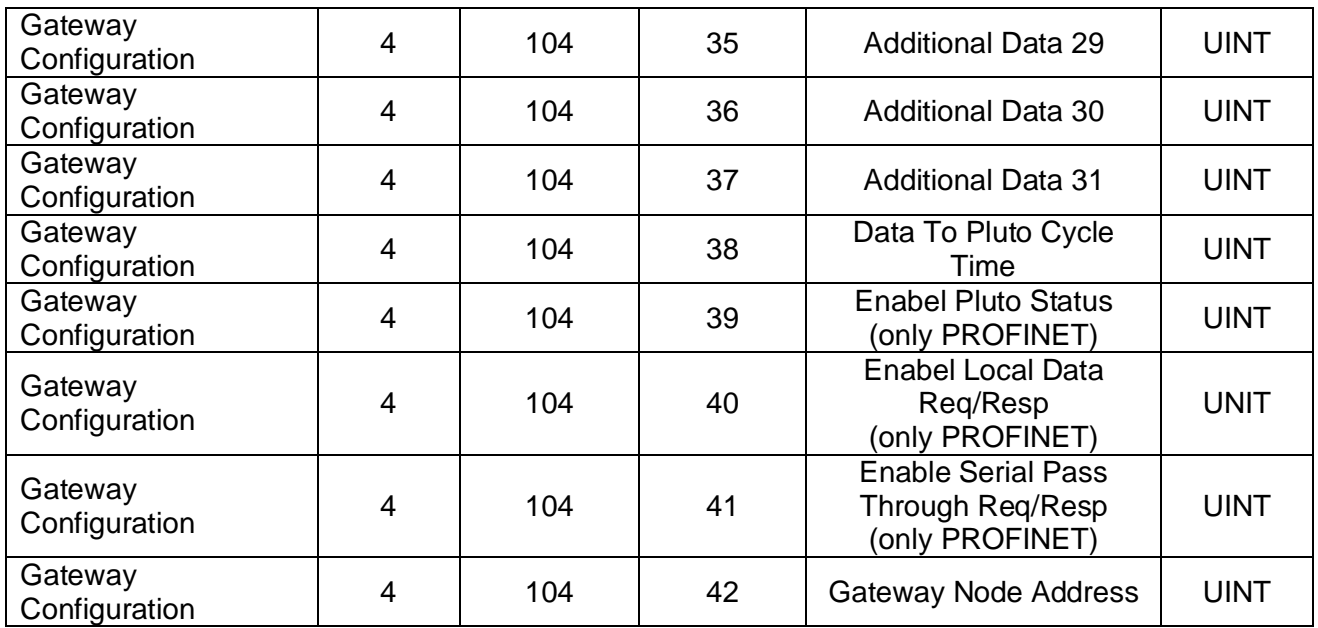

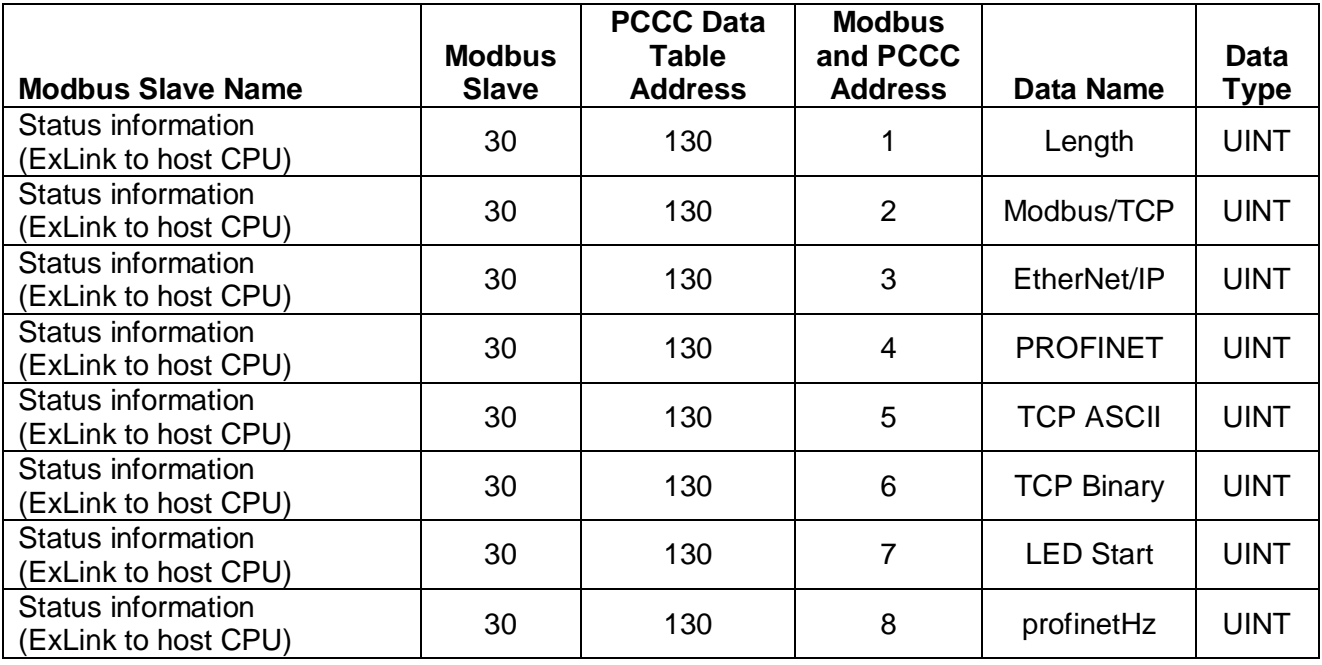

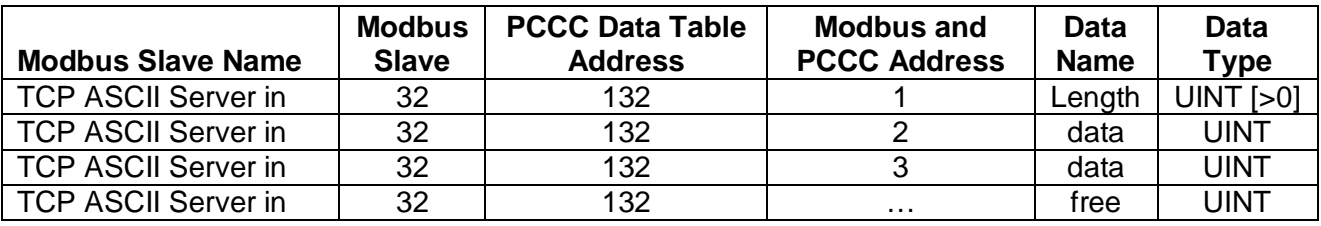

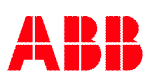

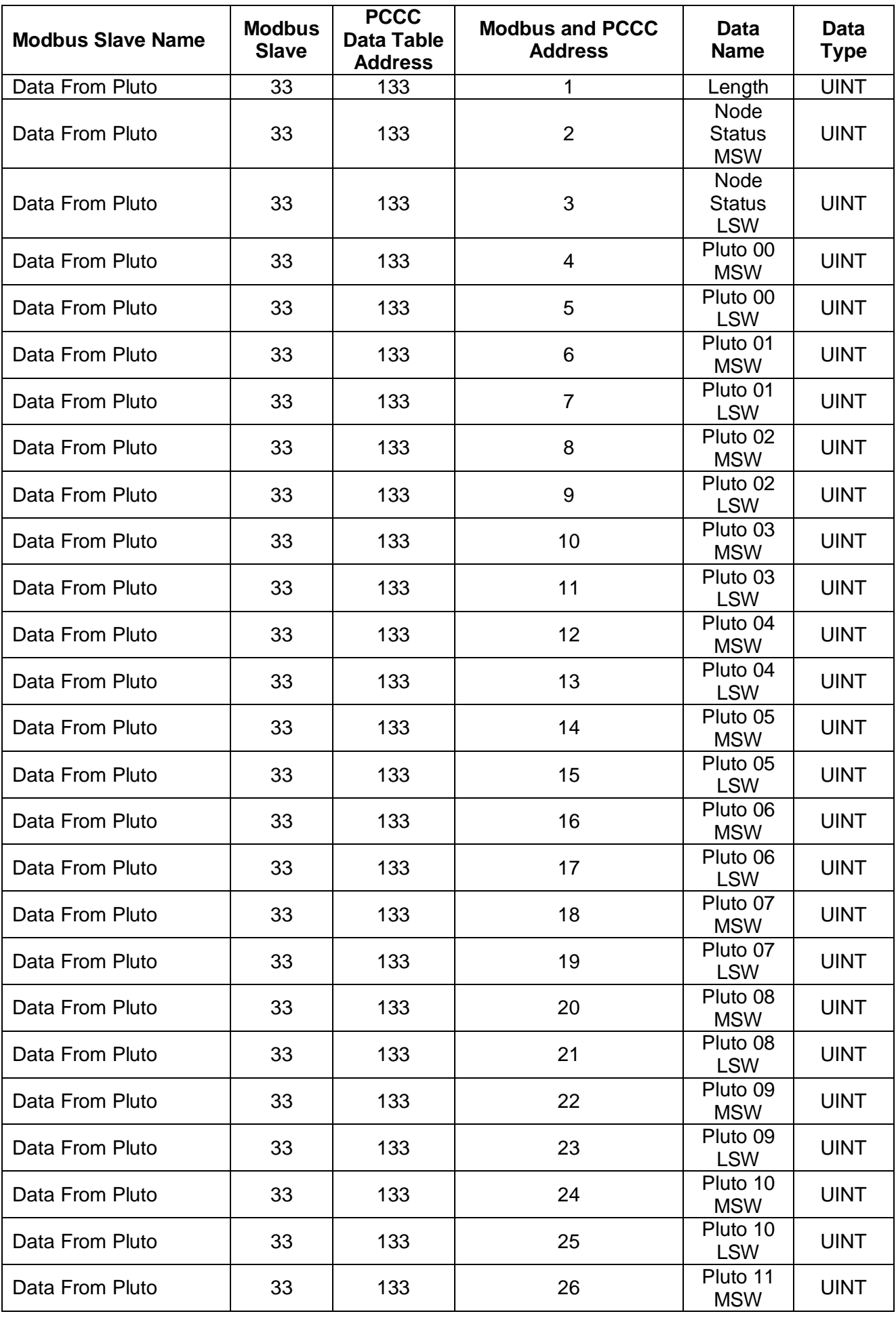

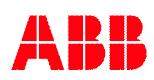

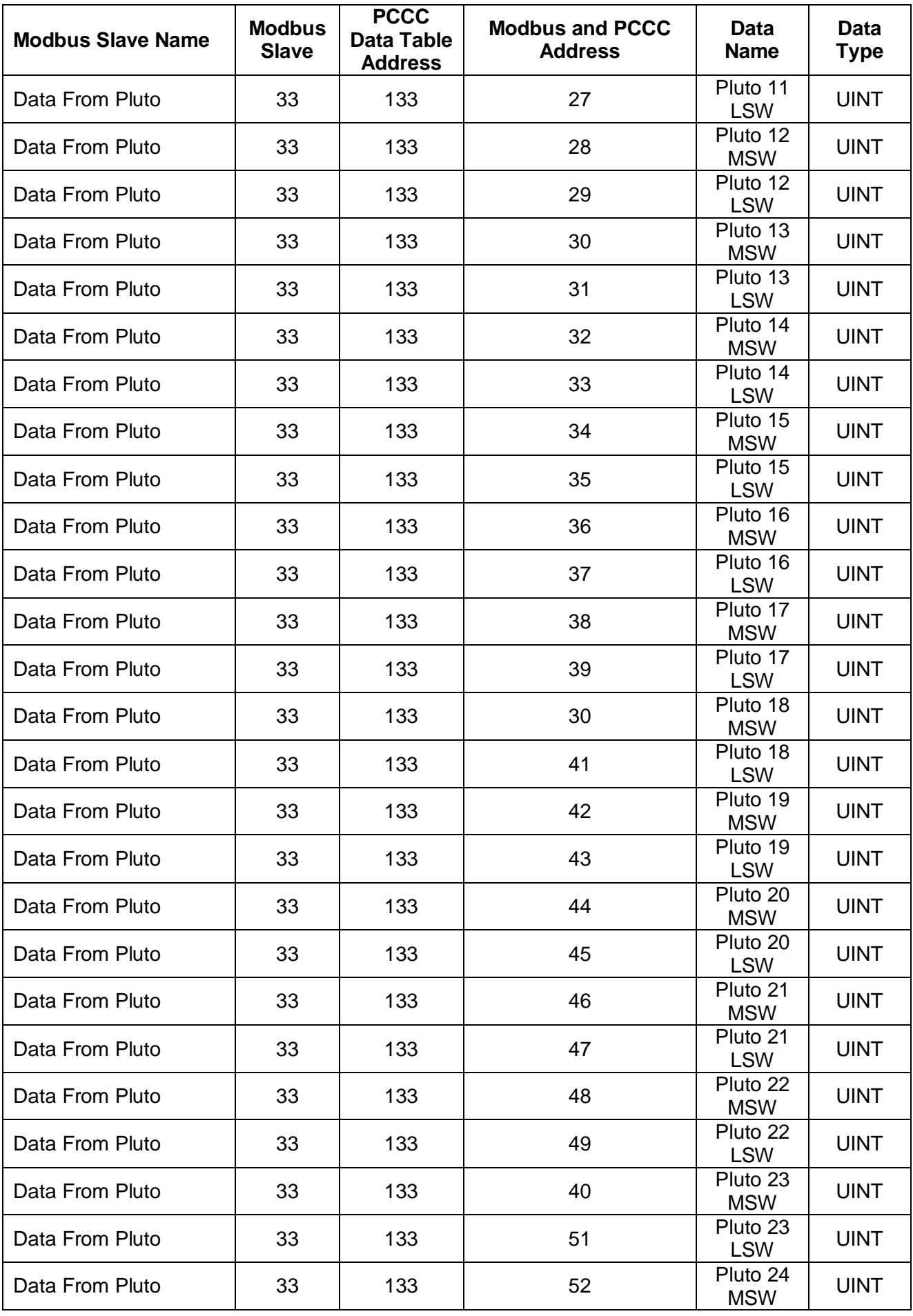

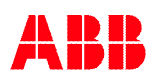

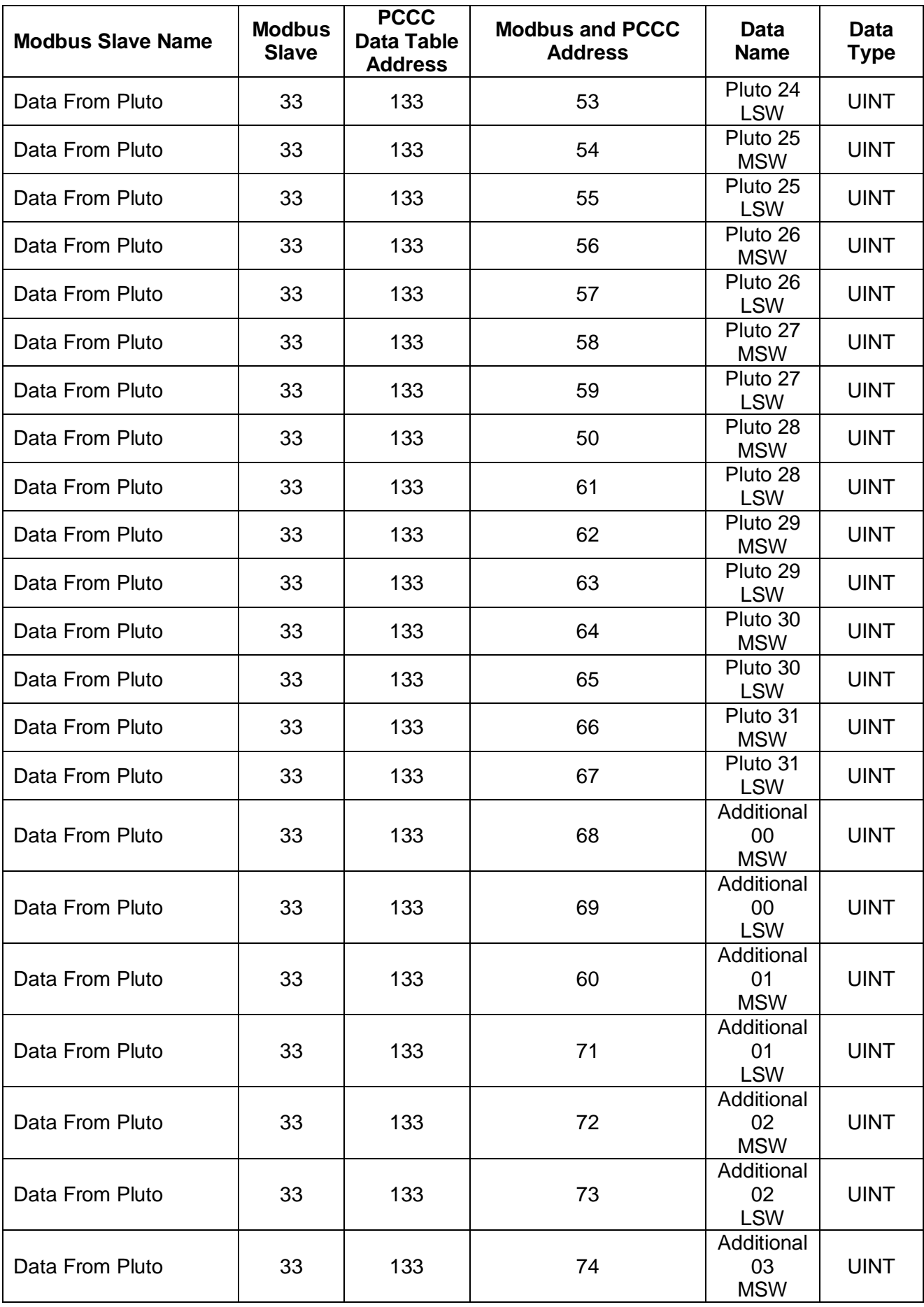

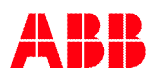

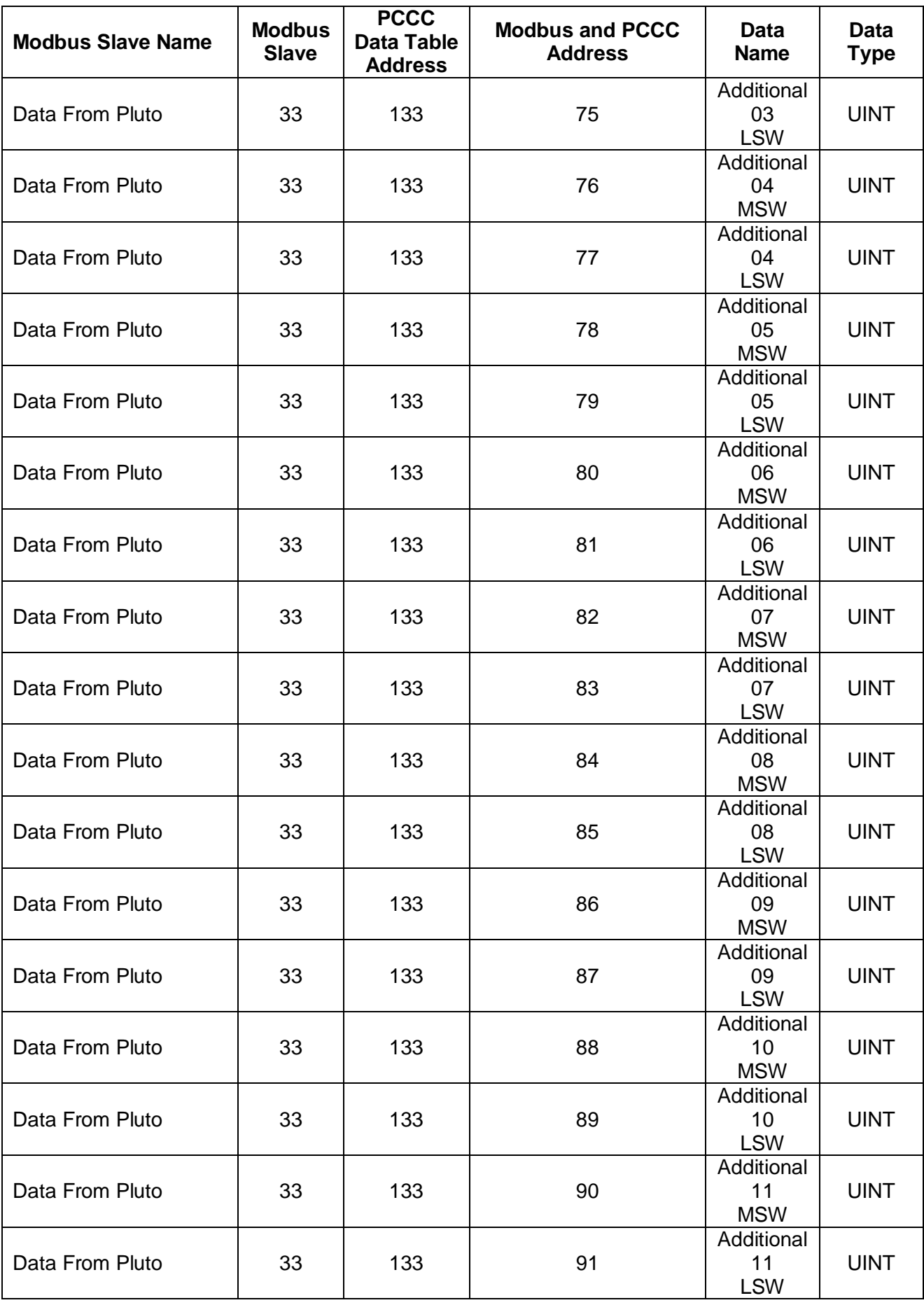

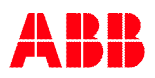

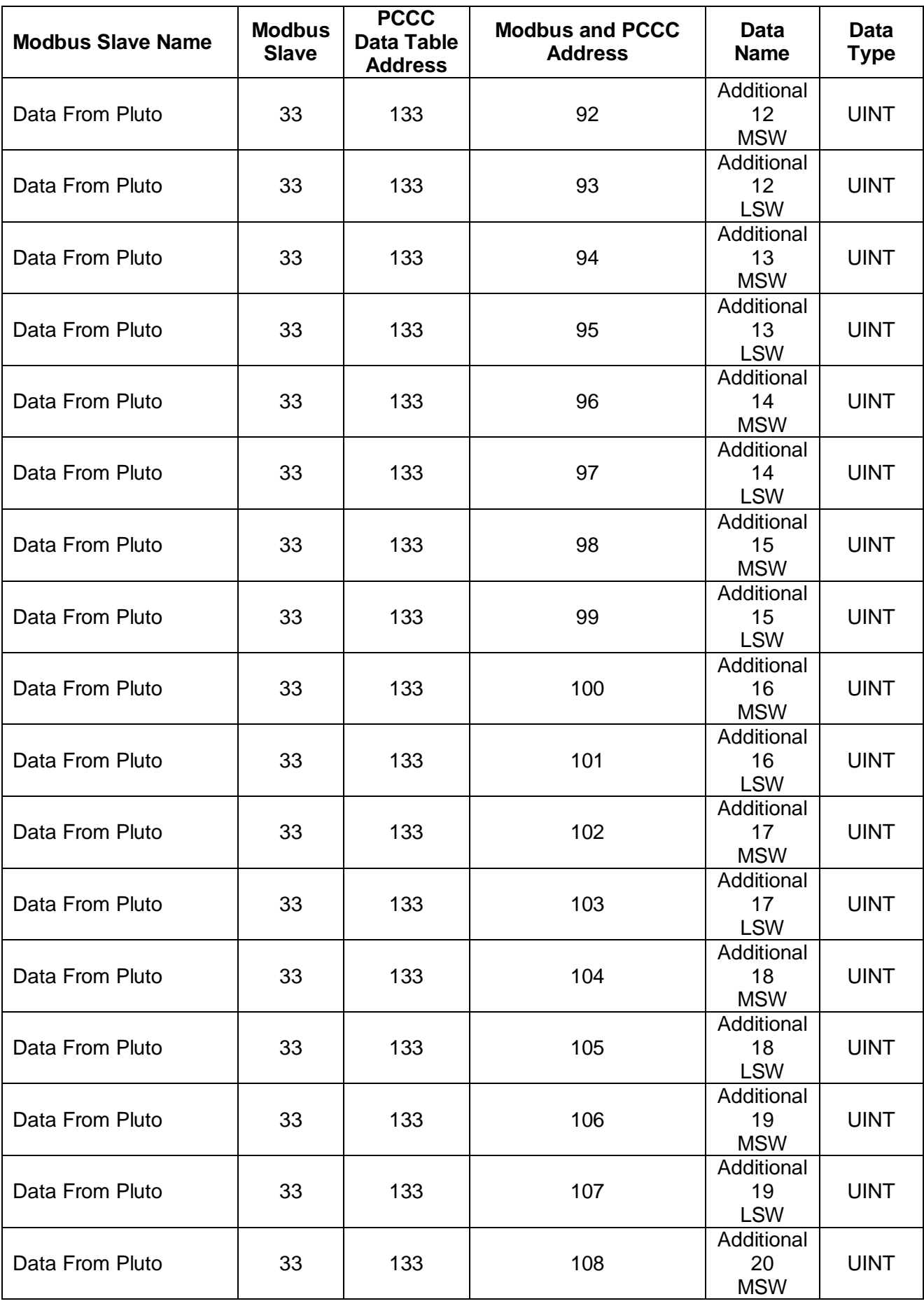

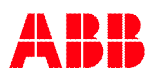

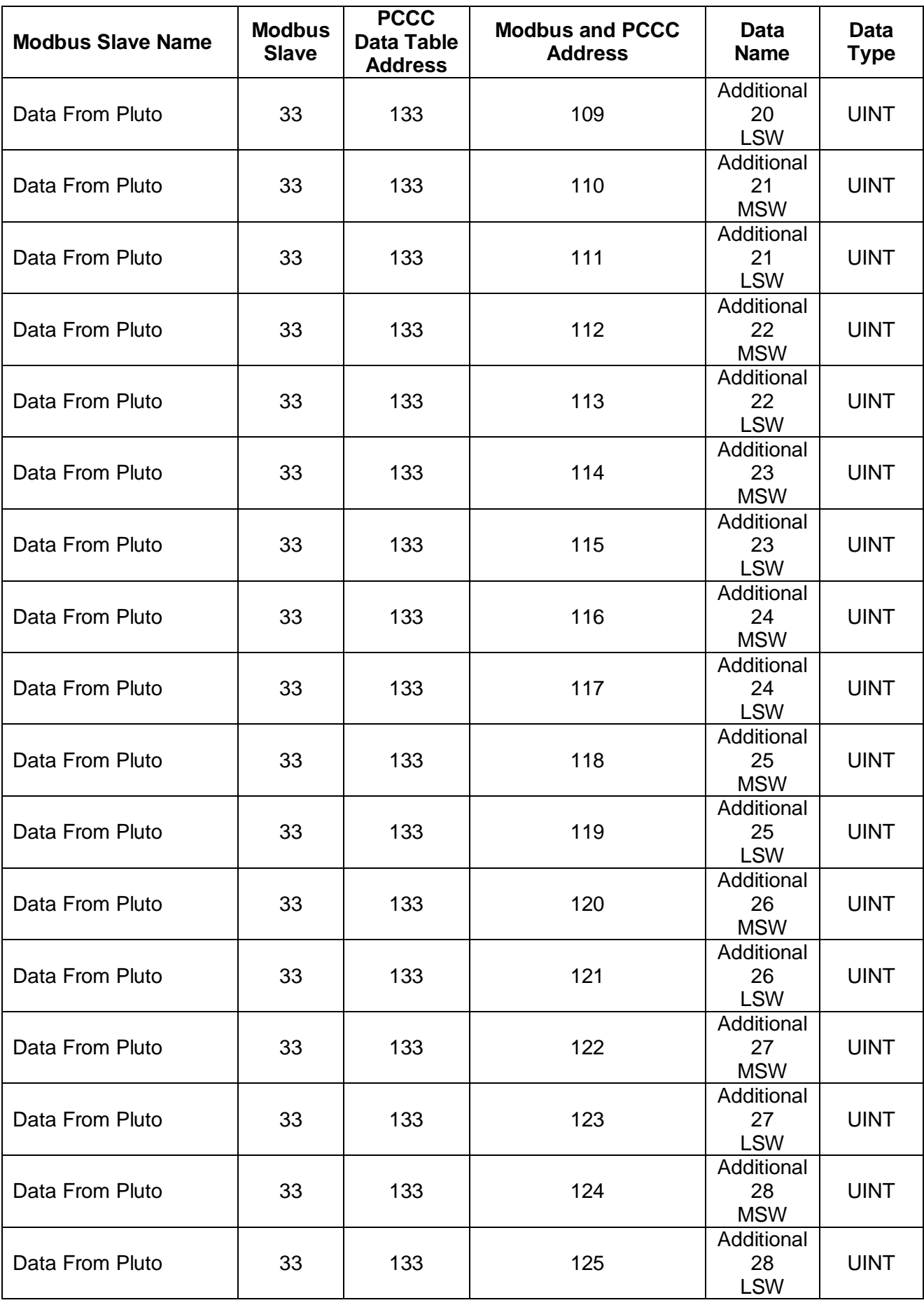

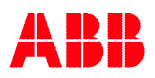

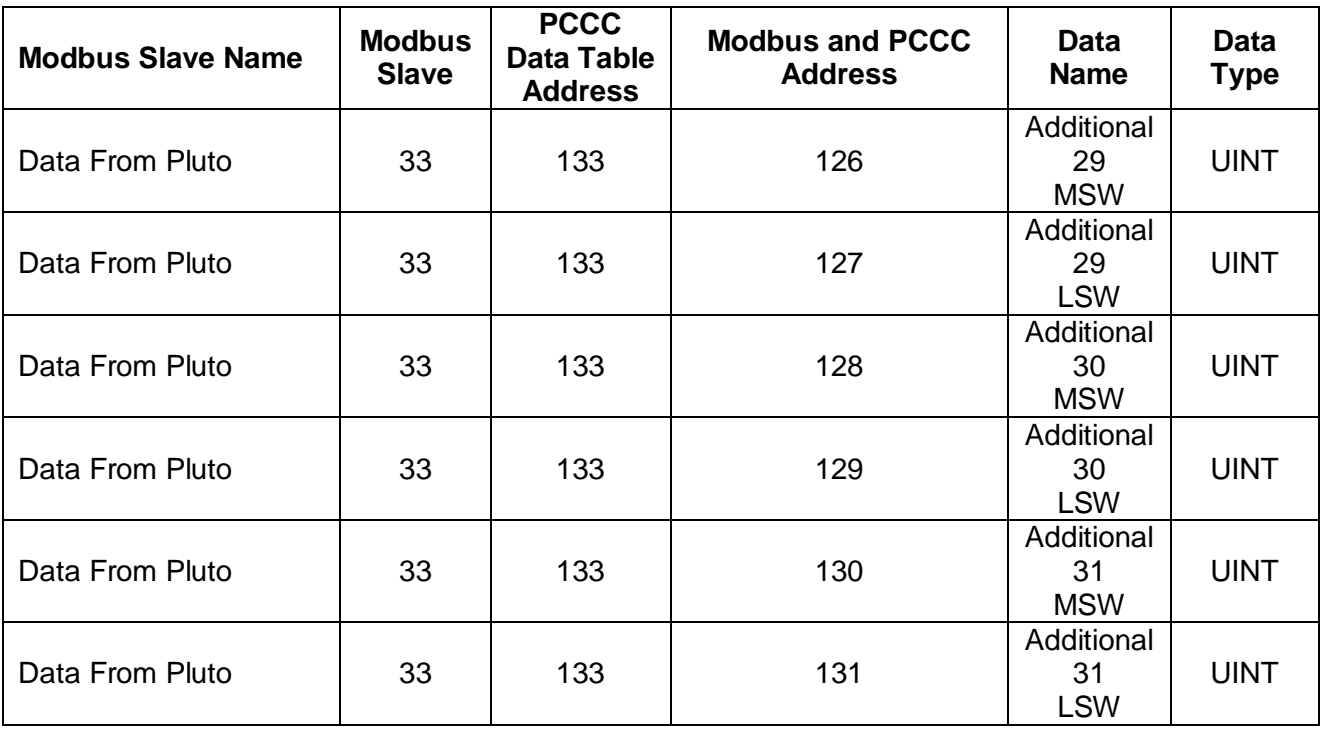

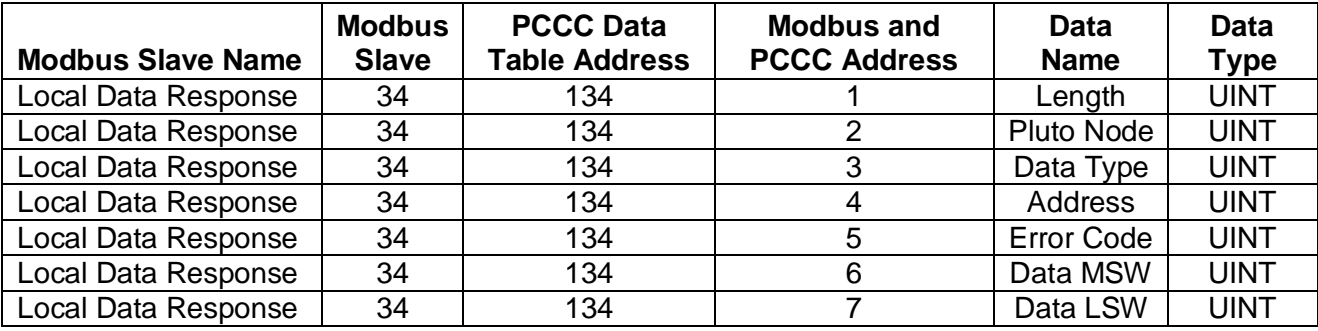

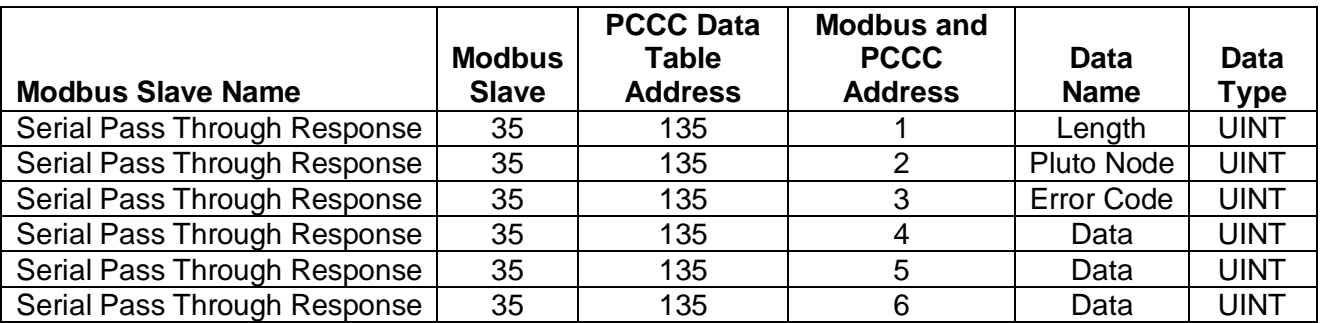

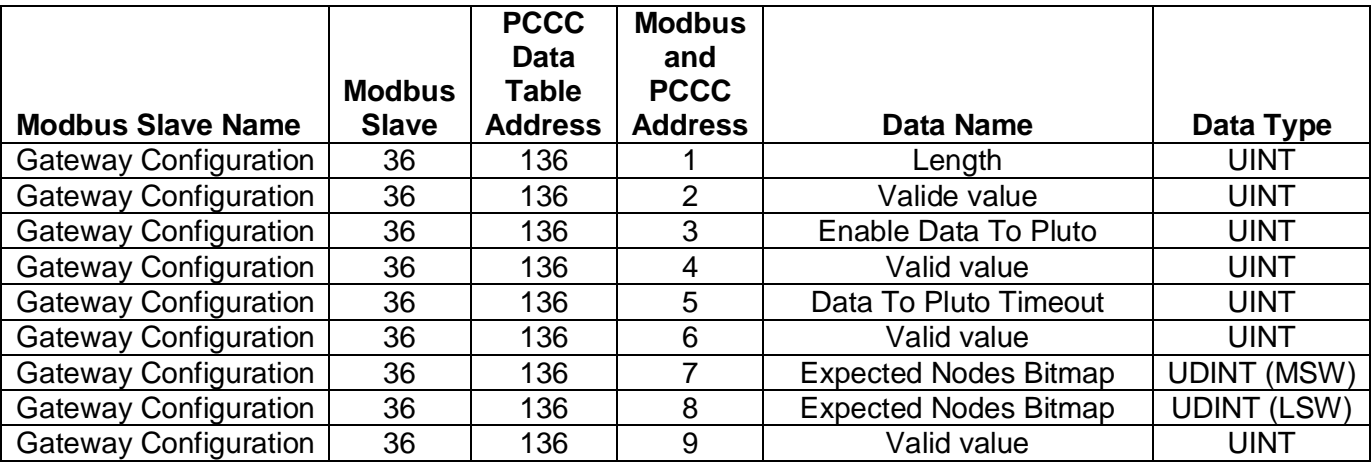

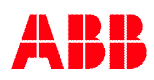

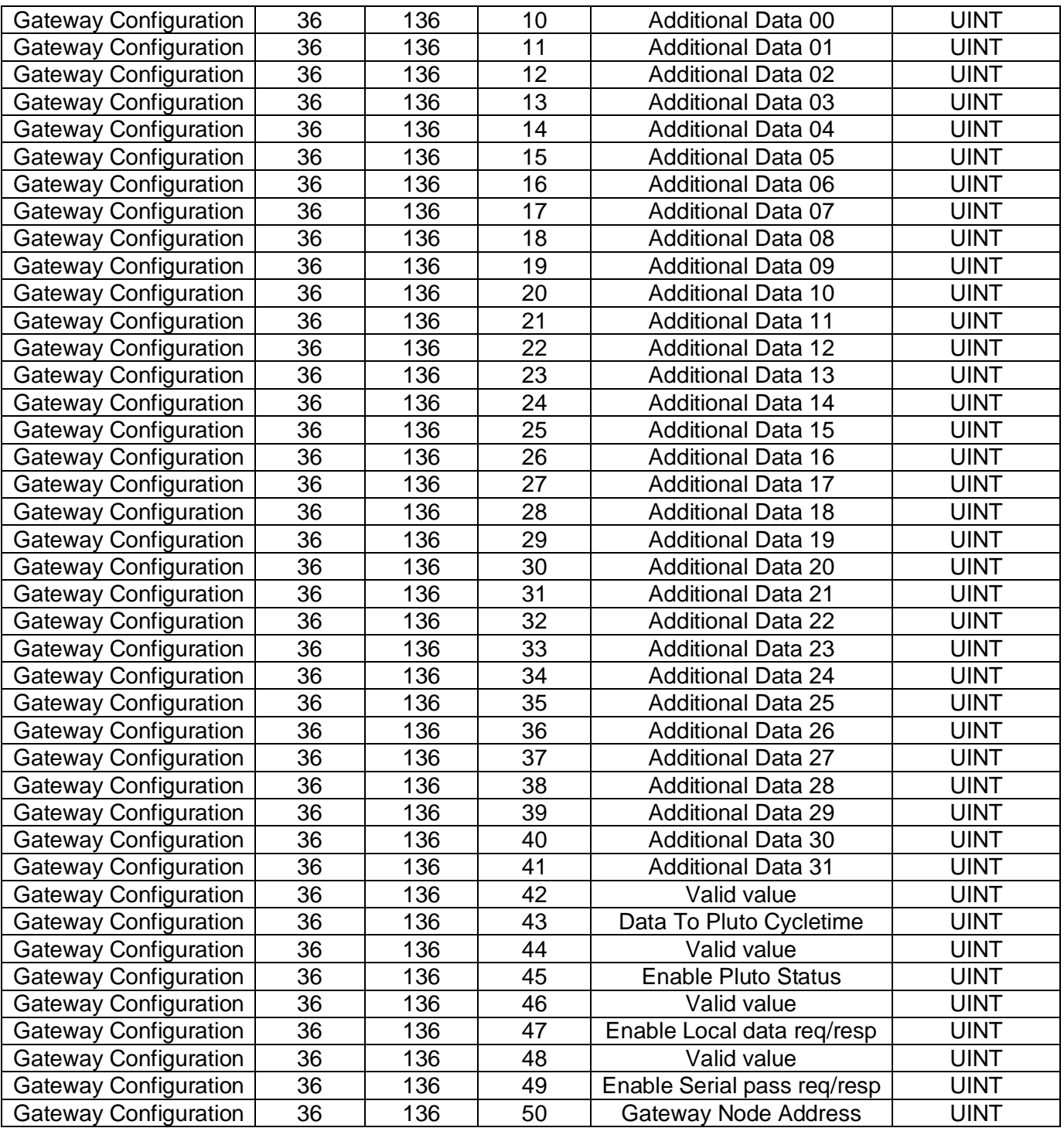

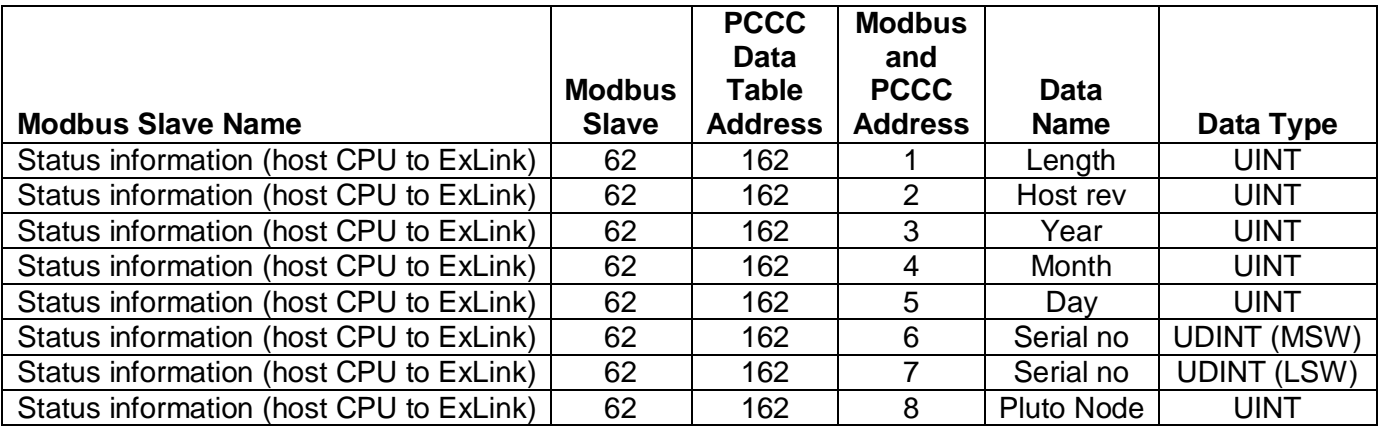

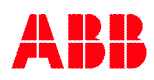

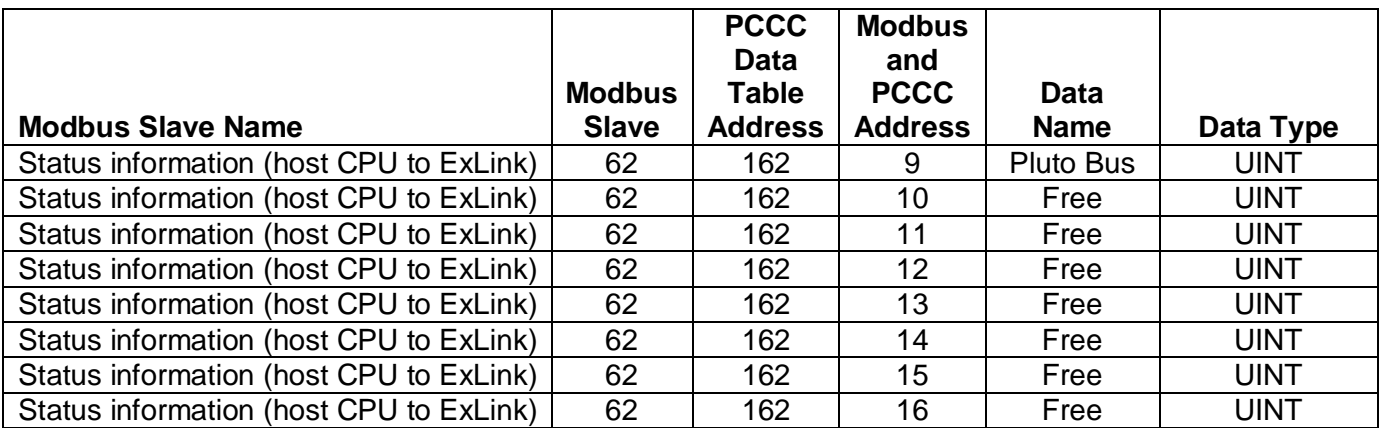

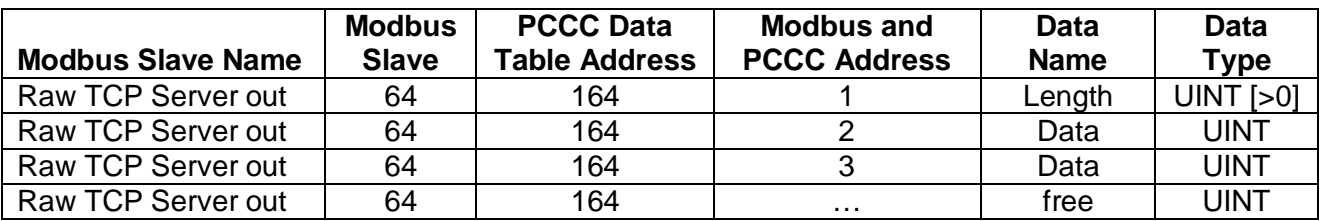

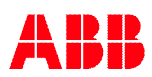

## **D Appendix D, Modbus TCP Information**

The Modbus TCP server is running on the standard port number 502. The server will respond on the following "**slave address**" or "**Unit Identifier number**".

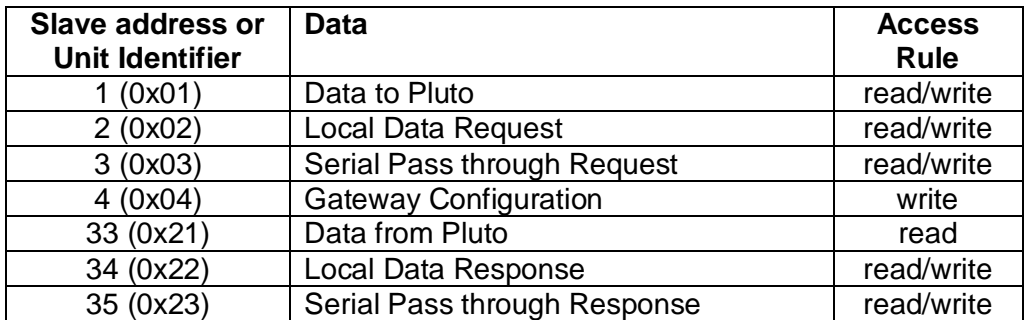

The access rules are,

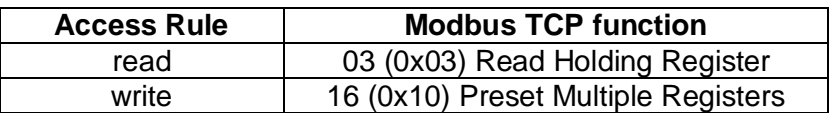

### **D.1 Data from Pluto**

Modbus TCP slave address 33, (0x21), for read node status and combined data from each Pluto.

**Note:** Only 100 words can be read in one request!

**If more data** is needed divide them in two or more request with selected start/end address in the request. For example a request with start 1 and end 66 will give node status and Pluto global data. A request with start 67 and end 130 will give additional data.

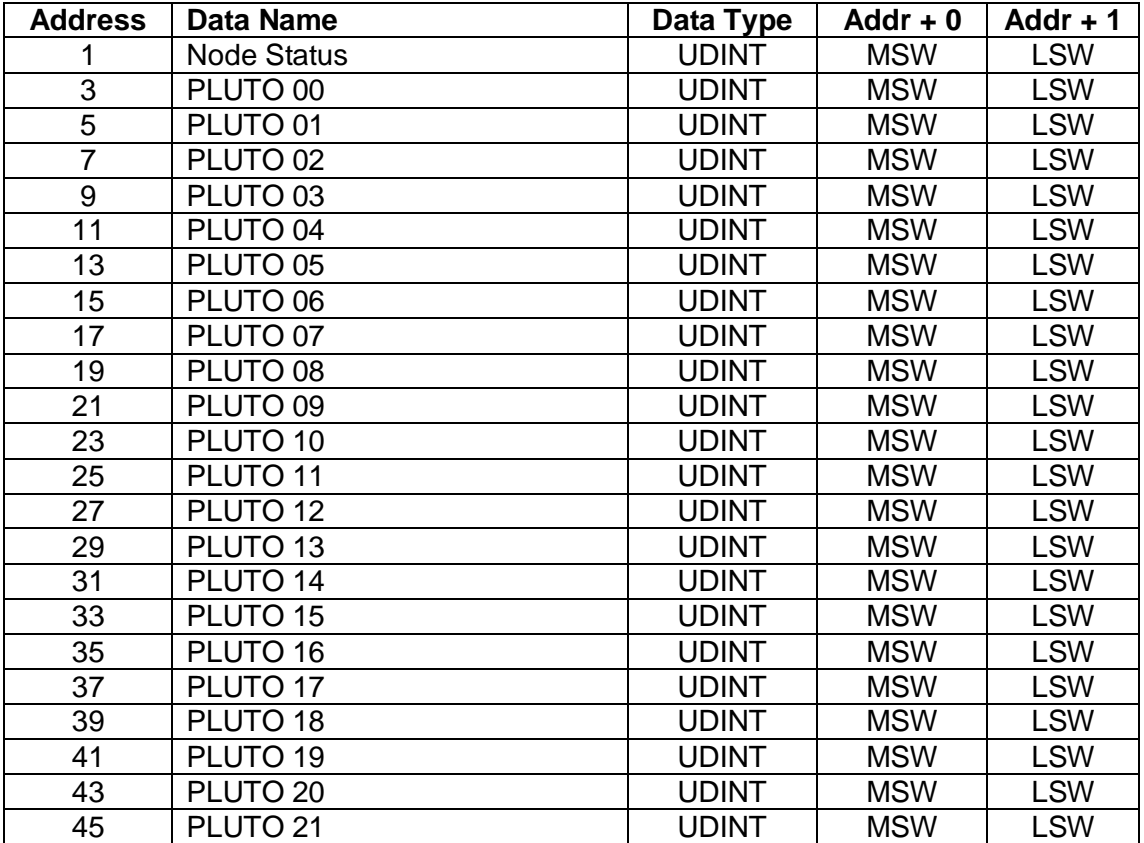

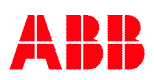

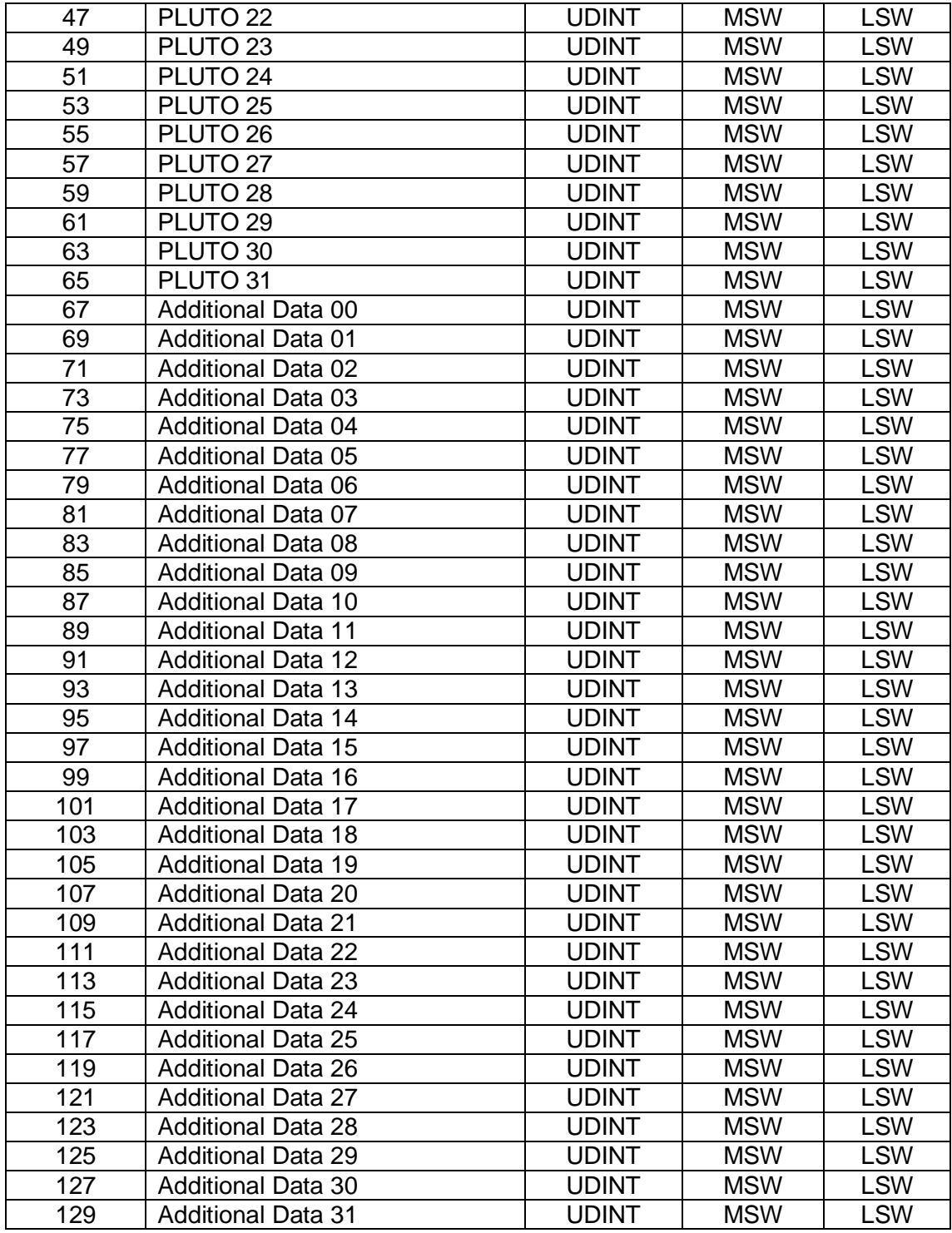

Data in UDINT word as follows and detailed description in chapter [4](#page-11-0),

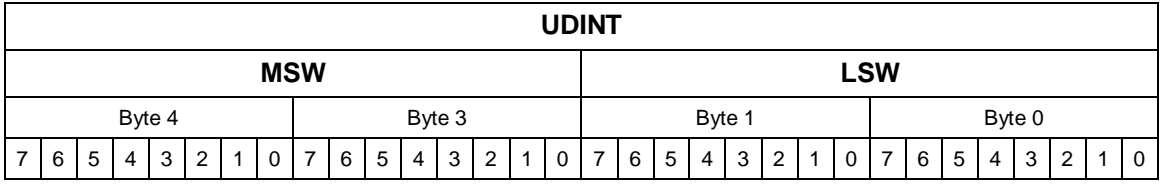

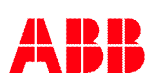

### **D.2 Data to Pluto**

Modbus TCP slave address 1, (0x01), for read/write data to Pluto system.

**Note:** This data is common for all connected clients. E.g. valid data to Pluto will be the data written by the last client writing data to this slave address.

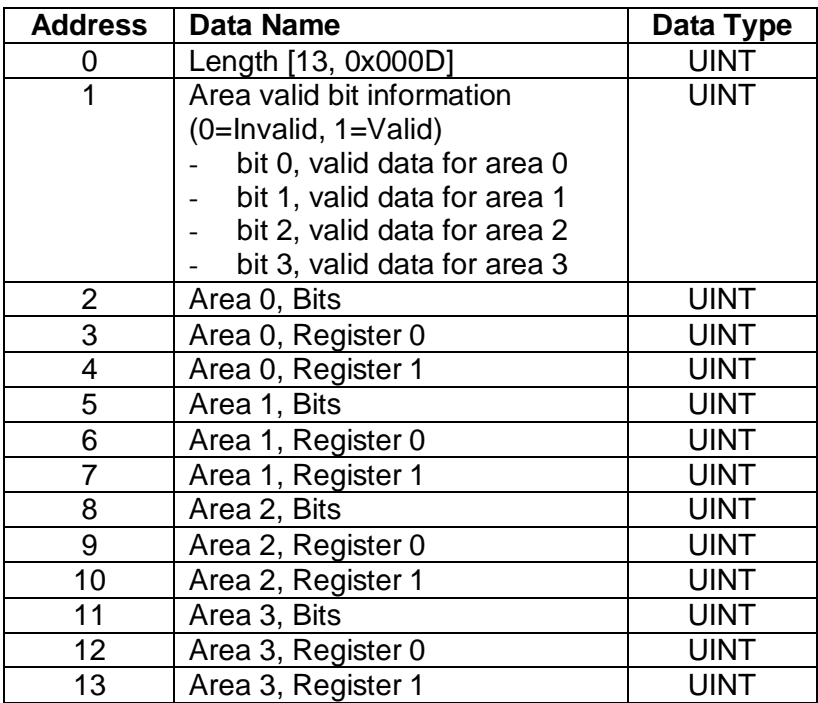

### **D.3 Gateway Configuration**

Modbus TCP slave address 4, (0x04), to write new configuration to the gateway.

**Note:** This data is common for all connected clients. E.g. valid configuration will be the data written by the last client writing data to this slave address.

**Note:** For additional data Pluto number and IO-type shall be set to zero if data area is not used.

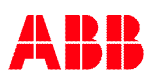

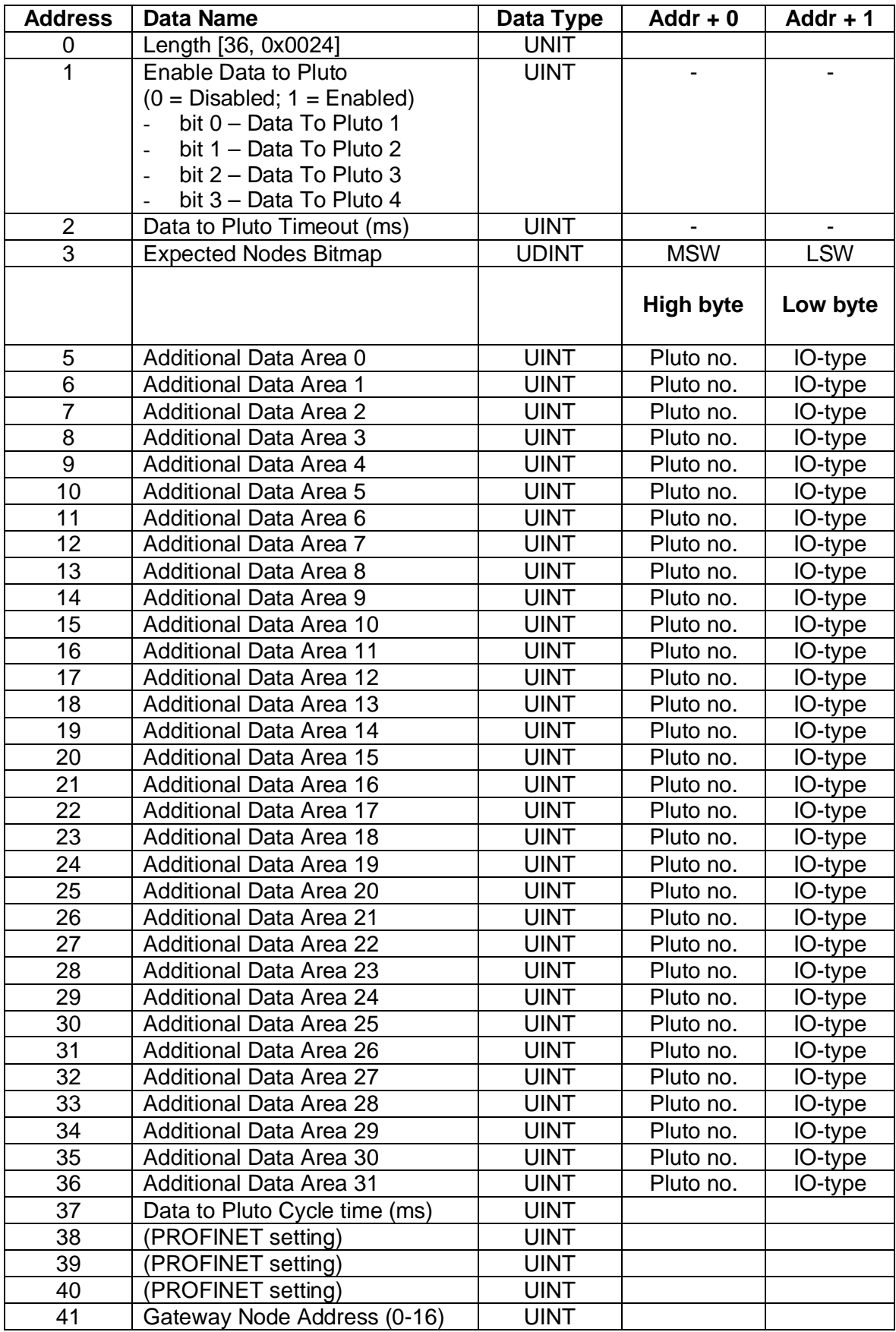

### **D.4 Local Data Request/Response**

**Note:** Only one connected client can make local data request/response at a time. If more clients want to do local data request/response these clients need to share this resource between them.

#### **Local Data Request**

Modbus TCP slave address 2, (0x02), to read/write new request for local data. For more information regarding Pluto address range see chapter [5.4.3.4](#page-31-0).

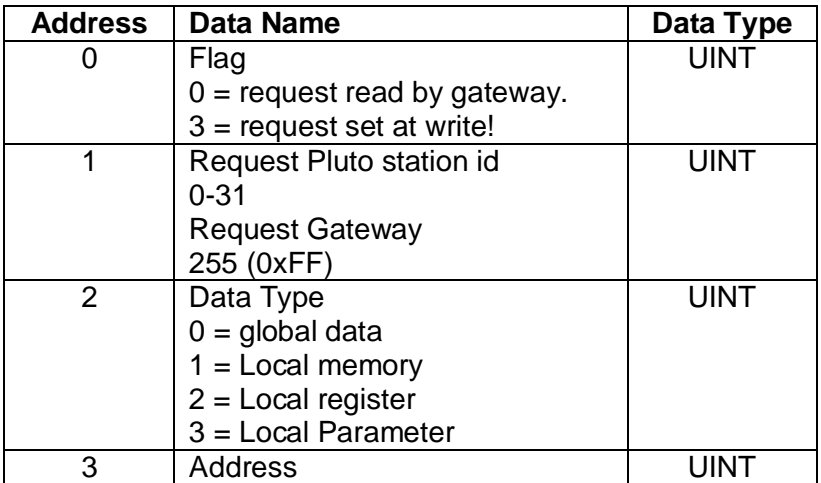

#### **Local Data Response**

Modbus TCP slave address 34, (0x22), to read response of written request.

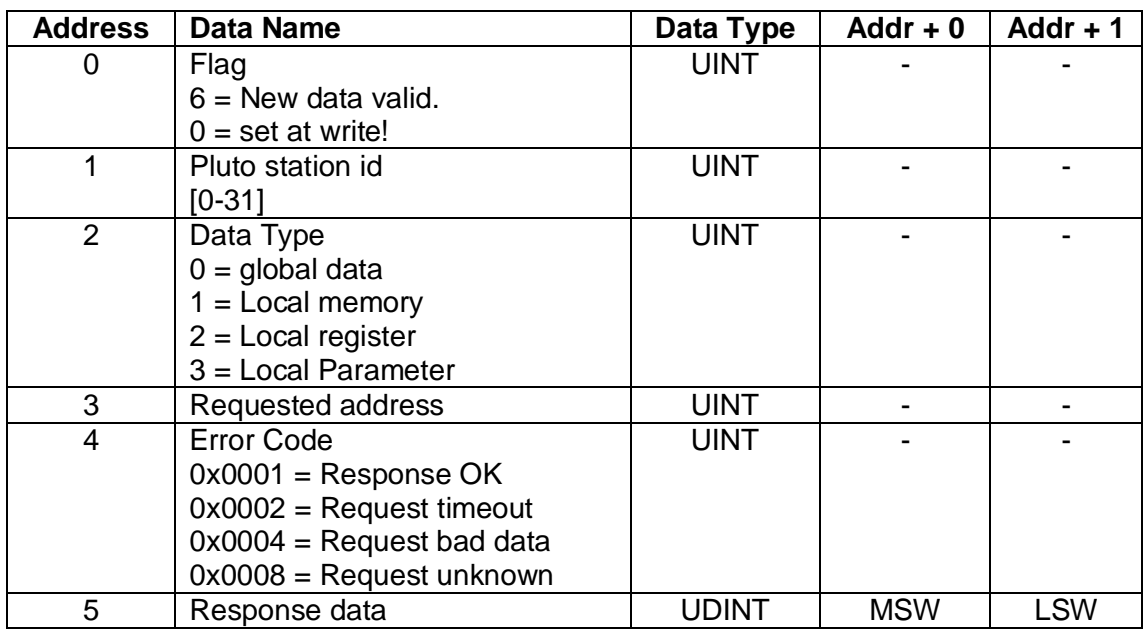

#### **Sequence of use**

The following sequence of commands shall be used when retrieveing local data,

Read slave address 2 and at least the first word. Check that this flag is zero.

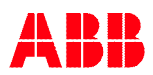

- Write the request to slave address 2. The flag shall be set to 3 in the request data.
- Read slave address 34. If flag data set to 6 then new data is valid. Check rest of data especially the error code. If all data correct then use the response data.
- Write clear flag to slave address 34. By writing zero value to first word the flag information is cleared.

### **D.5 Serial Pass through Request/Response**

**Note:** This function is **not** implemented.

### **Serial Pass through Request**

Modbus TCP slave address 3, (0x03), to read/write new request of serial pass through data.

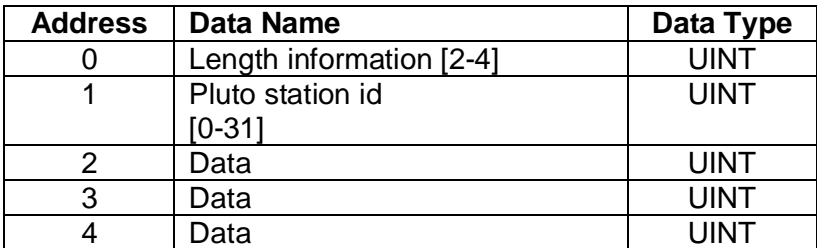

### **Serial Pass through Response**

Modbus TCP slave address 35, (0x23), to read response of written request.

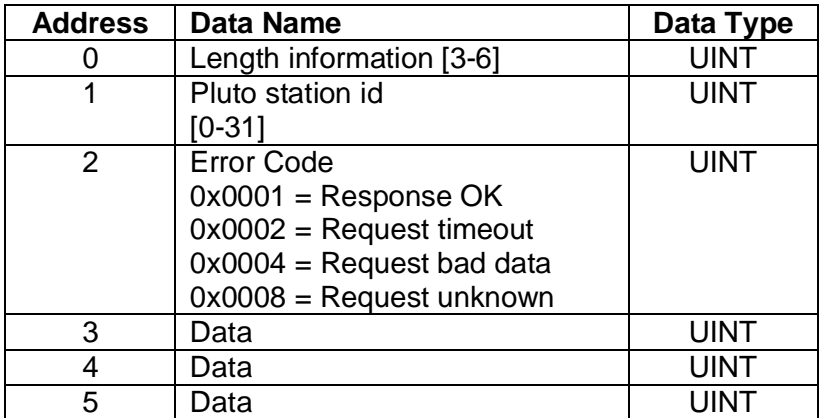

#### **Data format**

Data string "123456" will in both request and response be sent in following format,

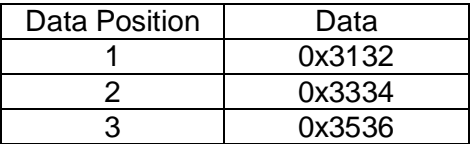

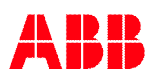

If a shorter string shall be sent the not used positions will be padded with zero. Example data string "123" will in both request and response be sent in following format,

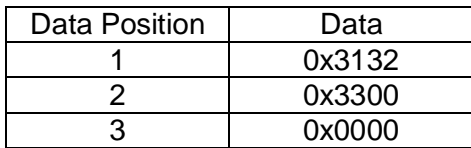

The length information shall also be set according to number of valid words in the message.

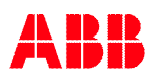

# **E Appendix E, PROFINET Information**

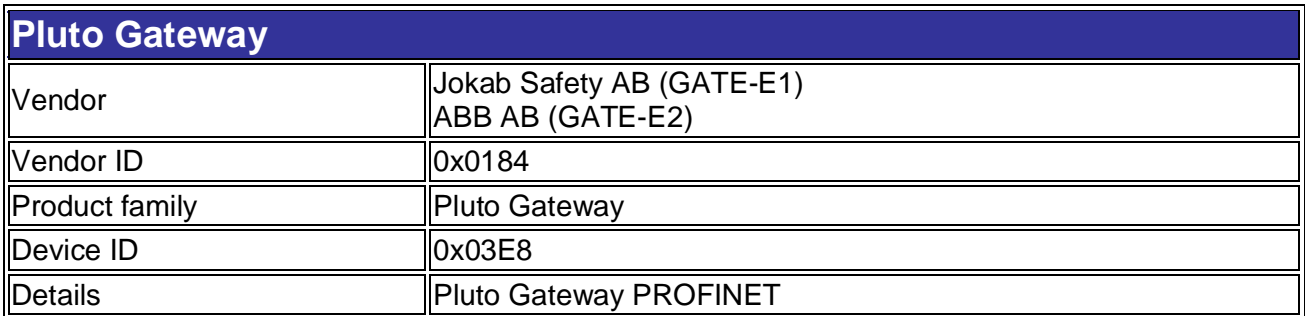

### **E.1 Device Access Points**

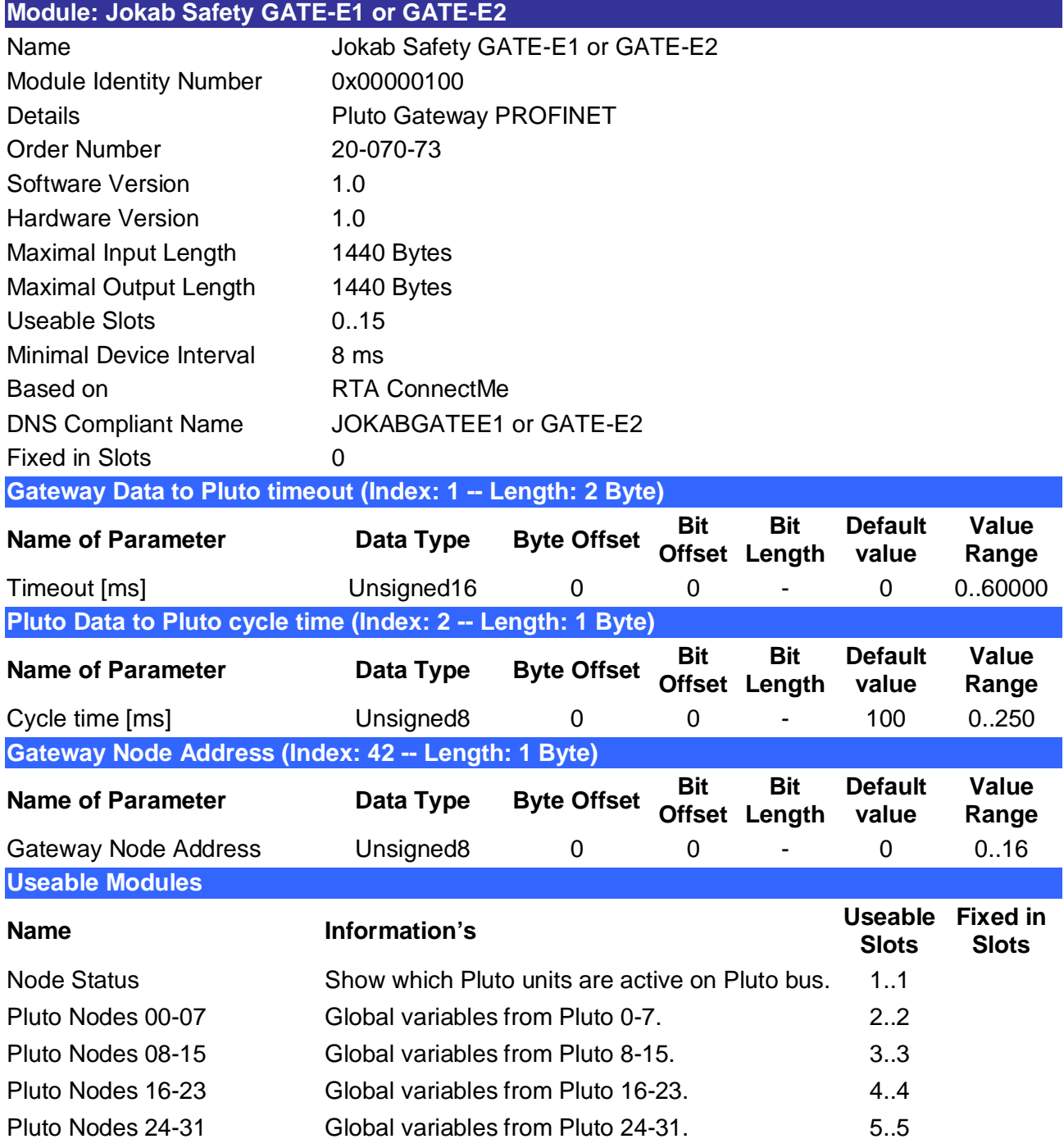

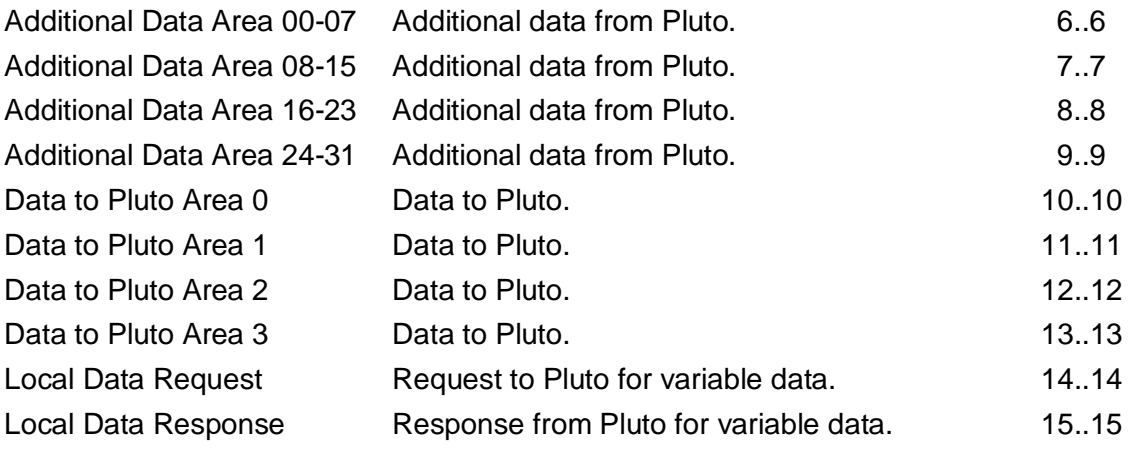

### **E.2 Modules**

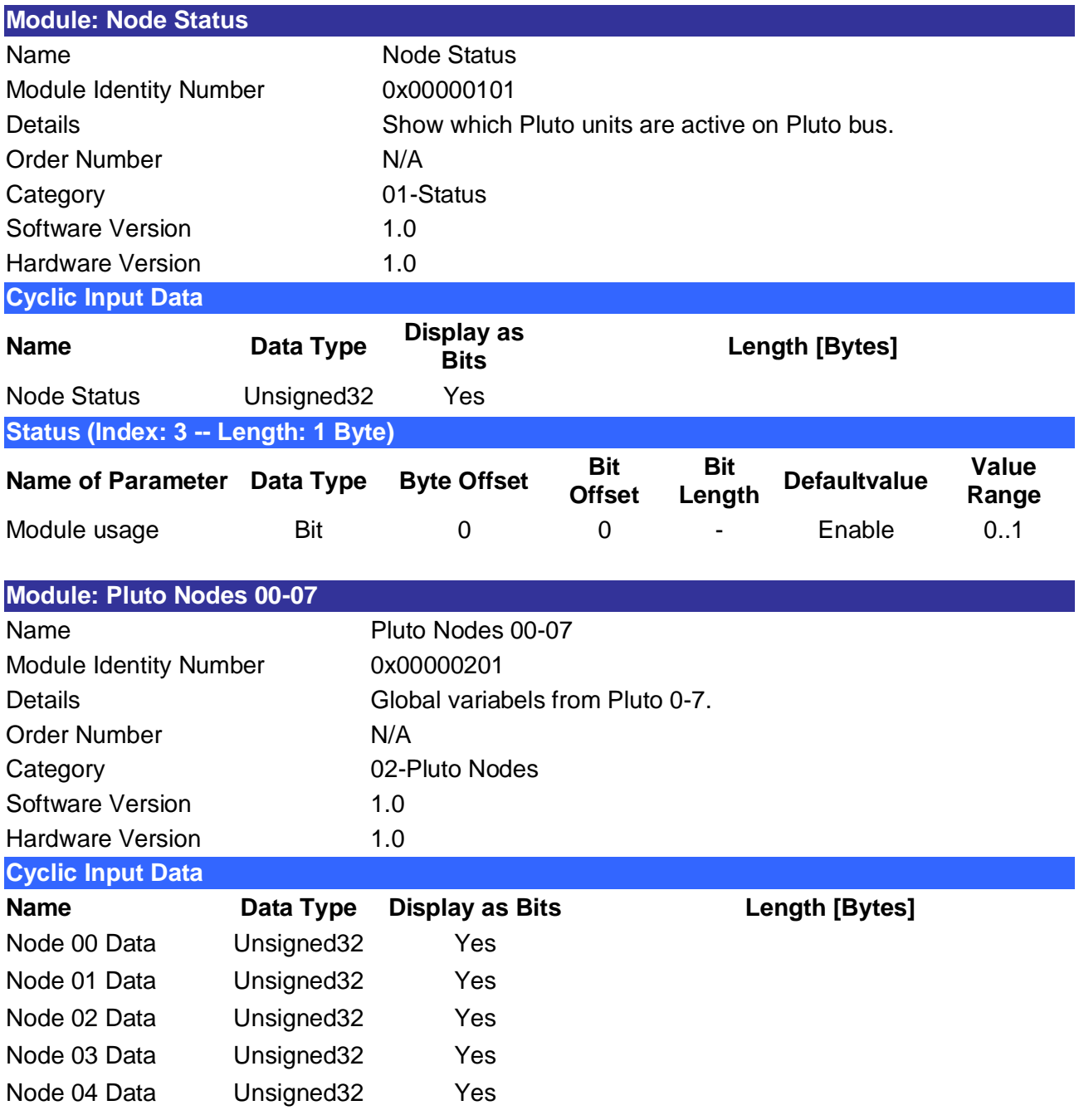

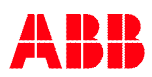

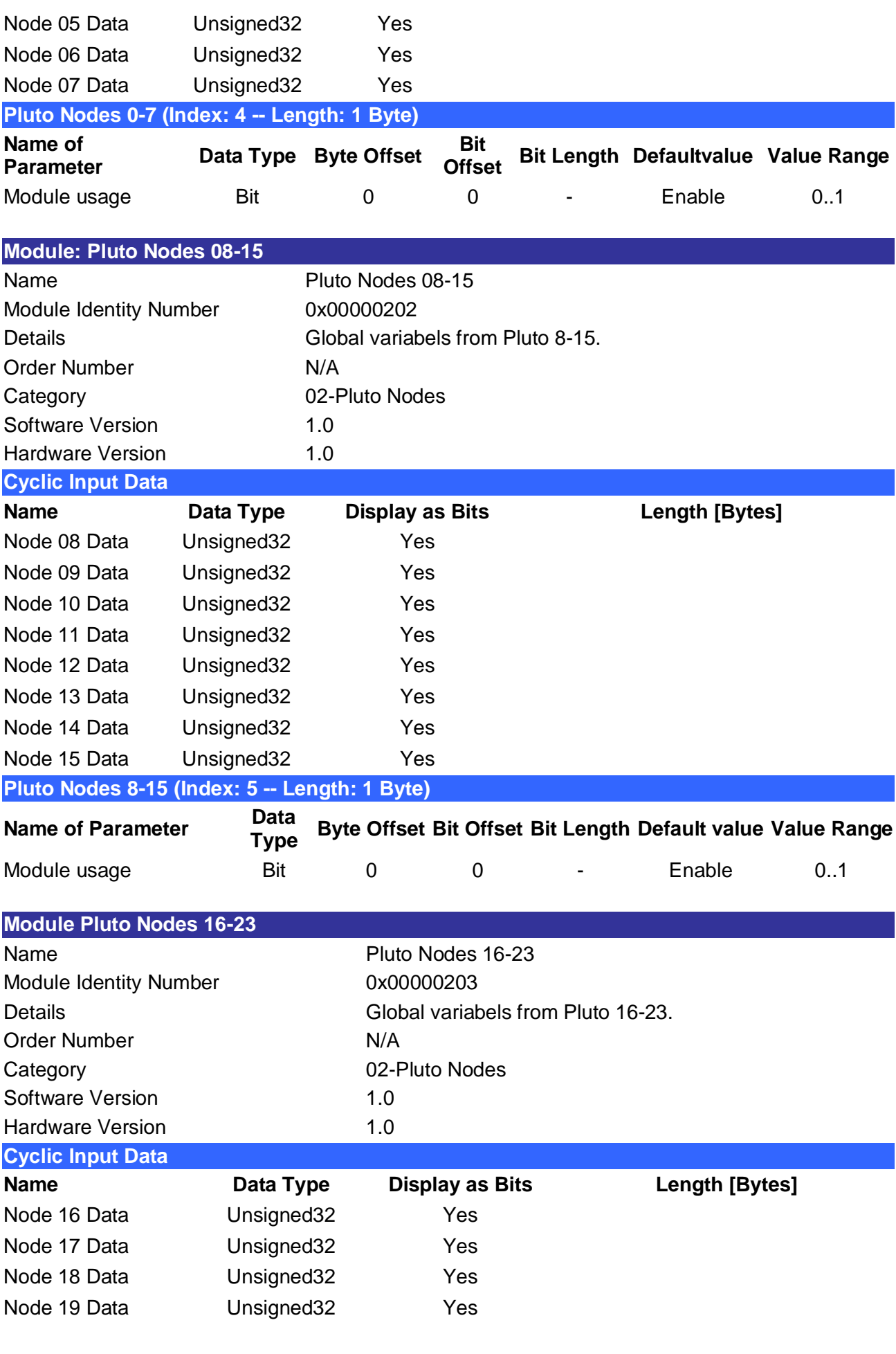

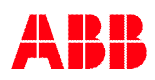

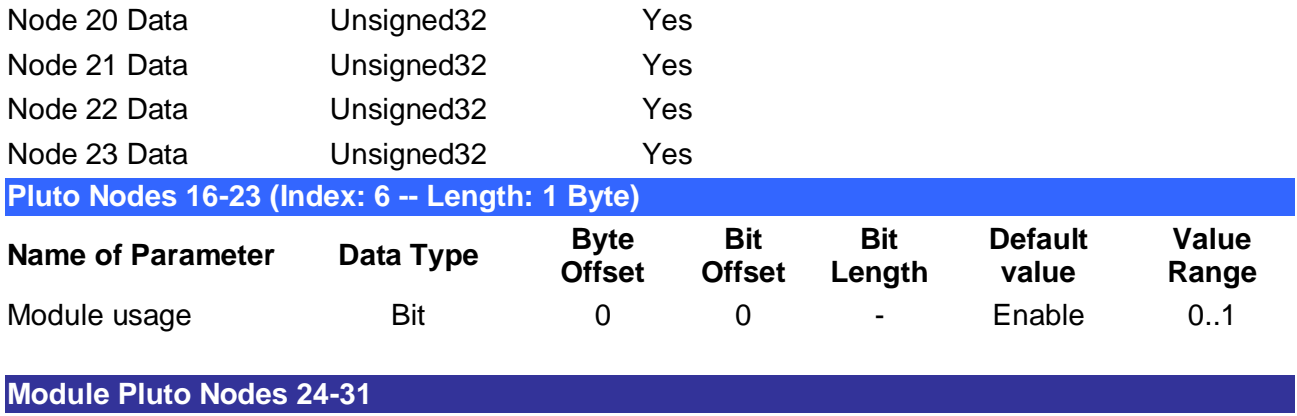

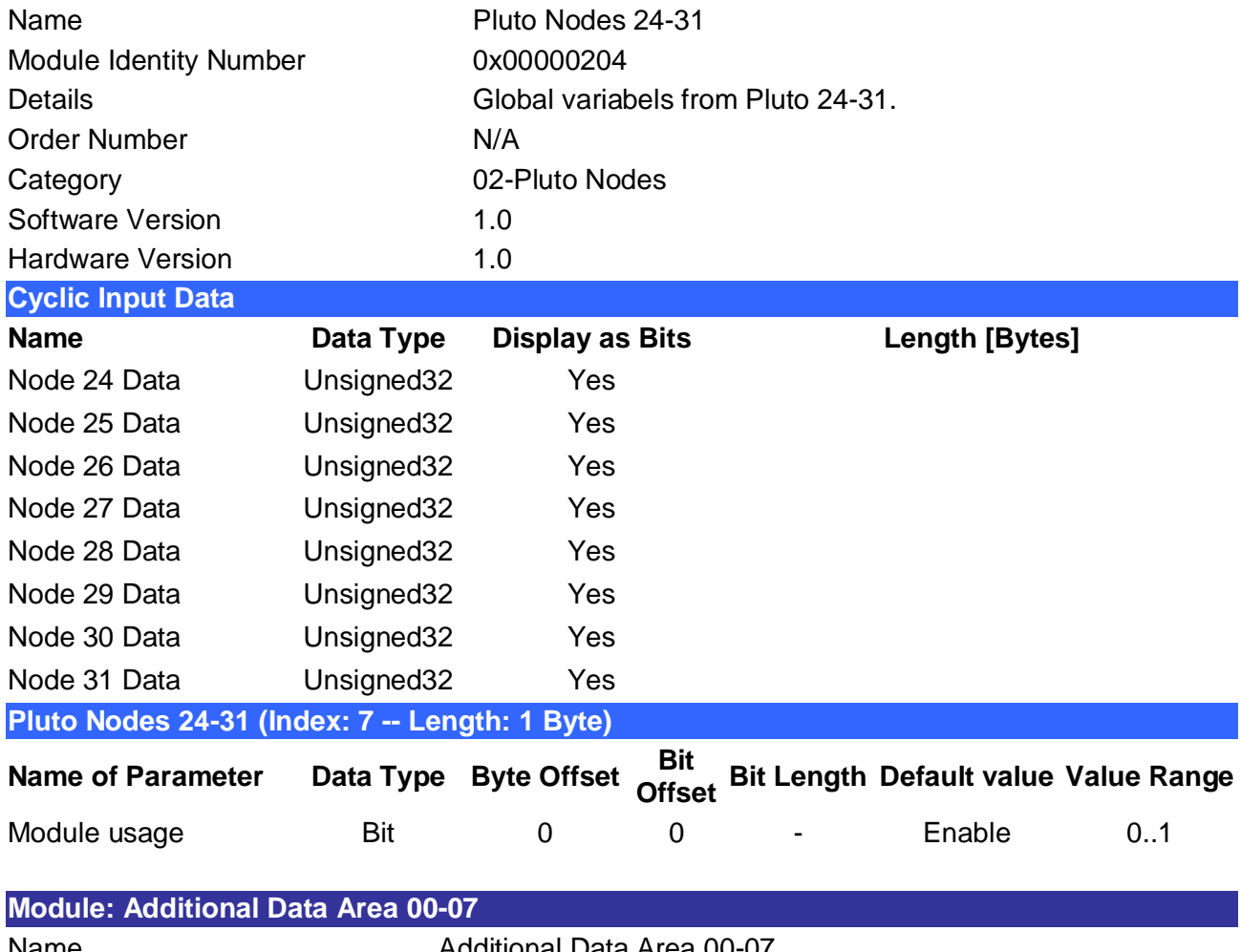

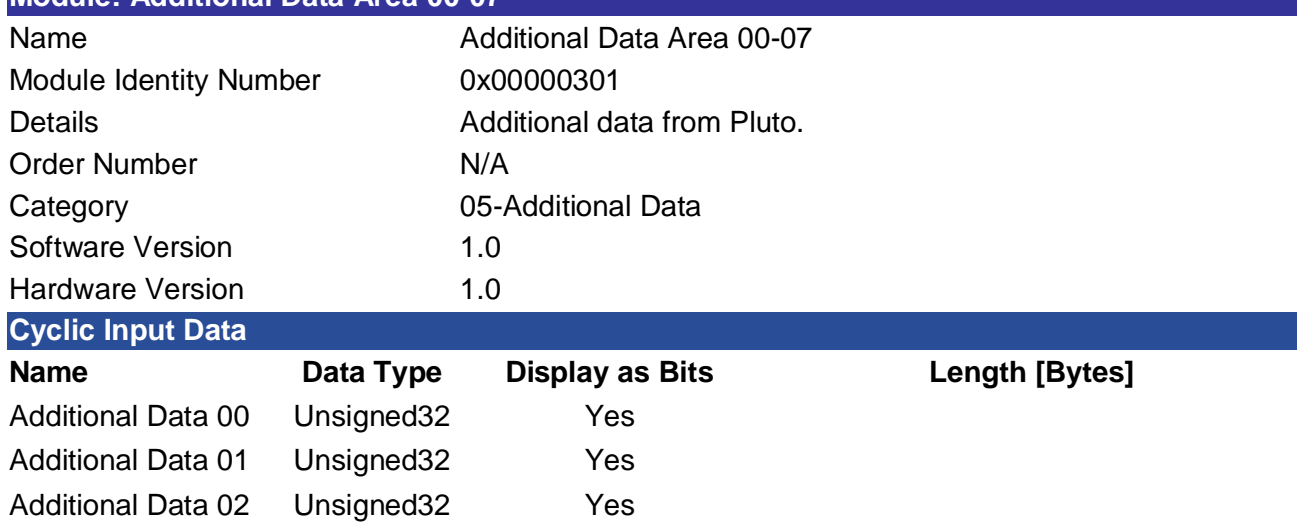

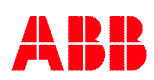

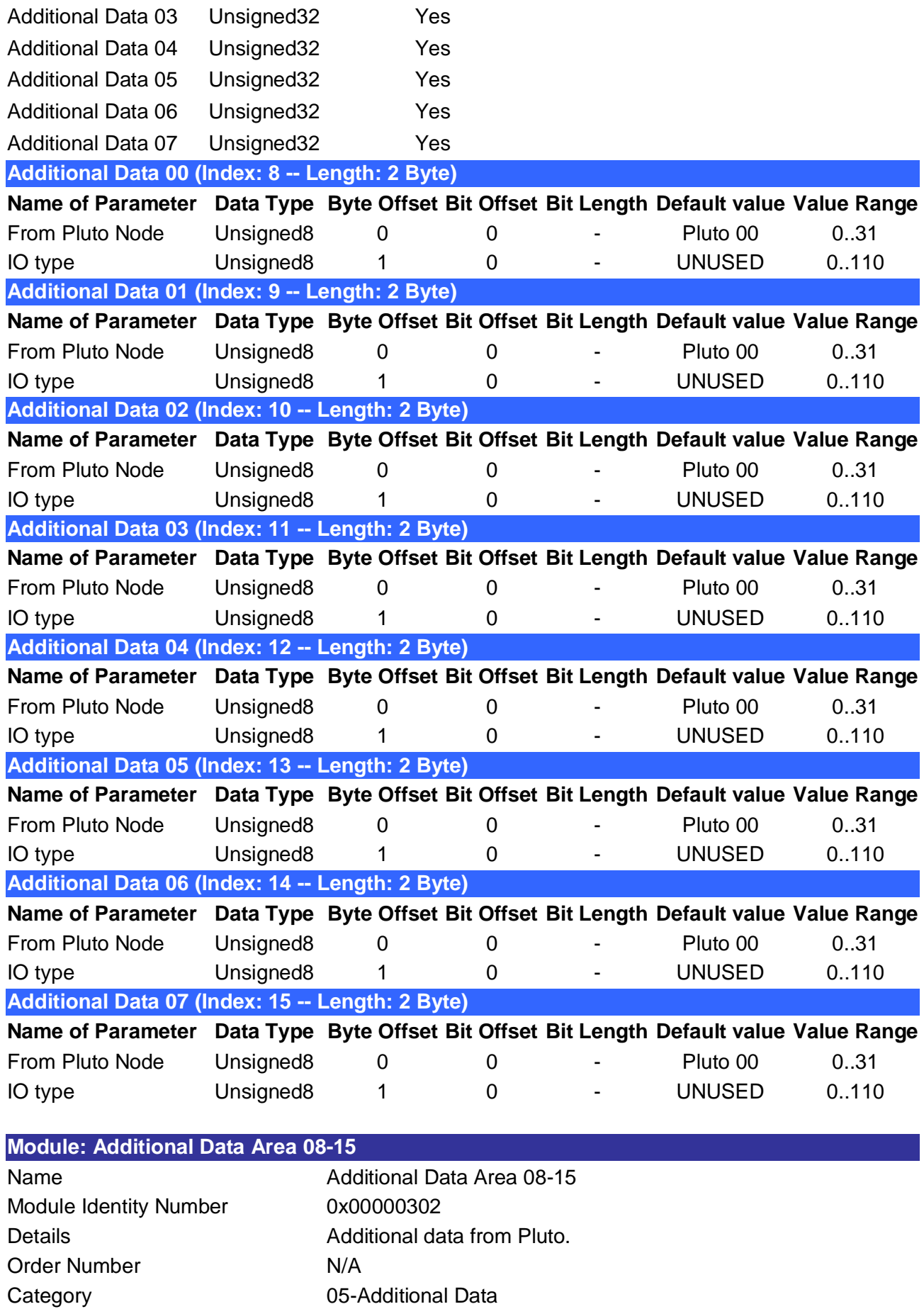

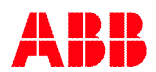

Software Version 1.0 Hardware Version 1.0

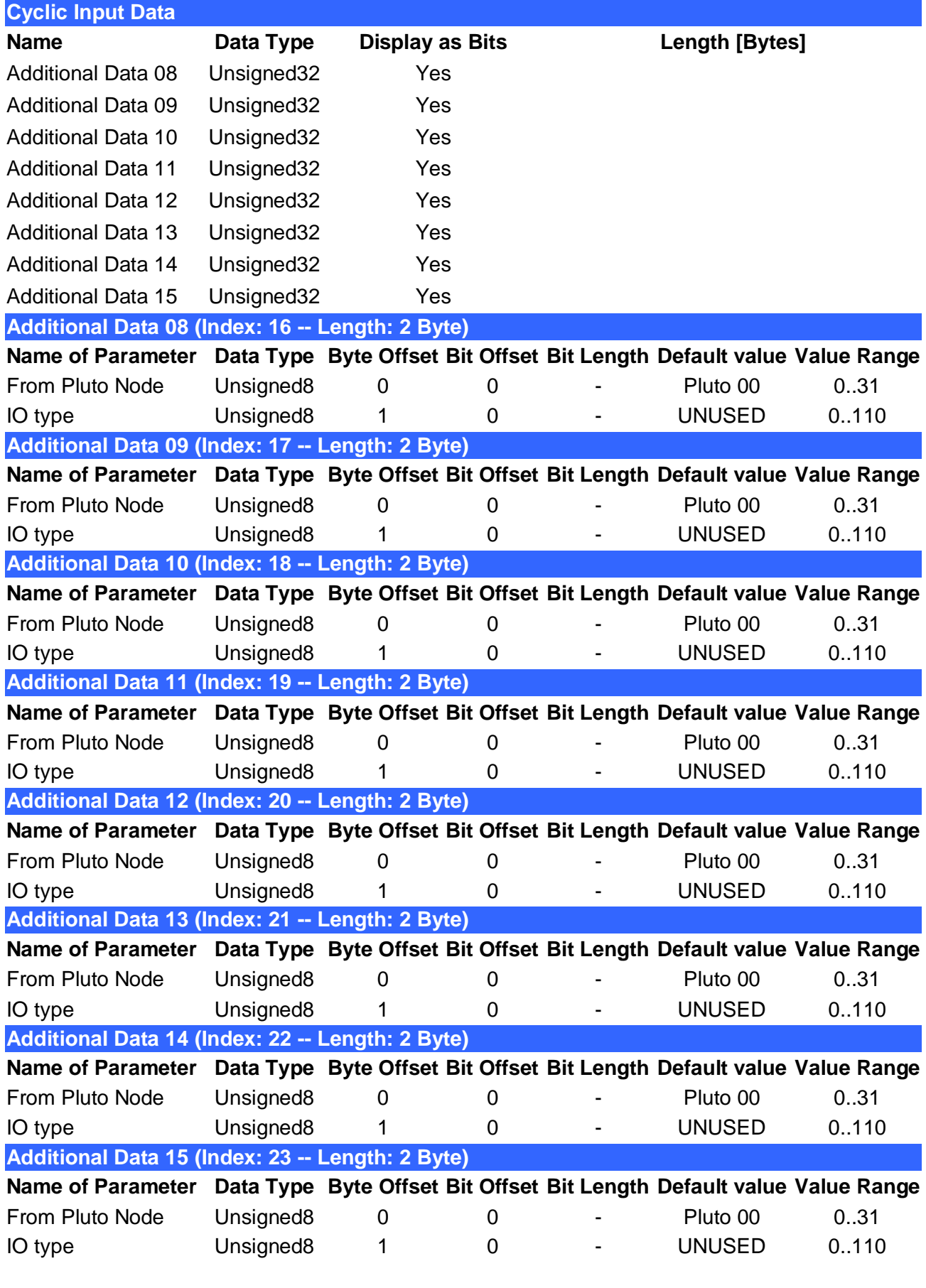

**Module: Additional Data Area 16-23**

Name **Additional Data Area 16-23** 

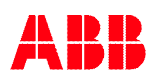

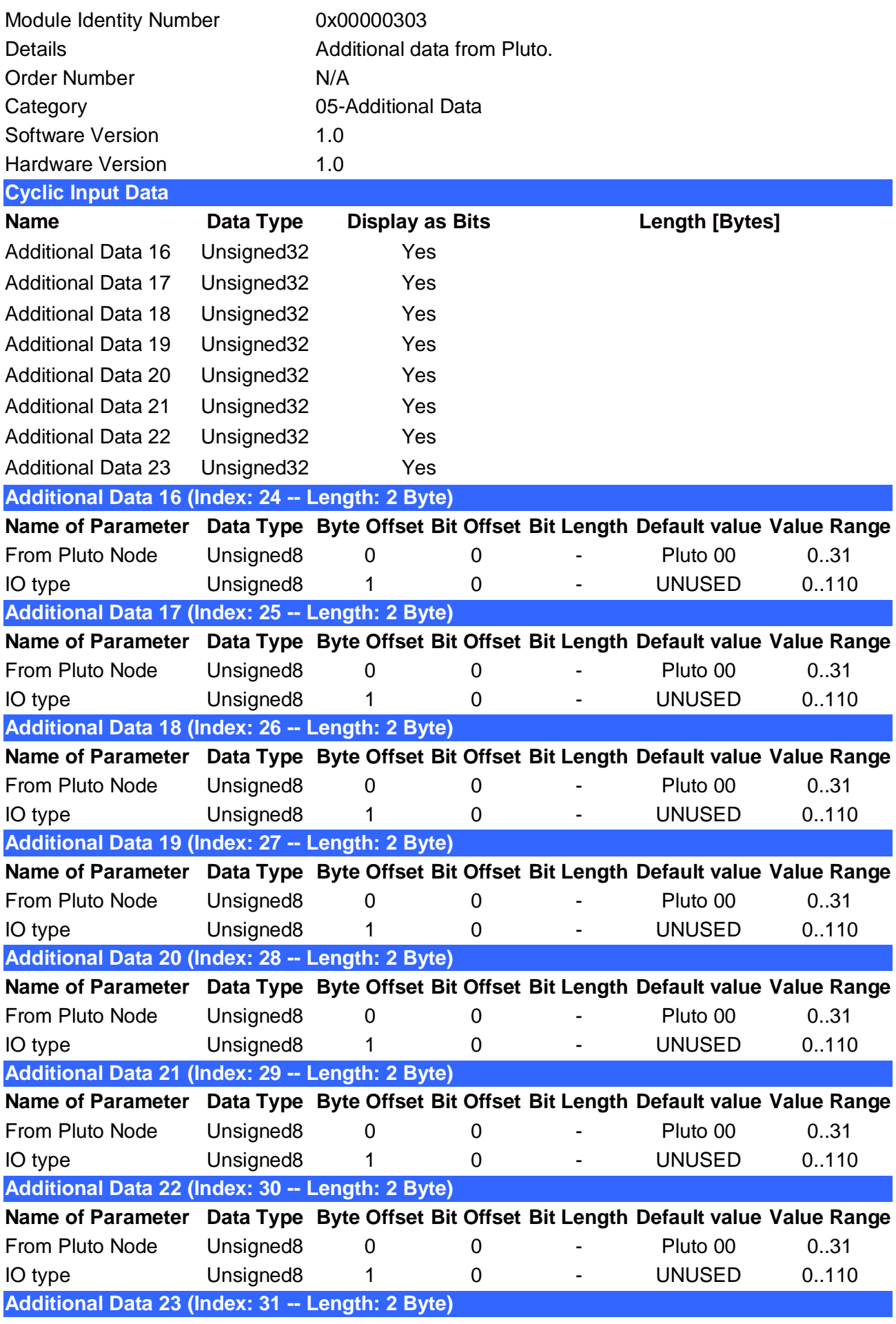

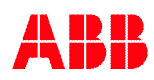

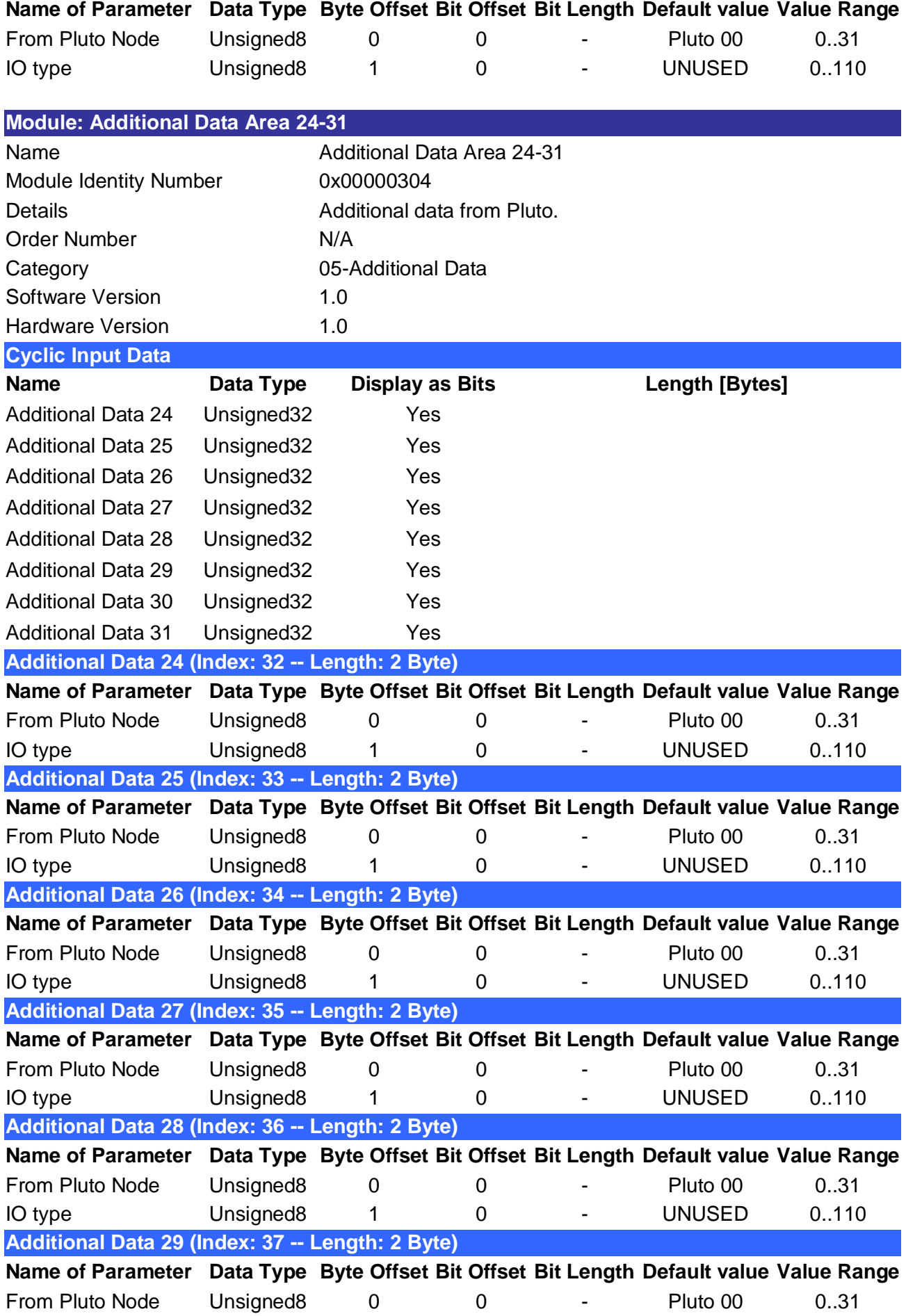

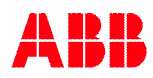

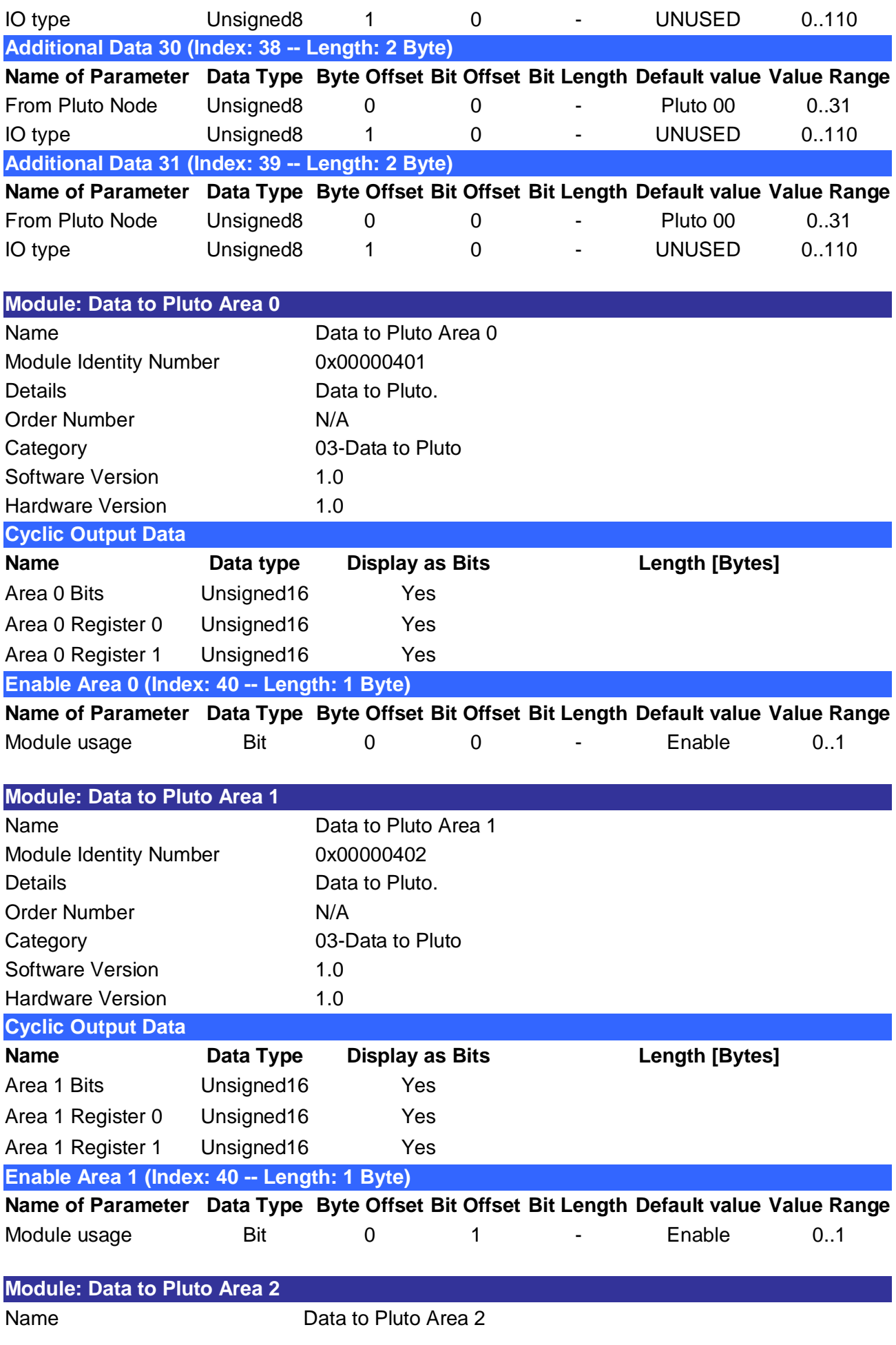

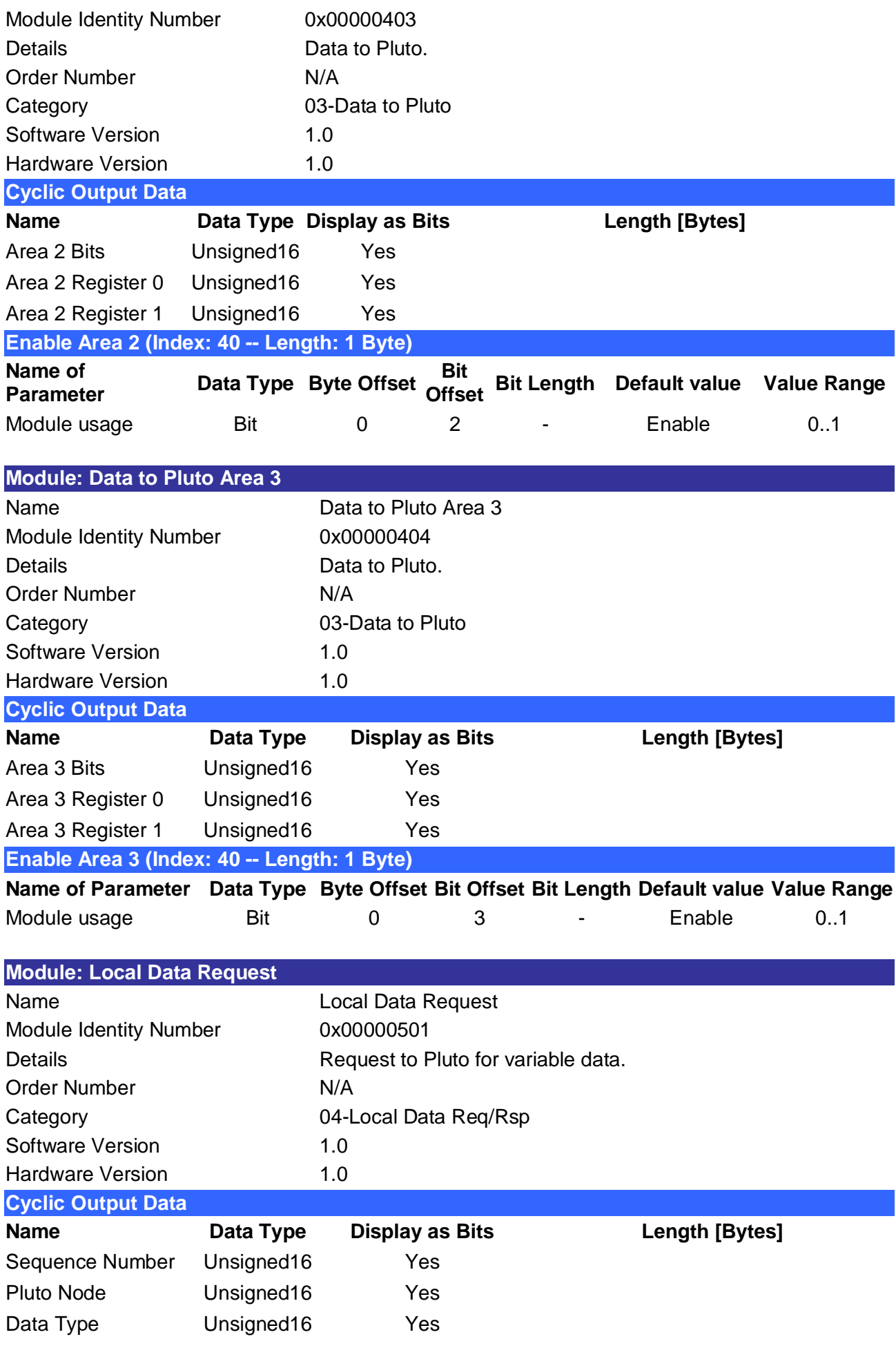

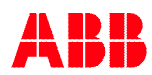

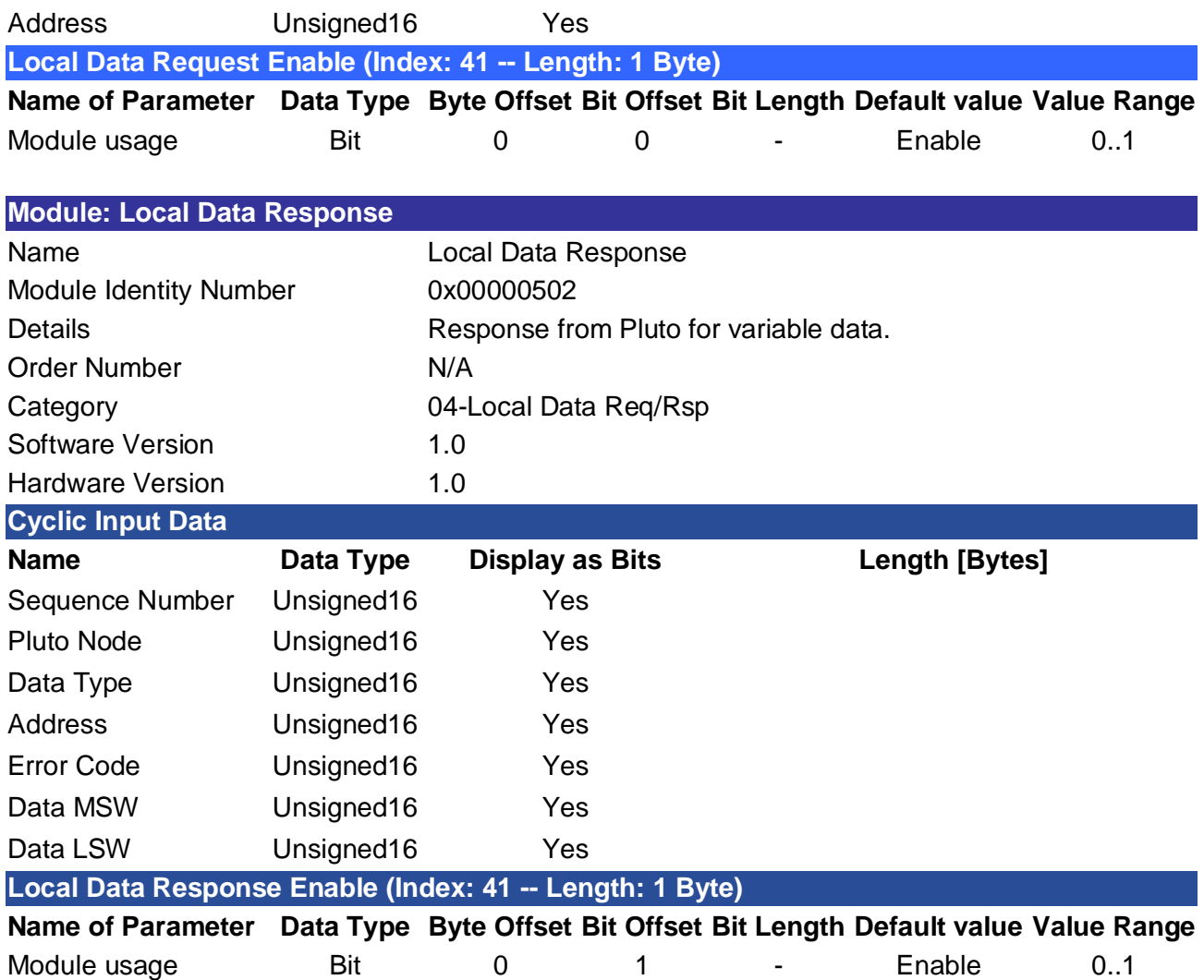

### **E.3 Parameter of Modules**

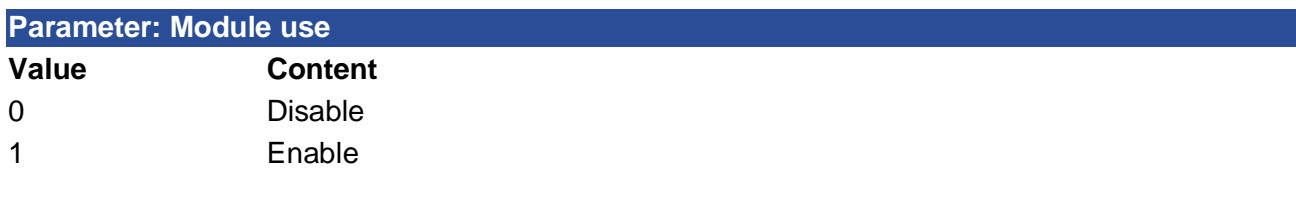

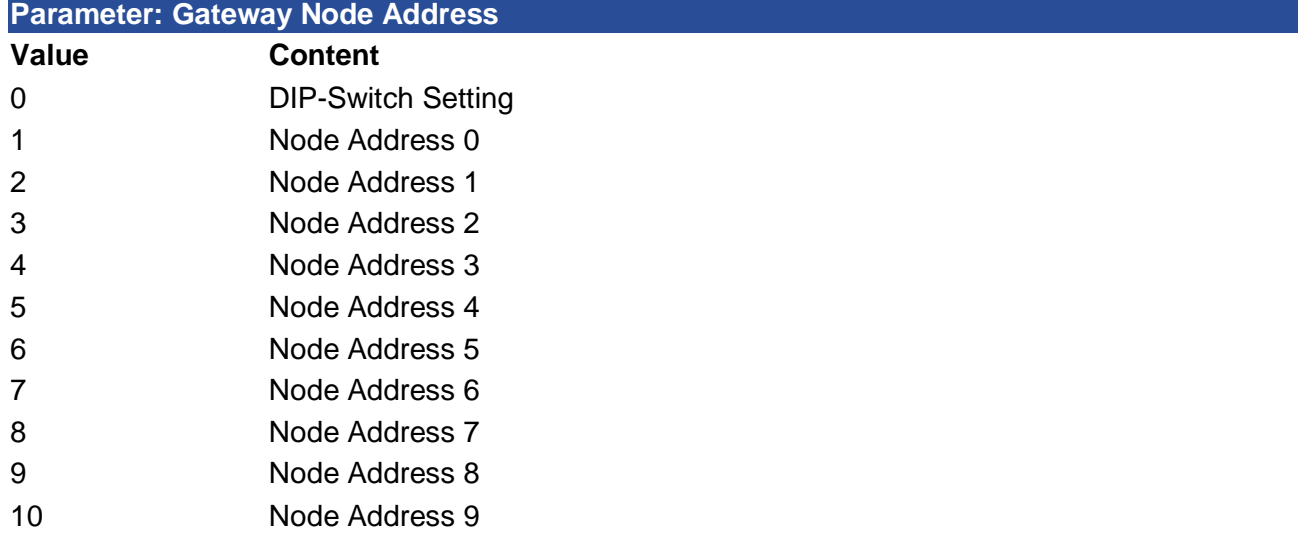

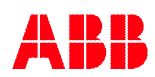
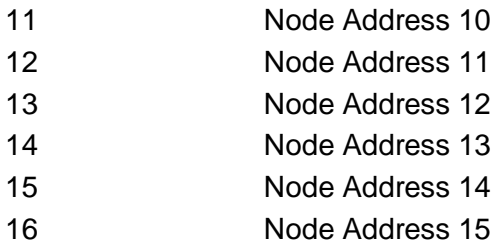

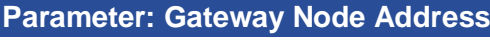

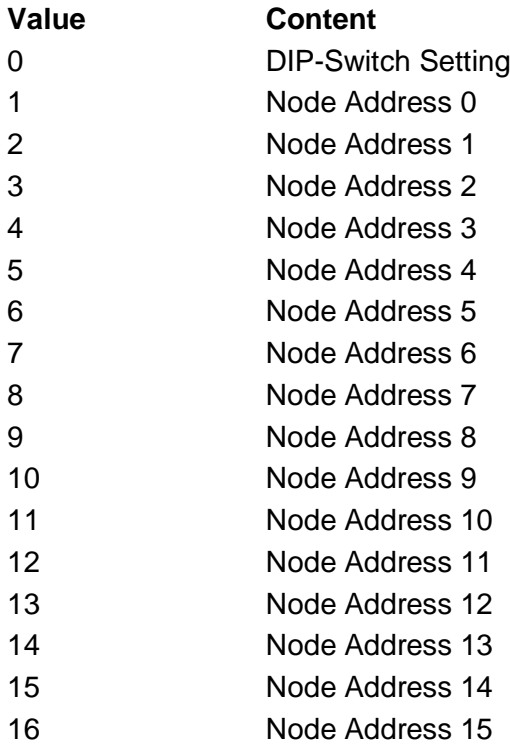

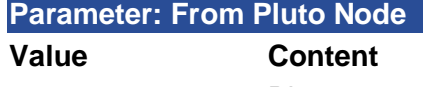

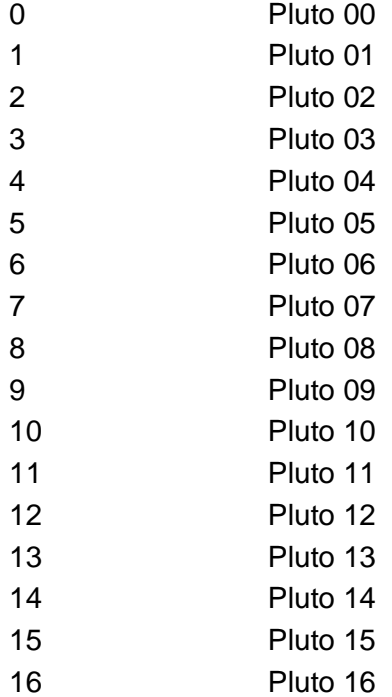

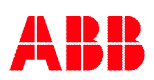

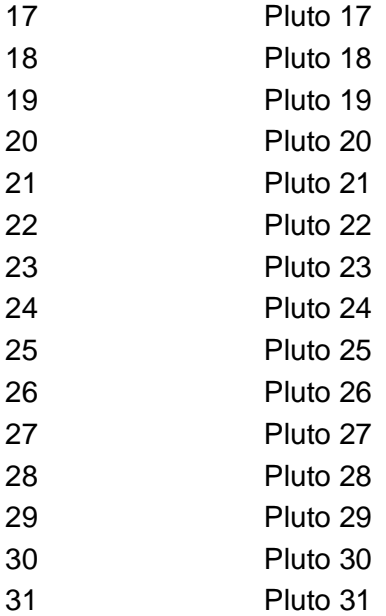

**Parameter: IO Type**

## **Value Content** UNUSED ToGateway\_UserNumber\_1 ToGateway\_UserNumber\_2 3 ToGateway UserNumber 3 4 ToGateway\_UserNumber 4 5 ToGateway UserNumber 5 ToGateway\_UserNumber\_6 7 ToGateway UserNumber 7 ToGateway\_UserNumber\_8 ToGateway\_UserNumber\_9 10 ToGateway UserNumber 10 ToGateway\_UserNumber\_11 12 ToGateway UserNumber 12 ToGateway\_UserNumber\_13 14 ToGateway UserNumber 14 ToGateway\_UserNumber\_15 ToGateway\_UserNumber\_16 17 ToGateway UserNumber 17 ToGateway\_UserNumber\_18 19 ToGateway UserNumber 19 ToGateway\_UserNumber\_20 ToGateway\_UserNumber\_21 ToGateway\_UserNumber\_22 ToGateway\_UserNumber\_23 24 ToGateway UserNumber 24 ToGateway\_UserNumber\_25 ToGateway\_UserNumber\_26 ToGateway\_UserNumber\_27

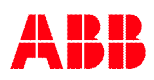

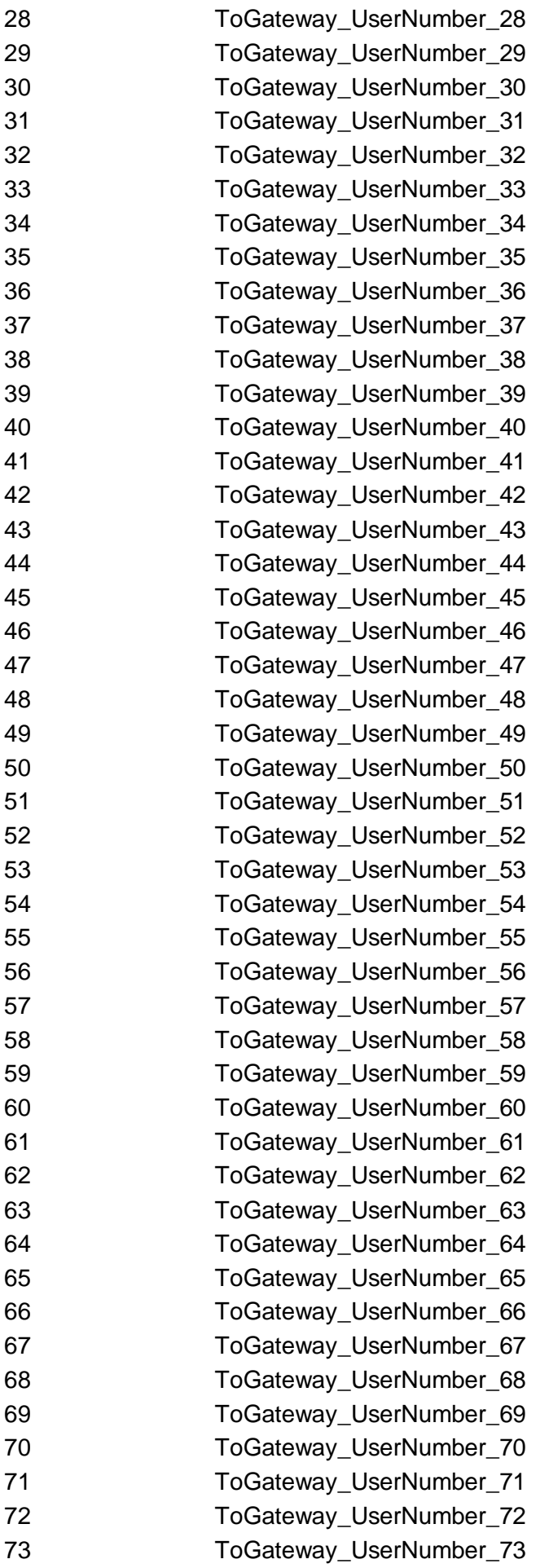

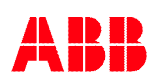

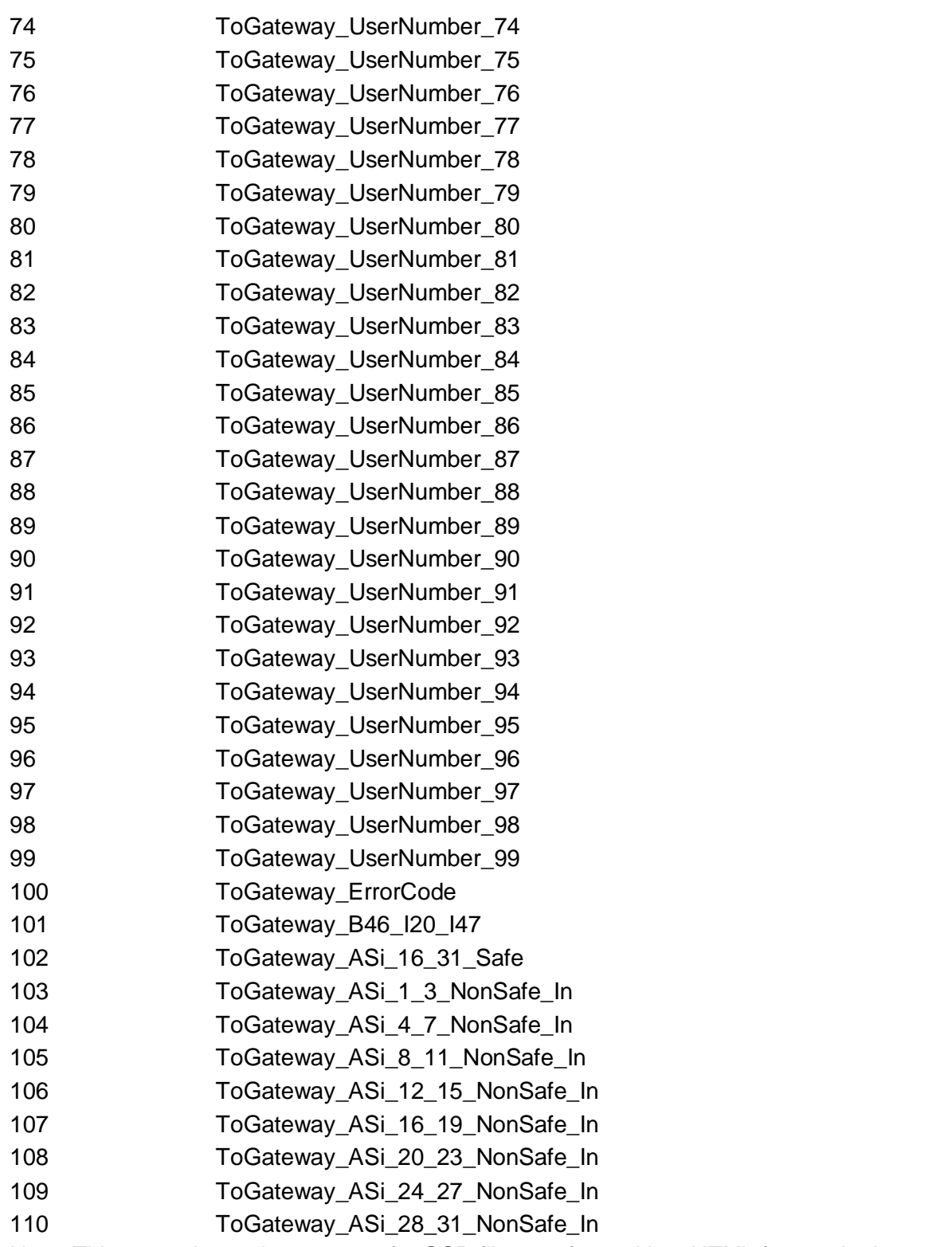

Note: This page shows the content of a GSD file transformed into HTML format. In the case of disparity between this and the XML view, the content of the XML file takes precedence.